# **Villa Door Station (Version 4.5)**

## **Quick Start Guide**

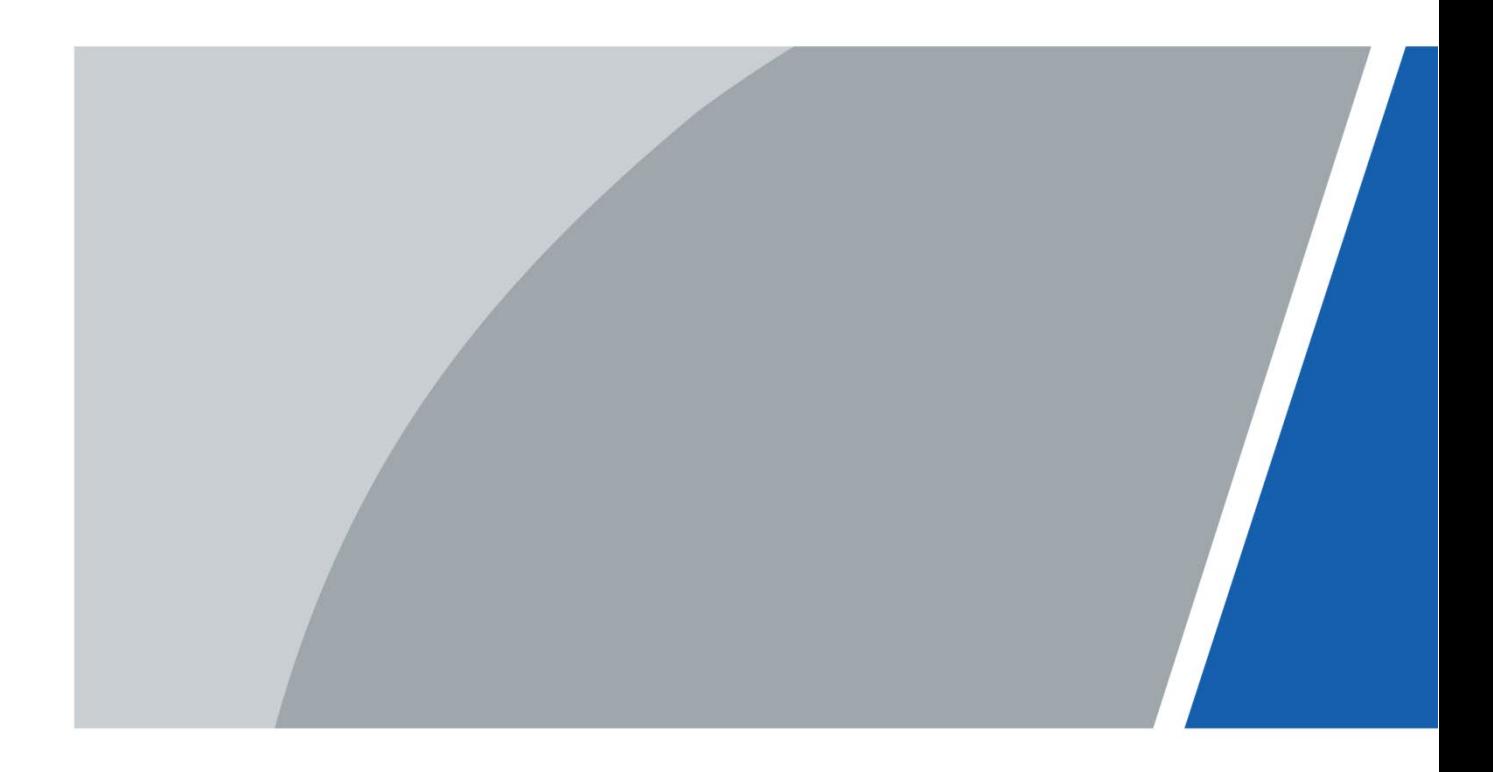

# **Foreword**

### <span id="page-1-0"></span>General

This manual introduces the structure, mounting process, and basic configuration of the villa door station (hereinafter referred to as "VTO").

### Safety Instructions

The following categorized signal words with defined meaning might appear in the manual.

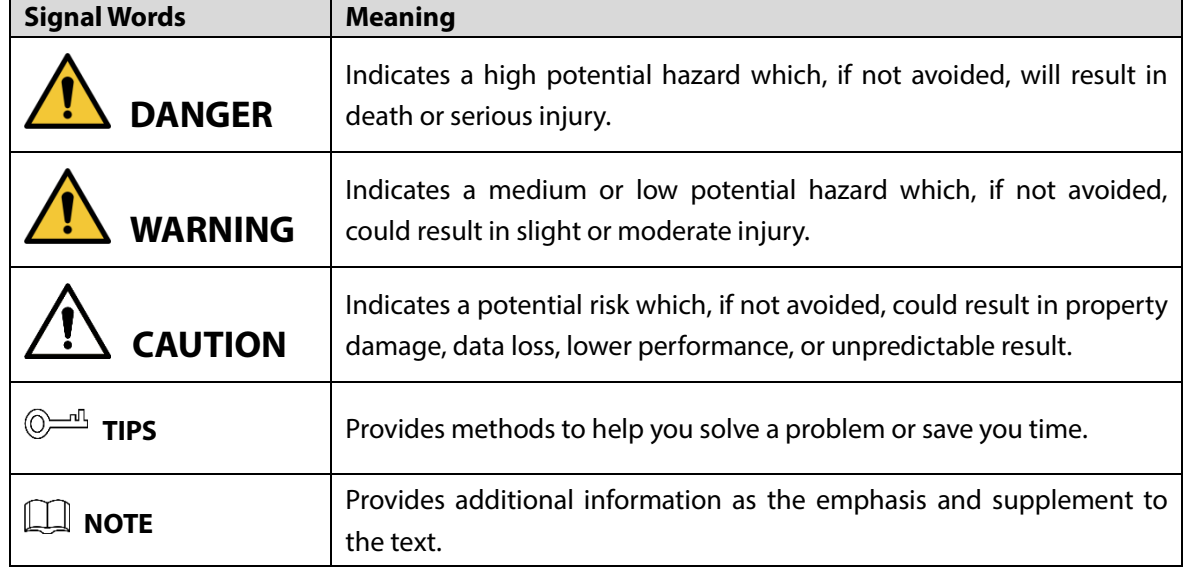

### Revision History

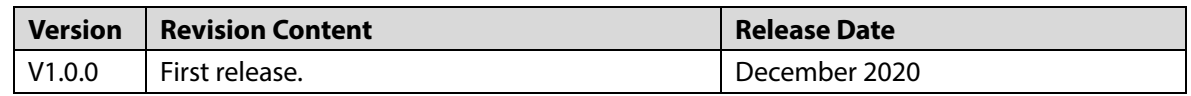

### About the Manual

- The manual is for reference only. If there is inconsistency between the manual and the actual product, the actual product shall prevail.
- We are not liable for any loss caused by the operations that do not comply with the manual.
- The manual would be updated according to the latest laws and regulations of related regions. For detailed information, see the paper manual, CD-ROM, QR code or our official website. If there is inconsistency between paper manual and the electronic version, the electronic version shall prevail.
- All the designs and software are subject to change without prior written notice. The product updates might cause some differences between the actual product and the manual. Please contact the customer service for the latest program and supplementary documentation.
- There still might be deviation in technical data, functions and operations description, or errors in print. If there is any doubt or dispute, please refer to our final explanation.
- Upgrade the reader software or try other mainstream reader software if the manual (in PDF format) cannot be opened.
- All trademarks, registered trademarks and the company names in the manual are the properties of their respective owners.
- Please visit our website, contact the supplier or customer service if there is any problem occurred when using the device.
- If there is any uncertainty or controversy, please refer to our final explanation.

# **Important Safeguards and Warnings**

<span id="page-3-0"></span>The following description is the correct application method of the device. Please read the manual carefully before use to prevent danger and property loss. Strictly conform to the manual during application and keep it properly after reading.

### Operating Requirements

- Do not expose the device to direct sunlight or heat source.
- Do not install the device in a humid or dusty area.
- Install the device horizontally at stable places, and prevent it from falling.
- Do not drip or splash liquids onto the device, or put on the device anything filled with liquids.
- Install the device at a well-ventilated place and do not block its vent.
- Use the device only within rated input and output range.
- Do not dismantle the device by yourself.
- Transport, use and store the device within allowed humidity and temperature range.

### Power Requirements

- The product must use electric wires that conform to your local requirements.
- Use power supply that meets SELV (safety extra low voltage) requirements, and supply power with rated voltage that conforms to Limited Power Source in IEC60950-1. For specific power supply requirements, refer to device labels.
- Appliance coupler is a disconnecting device. During normal use, keep an angle that facilitates operation.

# **Table of Contents**

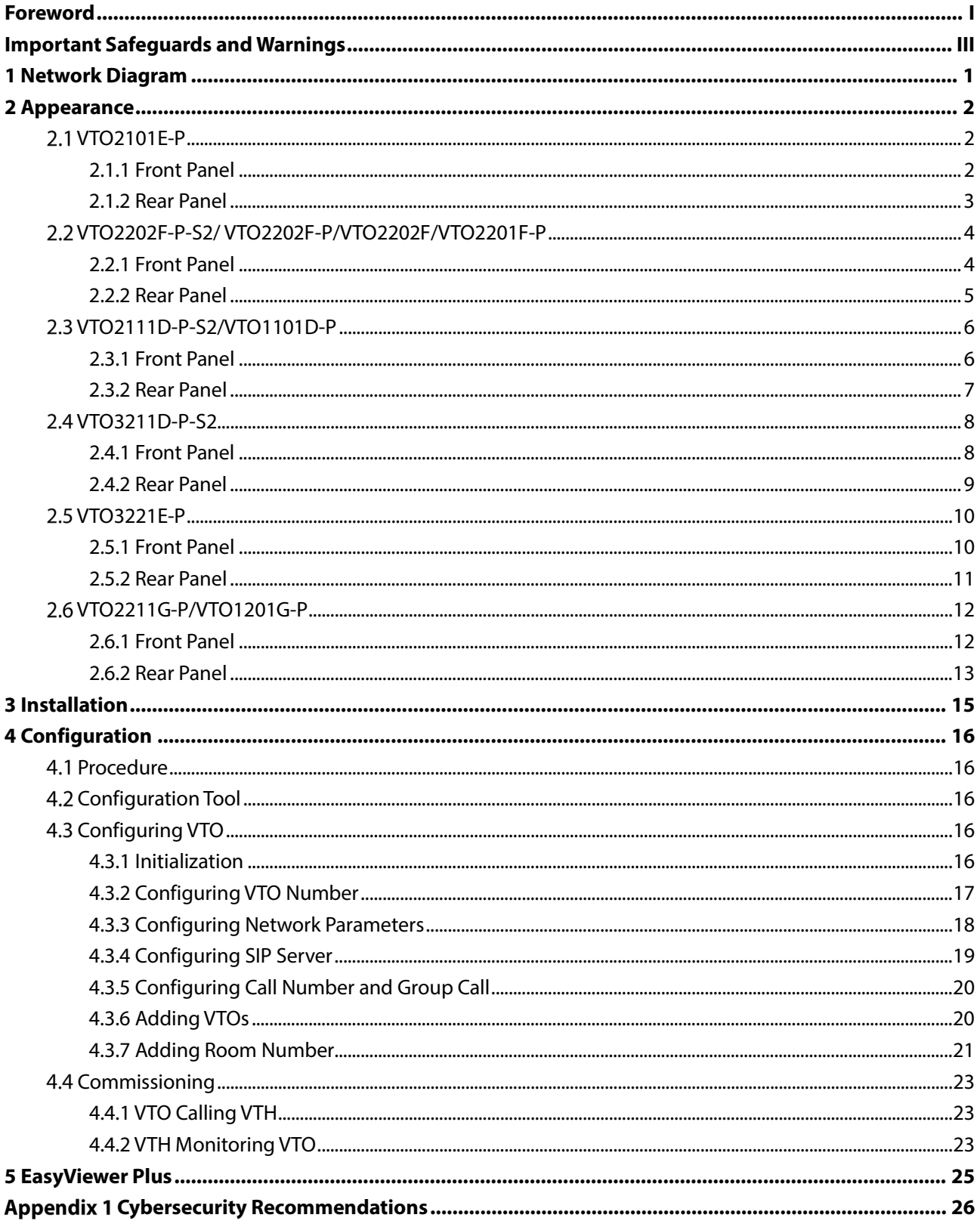

# **1 Network Diagram**

<span id="page-5-0"></span>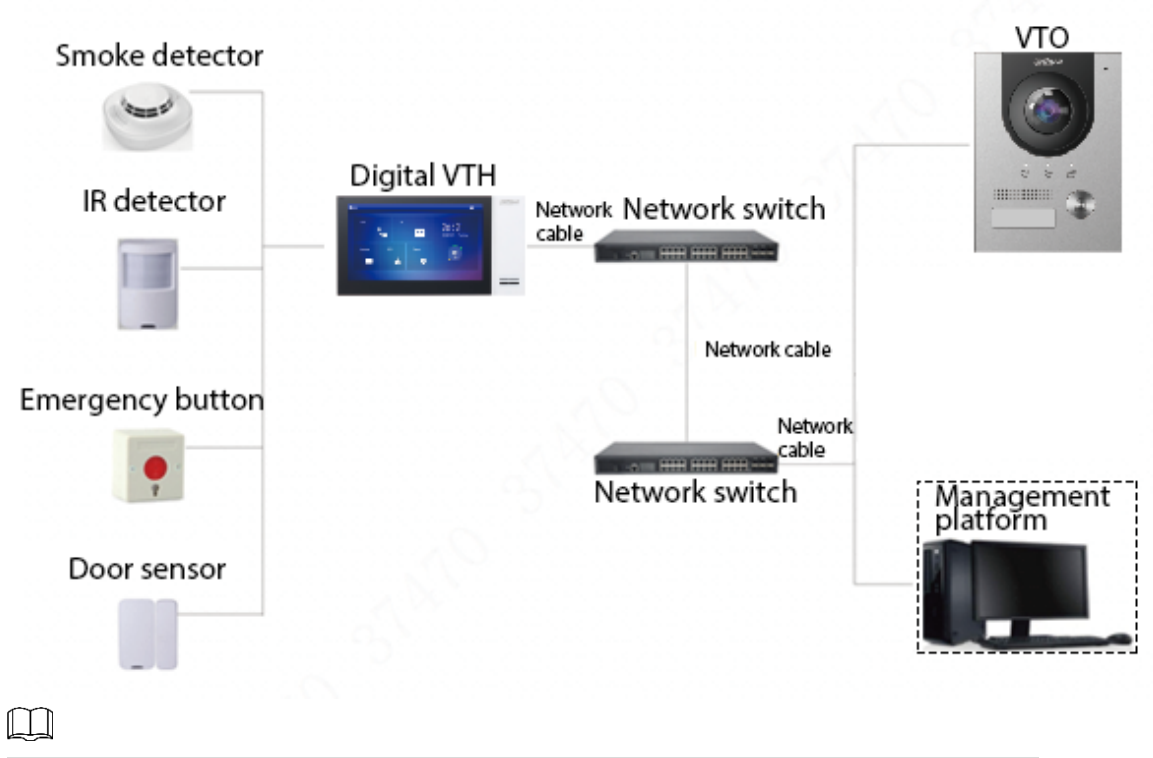

Figure 1-1 Network diagram

In certain applications such as villa, Management Center/Platform is usually unnecessary.

# **Appearance**

## <span id="page-6-1"></span><span id="page-6-0"></span>**VTO2101E-P**

### <span id="page-6-2"></span>**2.1.1 Front Panel**

Figure 2-1 VTO2101E-P

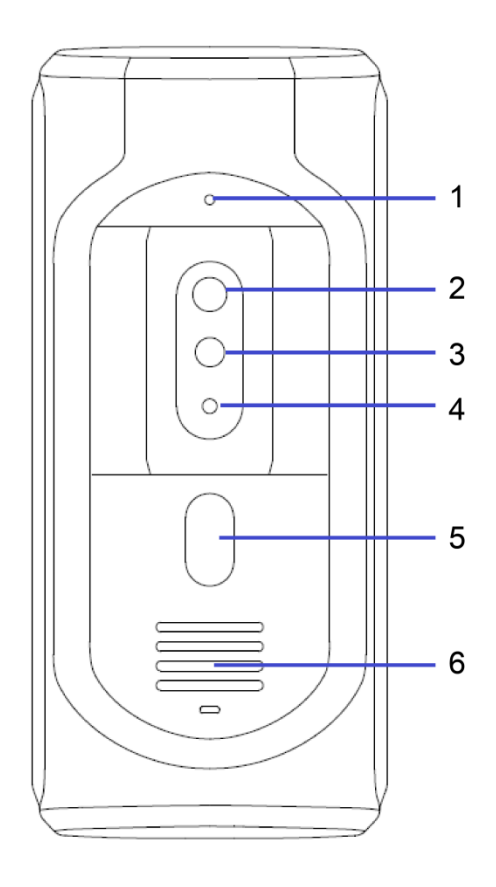

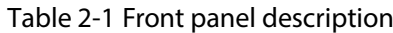

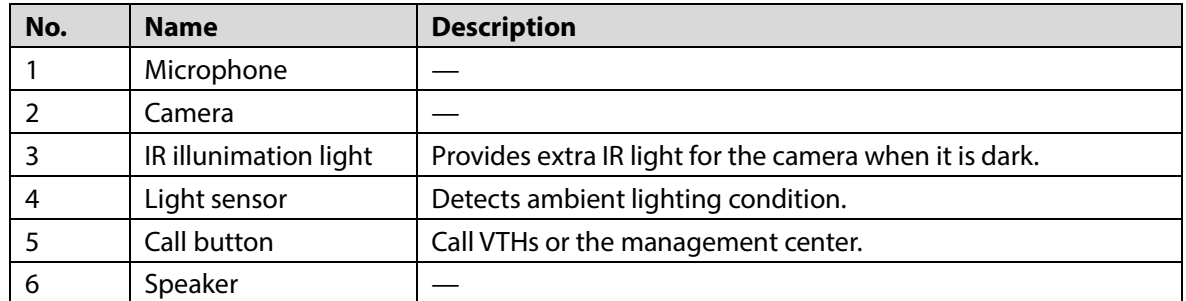

## <span id="page-7-0"></span>**2.1.2 Rear Panel**

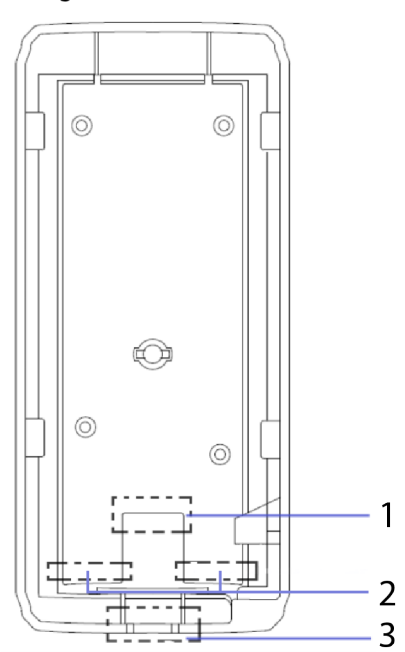

Figure 2-2 VTO2101E-P

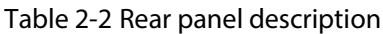

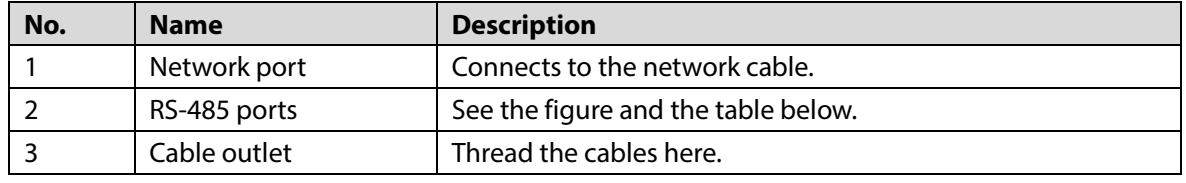

Figure 2-3 Cable connection

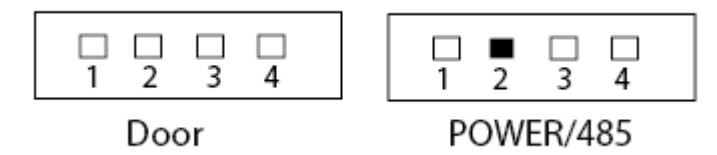

### Table 2-3 Port description

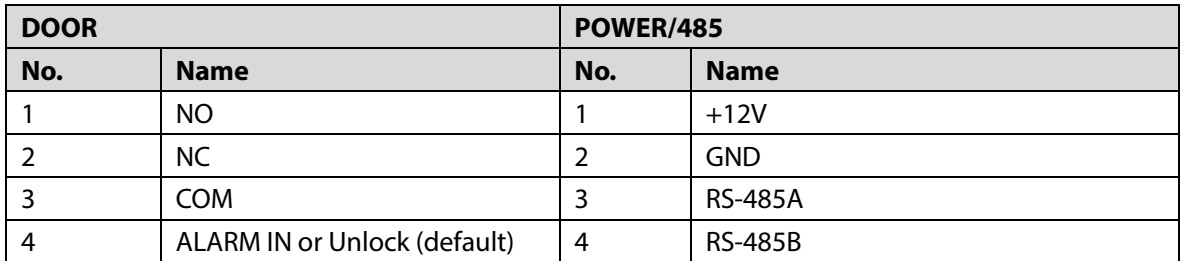

## <span id="page-8-0"></span>**VTO2202F-P-S2/ VTO2202F-P/VTO2202F/VTO2201F-P**

### <span id="page-8-1"></span>**2.2.1 Front Panel**

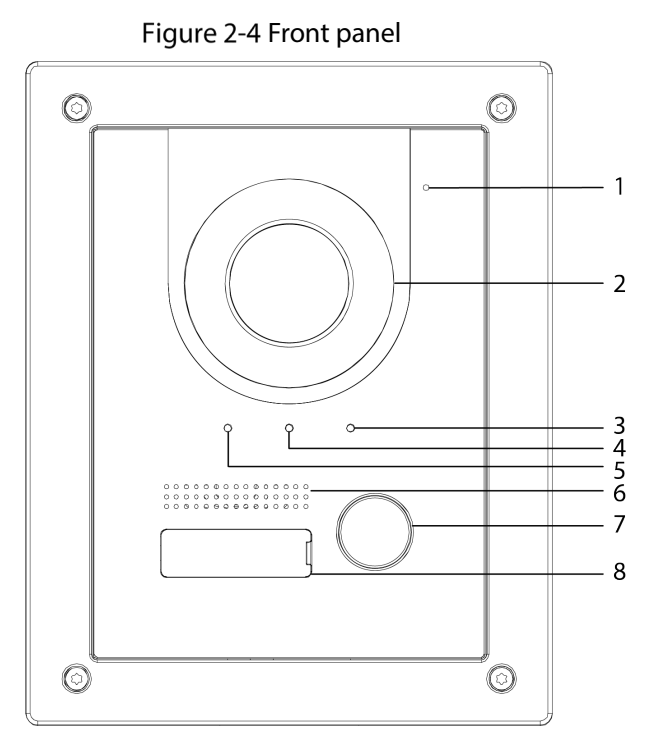

Table 2-4 Front panel description

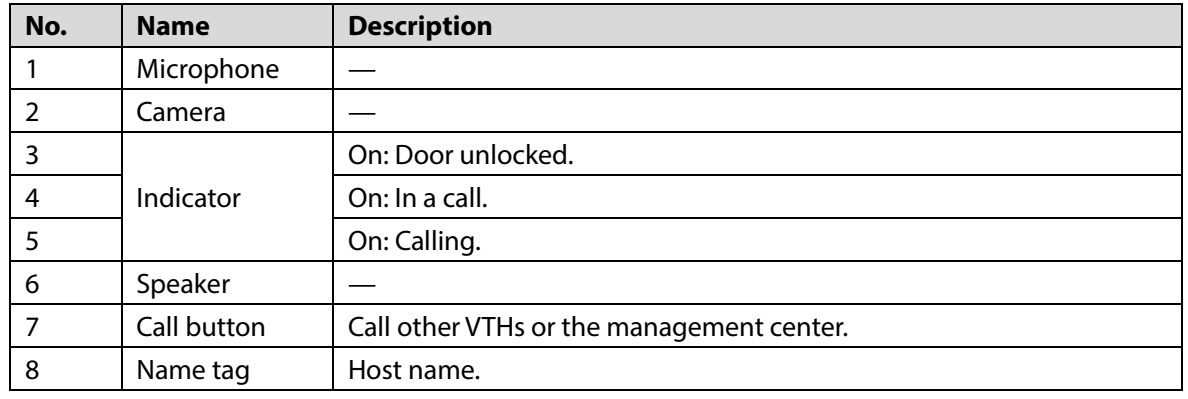

## <span id="page-9-0"></span>**2.2.2 Rear Panel**

Figure 2-5 Rear panel

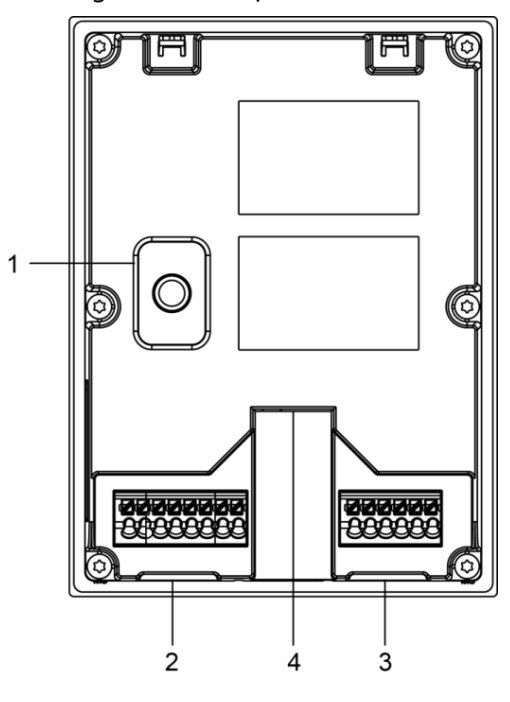

Table 2-5 Rear panel description

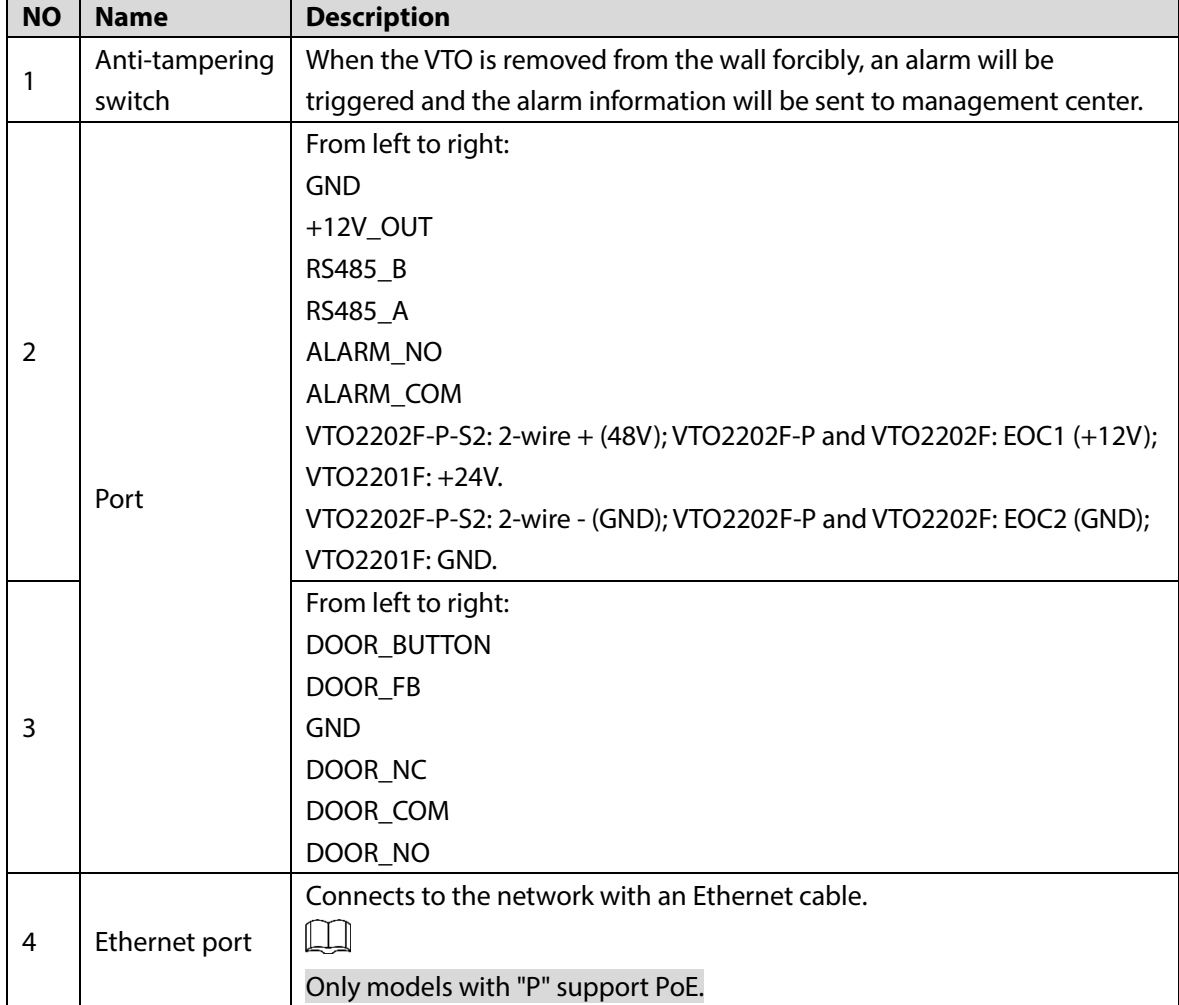

# <span id="page-10-0"></span>**VTO2111D-P-S2/VTO1101D-P**

### <span id="page-10-1"></span>**2.3.1 Front Panel**

Figure 2-6 Front panel  $\overline{1}$  $\overline{2}$ 3  $\overline{4}$ 5 0000000000<br>0000000000<br>000000000 6

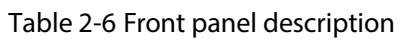

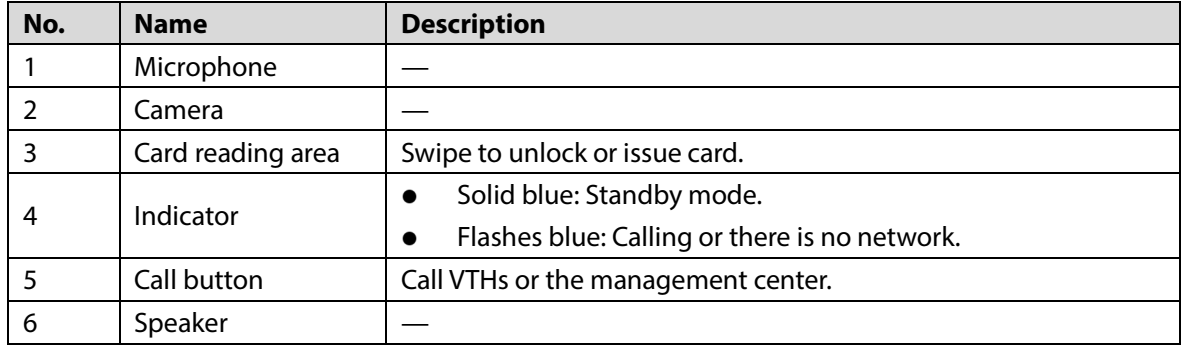

## <span id="page-11-0"></span>**2.3.2 Rear Panel**

Figure 2-7 Rear panel

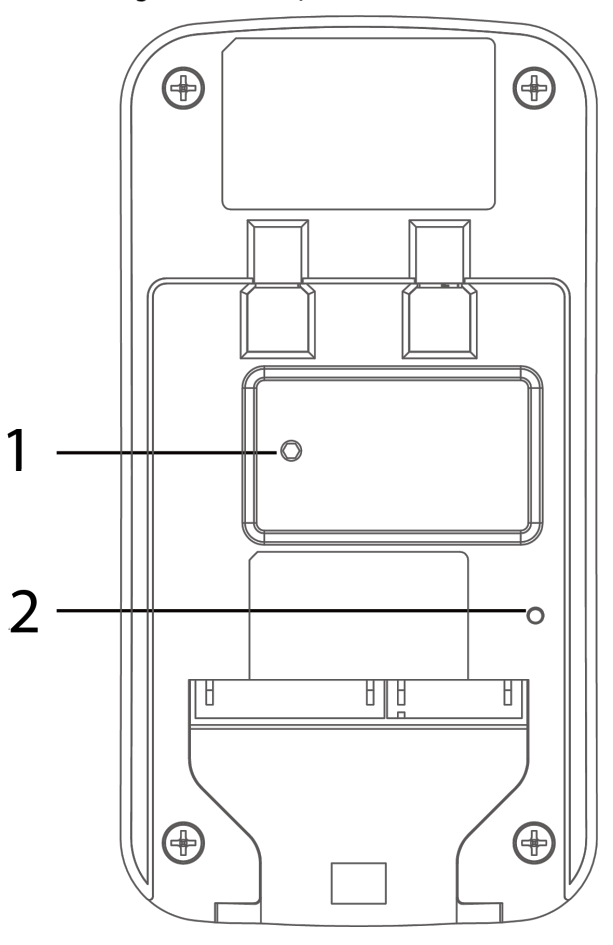

Table 2-7 Rear panel description

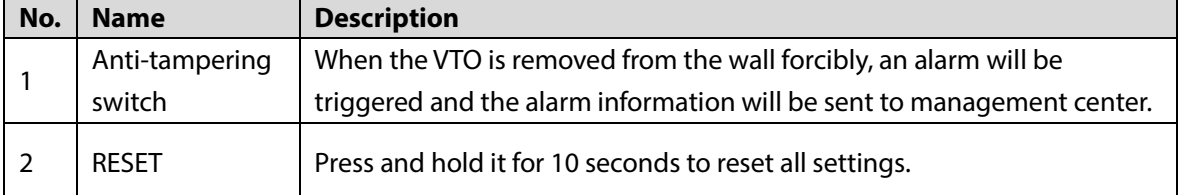

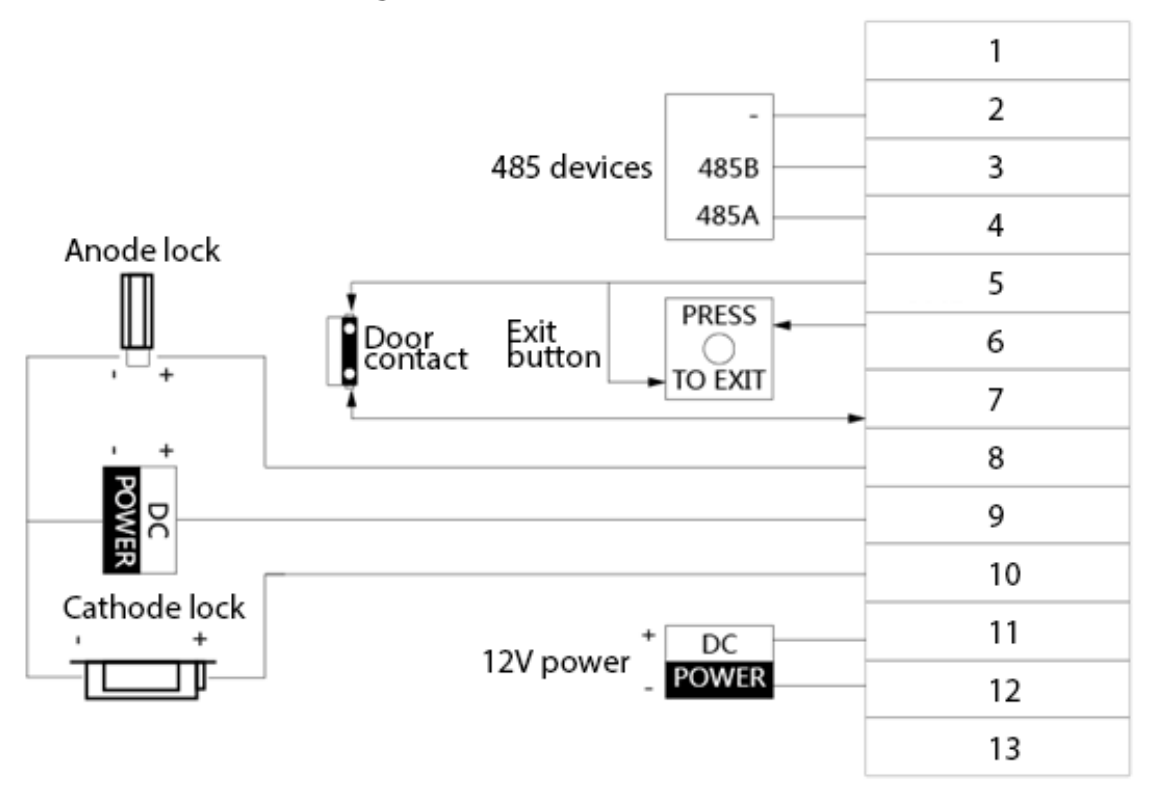

#### Table 2-8 Port description

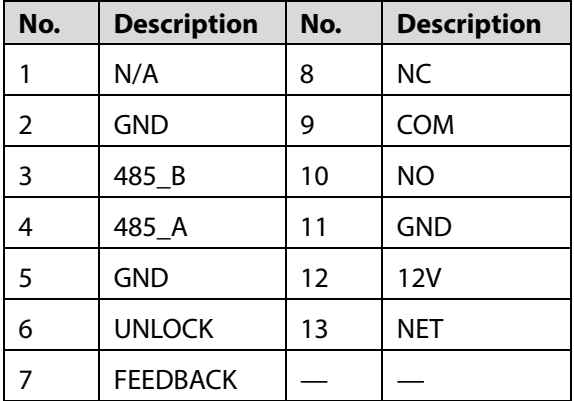

## <span id="page-12-0"></span>**VTO3211D-P-S2**

### <span id="page-12-1"></span>**2.4.1 Front Panel**

The number of buttons on the front panel varies with models. VTO3211D-P-S2 has one button, VTO3211D-P2-S2 has two buttons, and VTO3211D-P4-S2 has four buttons. Here we take VTO3211D-P4-S2 as an example.

### Figure 2-9 VTO3211D-P4-S2

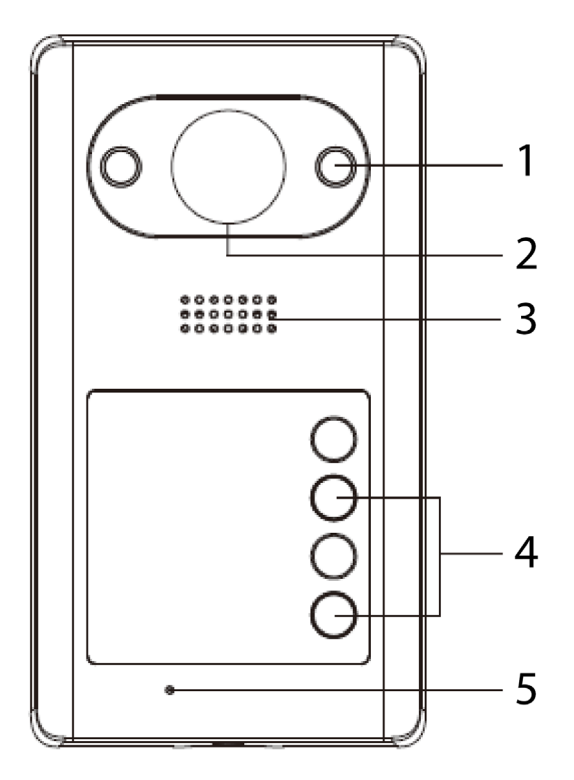

Table 2-9 Front panel description

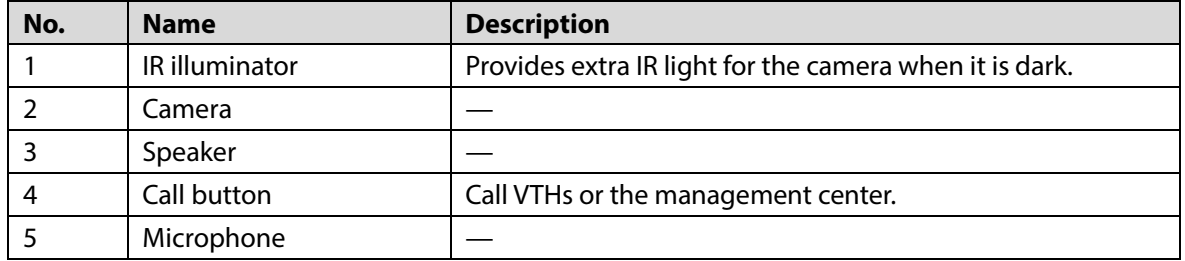

## <span id="page-13-0"></span>**2.4.2 Rear Panel**

### Figure 2-10 VTO3211D-P4

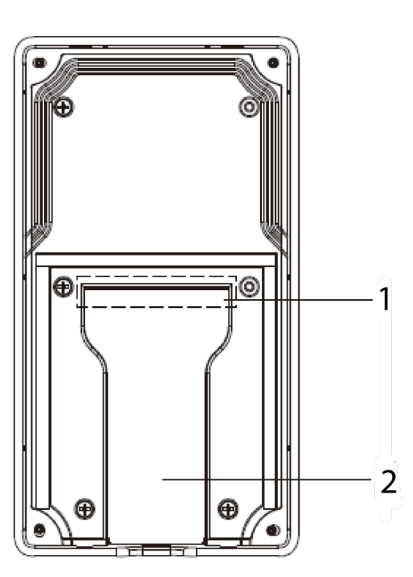

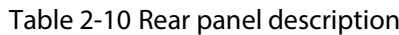

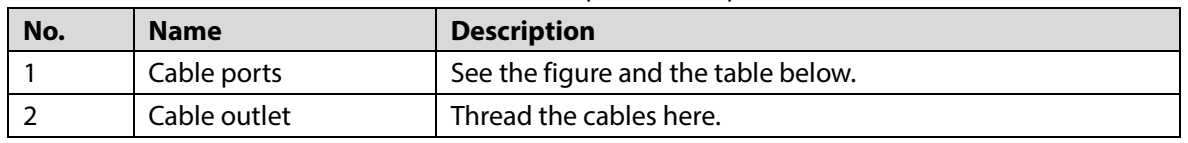

Figure 2-11 Cable connection

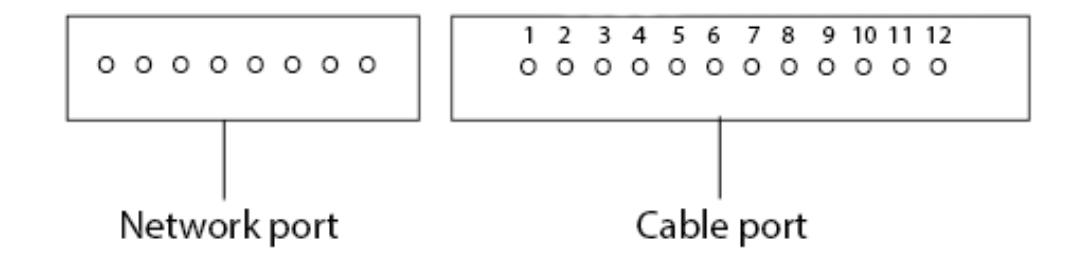

Table 2-11 Cable port description

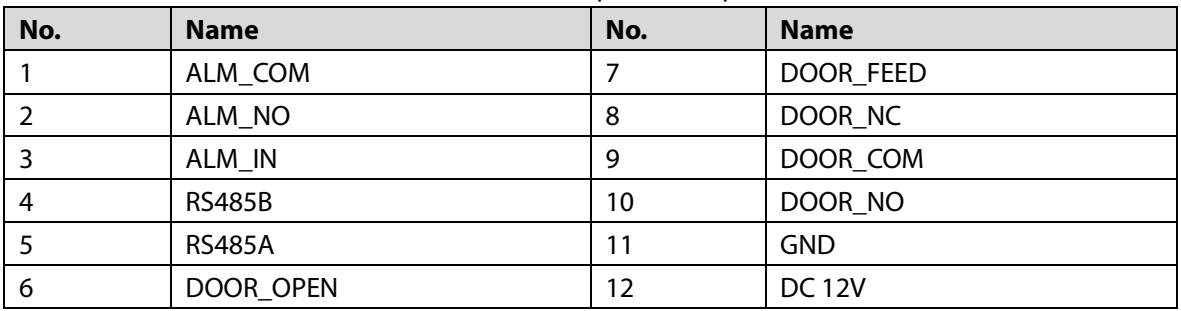

## <span id="page-14-0"></span>**VTO3221E-P**

### <span id="page-14-1"></span>**2.5.1 Front Panel**

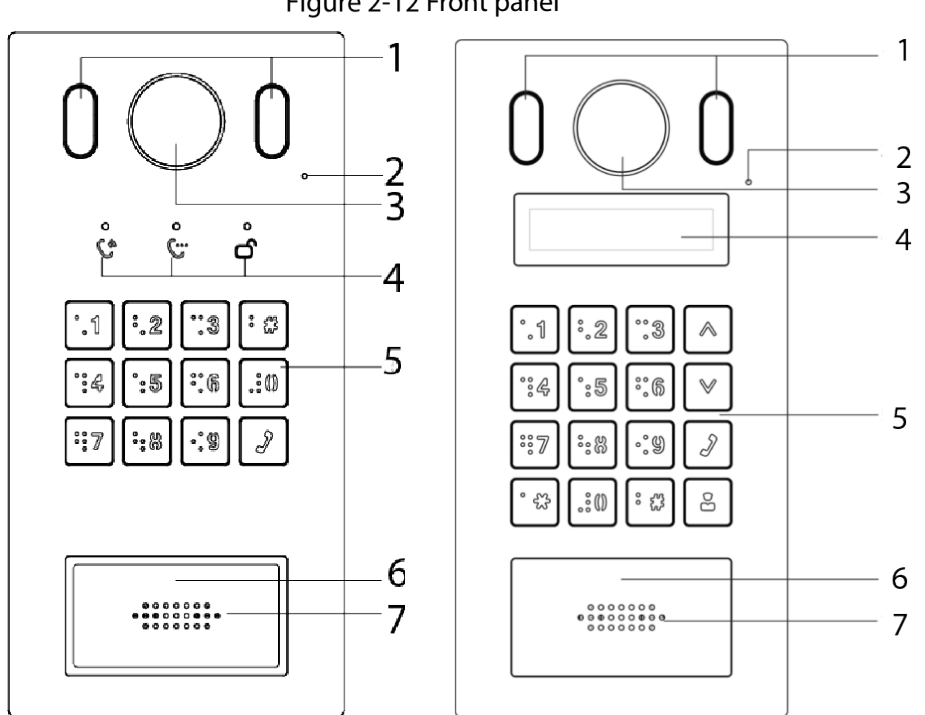

Figure 2-12 Front panel

Table 2-12 Front panel description

| No. | <b>Name</b>       | <b>Description</b>                                   |  |  |  |
|-----|-------------------|------------------------------------------------------|--|--|--|
|     | Illuminator       | Provides extra light for the camera when it is dark. |  |  |  |
|     | Microphone        |                                                      |  |  |  |
| 3   | Camera            |                                                      |  |  |  |
| 4   | Indicators        | Displays status on calling, talking and unlock.      |  |  |  |
| 5   | Keypad            |                                                      |  |  |  |
| 6   | Card reading area | Swipe a card here to unlock the door.                |  |  |  |
|     | Speaker           |                                                      |  |  |  |

## <span id="page-15-0"></span>**2.5.2 Rear Panel**

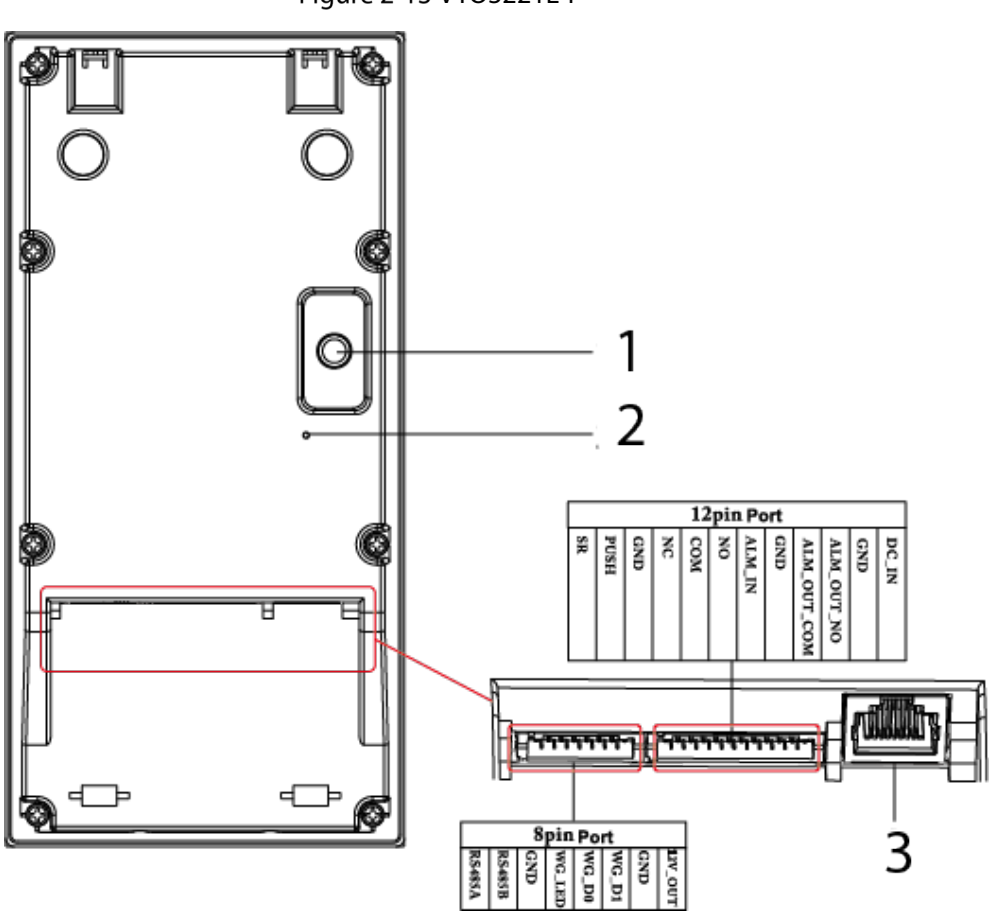

Table 2-13 Rear panel description

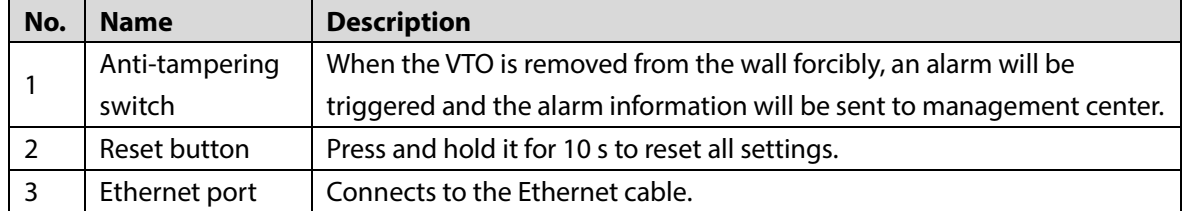

Figure 2-13 VTO3221E-P

# <span id="page-16-0"></span>**VTO2211G-P/VTO1201G-P**

## <span id="page-16-1"></span>**2.6.1 Front Panel**

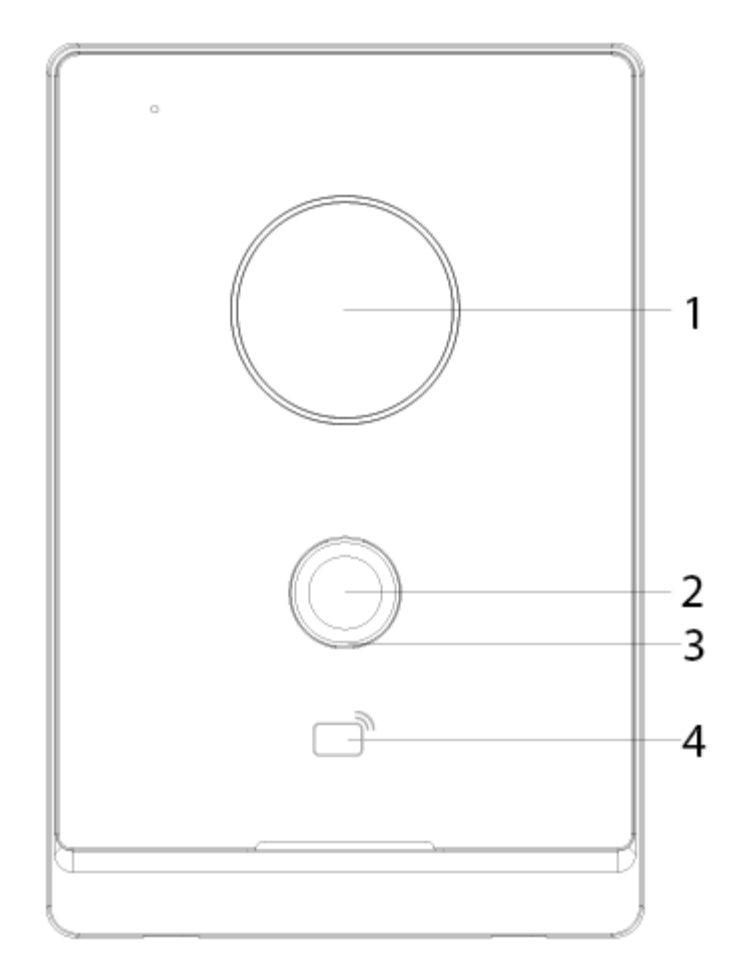

Figure 2-14 Front panel of VTO2211G/VTO1201G

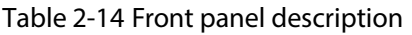

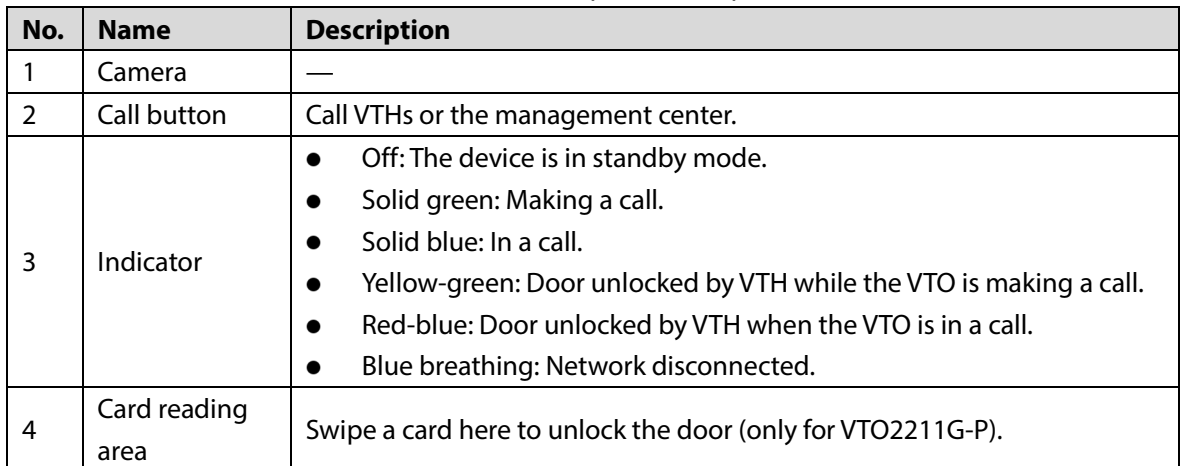

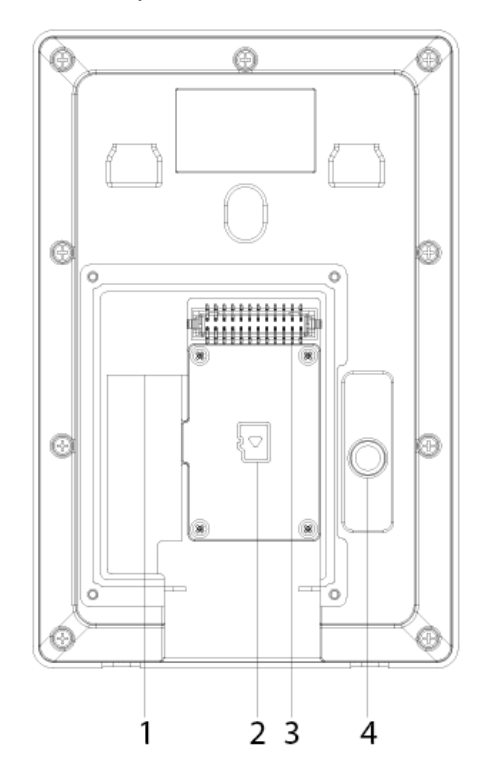

<span id="page-17-0"></span>Figure 2-15 Rear panel of VTO2211G-P/VTO1201G-P

Table 2-15 Rear panel description

| No. | <b>Description</b> | No. | <b>Description</b>    |  |
|-----|--------------------|-----|-----------------------|--|
|     | Network port       |     | Ports                 |  |
|     | SD card cover      |     | Anti-tampering switch |  |

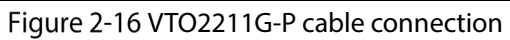

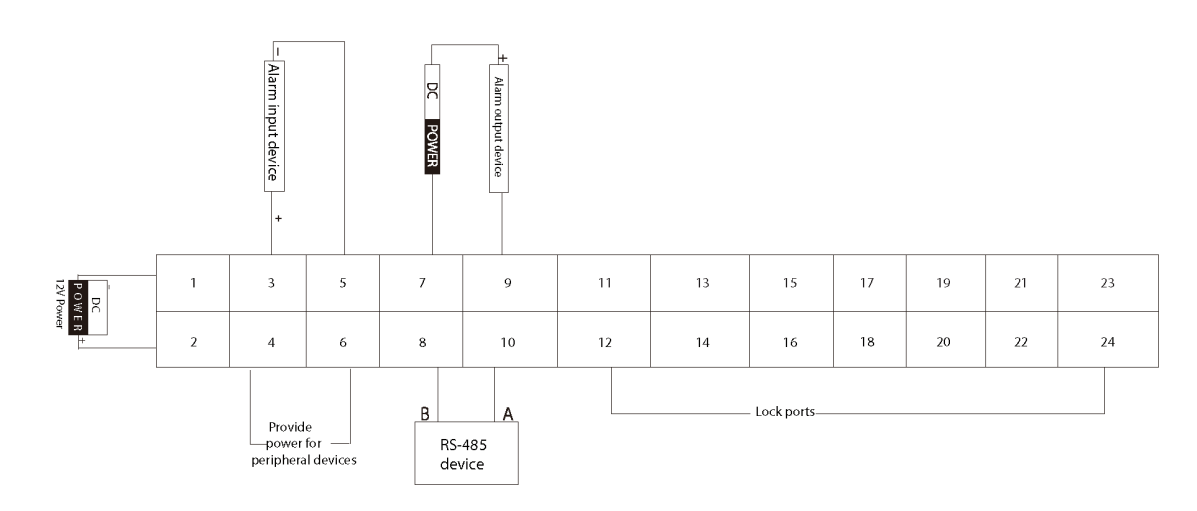

 $\Box$ 

Ports 12, 14, 16, 18, 20, 22 and 24 are used to connect to locks.

Table 2-16 Port description

| No. | <b>Name</b> | No. | <b>Name</b>   |
|-----|-------------|-----|---------------|
|     | DC IN-      | 13  | Not available |
|     | IN+<br>DC   | 14  | DOOR1 COM     |

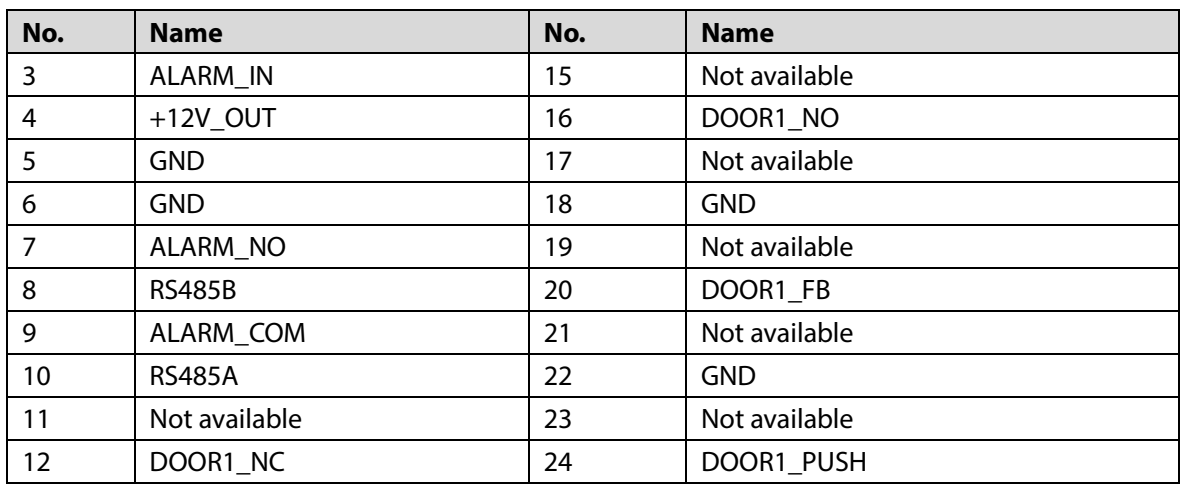

### Figure 2-17 VTO1201G-P cable connection

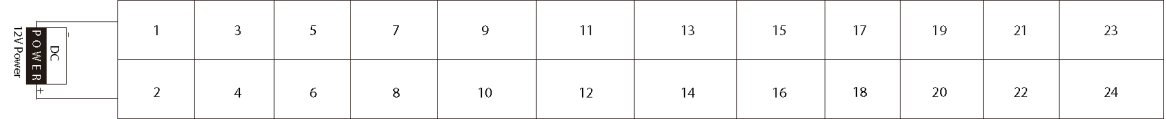

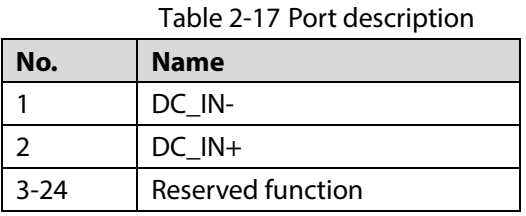

### Figure 2-18 Lock cable connection

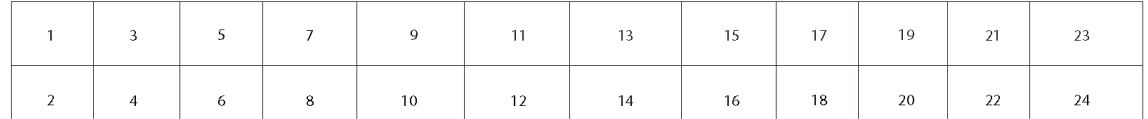

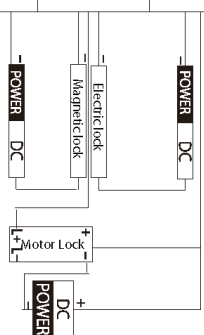

You can connect a magnetic lock or electric lock as needed. See the above figure for the port connection rules.

# **3 Installation**

- <span id="page-19-0"></span> Installation and configuration must be done by professional teams. Contact technical support if you need to repair the device.
- See the figure below for the installation position. The horizontal view angle of the device varies with models, and the human face should aim at the center of the device.

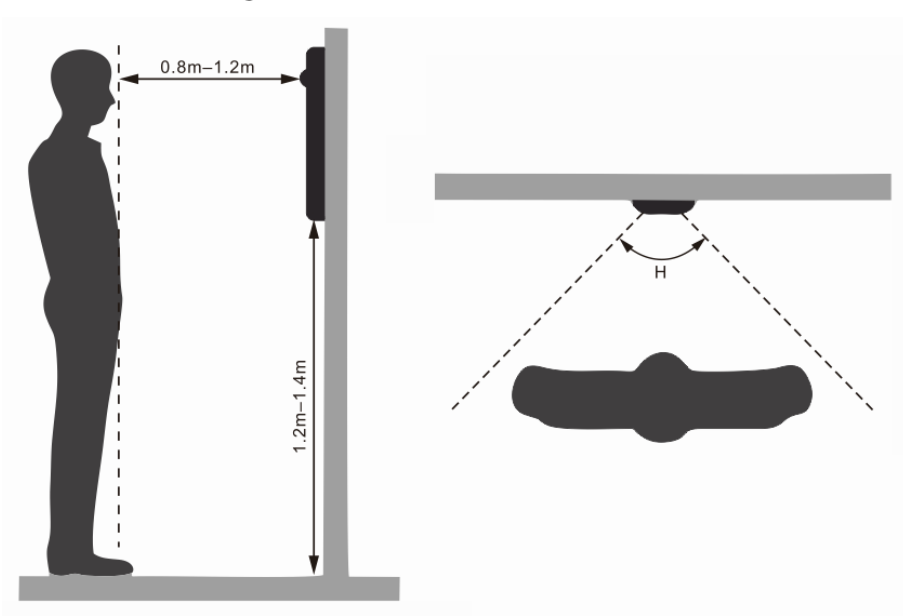

Figure 3-1 Installation position

# **4 Configuration**

<span id="page-20-0"></span>This chapter introduces basic configurations to the VTO and VTH devices. See the user's manual for details.

 $\Box$ 

Interfaces might vary with software version. The actual interface shall prevail.

## <span id="page-20-1"></span>**4.1 Procedure**

 $\Box$ 

Before configuration, check every device and make sure that there is no short circuit or open circuit.

- Step 1 Plan IP and number (works as a phone number) for each device.
- Step 2 Configure the VTO. See ["4.3](#page-20-3) [Configuring VTO"](#page-20-3).
- Step 3 Configure the VTH. See the VTH user's manual.
- Step 4 Check if all settings are correct. See ["4.4](#page-27-0) [Commissioning"](#page-27-0).

## <span id="page-20-2"></span>**4.2 Configuration Tool**

You can download the configuration tool "VDPConfig" and use it to configure and update multiple devices. For more details, see the corresponding user's manual.

# <span id="page-20-3"></span>**Configuring VTO**

Connect the VTO to your PC with a network cable, and for first-time use, you need to create a new login password for the web interface.

### <span id="page-20-4"></span>**4.3.1 Initialization**

Make sure that the PC is in the same network segment.

- Step 1 Power on the VTO.
- Step 2 Go to the IP address of the VTO in the browser.

 $\Box$ 

For first-time login, enter the default IP (192.168.1.108). If you have multiple VTOs, we recommend changing the default IP address (**Network > Basic**) to avoid conflict.

Figure 4-1 Device initialization

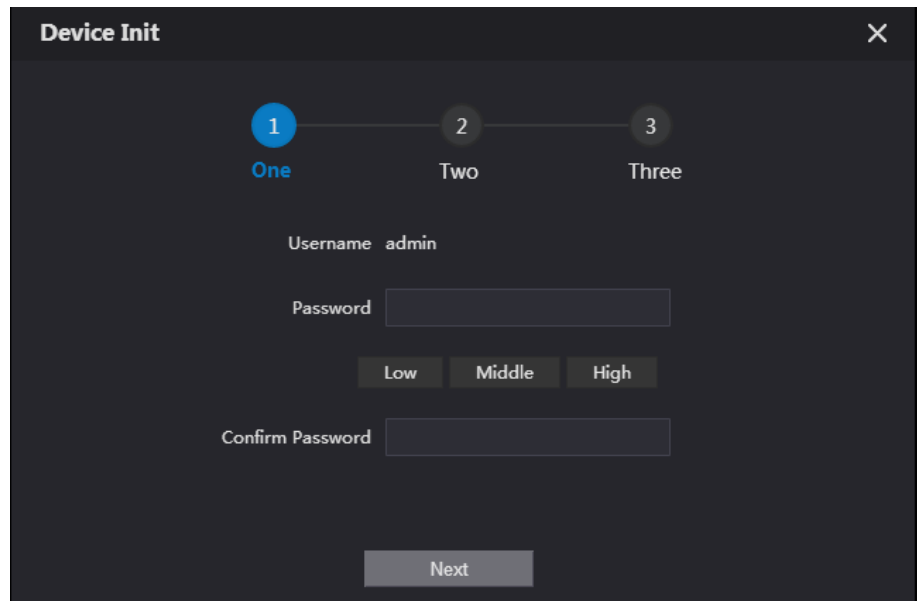

- Enter and confirm your new password, and then click **Next**.
- Step 4 Select **Email** and enter email address for resetting password.
- Step 5 Click **Next**, and then click OK to go to the login interface.

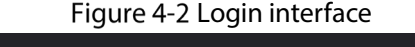

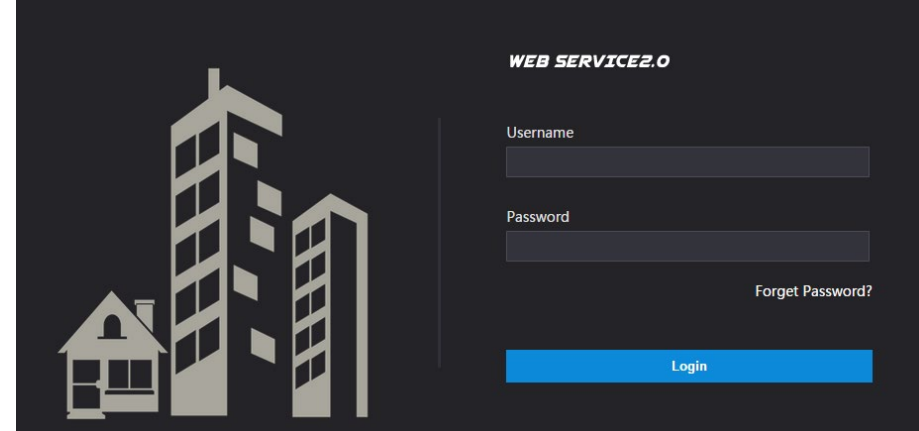

## <span id="page-21-0"></span>**4.3.2 Configuring VTO Number**

Numbers can be used to distinguish each VTO, and we recommend setting it according to unit or building number.

 $\Box$ 

- You can change the number of a VTO when it is not working as the SIP server.
- A VTO number can contain up to 5 numbers, and it cannot be the same as any room number.

Step 1 Log in to the VTO web interface.

Figure 4-3 Main interface

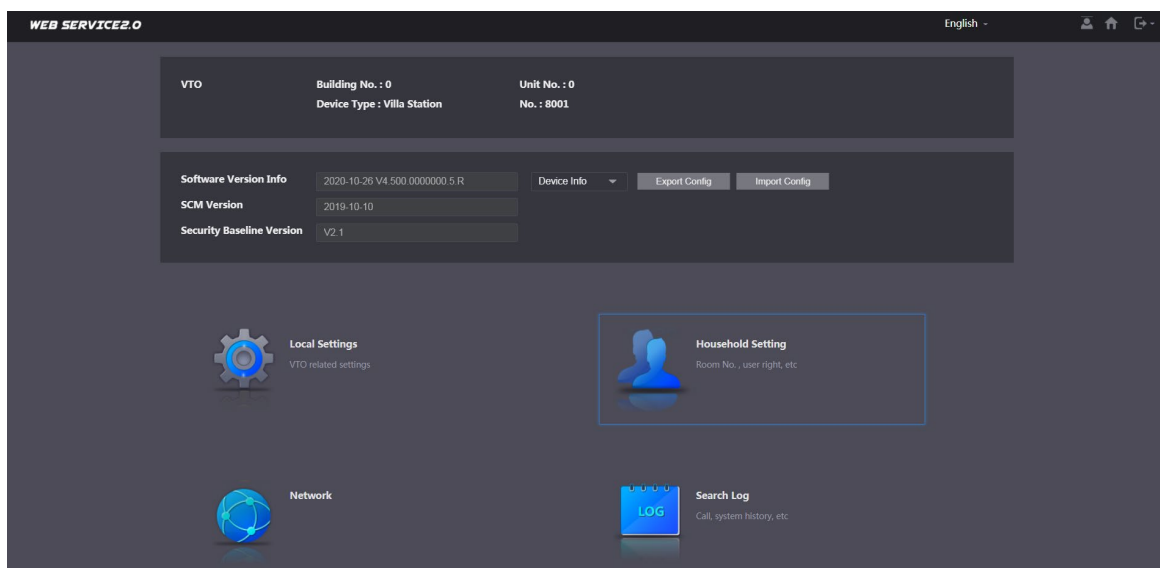

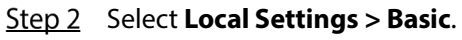

Figure 4-4 Device properties

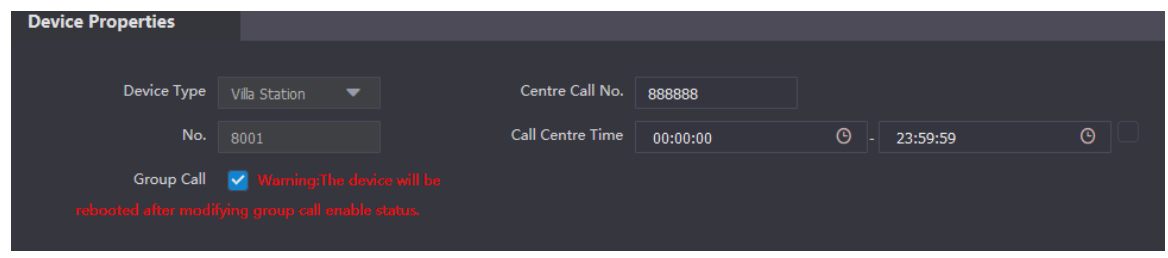

Enter the number in **No.**, and then click **Confirm**.

## <span id="page-22-0"></span>**4.3.3 Configuring Network Parameters**

**Step 1** Select **Network > Basic**.

Figure 4-5 TCP/IP information

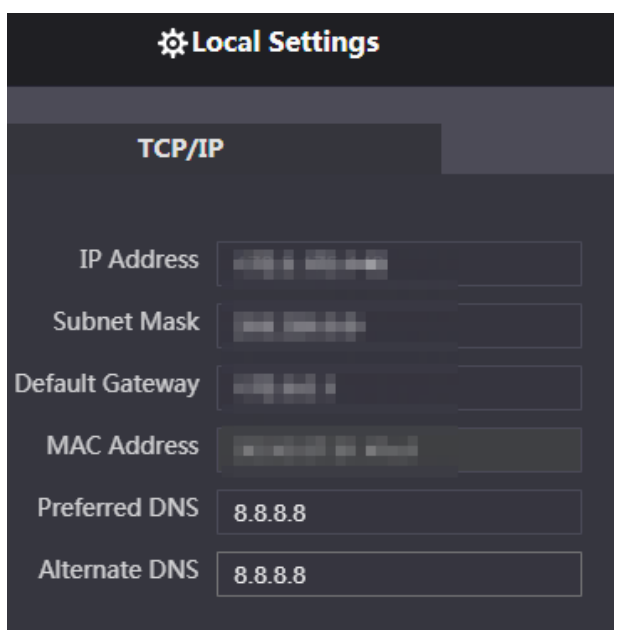

Step 2 Enter each parameter, and then click **Save**.

The VTO will automatically restart. You need to add the IP address of your PC to the same network segment as the VTO to log in again.

### <span id="page-23-0"></span>**4.3.4 Configuring SIP Server**

When connected to the same SIP server, all VTOs and VTHs can call each other. You can use a VTO or other servers as the SIP server.

#### Step 1 Select **Network > SIP Server**.

Figure 4-6 SIP server

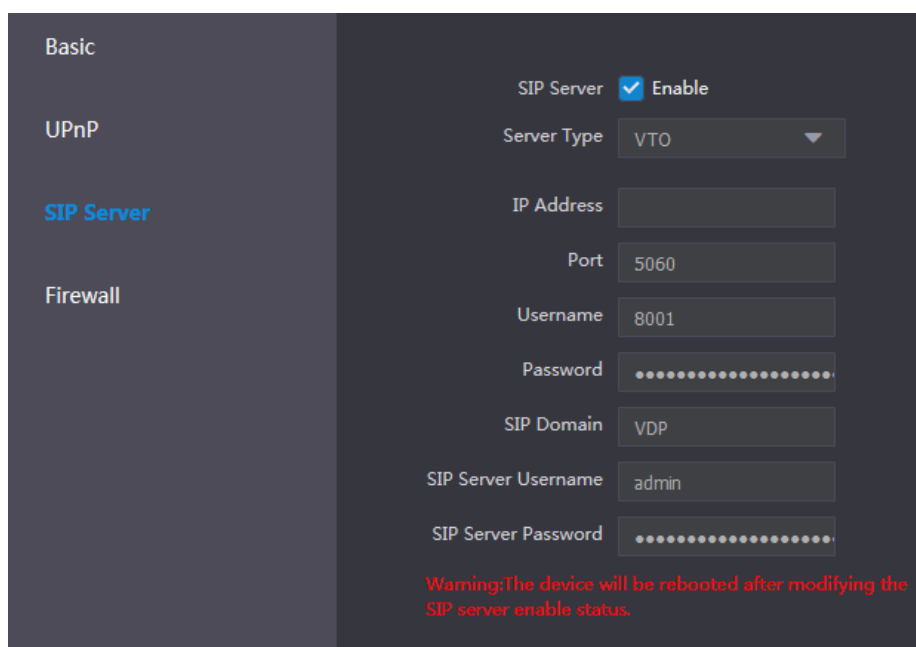

- Step 2 Select the server type as needed.
	- If the current VTO works as the SIP server, enable **SIP Server**, and then click **Save**. The VTO will automatically restart, and then you can add other VTOs and VTHs to this VTO. See ["4.3.6](#page-24-1) [Adding VTOs](#page-24-1) an[d 4.3.7](#page-25-0) [Adding Room Number".](#page-25-0)  $\Box$

If the current VTO does not work as the SIP server, do not enable **SIP Server**. Otherwise the connection with this VTO will fail.

 If other VTOs work as the SIP server, set **Server Type** as VTO, and then configure the parameters.

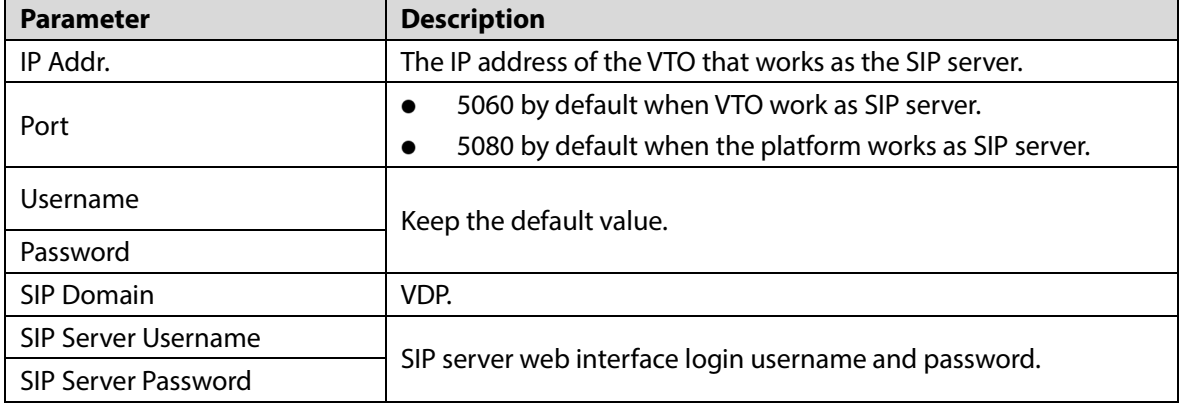

#### Table 4-1 SIP server configuration

 If other servers work as the SIP server, set **Server Type** as needed, and then see the corresponding manual for details.

### <span id="page-24-0"></span>**4.3.5 Configuring Call Number and Group Call**

To dial and call a VTO, you need to configure the call number on each VTO that works as the phone number.

Step 1 Select **Local Settings** > Basic.

Figure 4-7 Device properties

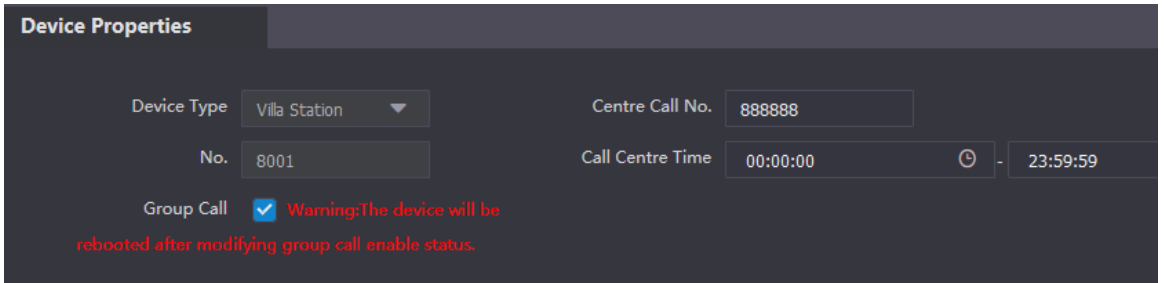

In the **No.** input box, enter the room number you need to call, and then click **Confirm** to save. Repeat this operation on every villa door station (VTO) web interface. On the SIP server, you can enable group call function. When calling a main VTH, all extension VTH will also receive the call.

 $\square$ 

The VTO will restart after enabling or disabling the group call function.

- Log in to the SIP server web interface, and then select **Local Settings > Basic**.
- Enable **Group Call**, click **Confirm**, and then the VTO will restart.

### <span id="page-24-1"></span>**4.3.6 Adding VTOs**

You can add VTOs to the SIP server, and all the VTOs connected to the same SIP server can make video call to each other. This section is applicable when a VTO works as the SIP server, and if you are using other servers as the SIP server, see the corresponding manual for the detailed configuration.

Log in to the web interface of the SIP server, and then select **Household Setting > VTO No. Management**.

| <b>WEB SERVICE2.0</b> | ※Local Settings    | <b>H</b> <sub>m</sub> Household Setting | <b>Metwork</b> |                   | Search Log | English -    | 国音区 |
|-----------------------|--------------------|-----------------------------------------|----------------|-------------------|------------|--------------|-----|
| VTO No. Management    | VTO No. Management |                                         |                |                   |            |              |     |
| VTH Management        | No.                | Build No.                               | Unit No.       | <b>IP Address</b> | Modify     | Delete       |     |
| <b>VTS Settings</b>   | 8001               |                                         |                | <b>WASHING</b>    | ╭          | $\mathbf{x}$ |     |
| Status                |                    |                                         |                |                   |            |              |     |
|                       |                    |                                         |                |                   |            |              |     |
|                       |                    |                                         |                |                   |            |              |     |
|                       |                    |                                         |                |                   |            |              |     |
|                       |                    |                                         |                |                   |            |              |     |
|                       |                    |                                         |                |                   |            |              |     |
|                       | Add<br>Clear       |                                         |                |                   |            |              |     |

Figure 4-8 VTO No. management

Step 2 Click Add.

Figure 4-9 Add VTO

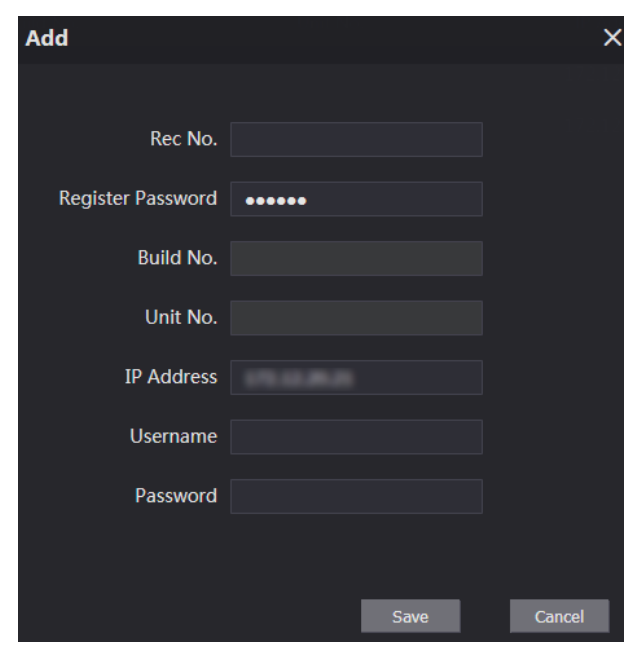

Step 3 Configure the parameters.

 $\Box$ 

The SIP server must be added.

#### Table 4-2 Add door stations (VTO)

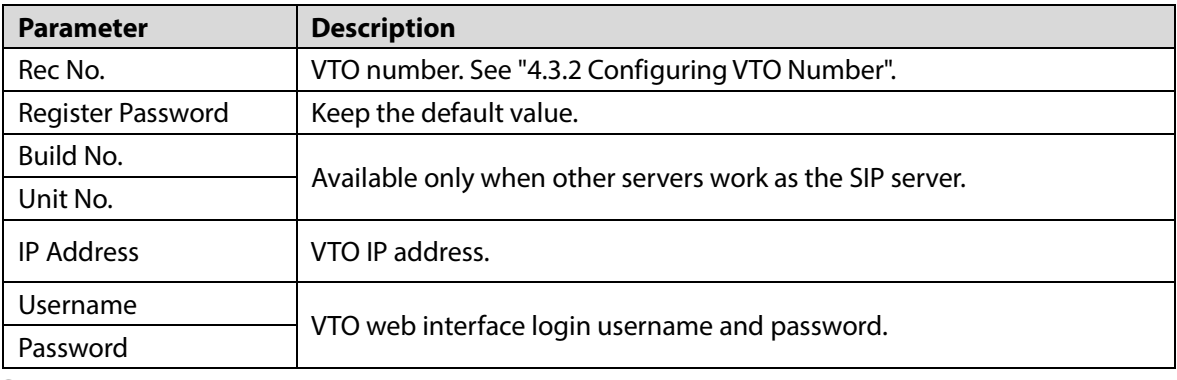

Step 4 Click Save.

### <span id="page-25-0"></span>**4.3.7 Adding Room Number**

You can add room numbers to the SIP server, and then configure the room number on VTHs to connect them to the network. This section is applicable when a VTO works as the SIP server, and if you use other servers as the SIP server, see the corresponding manual for the detailed configuration.  $\Box$ 

The room number can contain 6 digits of numbers or letters or their combination at most, and it cannot be the same as any VTO number.

Log in to the web interface of the SIP server, and then select **Household Setting > Room No. Management**.

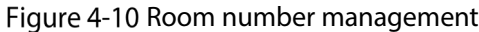

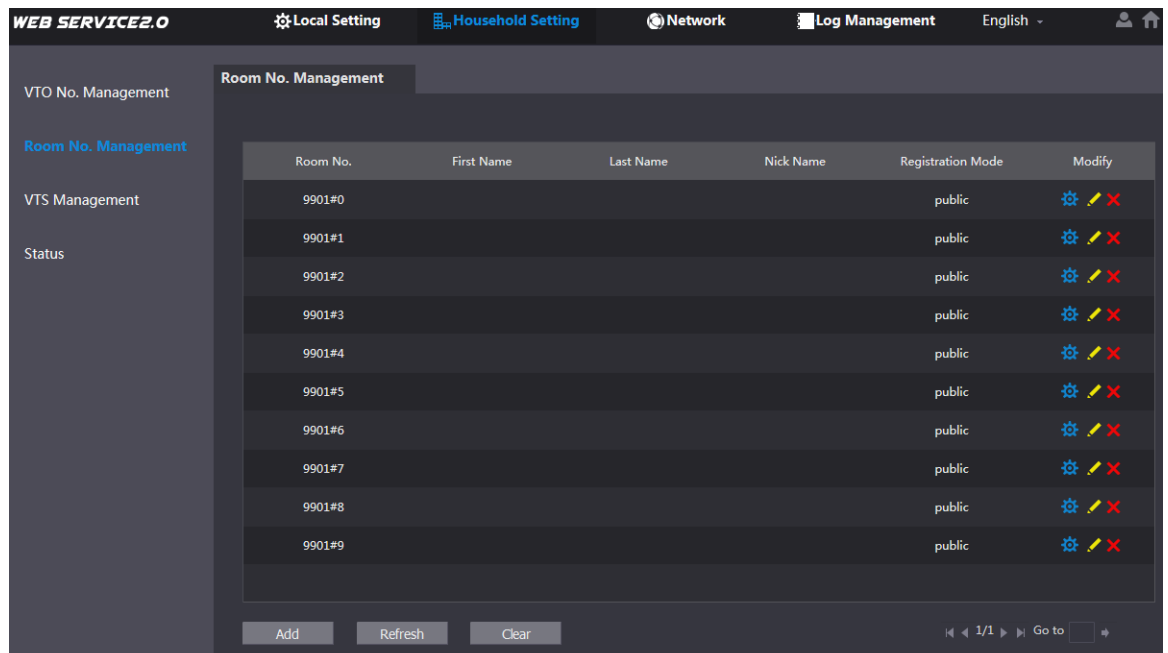

Step 2 Click **Add**.

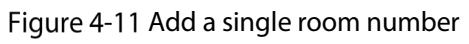

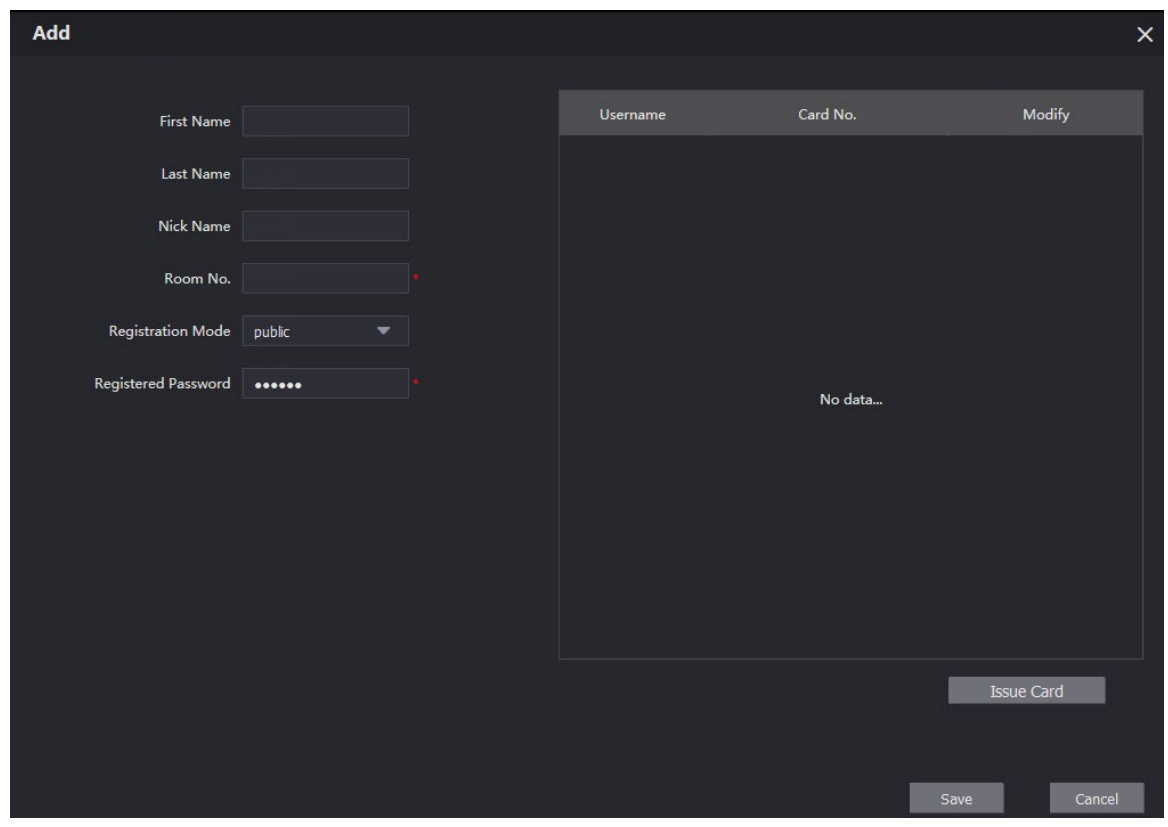

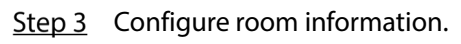

Table 4-3 Room information

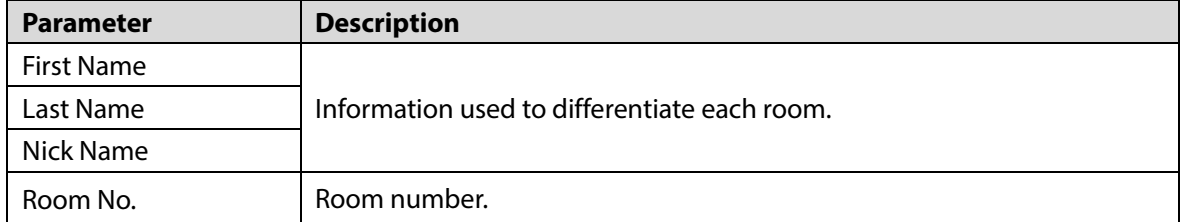

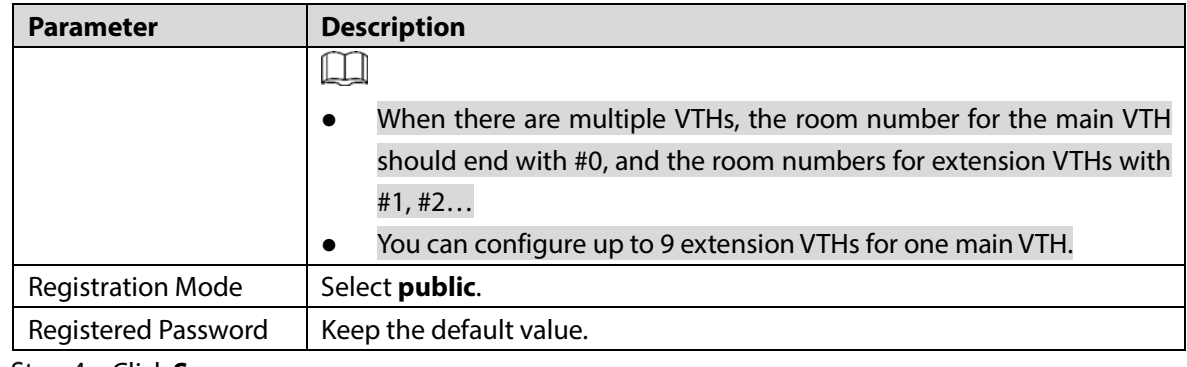

Step 4 Click Save.

Click to modify room information, and click  $\mathbf{X}$  to delete the room.

# <span id="page-27-0"></span>**4.4 Commissioning**

### <span id="page-27-1"></span>**4.4.1 VTO Calling VTH**

- Step 1 Dial a room number on the VTO.
- 

Step 2 Tap on the VTH to answer the call.

Figure 4-12 Call screen

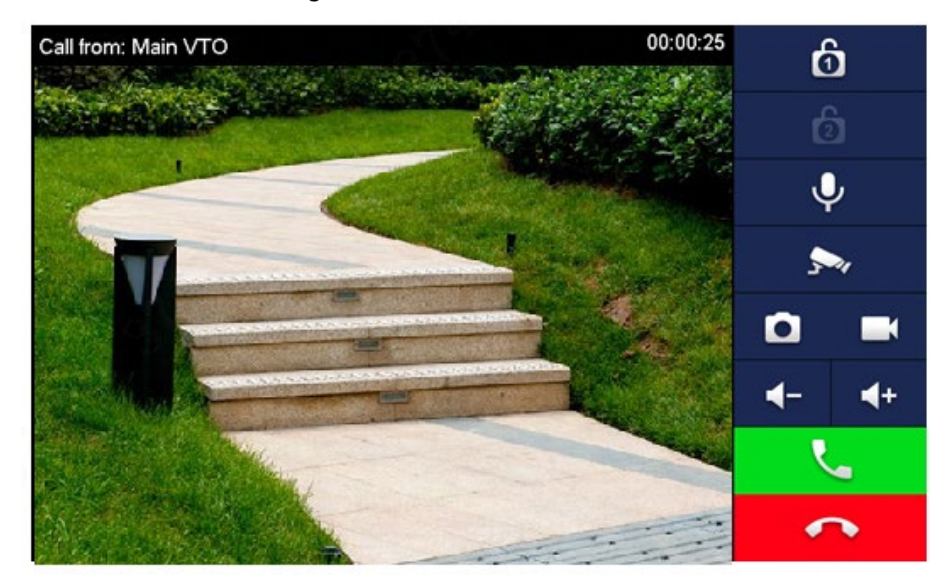

### <span id="page-27-2"></span>**4.4.2 VTH Monitoring VTO**

Step 1 On the main interface of the VTH, select **Monitor > Door**.

Figure 4-13 Door

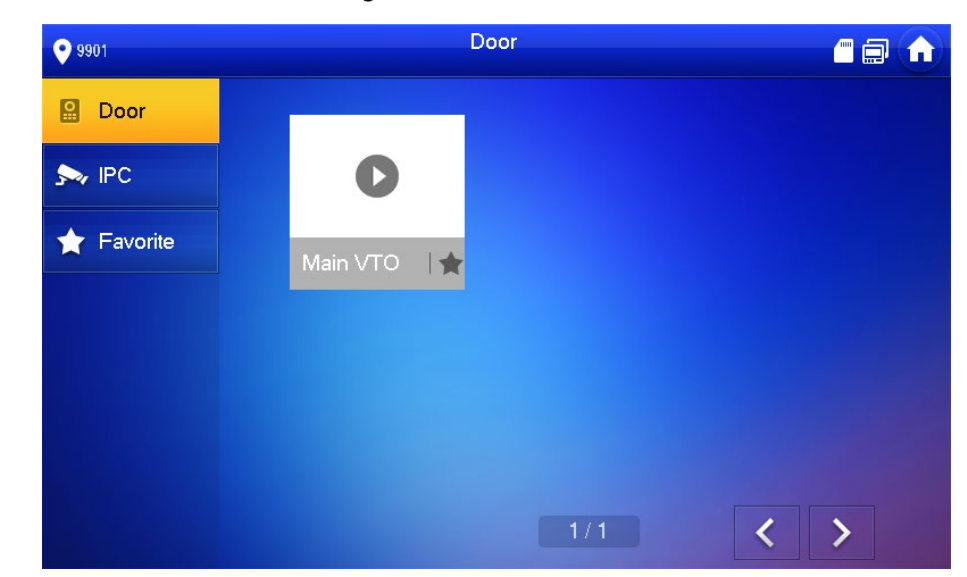

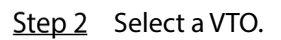

Figure 4-14 Monitoring video

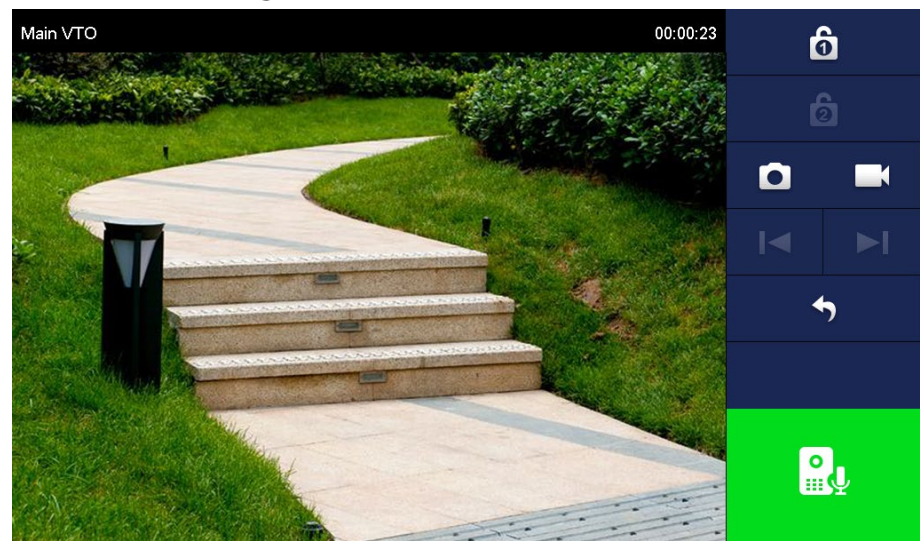

# **5 EasyViewer Plus**

<span id="page-29-0"></span>The EasyViewer Plus (hereinafter referred to as the "app") allows you to manage devices, play back videos, unlock doors, and more.

Before adding the VTO to the app, you need to connect the VTO to the router through Wi-Fi, or connect the VTO to the router by using a switch, and then manually change the IP address of the VTO to the same network as the router if DHCP is not supported.

Download the app in the app store on your smartphone. On the app, select **Setting > Help and Feedback** to view instructions on each function.

# <span id="page-30-0"></span>**Appendix 1 Cybersecurity Recommendations**

Cybersecurity is more than just a buzzword: it's something that pertains to every device that is connected to the internet. IP video surveillance is not immune to cyber risks, but taking basic steps toward protecting and strengthening networks and networked appliances will make them less susceptible to attacks. Below are some tips and recommendations on how to create a more secured security system.

#### **Mandatory actions to be taken for basic device network security:**

#### **1. Use Strong Passwords**

Please refer to the following suggestions to set passwords:

- The length should not be less than 8 characters;
- Include at least two types of characters; character types include upper and lower case letters, numbers and symbols;
- Do not contain the account name or the account name in reverse order;
- Do not use continuous characters, such as 123, abc, etc.;
- Do not use overlapped characters, such as 111, aaa, etc.;

#### **2. Update Firmware and Client Software in Time**

- According to the standard procedure in Tech-industry, we recommend to keep your device (such as NVR, DVR, IP camera, etc.) firmware up-to-date to ensure the system is equipped with the latest security patches and fixes. When the device is connected to the public network, it is recommended to enable the "auto-check for updates" function to obtain timely information of firmware updates released by the manufacturer.
- We suggest that you download and use the latest version of client software.

#### **"Nice to have" recommendations to improve your device network security:**

#### **1. Physical Protection**

We suggest that you perform physical protection to device, especially storage devices. For example, place the device in a special computer room and cabinet, and implement well-done access control permission and key management to prevent unauthorized personnel from carrying out physical contacts such as damaging hardware, unauthorized connection of removable device (such as USB flash disk, serial port), etc.

#### **2. Change Passwords Regularly**

We suggest that you change passwords regularly to reduce the risk of being guessed or cracked.

#### **3. Set and Update Passwords Reset Information Timely**

The device supports password reset function. Please set up related information for password reset in time, including the end user's mailbox and password protection questions. If the information changes, please modify it in time. When setting password protection questions, it is suggested not to use those that can be easily guessed.

#### **4. Enable Account Lock**

The account lock feature is enabled by default, and we recommend you to keep it on to guarantee the account security. If an attacker attempts to log in with the wrong password several times, the corresponding account and the source IP address will be locked.

#### **5. Change Default HTTP and Other Service Ports**

We suggest you to change default HTTP and other service ports into any set of numbers between 1024~65535, reducing the risk of outsiders being able to guess which ports you are using.

#### **6. Enable HTTPS**

We suggest you to enable HTTPS, so that you visit Web service through a secure communication channel.

#### **7. MAC Address Binding**

We recommend you to bind the IP and MAC address of the gateway to the device, thus reducing the risk of ARP spoofing.

#### **8. Assign Accounts and Privileges Reasonably**

According to business and management requirements, reasonably add users and assign a minimum set of permissions to them.

#### **9. Disable Unnecessary Services and Choose Secure Modes**

If not needed, it is recommended to turn off some services such as SNMP, SMTP, UPnP, etc., to reduce risks.

If necessary, it is highly recommended that you use safe modes, including but not limited to the following services:

- SNMP: Choose SNMP v3, and set up strong encryption passwords and authentication passwords.
- SMTP: Choose TLS to access mailbox server.
- FTP: Choose SFTP, and set up strong passwords.
- AP hotspot: Choose WPA2-PSK encryption mode, and set up strong passwords.

#### **10. Audio and Video Encrypted Transmission**

If your audio and video data contents are very important or sensitive, we recommend that you use encrypted transmission function, to reduce the risk of audio and video data being stolen during transmission.

Reminder: encrypted transmission will cause some loss in transmission efficiency.

#### **11. Secure Auditing**

- Check online users: we suggest that you check online users regularly to see if the device is logged in without authorization.
- Check device log: By viewing the logs, you can know the IP addresses that were used to log in to your devices and their key operations.

#### **12. Network Log**

Due to the limited storage capacity of the device, the stored log is limited. If you need to save the log for a long time, it is recommended that you enable the network log function to ensure that the critical logs are synchronized to the network log server for tracing.

#### **13. Construct a Safe Network Environment**

In order to better ensure the safety of device and reduce potential cyber risks, we recommend:

- Disable the port mapping function of the router to avoid direct access to the intranet devices from external network.
- The network should be partitioned and isolated according to the actual network needs. If there are no communication requirements between two sub networks, it is suggested to use VLAN, network GAP and other technologies to partition the network, so as to achieve the network isolation effect.
- Establish the 802.1x access authentication system to reduce the risk of unauthorized access to private networks.
- Enable IP/MAC address filtering function to limit the range of hosts allowed to access the device.

# **Villa Door Station**

## **User's Manual**

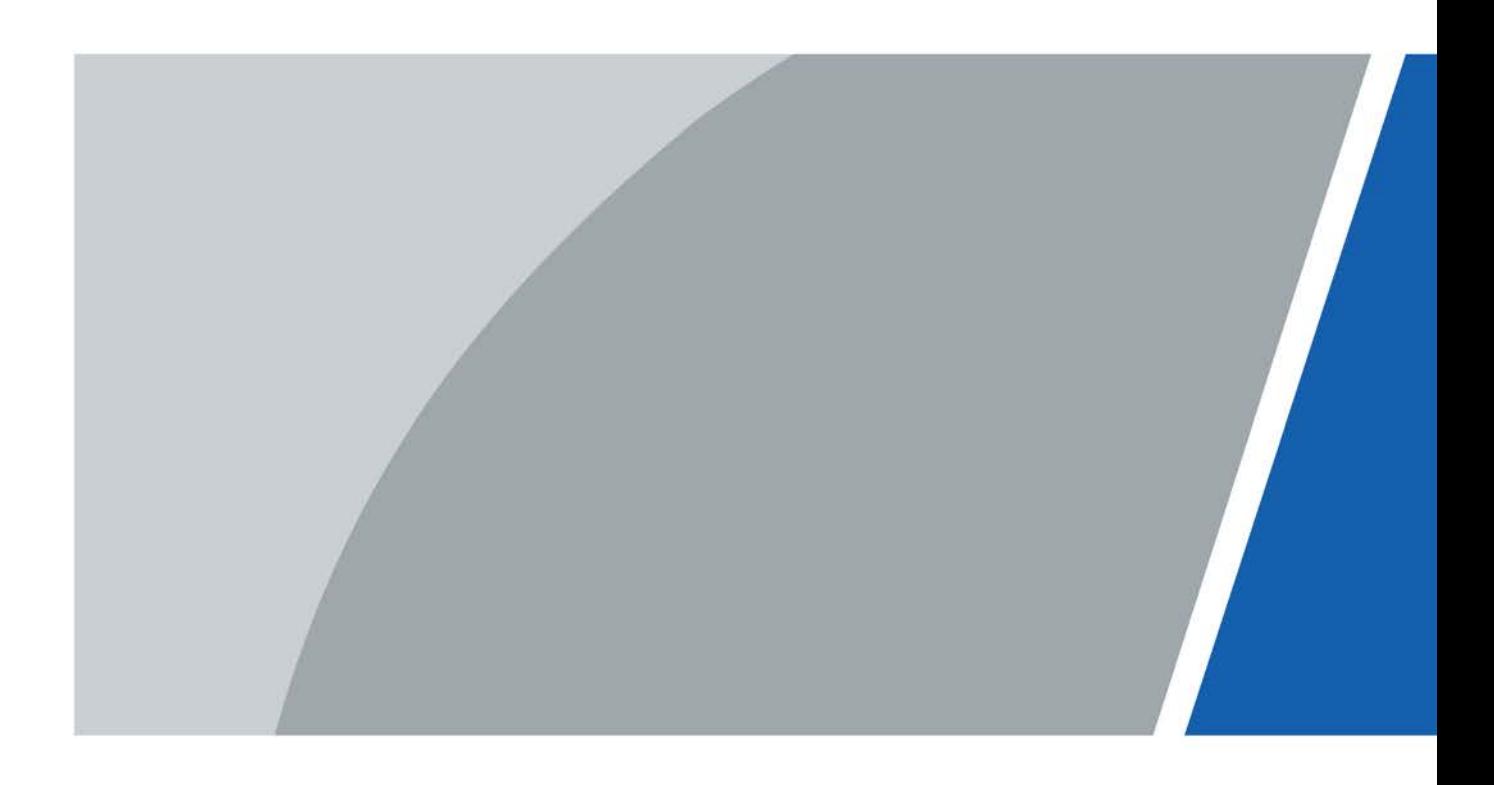

# **Foreword**

### <span id="page-33-0"></span>General

This manual introduces how to configure the villa door station (hereinafter referred to as "VTO") on the web interface.

### Safety Instructions

The following categorized signal words with defined meaning might appear in the Manual.

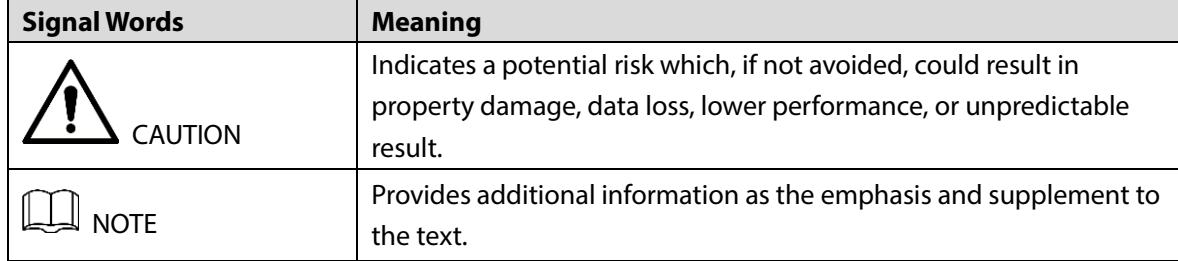

### Revision History

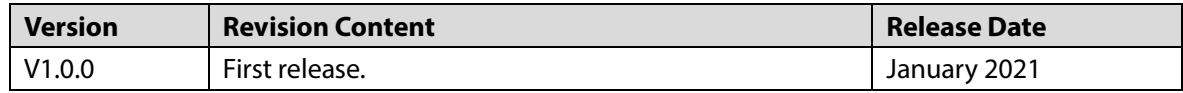

### About the Manual

- The manual is for reference only. If there is inconsistency between the manual and the actual product, the actual product shall prevail.
- We are not liable for any loss caused by the operations that do not comply with the manual.
- The manual would be updated according to the latest laws and regulations of related jurisdictions. For detailed information, refer to the paper manual, CD-ROM, QR code or our official website. If there is inconsistency between paper manual and the electronic version, the electronic version shall prevail.
- All the designs and software are subject to change without prior written notice. The product updates might cause some differences between the actual product and the manual. Please contact the customer service for the latest program and supplementary documentation.
- There still might be deviation in technical data, functions and operations description, or errors in print. If there is any doubt or dispute, we reserve the right of final explanation.
- Upgrade the reader software or try other mainstream reader software if the manual (in PDF format) cannot be opened.
- All trademarks, registered trademarks and the company names in the manual are the properties of their respective owners.
- Please visit our website, contact the supplier or customer service if there is any problem occurring when using the device.
- If there is any uncertainty or controversy, we reserve the right of final explanation.

# **Important Safeguards and Warnings**

<span id="page-34-0"></span>The following description is the correct application method of the VTO. Read the manual carefully before use, to prevent danger and property loss. Strictly conform to the manual during use and keep it properly after reading.

### Operating Requirements

- Do not expose the device to direct sunlight or heat source.
- Do not install the device in a humid or dusty environment.
- Horizontally install the device at stable places to prevent it from falling.
- Do not drip or splash liquids onto the device, or put on the device anything filled with liquids.
- Install the device at well-ventilated places and do not block its ventilation opening.
- Use the device only within rated input and output range.
- Do not dismantle the device by yourself.
- Transport, use and store the device within allowed humidity and temperature range.

### Power Requirements

- Use electric wires recommended in your area, and within its rated specification.
- Use power supply that meets SELV (safety extra low voltage) requirements, and supply power with rated voltage that conforms to Limited Power Source in IEC60950-1. For specific power supply requirements, see the label on the device.
- Appliance coupler is a disconnecting device. During normal use, keep an angle that facilitates operation.

# **Table of Contents**

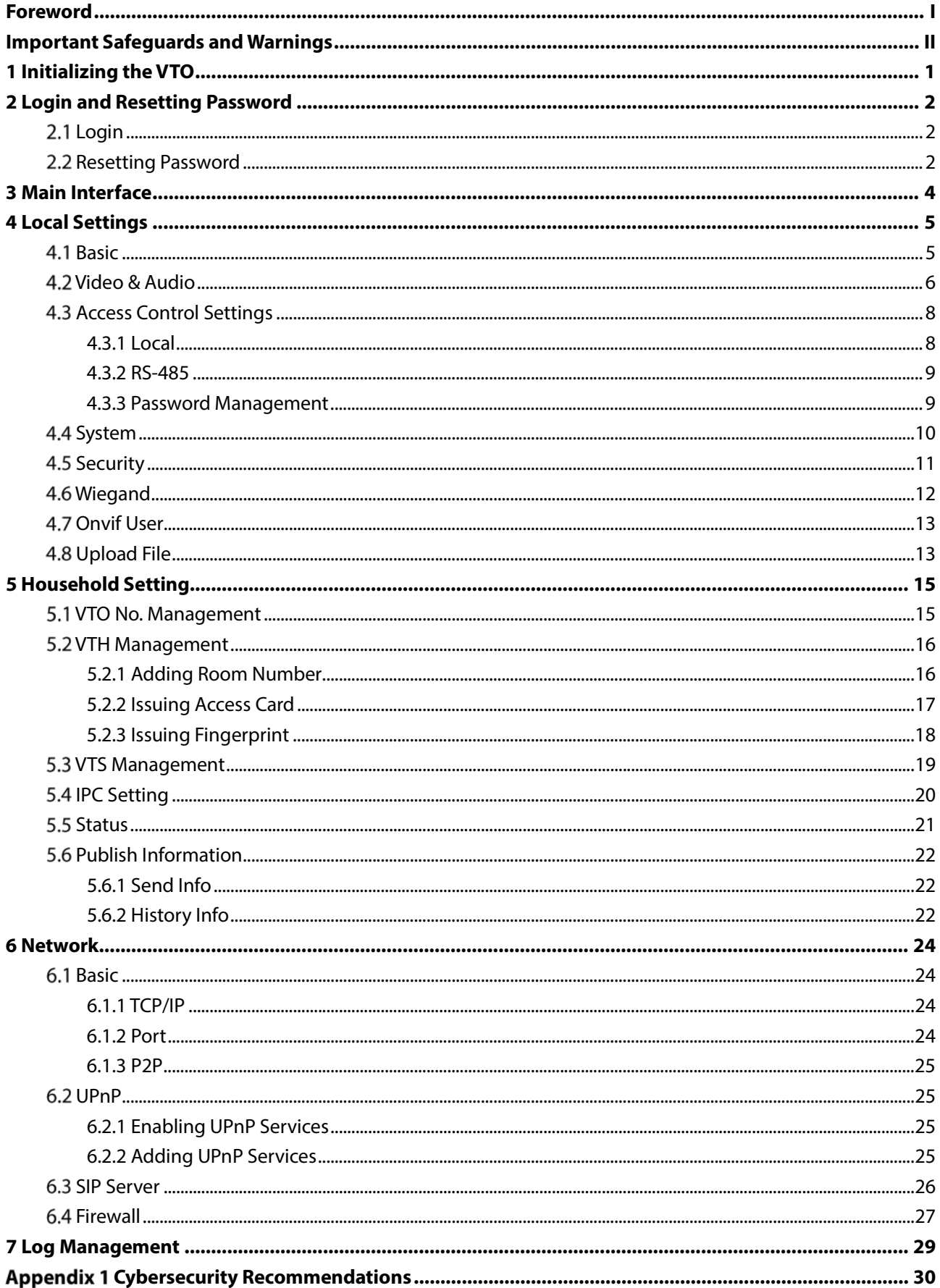
# **1 Initializing the VTO**

For first-time login or after resetting the VTO, you need to initialize it on the web interface.

- Step 1 Power on the VTO.
- Step 2 Go to the default IP address (192.168.1.108) of the VTO.

 $\Box$ 

Make sure that the IP address of your PC is in the same network segment as the VTO. Figure 1-1 Device initialization

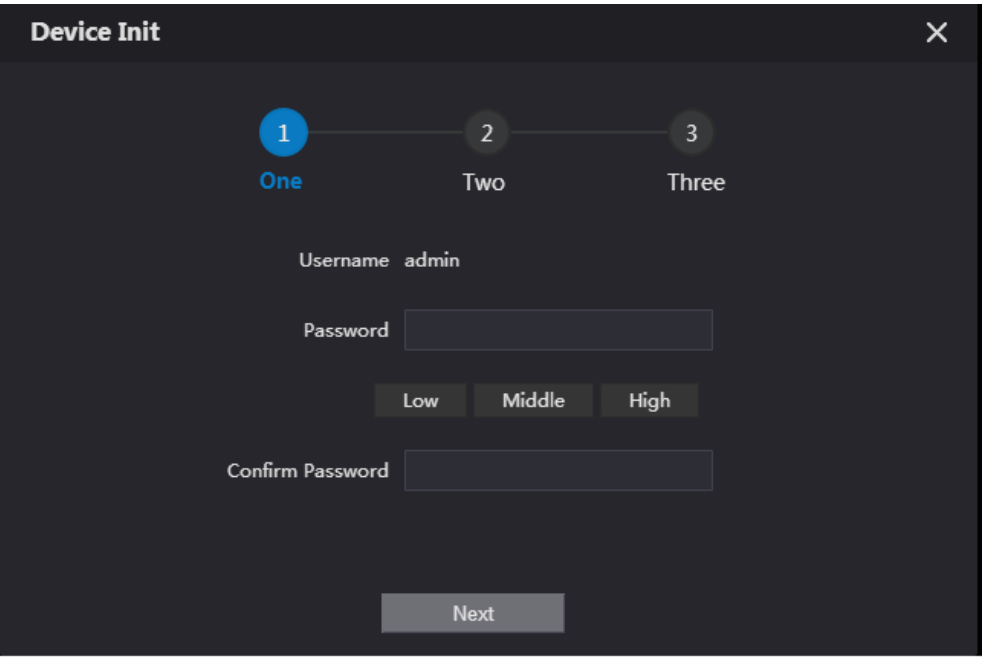

- Step 3 Enter and confirm the password, and then click **Next**.
- Step 4 Enter an email address for resetting password.
- Step 5 Click **Next**, and then click OK.

# **2 Login and Resetting Password**

## **Login**

 $\Box$ 

Before login, make sure that the PC is in the same network segment as the VTO.

Step 1 Go to the IP address of the VTO in the browser.

For first-time login, enter the default IP (192.168.1.108). If you have multiple VTOs, we recommend changing the default IP address (**Network > Basic**) to avoid conflict.

Step 2 Enter "admin" as username and the password you set during initialization, and then click **Login**.

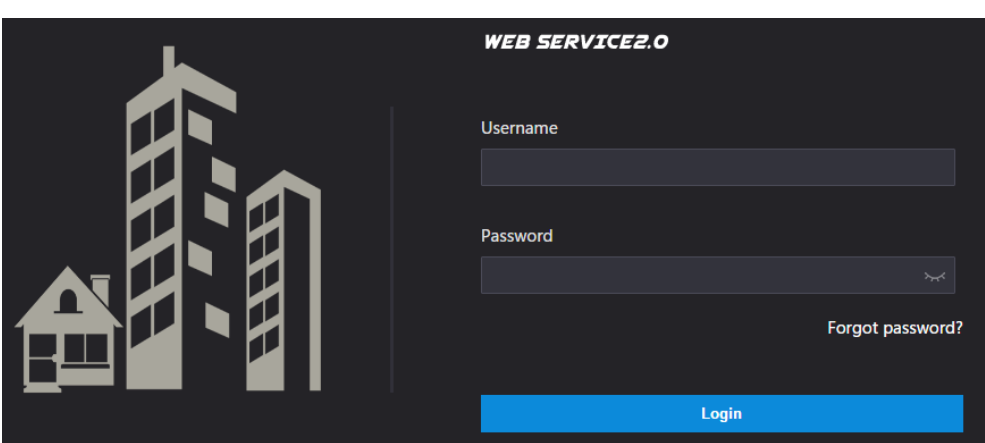

#### Figure 2-1 Login

### **2.2 Resetting Password**

On the login interface, click **Forgot Password?**, and then click **Next**. Figure 2-2 Reset the password

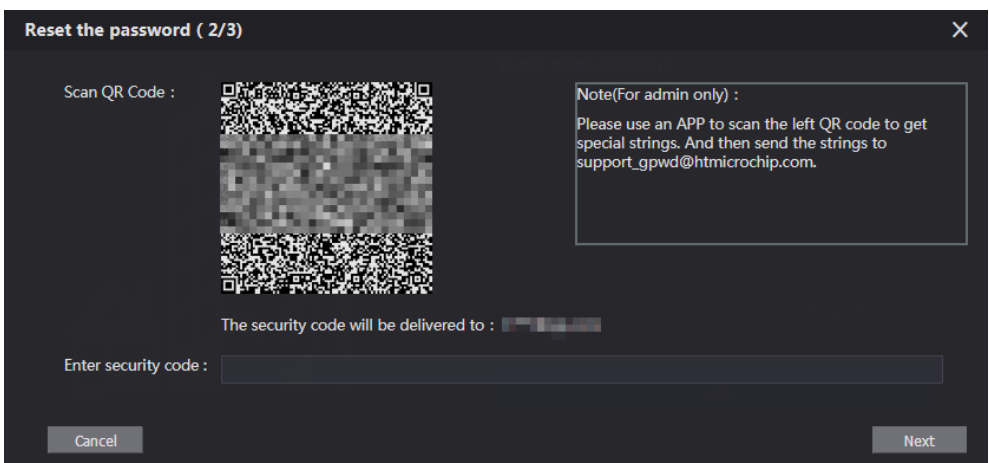

- Step 2 Scan the QR code, and then you will get a string of numbers and letters.
- Step 3 Send the string to the email: support\_gpwd@htmicrochip.com, and then the security code will be sent to the email address configured during initialization.
- Enter the security code in the input box, and then click **Next**.

### $\Box$

- If you did not set an email address during initialization, contact your supplier or customer service for help.
- The security code will be valid only for 24 hours upon receipt.
- If you enter the wrong security code for 5 consecutive times, your account will be locked for 5 minutes.

Step 5 Enter and confirm the new password, and then click OK.

# **3 Main Interface**

Figure 3-1 Main interface

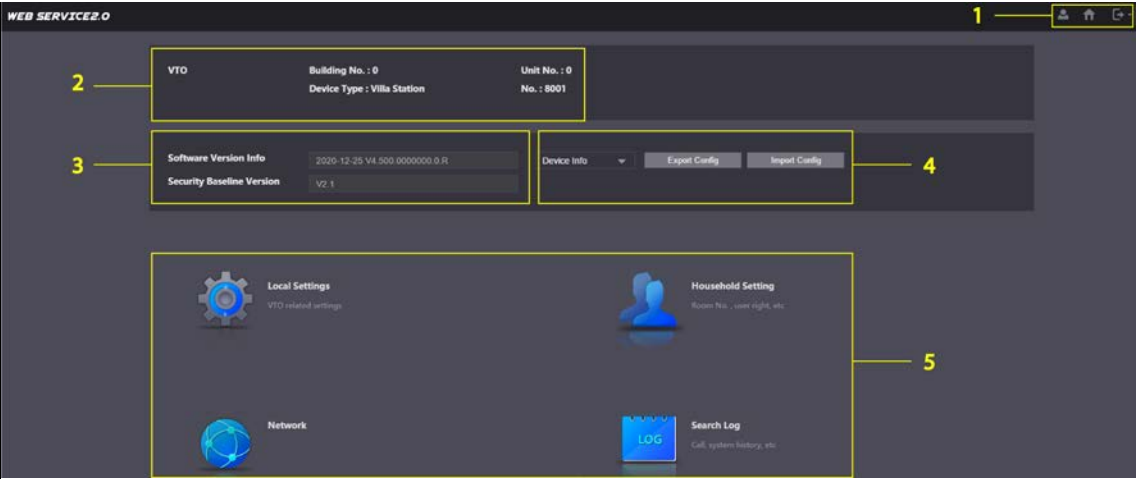

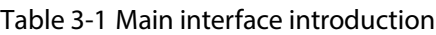

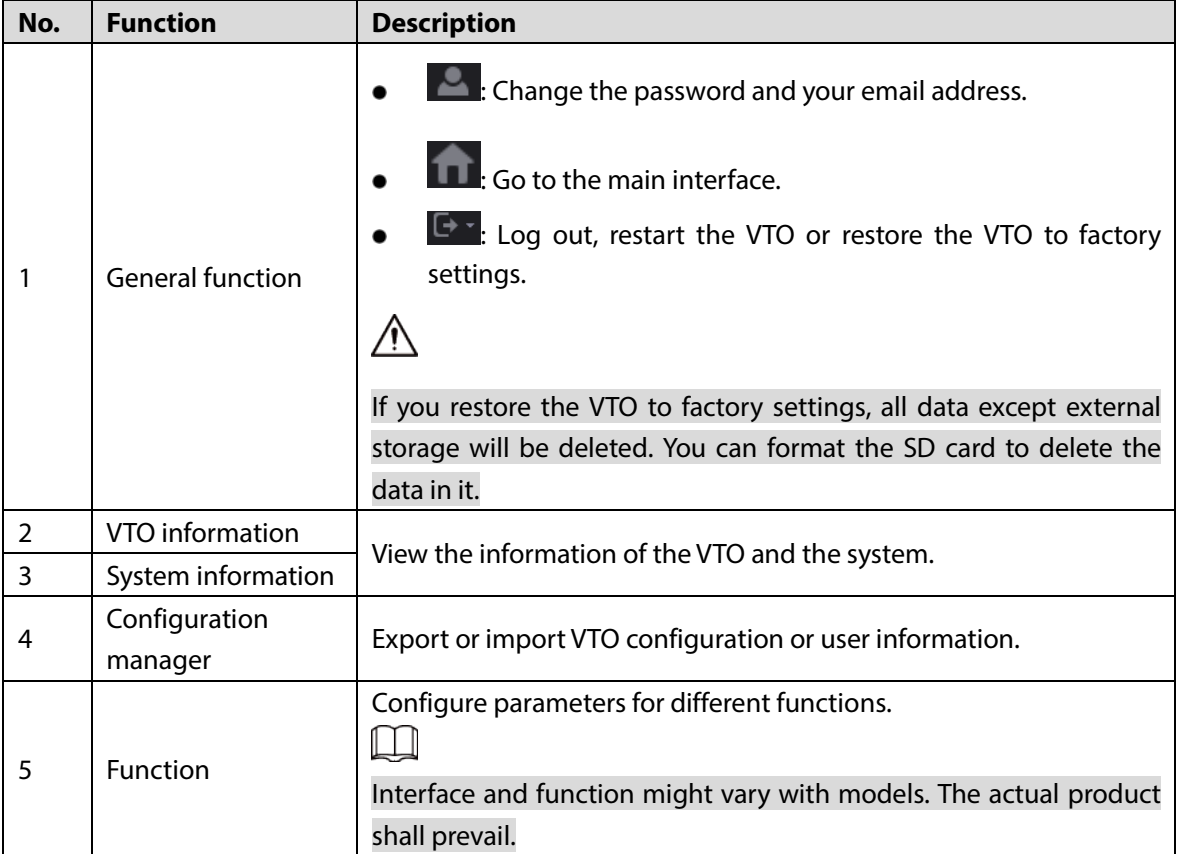

# **4 Local Settings**

This chapter introduces the detailed configuration of the VTO.

# **4.1 Basic**

#### **Step 1** Select **Local Settings** > Basic.

Figure 4-1 Basic

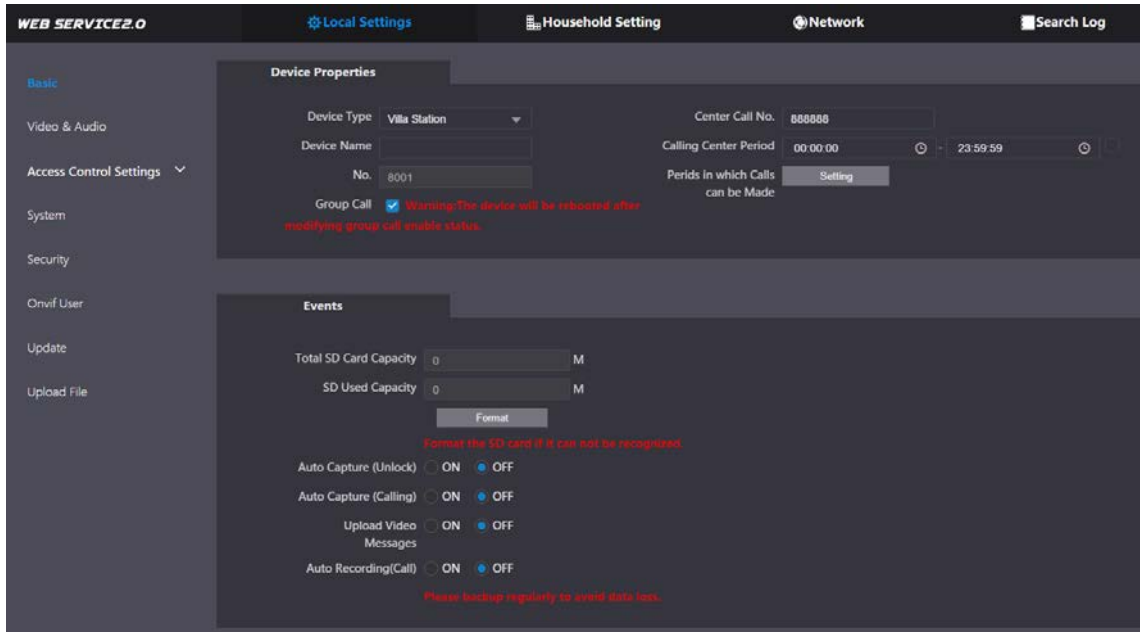

<span id="page-40-0"></span>Step 2 Configure the parameters.

| Table 4-1 Basic parameter description |                                                                         |  |  |  |  |  |
|---------------------------------------|-------------------------------------------------------------------------|--|--|--|--|--|
| <b>Parameter</b>                      | <b>Description</b>                                                      |  |  |  |  |  |
| Device Type                           | Select Villa Station or Small Apartment as needed.                      |  |  |  |  |  |
| Center Call No.                       | The default phone number for the management center is 888888, and       |  |  |  |  |  |
|                                       | you can set it to any number with up to 9 digits.                       |  |  |  |  |  |
| Device Name                           | When other devices are monitoring this VTO, the device name will appear |  |  |  |  |  |
|                                       | on the monitoring image.                                                |  |  |  |  |  |
| <b>Calling Center Period</b>          | Time period in which the management center can be called.               |  |  |  |  |  |
|                                       | Used to differentiate each VTO, and we recommend setting it according   |  |  |  |  |  |
|                                       | to unit or building number, and then you can add VTOs to the SIP server |  |  |  |  |  |
|                                       | by using their numbers.                                                 |  |  |  |  |  |
| No.                                   |                                                                         |  |  |  |  |  |
|                                       | You can change the number of the VTO when it is not working as the SIP  |  |  |  |  |  |
|                                       | server.                                                                 |  |  |  |  |  |
| Periods in which Calls                | Configure the time if you only want to receive calls during a specific  |  |  |  |  |  |
| can be Made                           | period.                                                                 |  |  |  |  |  |
|                                       | Enable it on the VTO that works as the SIP server, and when a main VTH  |  |  |  |  |  |
| Group Call                            | receives a call, all extension VTHs will also receive the call.         |  |  |  |  |  |

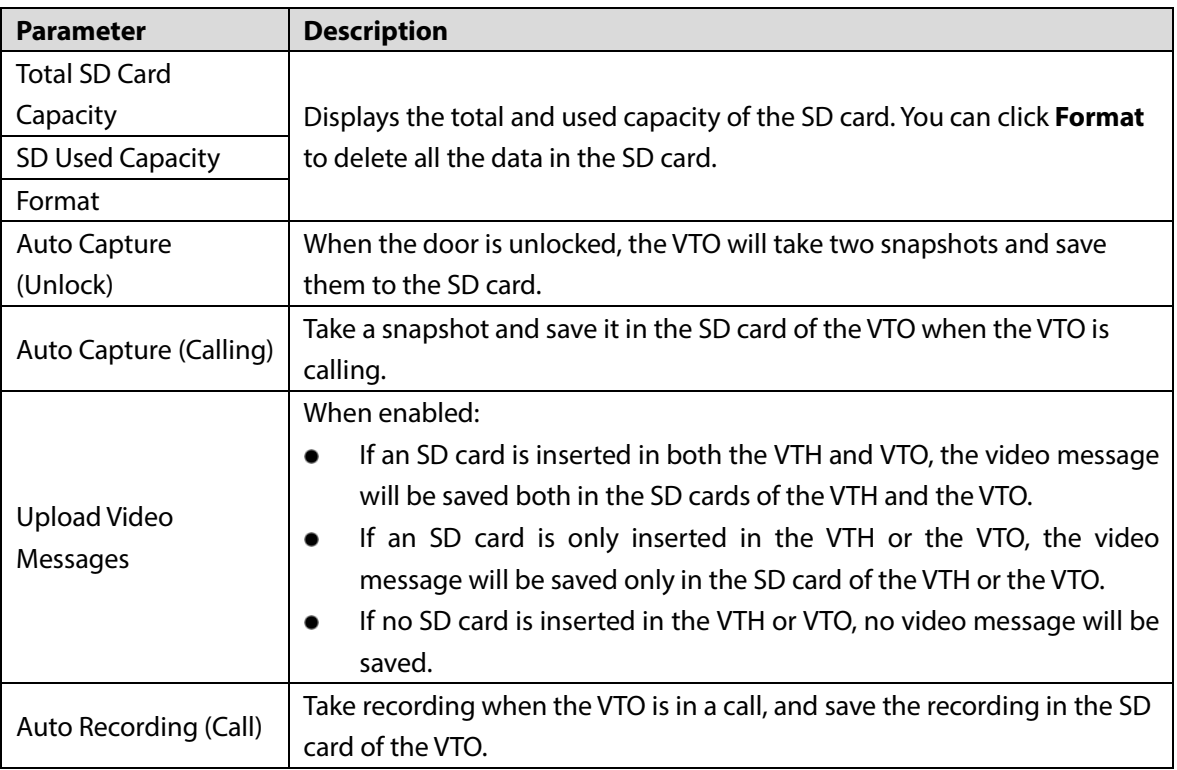

Step 3 Click Save.

## **Video & Audio**

Configure the video format and quality, and audio of the VTO.

**Step 1** Select **Local Settings > Video & Audio**.

Figure 4-2 Video and audio

| <b>Video &amp; Audio</b>   |                                   |                          |                                               |                                                                                                    |                          |
|----------------------------|-----------------------------------|--------------------------|-----------------------------------------------|----------------------------------------------------------------------------------------------------|--------------------------|
|                            | <b>Main Stream</b>                |                          | <b>Sub Stream</b>                             |                                                                                                    |                          |
|                            | Video Format 720P                 | $\overline{\phantom{0}}$ | Video Format CIF                              |                                                                                                    | ▼                        |
|                            | Frame Rate 25                     | $\overline{\phantom{0}}$ | Frame Rate 25                                 |                                                                                                    | $\overline{\phantom{0}}$ |
|                            | <b>Bitrate Rate</b> 2Mbps         | ÷.                       | Bitrate Rate 256Kbps                          |                                                                                                    | $\overline{\phantom{a}}$ |
|                            | <b>Status</b>                     |                          | Image                                         |                                                                                                    |                          |
|                            | Scene Mode Auto                   | $\overline{\phantom{0}}$ |                                               | Brightness 52                                                                                                    |                          |
| 0641-2000 Sex 1:25 Thunder | <b>Compensation Mode</b> Disabled | ÷                        | Contrast =                                    |                                                                                                    | 52                       |
|                            | Video Standard PAL                | $\mathbf{v}$             | Hue -                                         | ___                                                                                                    | 50                       |
|                            |                                   |                          | Saturation =                                  | . .                                                                                                    | 50                       |
|                            |                                   |                          | Gamma -                                       | $-8$ 50                                                                                                    |                          |
|                            |                                   |                          | Gain Adjustment                               |                                                                                                    | $-195$                   |
|                            |                                   |                          | <b>Mirror</b>                                 | ON OFF                                                                                                    |                          |
|                            |                                   |                          | Flip                                          | ON OFF                                                                                                    |                          |
|                            |                                   |                          | Display Time ON                               | OFF<br>K)                                                                                                    |                          |
|                            |                                   |                          |                                               |                                                                                                    | <b>Default</b>           |
|                            |                                   |                          |                                               |                                                                                                    |                          |
|                            |                                   |                          |                                               |                                                                                                    |                          |
|                            | <b>Audio Control</b>              |                          | <b>Volume Control</b>                         |                                                                                                    |                          |
|                            |                                   |                          |                                               |                                                                                                    |                          |
|                            | Voice Prompt Sound Enable         |                          | Microphone Volume<br>$\overline{\phantom{0}}$ |                                                                                                    | $\blacksquare$ 90        |
|                            | Ringback Sound Enable             |                          | $\overline{\phantom{0}}$                      | Speaker Volume and the control of the state of the state of the state of the state of the state of the state of the state of the state of the state of the state of the state of the state of the state of the state of the st | $\overline{0}$           |
|                            |                                   | Unlock Enable            | $\overline{\phantom{a}}$                      |                                                                                                    |                          |
|                            |                                   | Alarm Enable             | $\overline{\phantom{0}}$                      |                                                                                                    |                          |
|                            | Leave Messages Enable             |                          | $\overline{\phantom{a}}$                      |                                                                                                    |                          |
|                            |                                   |                          |                                               |                                                                                                    | <b>Default</b>           |

Step 2 Configure the parameters, which will take effect upon change.

Table 4-2 Video parameter description

| <b>Parameter</b> |                     | <b>Description</b>                                                        |  |  |  |  |
|------------------|---------------------|---------------------------------------------------------------------------|--|--|--|--|
|                  |                     | Select different resolution as needed:                                    |  |  |  |  |
|                  |                     | 1080P: $1920 \times 1080$ .                                               |  |  |  |  |
|                  |                     | 720P: $1280 \times 720$ .                                                 |  |  |  |  |
|                  | Video               | <b>WVGA:</b> $800 \times 480$ .                                           |  |  |  |  |
|                  | Format              | <b>QVGA:</b> $320 \times 240$ .                                           |  |  |  |  |
| Main/Sub         |                     | <b>D1</b> : $720 \times 480$ .                                            |  |  |  |  |
| Stream           |                     | <b>CIF:</b> $352 \times 288$ .                                            |  |  |  |  |
|                  |                     | The larger the value, the smoother the video, but it requires more        |  |  |  |  |
|                  | <b>Frame Rate</b>   | bandwidth.                                                                |  |  |  |  |
|                  |                     | The larger the value, the better the video quality, but it requires more  |  |  |  |  |
|                  | <b>Bitrate Rate</b> | bandwidth.                                                                |  |  |  |  |
|                  |                     | Select as needed according to the lighting condition. Auto is selected    |  |  |  |  |
|                  | Scene Mode          | by default.                                                               |  |  |  |  |
|                  |                     | <b>BLC:</b> Back light compensation. Improve the clarity of the target in |  |  |  |  |
|                  |                     | the image.                                                                |  |  |  |  |
|                  | Compensati          | <b>WDR:</b> Wide dynamic range. Enhance the brightness of dark areas,     |  |  |  |  |
|                  | on Mode             | and reduce the brightness of bright areas to improve the image.           |  |  |  |  |
| <b>Status</b>    |                     | HLC: High light compensation. Reduce the brightness of the                |  |  |  |  |
|                  |                     | strong spots to improve the overall image.                                |  |  |  |  |
|                  |                     | Select PAL or NTSC according to your area.                                |  |  |  |  |
|                  | Video               | $\mathsf{I} \mathsf{I}$                                                   |  |  |  |  |
|                  | Standard            | PAL is mostly used in China and Europe, and NTSC primarily in the         |  |  |  |  |
|                  |                     | United States and Japan.                                                  |  |  |  |  |
|                  | <b>Brightness</b>   | The larger the value, the brighter the image.                             |  |  |  |  |
|                  | Contrast            | Larger value for more contrast between bright and dark areas.             |  |  |  |  |
|                  |                     | Make the color brighter or darker. The default value is made by the       |  |  |  |  |
|                  | Hue                 | light sensor, and we recommend keeping it default.                        |  |  |  |  |
|                  | Saturation          | The larger the value, the thicker the color.                              |  |  |  |  |
| Image            |                     | Changes the picture brightness and improves the picture dynamic           |  |  |  |  |
|                  | Gamma               | range in a non-linear way. The larger the value, the brighter the image.  |  |  |  |  |
|                  | Gain                | Amplify the video signal to increase image brightness. If the value is    |  |  |  |  |
|                  | Adjustment          | too large, there will be more noise in the image.                         |  |  |  |  |
|                  | Mirror              | Display the image with left and right side reversed.                      |  |  |  |  |
|                  | Flip                | Display the image upside down.                                            |  |  |  |  |
|                  | <b>Display Time</b> | Display the current time and date on the video image.                     |  |  |  |  |
| Audio            |                     |                                                                           |  |  |  |  |
| Control          |                     | Turn on or off each type of sound.                                        |  |  |  |  |
|                  | Microphone          |                                                                           |  |  |  |  |
| Volume           | Volume              |                                                                           |  |  |  |  |
| Control          | Speaker             | Adjust the volume as needed.                                              |  |  |  |  |
|                  | Volume              |                                                                           |  |  |  |  |
|                  |                     |                                                                           |  |  |  |  |

# **4.3 Access Control Settings**

This section introduces how to configure the two locks connected to the lock port or the RS-485 port of the VTO.

### **4.3.1 Local**

#### **Step 1** Select **Local Settings > Access Control Settings**.

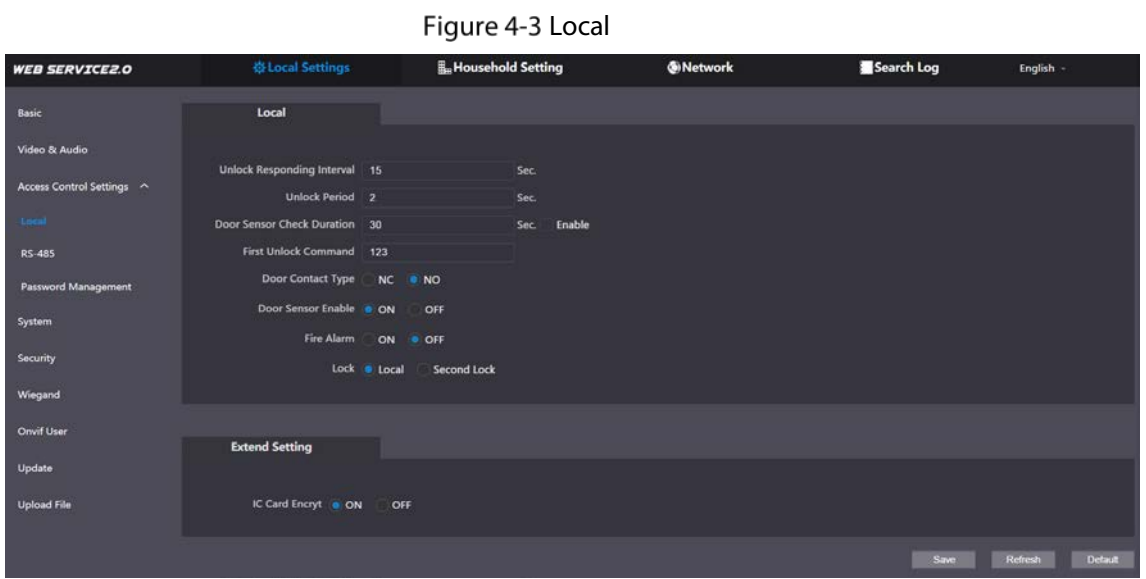

<span id="page-43-0"></span>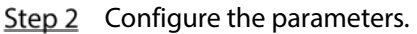

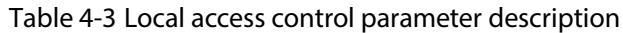

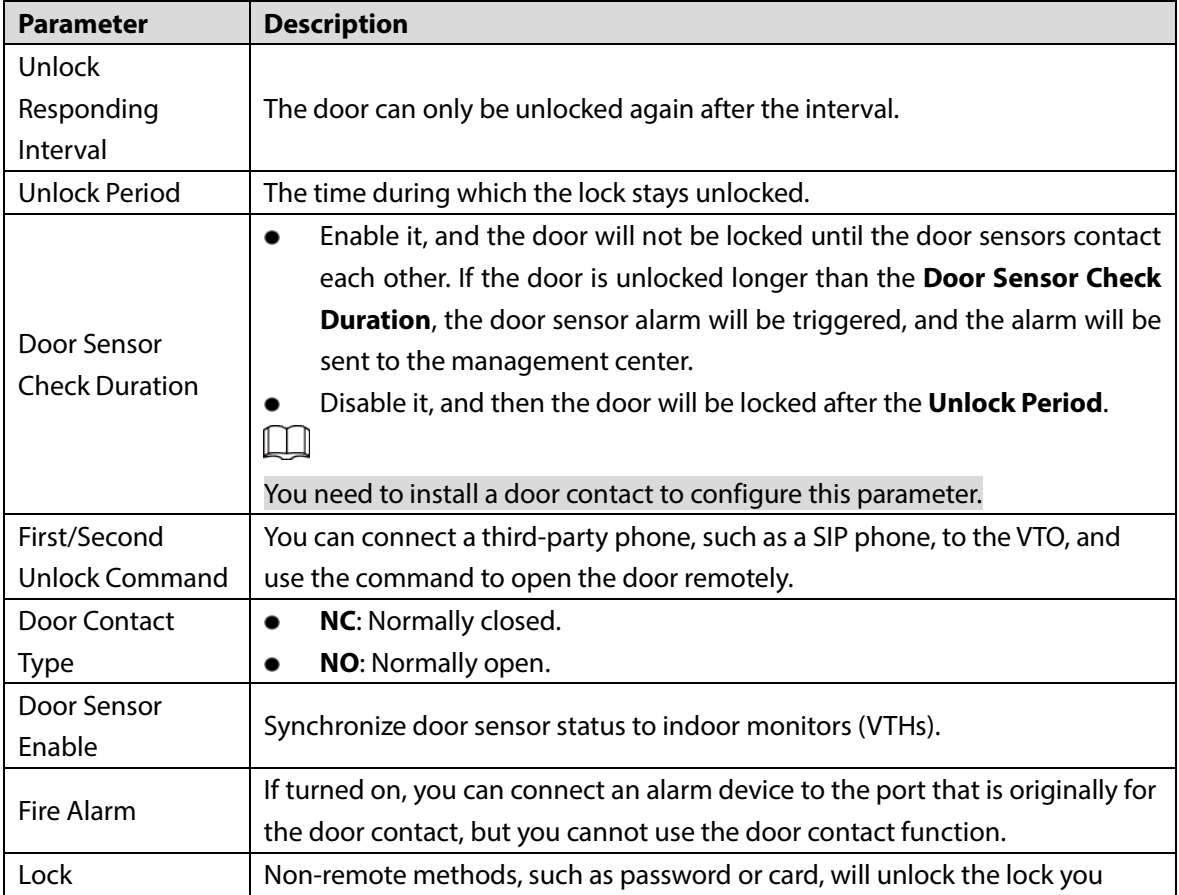

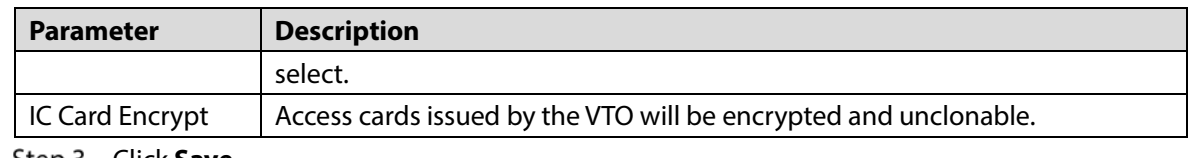

Step 3 Click Save.

### **4.3.2 RS-485**

Select **Local Settings > Access Control Settings**, and then configure the parameters of the lock connected through the RS-485 port. See [Table 4-3](#page-43-0) for parameter description.

Figure 4-4 Lock connected through the RS-485 port

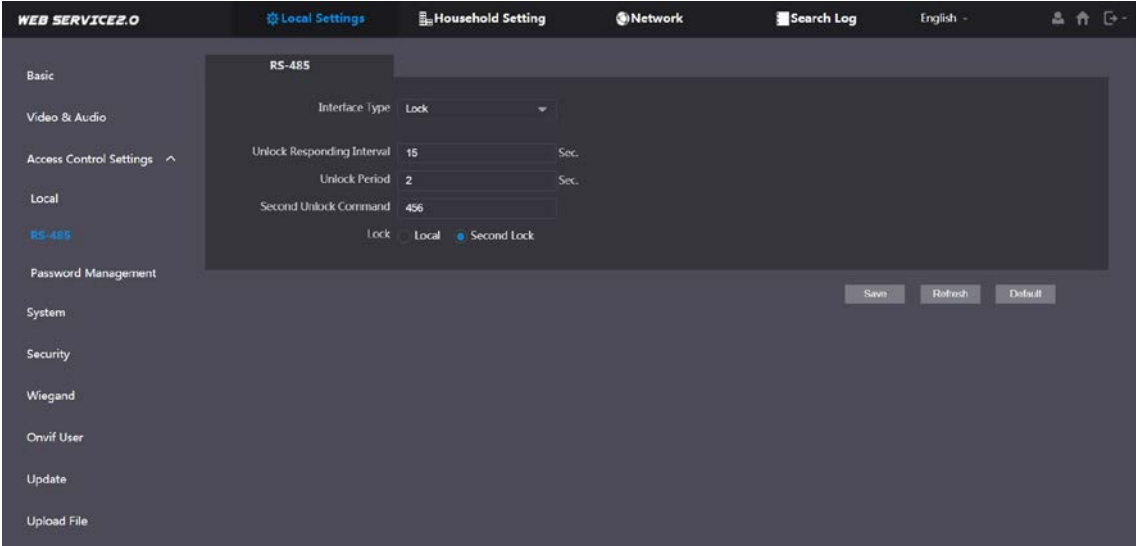

### **4.3.3 Password Management**

Add a username and password used to unlock the door.

Figure 4-5 Password management

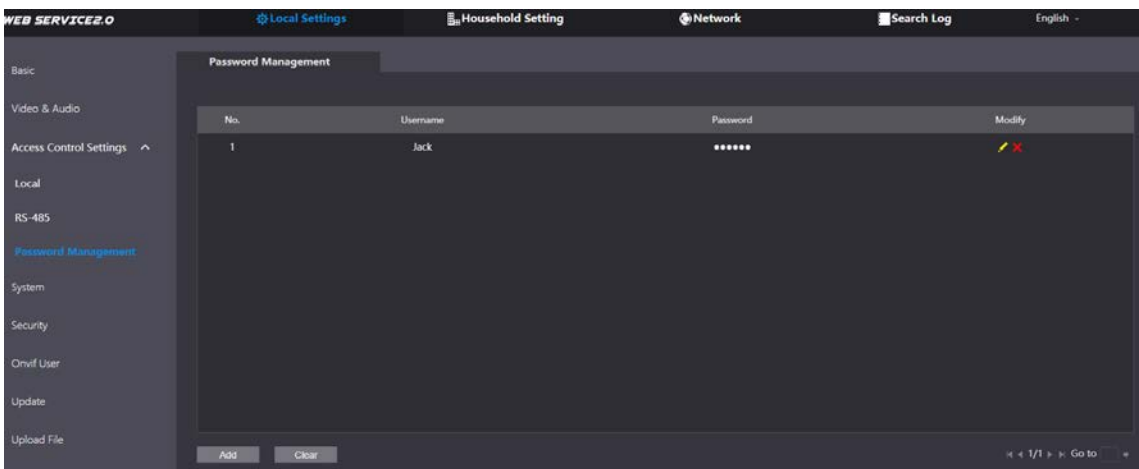

## **4.4 System**

Configure time parameters, NTP server, and more.

```
Step 1 Select Local Settings > System.
```

| Figure 4-6 System                                                             |                                                                                                    |                                                                                                 |                    |                                                  |                           |  |
|-------------------------------------------------------------------------------|----------------------------------------------------------------------------------------------------|-------------------------------------------------------------------------------------------------|--------------------|--------------------------------------------------|---------------------------|--|
| <b>WEB SERVICE2.0</b>                                                         | ※ Local Settings                                                                                                    | <b>L</b> Household Setting                                                                      | <b>ONetwork</b>    | Search Log                                       | 品价区<br>English -          |  |
| Basic<br>Video & Audio<br>Access Control Settings ^<br>Local<br><b>RS-485</b> | Date Format DD-MM-YYYY<br>Time Format 24-Hour<br>Time Zone GMT+08:00<br>System Time 01-12-2020<br>DST<br>ON<br><b>DST Type</b><br>Date | ۰<br>$\overline{\phantom{a}}$<br>۰<br>$\overline{a}$<br>11 : 49 : 44<br>$\bullet$ OFF<br>· Week | Sync with PC       | NTP Server 200.160.0.8<br>Port 123<br>Interval 5 | <b>NTP Enable</b><br>min. |  |
| Password Management<br><b>System</b>                                          | <b>Start Time</b><br>Jan<br>$\overline{\phantom{a}}$<br>End Time Jan<br>۰                                                              | The 1st Week<br>Monday<br>$\overline{\phantom{a}}$<br>The 1st Week<br>Tuesday<br>$\cdot$        | 00 : 00<br>00 : 00 |                                                  |                           |  |
| Security<br>Wiegand                                                           | Maintenance Tuesday<br>SSH v Enable<br>Emergency v Enable                                                                              | 02 : 00<br>$\sim$                                                                               |                    |                                                  |                           |  |
| Onvif User<br>Update                                                          | Maintenance                                                                                                    |                                                                                                 |                    | <b>Bava</b>                                      | Refresh<br>Default        |  |
| <b>Upload File</b>                                                            |                                                                                                    |                                                                                                 |                    |                                                  |                           |  |

Step 2 Configure the parameters.

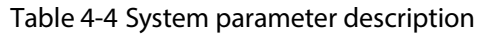

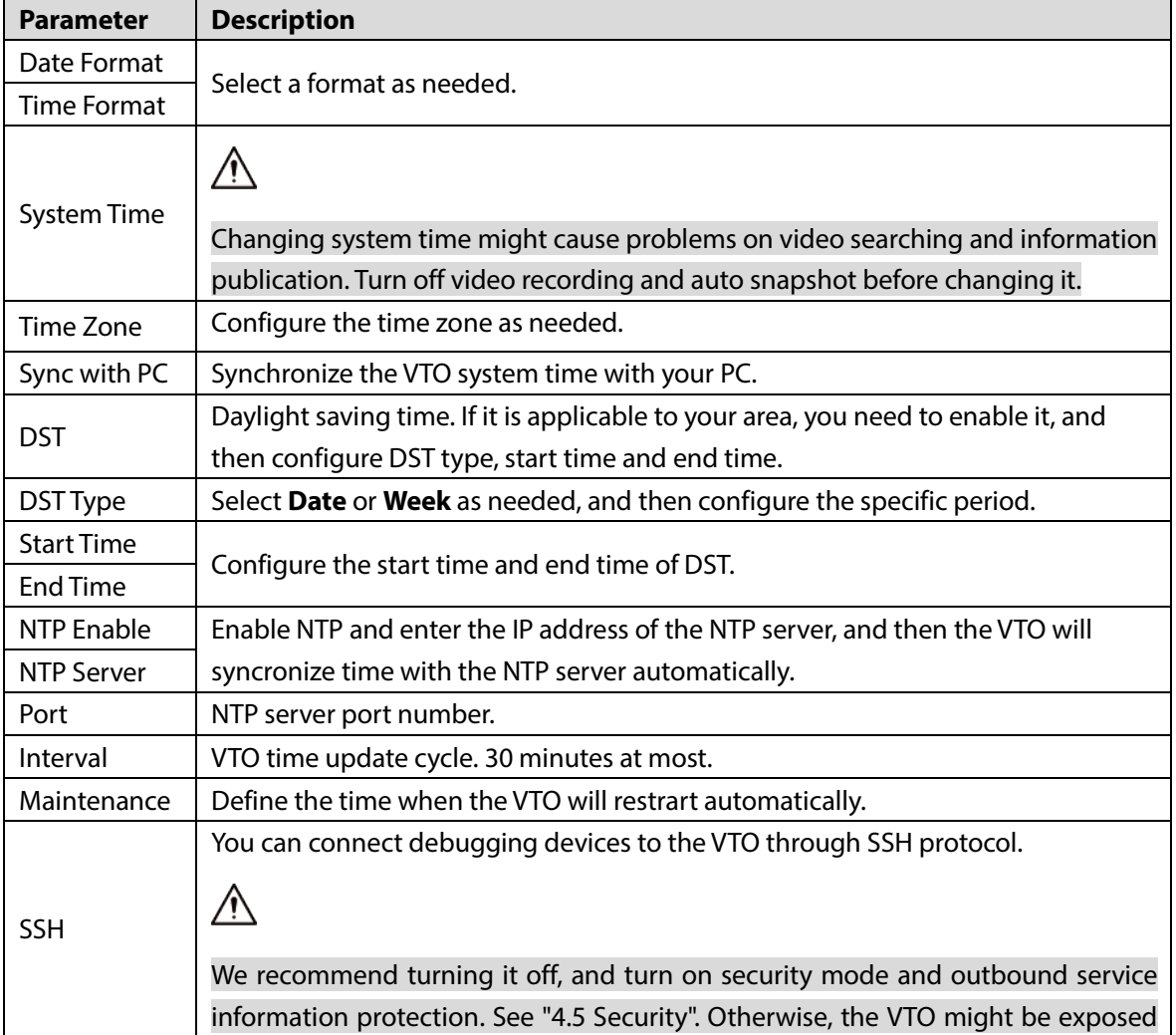

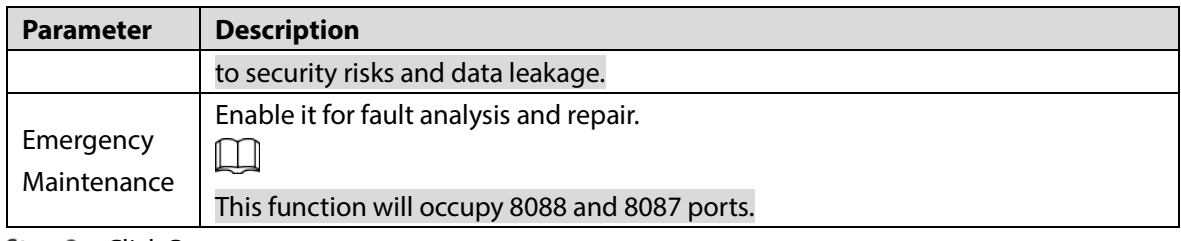

Step 3 Click Save.

# <span id="page-46-0"></span>**4.5 Security**

Configure functions that involve device security.

**Step 1** Select **Local Settings > Security**.

Figure 4-7 Security

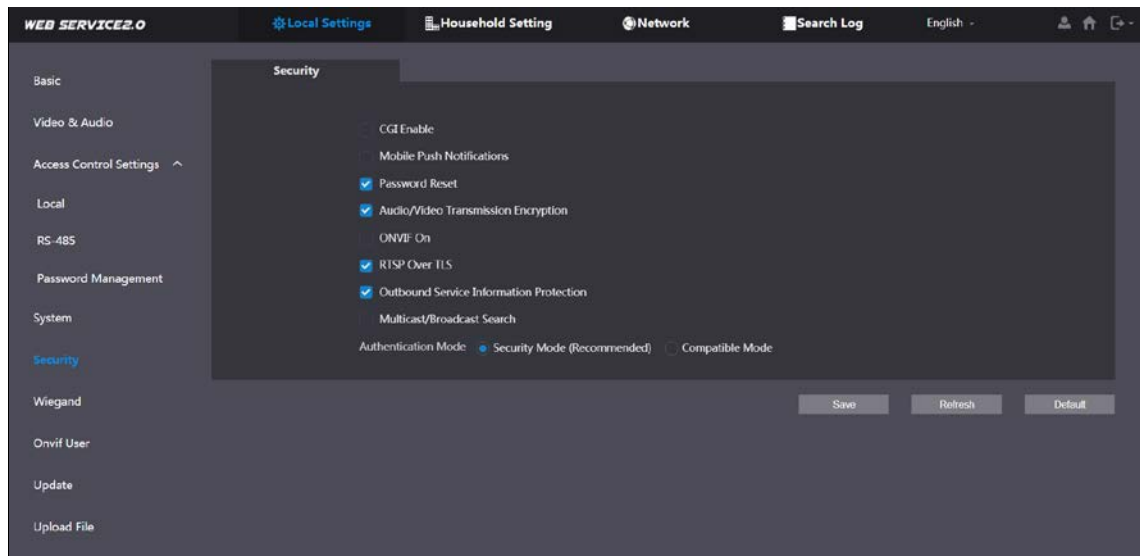

Step 2 Configure the parameters.

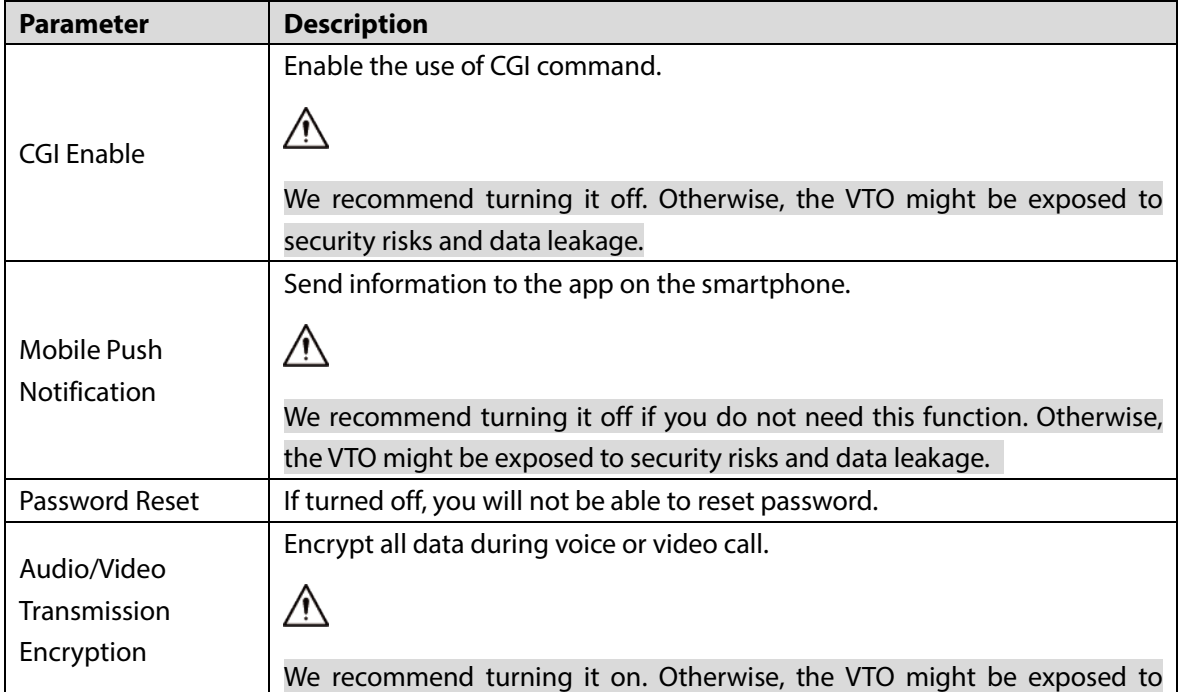

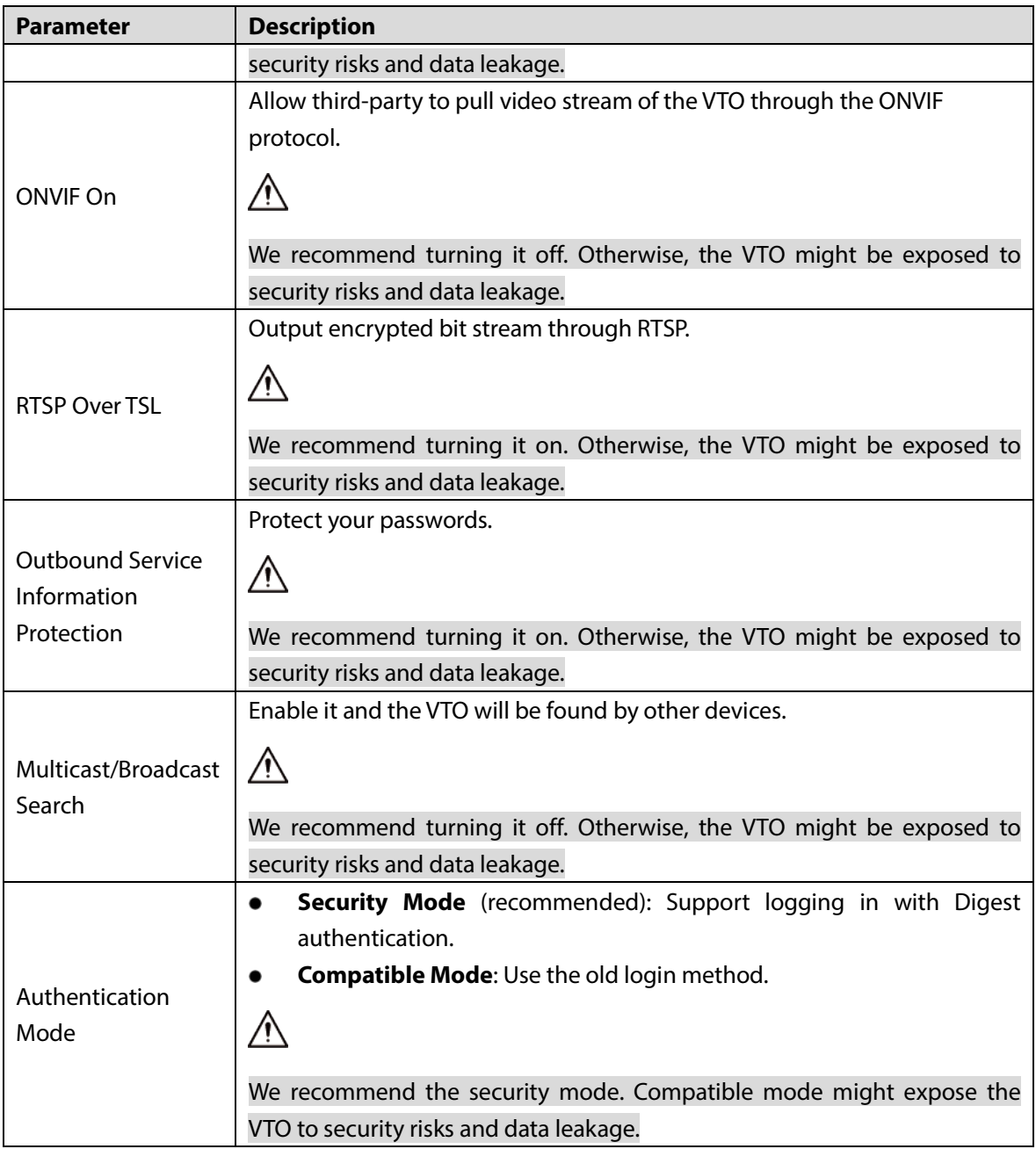

Step 3 Click Save.

# **Wiegand**

Configure the parameters as needed when connected to other devices, such as a card reader with a Wiegand port.

Figure 4-8 Wiegand

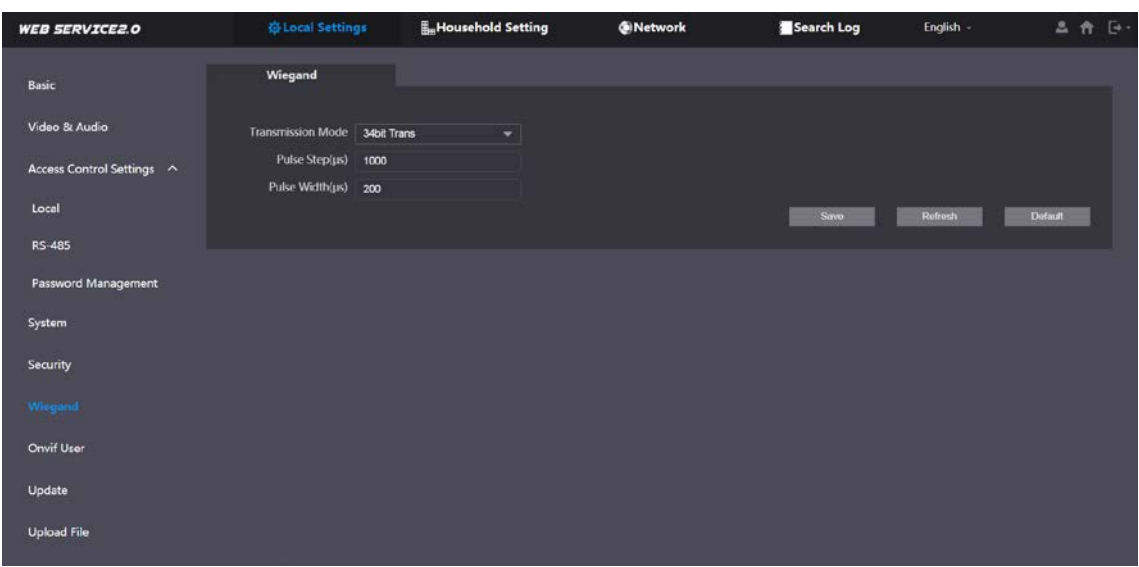

## **4.7 Onvif User**

Add accounts for devices to monitor the VTO through the ONVIF protocol.

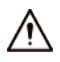

If you delete an account, it cannot be undone.

**Step 1** Select **Local Settings > Onvif User**.

Step 2 Click Add.

Figure 4-9 Add an ONVIF user

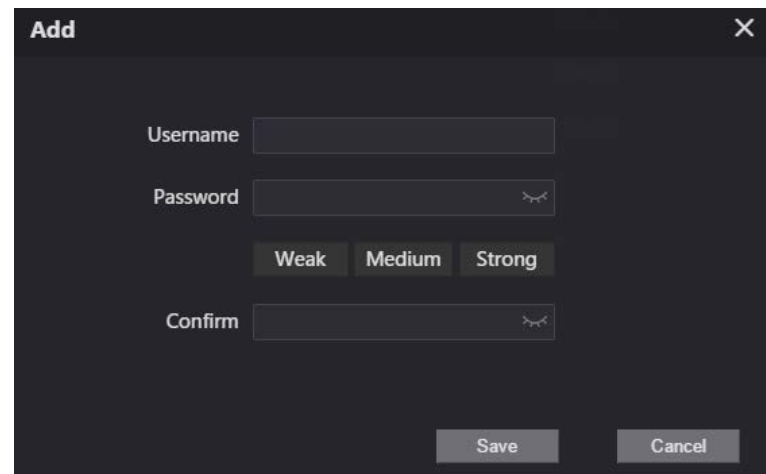

Step 3 Enter the information, and then click **Save**.

ONVIF devices can now monitor the VTO by using the account. See the user's manual of the ONVIF device for details.

## **Upload File**

Upload audio file to change the sound when calling, unlocking the door, and more. **Step 1** Select **Local Settings > Upload File**.

#### Step 2 Select an audio type, and then click **Browse** to select the audio file as needed.

Figure 4-10 Change the sound prompt

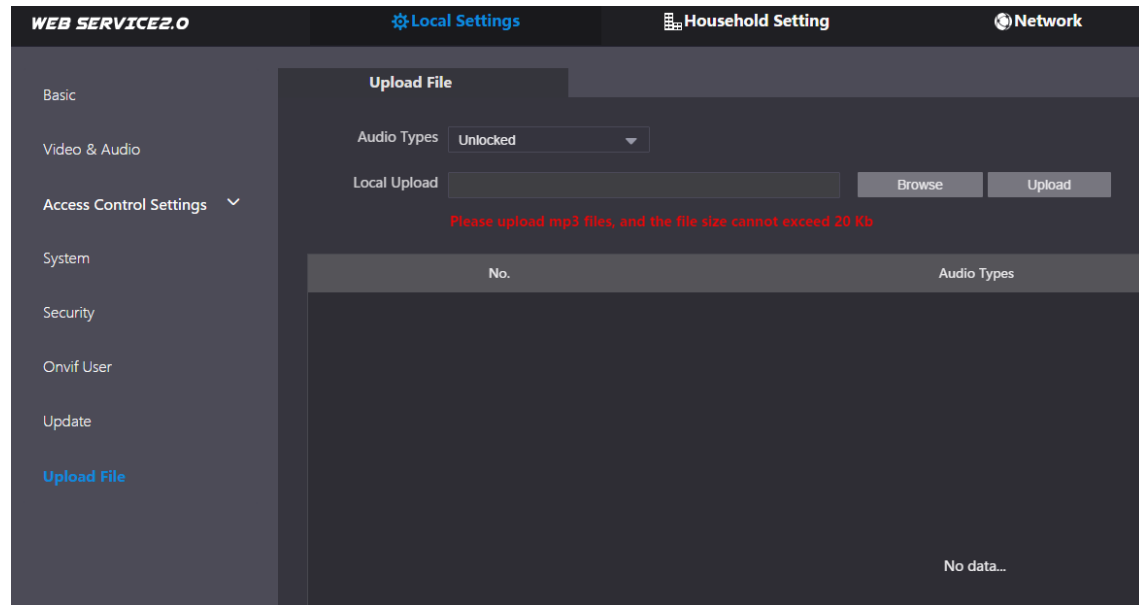

Step 3 Click **Upload**.

# **5 Household Setting**

<span id="page-50-0"></span>This chapter introduces how to add, modify, and delete VTO, VTH, VTS, and IPC, and how to send messages from the SIP server to VTOs and VTHs when the VTO works as the SIP server. If you are using other servers as the SIP server, see the corresponding manual for details.

 $\Box$ 

To configure SIP server parameters, see ["6.3](#page-61-0) [SIP Server"](#page-61-0) for details.

## **VTO No. Management**

You can add VTOs to the SIP server, and all the VTOs connected to the same SIP server can call each other.

Log in to the web interface of the VTO working as the SIP server, and then select **Household Setting > VTO No. Management**.

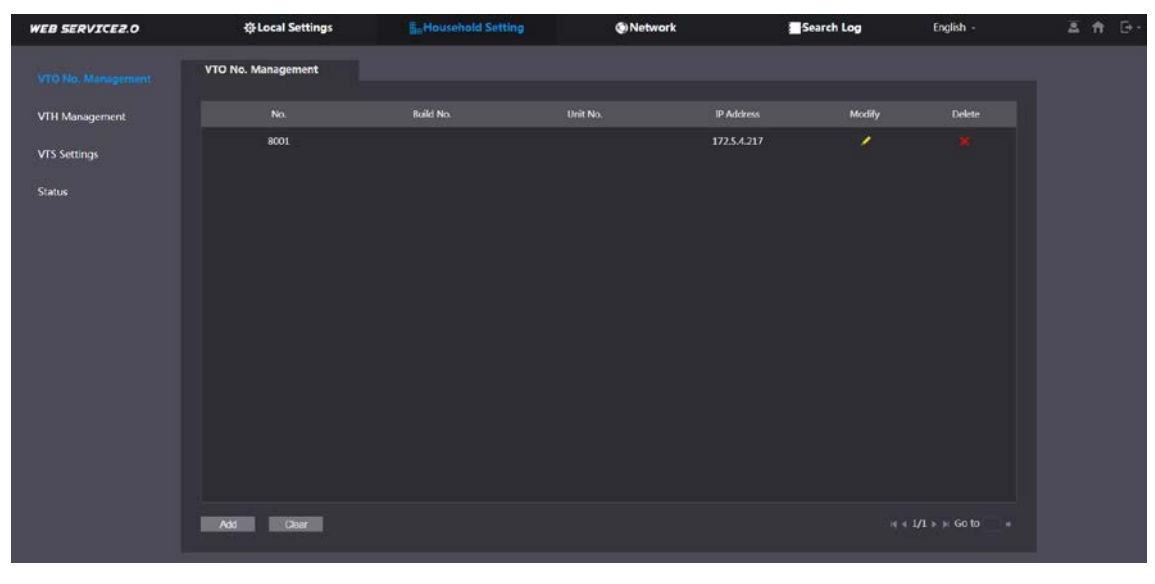

Figure 5-1 VTO management

Step 2 Click Add.

Figure 5-2 Add VTO

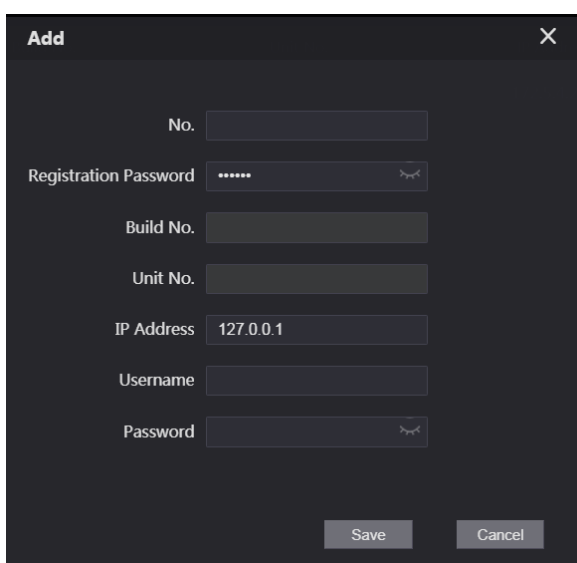

 $Step 3$  Configure the parameters.

M

The SIP server must be added.

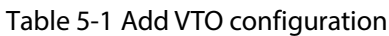

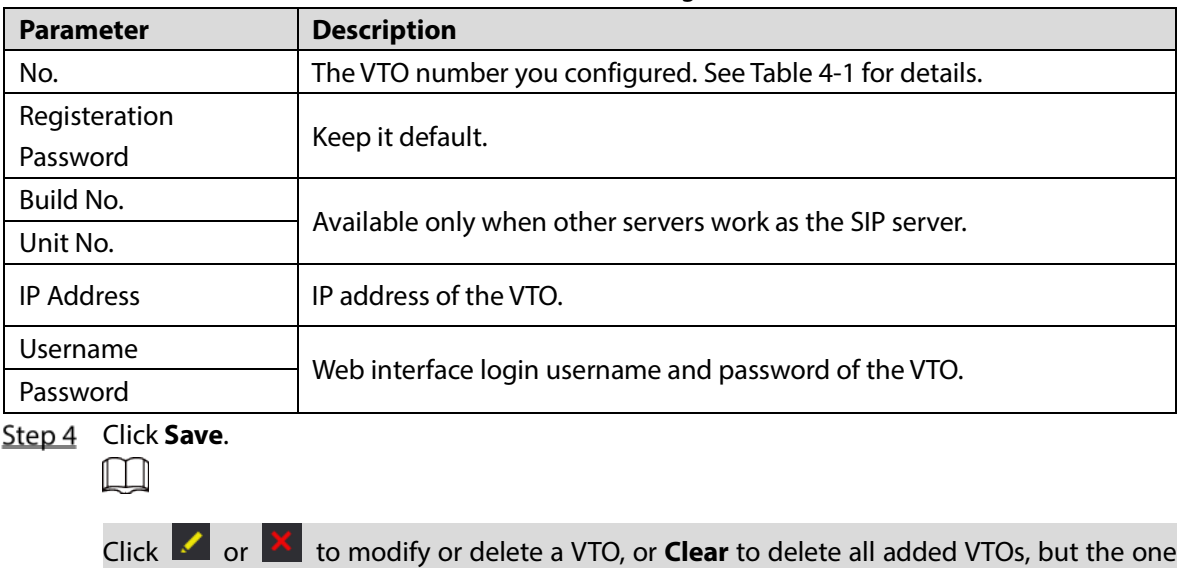

that you have logged in to cannot be modified or deleted.

## **VTH Management**

### **5.2.1 Adding Room Number**

You can add room numbers to the SIP server, and then configure the room number on the VTHs to connect them to the network.

Log in to the web interface of the SIP server, and then select **Household Setting > VTH Management**.

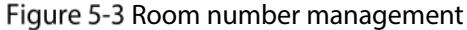

| <b>WEB SERVICEZ.O</b> | ※ Local Settings      | <b>B</b> <sub>u</sub> Household Setting |                  | <b>ON</b> etwork | Search Log               | English -                          | 三音 [3- |
|-----------------------|-----------------------|-----------------------------------------|------------------|------------------|--------------------------|------------------------------------|--------|
| VTO No. Management    | <b>VTH Management</b> |                                         |                  |                  |                          |                                    |        |
| VTH Management        | Room No.              | <b>First Name</b>                       | <b>Last Name</b> | Nick Name        | <b>Registration Mode</b> | Mocify                             |        |
| VIS Settings          | 9901#0                |                                         |                  |                  | public                   | 7 X                                |        |
| <b>Status</b>         | 9901#1                |                                         |                  |                  | public                   | zx                                 |        |
|                       | 9901#2                |                                         |                  |                  | public                   | $\mathbf{z}$                       |        |
|                       | 9901#3                |                                         |                  |                  | public                   | z                                  |        |
|                       | 990184                |                                         |                  |                  | public                   | z                                  |        |
|                       | 9901#5                |                                         |                  |                  | public                   | 28                                 |        |
|                       | 9901#6                |                                         |                  |                  | public                   | zx                                 |        |
|                       | 9901#7                |                                         |                  |                  | public                   | $\mathbf{z}$                       |        |
|                       | 9901#8                |                                         |                  |                  | public                   | zx                                 |        |
|                       | 9901#9                |                                         |                  |                  | public.                  | zx                                 |        |
|                       |                       |                                         |                  |                  |                          |                                    |        |
|                       | Refresh<br>Add        | Clear                                   |                  |                  |                          | $4.4 \frac{1}{1}$ + + Go to<br>- - |        |
|                       |                       |                                         |                  |                  |                          |                                    |        |

Step 2 Click Add.

#### Figure 5-4 Add a room number

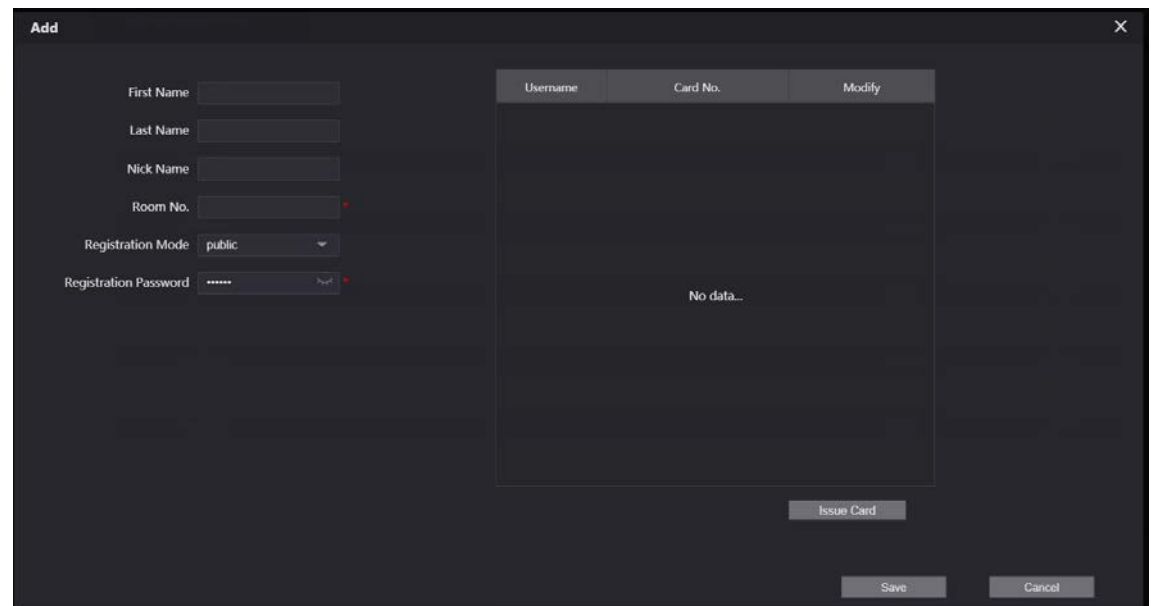

 $Step 3$  Configure the parameters.

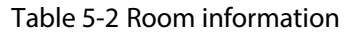

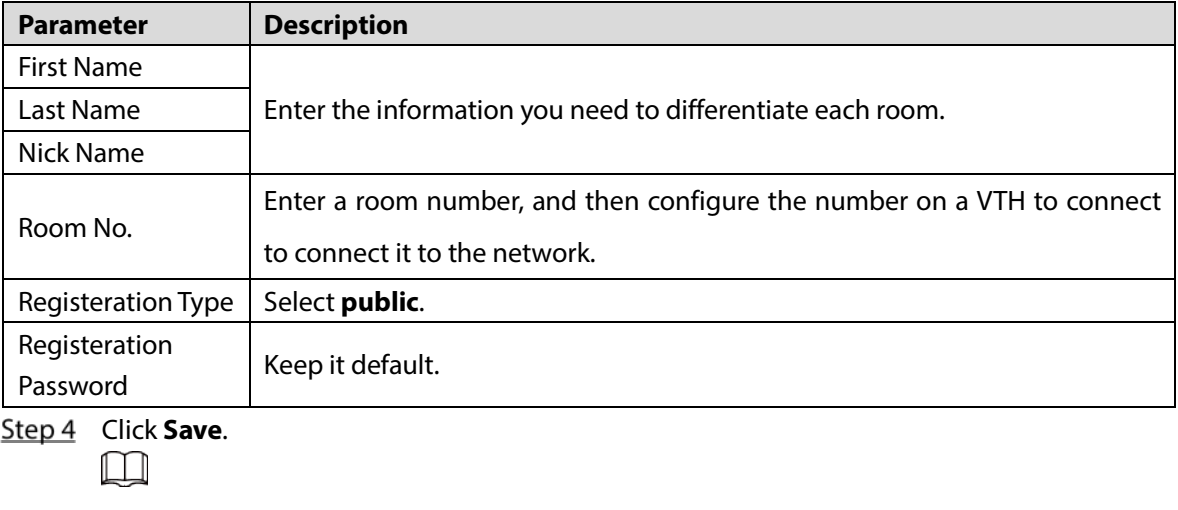

Click  $\left\vert \cdot\right\vert$  or  $\left\vert \cdot\right\vert$  to modify or delete a room number.

### **5.2.2 Issuing Access Card**

Issue an access card to unlock the door of a room.

 $\square$ 

To use this function, the VTO must have a card reader.

Select **Household Setting > VTH Management**, click **Add**, and then click **Issue Card**.

Figure 5-5 Countdown notice

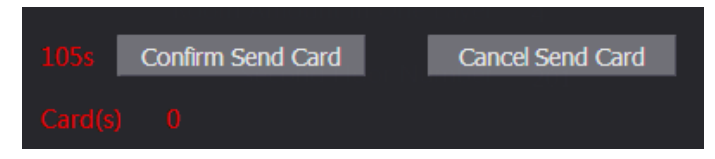

Step 2 Swipe the card on the VTO.

Figure 5-6 Issue card

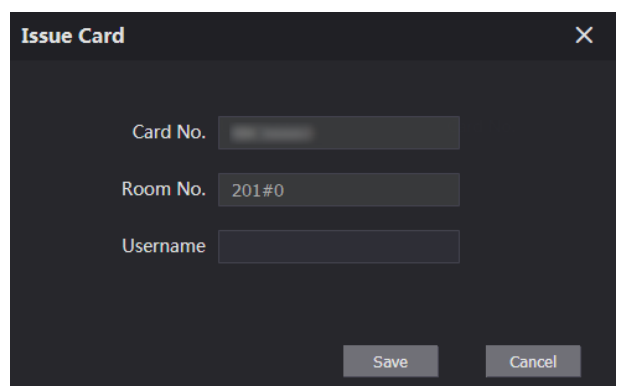

Enter the username, click **Save**, and then click **Confirm Send Card**. Figure 5-7 Issued access card

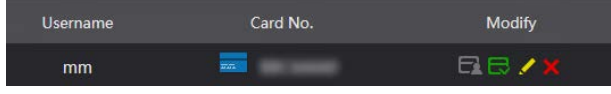

### Other Operations

- Click  $\Box$  to set it as the main card, and then the icon changes to  $\Box$ . The main card can be used to issue access cards for this room on the VTO.
- Click  $\Box$  to set it to loss, and then the icon changes to  $\Box$ . The lost card cannot be used to open the door.
- $\bullet$  Click  $\bullet$  or  $\overline{X}$  to modify the username or delete the card.

### **5.2.3 Issuing Fingerprint**

Issue fingerprints to unlock the door of a room.

 $\Box$ 

To use this function, the VTO must have a fingerprint scanner.

Step 1 Select **Household Setting > VTH Management**, click **Add**, and then click **Issue Fingerprint**.

Figure 5-8 Issue fingerprint

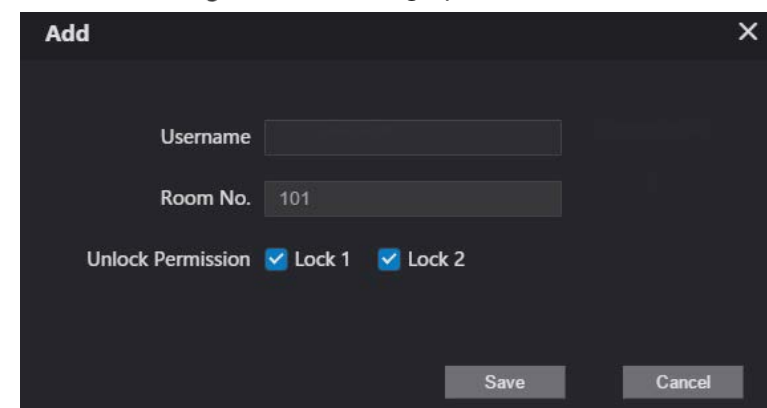

Enter a username, assign unlock permission as needed, and then click **Save**.

### **5.3 VTS Management**

You can add a VTS to the SIP server, and then it can be used as the management center. It can also manage, call, or receive calls from all the VTOs and VTHs in the network. See the corresponding user's manual for details.

Log in to the web interface of the VTO working as the SIP server, and then select **Household Setting > VTS Settings**.

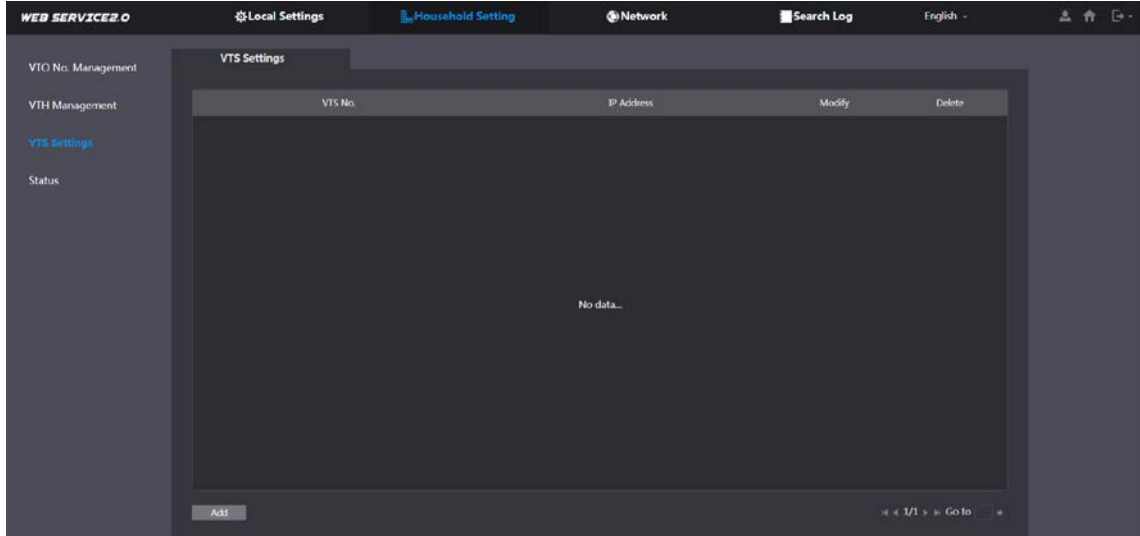

Figure 5-9 VTS management

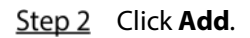

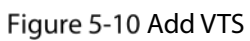

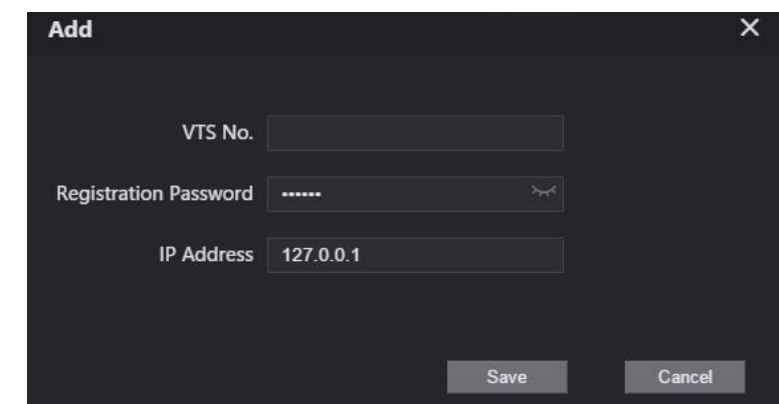

 $Step 3$  Configure the parameters.

| Table 5-3 Add VTS configuration |  |
|---------------------------------|--|
|---------------------------------|--|

![](_page_54_Picture_114.jpeg)

Step 4 Click Save.

# **5.4 IPC Setting**

You can add IPC and NVR to the VTO working as the SIP server, and then all the connected VTHs can monitor them.

 $\Box$ 

Interfaces might vary with different products. The actual interface shall prevail.

Log in to the web interface of the VTO working as the SIP server, and then select **Household** 

**Setting > IPC Setting**.

![](_page_55_Picture_55.jpeg)

Step 2 Click .

Figure 5-12 Add IPC

![](_page_56_Picture_147.jpeg)

 $Step 3$  Configure the parameters.

Table 5-4 Add IPC configuration

| <b>Parameter</b>  | <b>Description</b>                                                               |  |  |
|-------------------|----------------------------------------------------------------------------------|--|--|
| <b>IPC</b> Name   | Enter the name that identifies the IPC.                                          |  |  |
| <b>IP Address</b> | IP address of the IPC.                                                           |  |  |
| Username          |                                                                                  |  |  |
| Password          | Web interface login username and password of the device.                         |  |  |
| Port              | Keep it default.                                                                 |  |  |
| Protocol          | Select <b>Local</b> or <b>Onvif.</b>                                             |  |  |
|                   | Main: Better video quality but requires more bandwidth.<br>$\bullet$             |  |  |
| Stream Type       | <b>Extra1</b> : Smoother video with poorer quality, but requires less bandwidth. |  |  |
| Channel           | The number of the channels that a device supports.                               |  |  |
| Device Type       | Select the one as needed.                                                        |  |  |
| MediaEncrypt      | Select ON if the IPC to be added is encrypted.                                   |  |  |

Step 4 Click Save.

### Other Operations

- **Export Config**: Export the device information to your PC.
- **•** Import Config: Import device information.

## **Status**

You can view the online status and IP addresses of all the connected devices.

#### Log in to the web interface of the SIP server, and then select **Household Setting > Status**.

Figure 5-13 Status

![](_page_57_Picture_115.jpeg)

# **Publish Information**

You can send messages from the SIP server to VTH devices, and view message history.

### **5.6.1 Send Info**

Log in to the web interface of the SIP server, and then select **Household Setting > Publish Information > Send Info**.

![](_page_57_Picture_116.jpeg)

![](_page_57_Picture_117.jpeg)

- Step 2 Specify the **Validity Period** that the message will be valid.
- Enter the VTO number or VTH number, or select **All devices** to send the message to all the devices in the network, and then enter the title and content of your message.
- Step 4 Click **Confirm**.

### **5.6.2 History Info**

You can view the information of sent messages.

Log in to the web interface of the SIP server, select **Household Setting > Publish Information > History Info**.

#### Figure 5-15 History information

![](_page_58_Picture_9.jpeg)

# **6 Network**

This chapter introduces how to configure the network parameters.

# **6.1 Basic**

### **6.1.1 TCP/IP**

You can modify the IP address, subnet mask, default gateway, and DNS of the VTO.

![](_page_59_Picture_108.jpeg)

![](_page_59_Picture_109.jpeg)

Step 2 Configure the parameters, and then click **Save**. The VTO will restart, and you need to modify the IP address of your PC to the same network segment as the VTO to log in again.

### **6.1.2 Port**

![](_page_59_Picture_110.jpeg)

![](_page_59_Picture_111.jpeg)

![](_page_60_Picture_177.jpeg)

### **6.1.3 P2P**

Enable the **P2P** function, and then you can scan the QR code with your phone to add the VTO to the app on your smartphone. See the quick start guide for details.

# <span id="page-60-0"></span>**6.2 UPnP**

When the VTO works as the SIP server, you can configure the UPnP function to allow WAN devices to log in to the VTO.

#### Preparation

- Enable the UPnP function on the router, and then configure a WAN IP address for the router.
- Connect the VTO to the LAN port of the router.

### **6.2.1 Enabling UPnP Services**

- Step 1 Select **Network > UPnP**.
- Step 2 Enable the services listed as needed.
- Step 3 Select **Enable**.
- Step 4 Click Save.

### **6.2.2 Adding UPnP Services**

- Step 1 Select **Network > UPnP**.
- Step 2 Click Add.

#### Step  $3$  Configure the parameters as needed.

Figure 6-2 Add a UPnP service

![](_page_61_Picture_115.jpeg)

Table 6-2 Parameter description

| <b>Parameter</b>     | <b>Description</b>                                                     |  |  |  |  |
|----------------------|------------------------------------------------------------------------|--|--|--|--|
| Service Name         |                                                                        |  |  |  |  |
| Service Type         | Enter the information as needed.                                       |  |  |  |  |
| Protocol             | Select <b>TCP</b> or <b>UDP</b> as needed.                             |  |  |  |  |
| <b>Internal Port</b> | Use port number from 1024 through 5000.                                |  |  |  |  |
|                      |                                                                        |  |  |  |  |
|                      | Do not use port number 1-1023 to avoid conflict.                       |  |  |  |  |
| <b>External Port</b> | If you need to configure this function for multiple devices, make sure |  |  |  |  |
|                      | that the ports are not the same.                                       |  |  |  |  |
|                      | The port number you use must not be occupied.<br>$\bullet$             |  |  |  |  |
|                      | The internal and external port number must be the same.                |  |  |  |  |

# <span id="page-61-0"></span>**6.3 SIP Server**

There must be a SIP server in the network for all connected VTOs and VTHs to call each other. You can use a VTO or other servers as the SIP server.

Step 1 Select **Network > SIP Server**.

Figure 6-3 SIP Server

![](_page_62_Picture_163.jpeg)

Step 2 Select a server type as needed.

The VTO you have logged in as the SIP server:

Enable **SIP Server**, and click **Save**, and then the VTO will restart. You can add VTOs and VTHs to this VTO. See the details in ["5](#page-50-0) [Household Setting".](#page-50-0)

 $\square$ 

If the VTO you have logged in does not SIP server, do not enable **SIP Server**; otherwise the connection will fail.

**•** If another VTO works as the SIP server:

Do not enable **SIP server**. Set **Server Type** to **VTO**, configure the parameters, and then click **Save**.

![](_page_62_Picture_164.jpeg)

![](_page_62_Picture_165.jpeg)

If other servers work as the SIP server:

Select the **Server Type** as needed, and then see the corresponding manual for details.

### **6.4 Firewall**

You can enable different firewall types to control network access to the VTO.

Step 1 Select **Network > Firewall**.

Figure 6-4 Firewall

| <b>WEB SERVICE2.0</b> | <b>登Local Settings</b>        | <b>E</b> Household Setting | <b>G</b> Network | Search Log | English - | 2A |
|-----------------------|-------------------------------|----------------------------|------------------|------------|-----------|----|
| Basic                 | Firewall                      |                            |                  |            |           |    |
| UPnP                  | Type<br><b>Network Access</b> | $\sim$                     |                  |            |           |    |
| SIP Server            | Enable<br>Default             | Refresh<br>Confirm         |                  |            |           |    |
| Firewall              |                               |                            |                  |            |           |    |

Step 2 Select one or more firewall types, and then enable them.

 $Step 3$  Configure the parameters.

![](_page_63_Picture_69.jpeg)

![](_page_63_Picture_70.jpeg)

# **7 Log Management**

Select **Search Log**. You can search for different logs, and export them to your PC as needed.

 $\triangle$ 

If storage is full, the oldest records will be overwritten. Back up the records as needed.

# **Appendix 1 Cybersecurity Recommendations**

Cybersecurity is more than just a buzzword: it's something that pertains to every device that is connected to the internet. IP video surveillance is not immune to cyber risks, but taking basic steps toward protecting and strengthening networks and networked appliances will make them less susceptible to attacks. Below are some tips and recommendations on how to create a more secured security system.

#### **Mandatory actions to be taken for basic device network security:**

#### **1. Use Strong Passwords**

Please refer to the following suggestions to set passwords:

- The length should not be less than 8 characters;
- Include at least two types of characters; character types include upper and lower case letters, numbers and symbols;
- Do not contain the account name or the account name in reverse order;
- Do not use continuous characters, such as 123, abc, etc.;
- Do not use overlapped characters, such as 111, aaa, etc.;

#### **2. Update Firmware and Client Software in Time**

- According to the standard procedure in Tech-industry, we recommend to keep your device (such as NVR, DVR, IP camera, etc.) firmware up-to-date to ensure the system is equipped with the latest security patches and fixes. When the device is connected to the public network, we recommend enabling the "auto-check for updates" function to obtain timely information of firmware updates released by the manufacturer.
- We suggest that you download and use the latest version of client software.

#### **"Nice to have" recommendations to improve your device network security:**

#### **1. Physical Protection**

We suggest that you perform physical protection to device, especially storage devices. For example, place the device in a special computer room and cabinet, and implement well-done access control permission and key management to prevent unauthorized personnel from carrying out physical contacts such as damaging hardware, unauthorized connection of removable device (such as USB flash disk, serial port), etc.

#### **2. Change Passwords Regularly**

We suggest that you change passwords regularly to reduce the risk of being guessed or cracked.

#### **3. Set and Update Passwords Reset Information Timely**

The device supports password reset function. Please set up related information for password reset in time, including the end user's mailbox and password protection questions. If the information changes, please modify it in time. When setting password protection questions, it is suggested not to use those that can be easily guessed.

#### **4. Enable Account Lock**

The account lock feature is enabled by default, and we recommend you to keep it on to guarantee the account security. If an attacker attempts to log in with the wrong password several times, the corresponding account and the source IP address will be locked.

#### **5. Change Default HTTP and Other Service Ports**

We suggest you to change default HTTP and other service ports into any set of numbers between 1024~65535, reducing the risk of outsiders being able to guess which ports you are using.

#### **6. Enable HTTPS**

We suggest you to enable HTTPS, so that you visit Web service through a secure communication channel.

#### **7. MAC Address Binding**

We recommend you to bind the IP and MAC address of the gateway to the device, thus reducing the risk of ARP spoofing.

#### **8. Assign Accounts and Privileges Reasonably**

According to business and management requirements, reasonably add users and assign a minimum set of permissions to them.

#### **9. Disable Unnecessary Services and Choose Secure Modes**

If not needed, we recommend turning off some services such as SNMP, SMTP, UPnP, etc., to reduce risks.

If necessary, it is highly recommended that you use safe modes, including but not limited to the following services:

- SNMP: Choose SNMP v3, and set up strong encryption passwords and authentication passwords.
- SMTP: Choose TLS to access mailbox server.
- FTP: Choose SFTP, and set up strong passwords.
- AP hotspot: Choose WPA2-PSK encryption mode, and set up strong passwords.

#### **10. Audio and Video Encrypted Transmission**

If your audio and video data contents are very important or sensitive, we recommend that you use encrypted transmission function, to reduce the risk of audio and video data being stolen during transmission.

Reminder: encrypted transmission will cause some loss in transmission efficiency.

#### **11. Secure Auditing**

- Check online users: we suggest that you check online users regularly to see if the device is logged in without authorization.
- Check device log: By viewing the logs, you can know the IP addresses that were used to log in to your devices and their key operations.

#### **12. Network Log**

Due to the limited storage capacity of the device, the stored log is limited. If you need to save the log for a long time, it is recommended that you enable the network log function to ensure that the critical logs are synchronized to the network log server for tracing.

#### **13. Construct a Safe Network Environment**

In order to better ensure the safety of device and reduce potential cyber risks, we recommend:

- Disable the port mapping function of the router to avoid direct access to the intranet devices from external network.
- The network should be partitioned and isolated according to the actual network needs. If there are no communication requirements between two sub networks, it is suggested to use VLAN, network GAP and other technologies to partition the network, so as to achieve the network isolation effect.
- Establish the 802.1x access authentication system to reduce the risk of unauthorized access to private networks.
- Enable IP/MAC address filtering function to limit the range of hosts allowed to access the device.

# **Digital VTH**

# **Quick Start Guide**

![](_page_67_Picture_2.jpeg)

# **Foreword**

#### <span id="page-68-0"></span>General

This document mainly introduces structure, installation process and configuration of the product.

#### Safety Instructions

The following categorized signal words with defined meaning might appear in the manual.

![](_page_68_Picture_154.jpeg)

#### Revision History

![](_page_68_Picture_155.jpeg)

#### About the Manual

- The manual is for reference only. If there is inconsistency between the manual and the actual product, the actual product shall prevail.
- We are not liable for any loss caused by the operations that do not comply with the manual.
- The manual would be updated according to the latest laws and regulations of related regions. For detailed information, see the paper manual, CD-ROM, QR code or our official website. If there is inconsistency between paper manual and the electronic version, the electronic version shall prevail.
- All the designs and software are subject to change without prior written notice. The product updates might cause some differences between the actual product and the manual. Please contact the customer service for the latest program and supplementary documentation.
- There still might be deviation in technical data, functions and operations description, or errors in print. If there is any doubt or dispute, please refer to our final explanation.
- Upgrade the reader software or try other mainstream reader software if the manual (in PDF format) cannot be opened.

I

- All trademarks, registered trademarks and the company names in the manual are the properties of their respective owners.
- Please visit our website, contact the supplier or customer service if there is any problem occurred when using the device.
- If there is any uncertainty or controversy, please refer to our final explanation.

# **Important Safeguards and Warnings**

<span id="page-70-0"></span>The following description is the correct application method of the device. Please read the manual carefully before use to prevent danger and property loss. Strictly conform to the manual during application and keep it properly after reading.

#### Operating Requirements

- Do not expose the device to direct sunlight or heat source.
- Do not install the device in a humid or dusty area.
- Install the device horizontally at stable places to prevent it from falling.
- Do not drip or splash liquids onto the device; do not put on the device anything filled with liquids.
- Install the device at well-ventilated places and do not block its ventilation opening.
- Use the device only within rated input and output range.
- Do not dismantle the device by yourself.
- The device should be used with screened network cables.

#### Power Requirements

- The product should use electric wires (power wires) recommended by this area, which should be used within its rated specification.
- Use power supply that meets SELV (safety extra low voltage) requirements, and supply power with rated voltage that conforms to Limited Power Source in IEC60950-1. For specific power supply requirements, please refer to device labels.
- Appliance coupler is a disconnecting device. During normal use, please keep an angle that facilitates operation.

#### Device Update

Do not cut off power supply during device update. Power supply can be cut off only after the device has completed update and has restarted.

# **Table of Contents**

![](_page_71_Picture_7.jpeg)
# **1 Rear Panel Port**

# **VTH5421H**

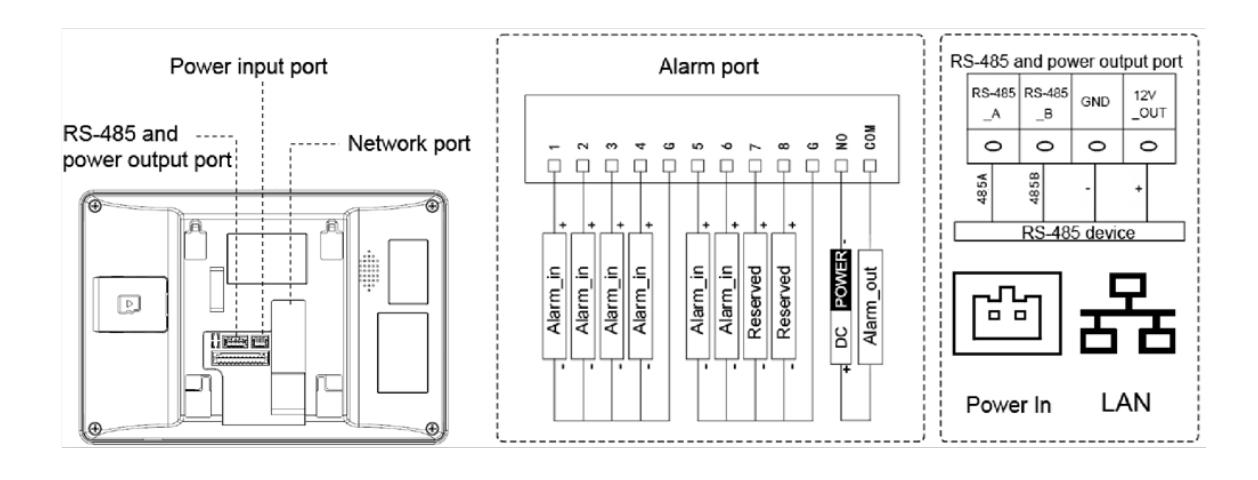

Figure 1-1 Rear panel of VTH5421H

## **VTH5422H**

#### Figure 1-2 Rear panel of VTH5422H

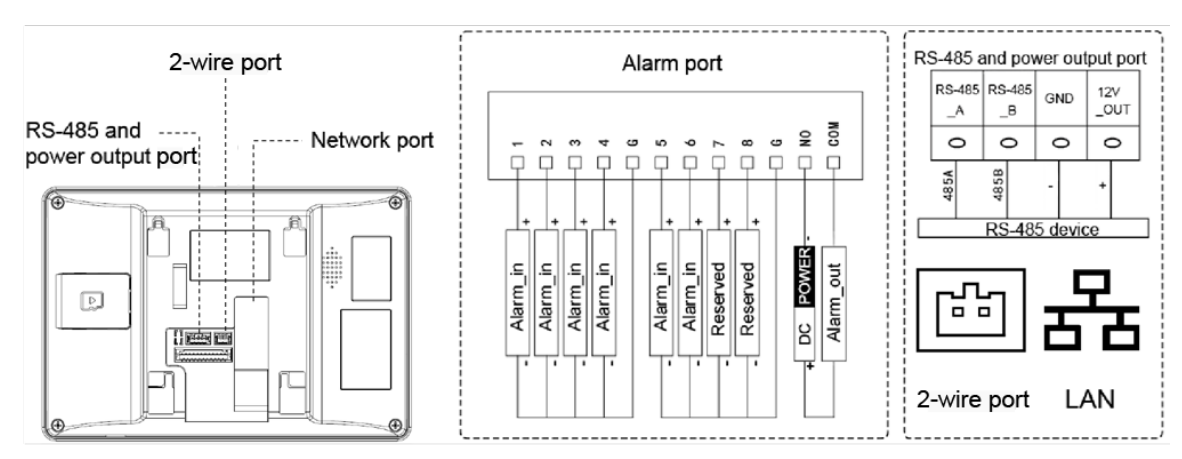

# **2 Installation and Commissioning**

## **Installation**

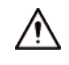

- Do not install VTH in harsh environment with condensation, high temperature, dust, corrosive substance and direct sunlight.
- In case of abnormality after powering on, unplug network cable and cut off power supply at once. Power on after troubleshooting.
- Installation and debugging should be done by professional teams. Do not dismantle or repair by yourself in case of device failure. Contact after-sales service.
- Device central point height should be 1.4 m–1.6 m above the ground (this device is only suitable for mounting at height  $\leq 2$  m).

Directly install the device with a bracket onto a wall, which is suitable for all types of devices.

- Step 1 Drill holes in the wall according to hole positions of the installation bracket.
- Step 2 Fix the installation bracket on the wall with screws.
- Step 3 Put the device into installation bracket from top down.

Figure 2-1 Surface installation

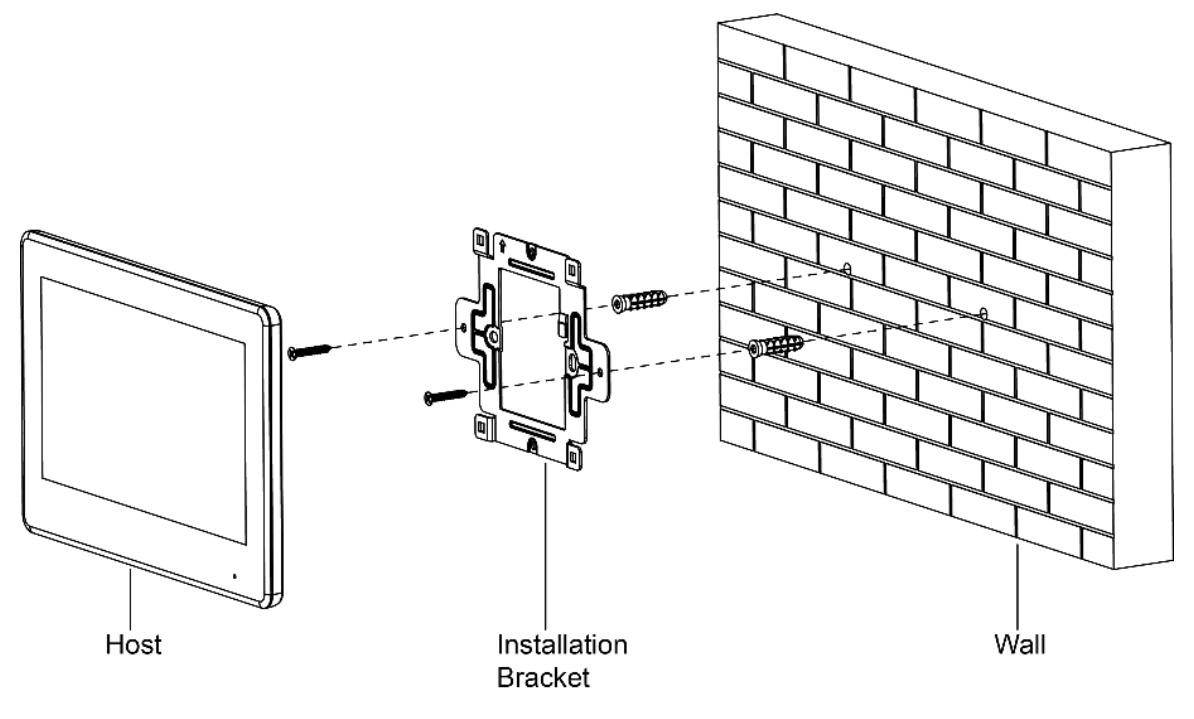

## **2.2 Preparations**

Before commissioning, check whether the following work has been completed.

- Power on the device only after there is no short or open circuit.
- Plan IP and number (works as a phone number) for each VTO and VTH.
- Confirm the location of the SIP server.
- Scan QR code on the cover for details.
- Set VTO info and VTH info on the web interface for every VTO, and set VTH info, network info and VTO info on every VTH.

## VTH Settings

For first-time use, set up password and bind Email. Password is used to enter project setting interface, while email address is used to retrieve your password when you forget it.

Step 1 Power on the device, Select region and language, and tap OK.

Figure 2-2 Select region and language

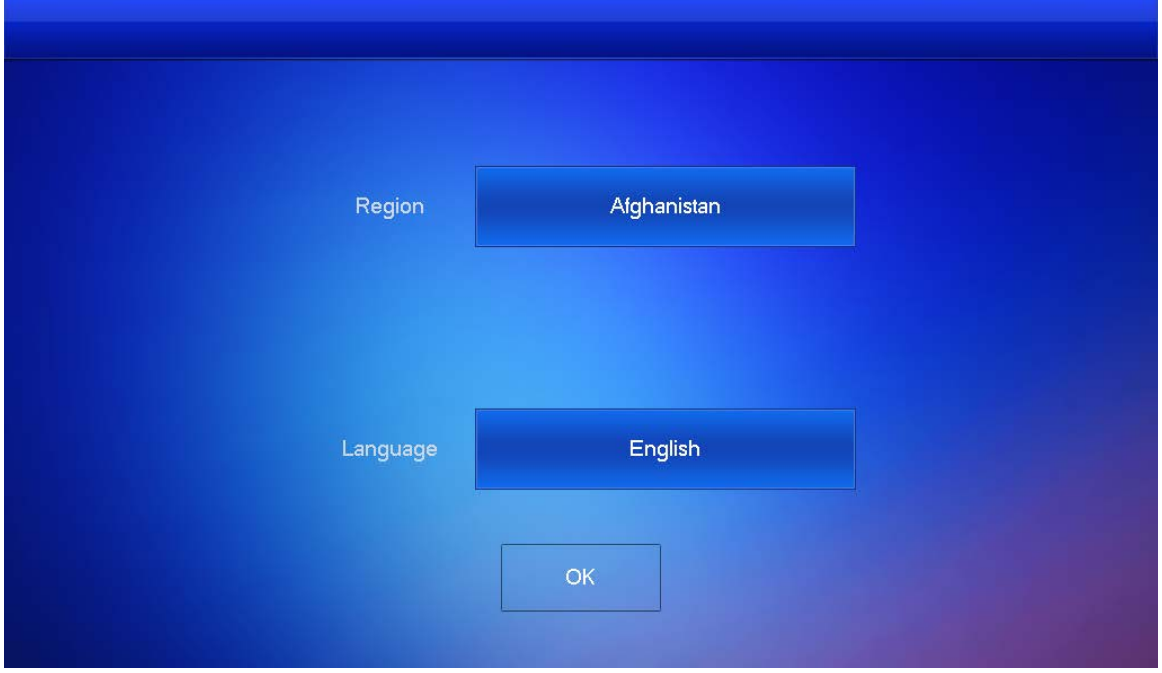

Figure 2-3 Set password for VTH

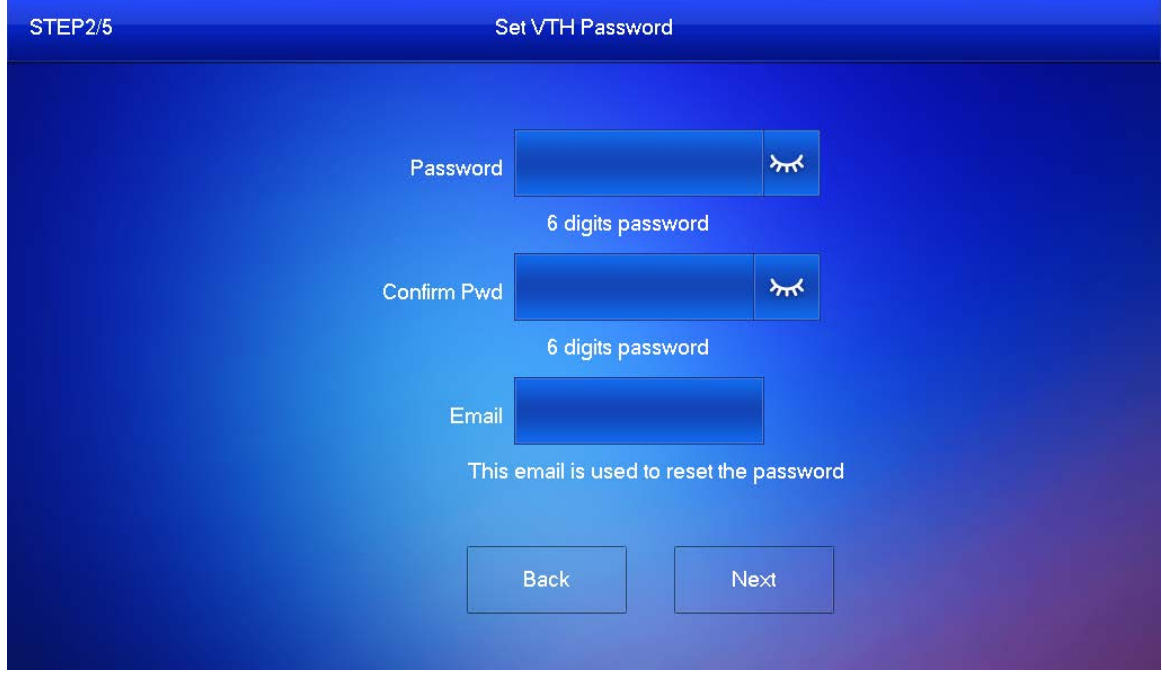

- Step 2 Enter password and confirm it, enter email, and tap **Next**.
- Tap **Setting** for more than 6 seconds, enter the password set just now, and then tap **OK**.
- Step 4 Tap **Network**. Enter local IP, netmask, and gateway, and then tap OK, Or tap  $\Box$  of to enable DHCP function to obtain IP info automatically.
	- $\Box$

IP addresses of VTH and VTO should be in the same network segment. Otherwise, VTH cannot

obtain VTO information after configuration.

Figure 2-4 Network

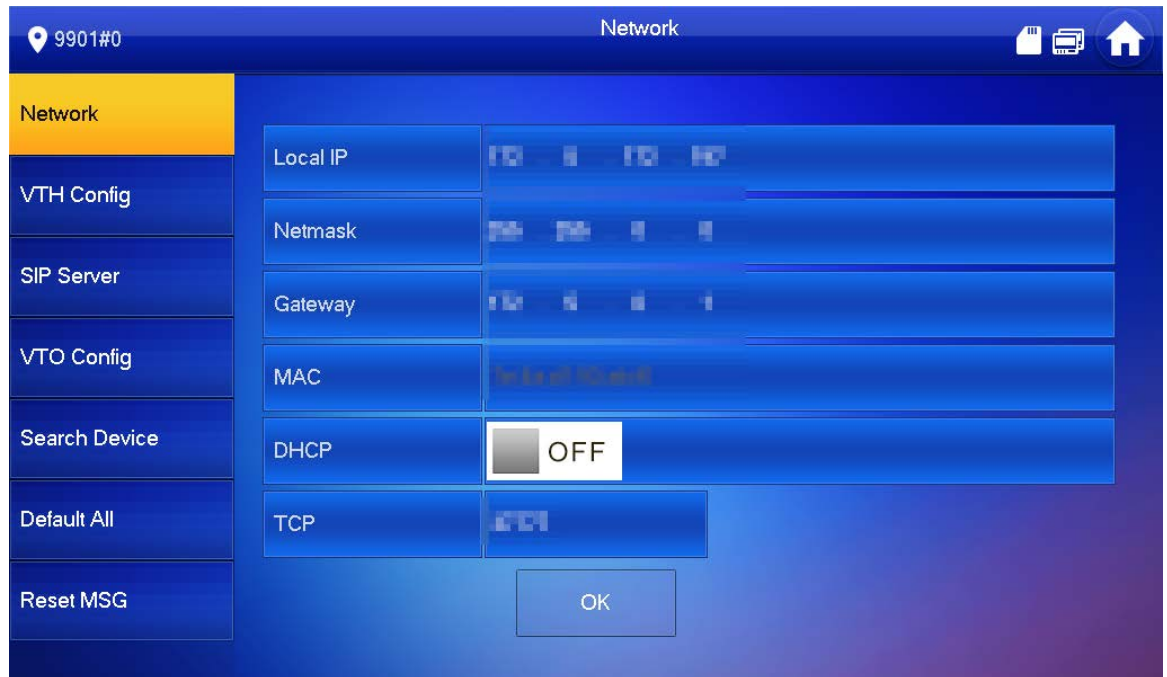

#### Step 5 Tap VTH Config.

### Figure 2-5 VTH configuration

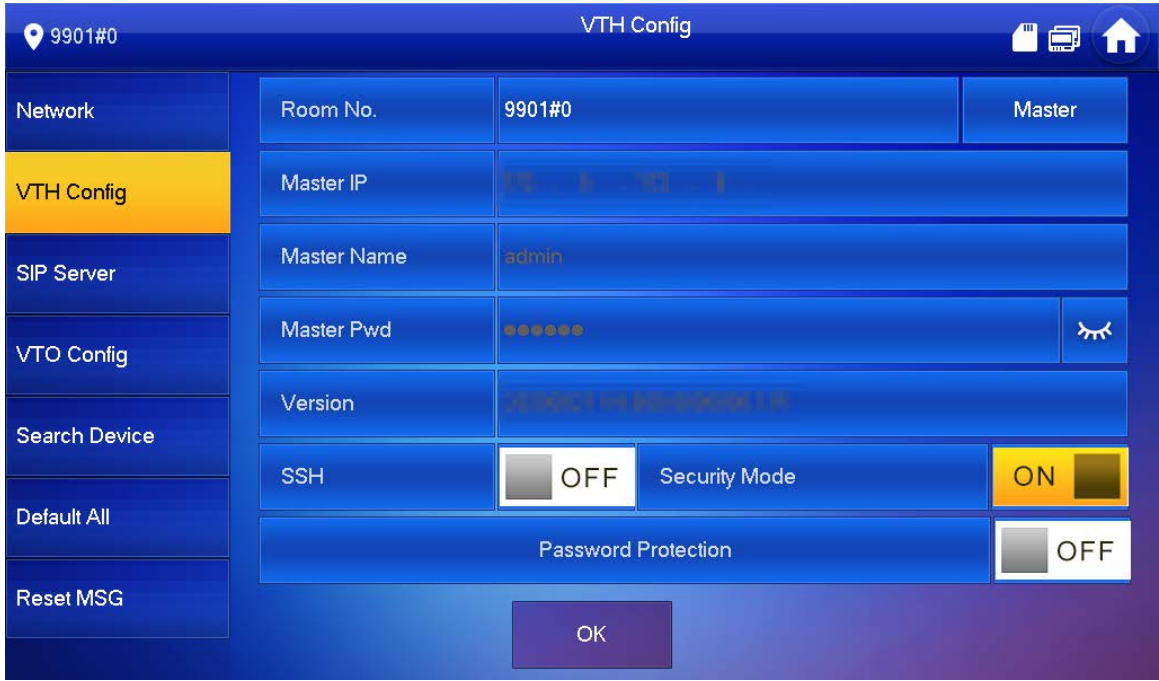

Use as a master VTH.

Enter Room No. (such as 9901 or 101#0) and tap **OK**.

 $\Box$ 

Room No. should be the same as VTH Short No., which is set when adding VTH on the web interface. Otherwise, it will fail to connect to VTO.

If there is extension VTH, room No. should end with #0. Otherwise, it will fail to connect to VTO.

- Use as an extension VTH.
- 1) Tap **Master** and the icon switches to **Extension**.

2) Enter room No. (such as 101#1) and the IP address of master VTH. Master name and master password are the username and password of master VTH. Default username is **admin**, and the password is the one set from previous step.  $\Box$ 

Security mode is **On** by default, and you can keep the default status.

3) Tap **OK** to save the settings.

#### Step 6 Tap SIP Server.

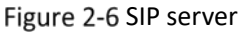

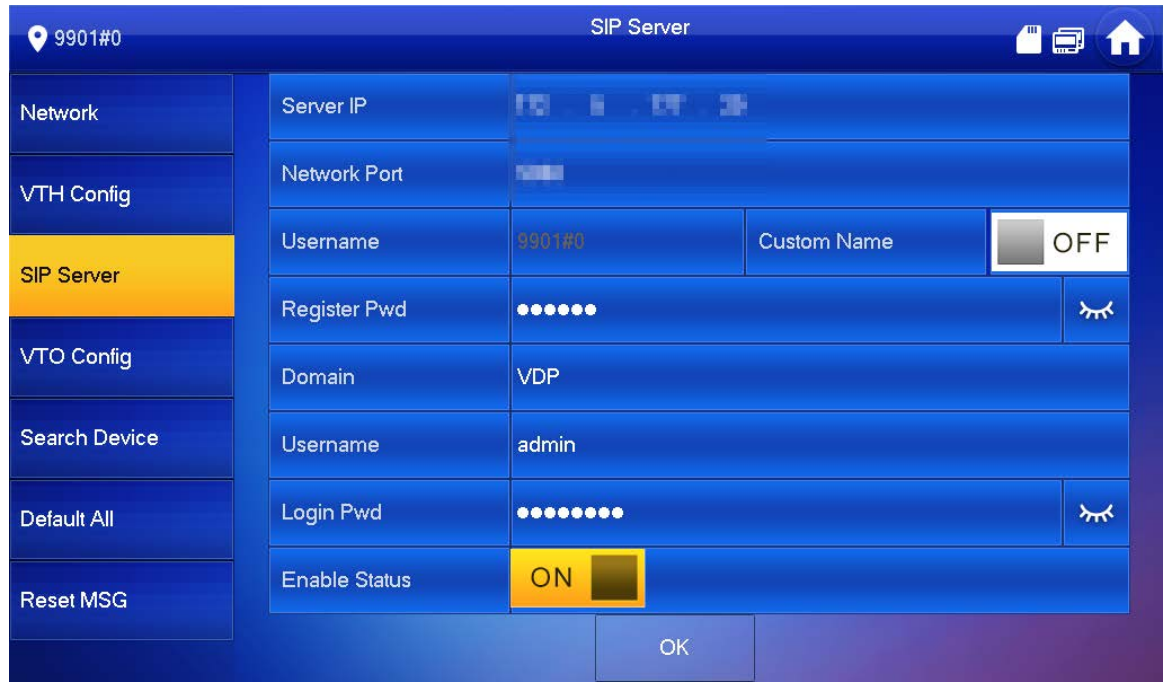

1) Set parameters of **SIP Server** by reference to [Table 2-1.](#page-76-0)

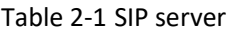

<span id="page-76-0"></span>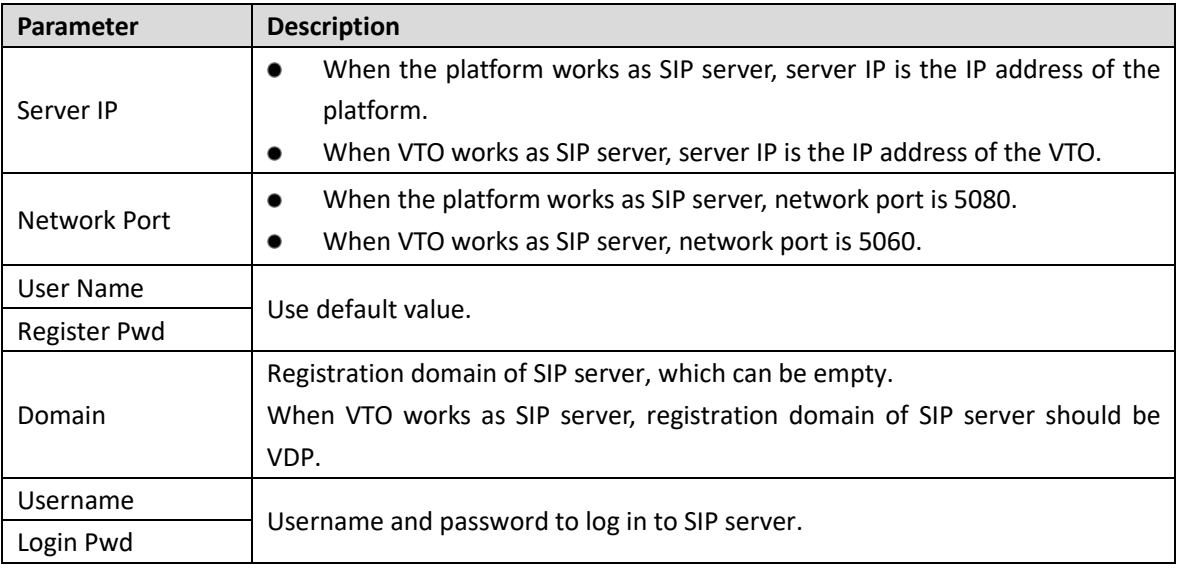

- 2) Set **Enable Status** to **ON**
- 3) Tap **OK**.

Step 7 Tap VTO Config.

#### Figure 2-7 VTO configuration

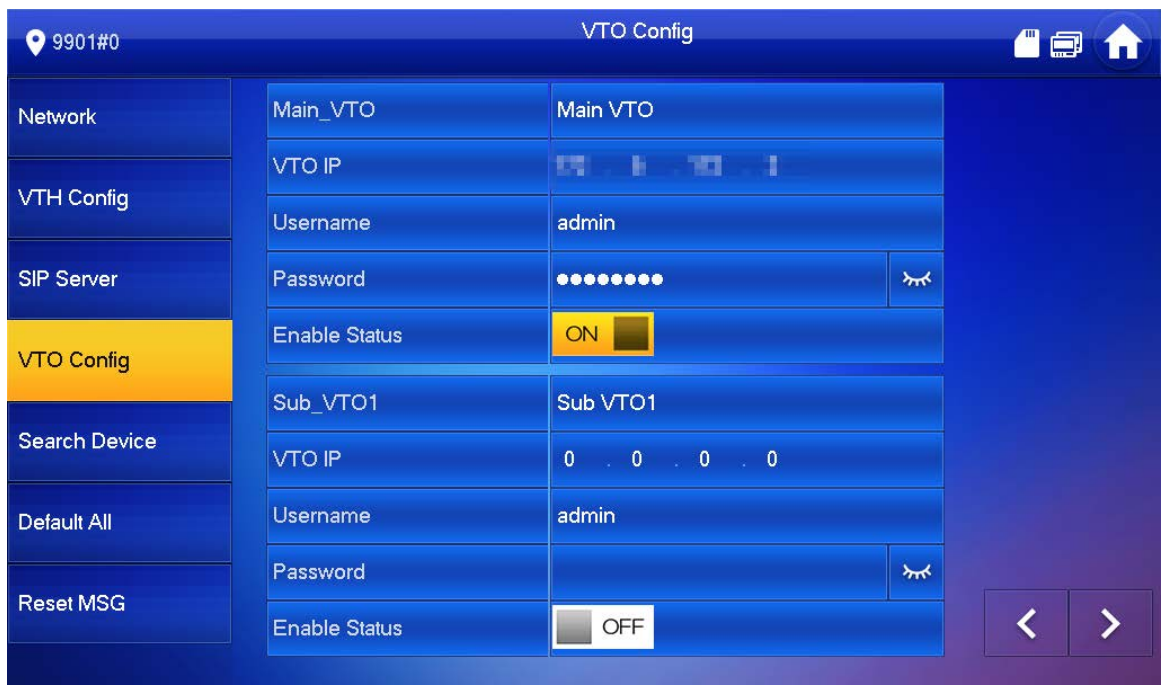

Step 8 Add VTO.

- Add main VTO.
- 1) Enter main VTO name, VTO IP address, username and password.
- 2) Set **Enable Status** to **ON**

 $\Box$ 

**Username** and **Password** should the same as web login username and password of VTO. Otherwise, it will fail to connect.

- Add sub VTO.
- 1) Enter sub VTO name, sub VTO IP address, username, and password.
- 2) Set **Enable Status** to  $\frac{ON}{SN}$

 $\Box$ Tap  $\left\langle \left\langle \right\rangle \right\rangle$  to turn page and add more sub VTOs.

## **2.3 Commissioning**

## **2.3.1 VTO Calls VTH**

Dial VTH room No. (such as 101) at VTO to call VTH. VTH pops up monitoring video and operating icons. See [Figure 2-8.](#page-78-0)

 $\Box$ 

The following figure means that SD card has been inserted into VTH. If SD card is not inserted, recording and snapshot icons are gray.

#### Figure 2-8 Call VTH from VTO

<span id="page-78-0"></span>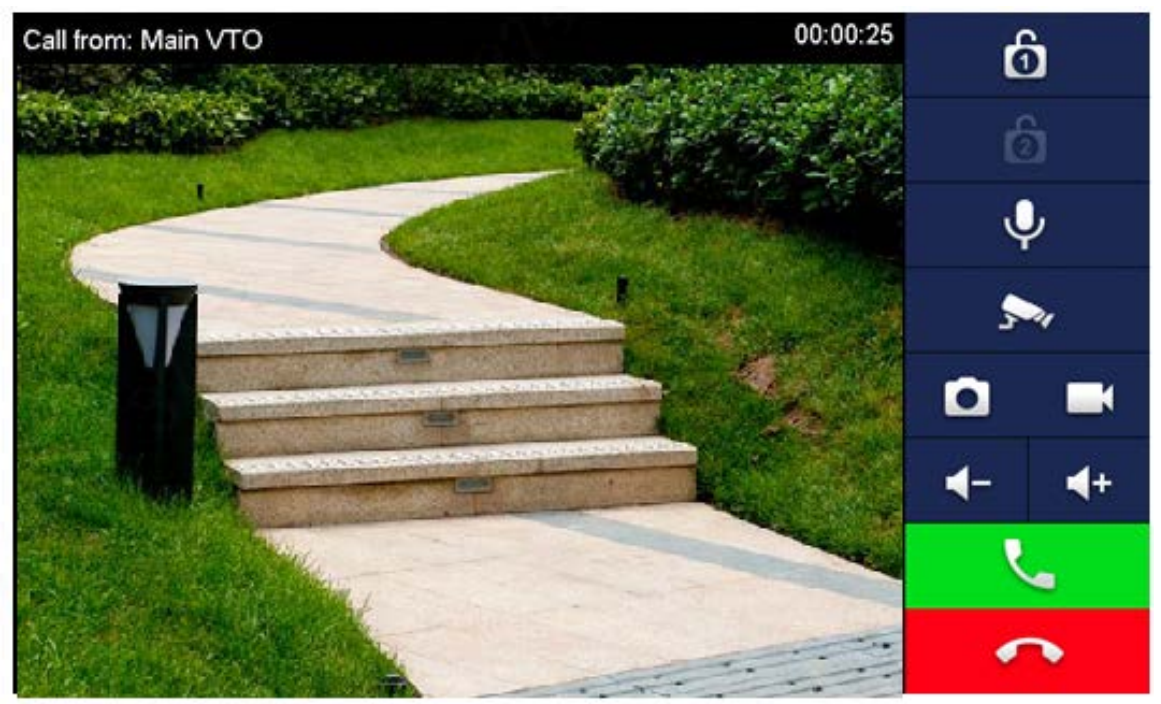

## **2.3.2 VTH Monitors VTO**

VTH is able to monitor VTO or IPC. Take VTO as an example.

Select **Monitor > Door**. See [Figure 2-9.](#page-78-1) Select the VTO to enter monitoring video. See [Figure 2-10.](#page-79-0)  $\Box$ 

The following figure means that SD card has been inserted into VTH. If SD card is not inserted, recording and snapshot icons are gray.

<span id="page-78-1"></span>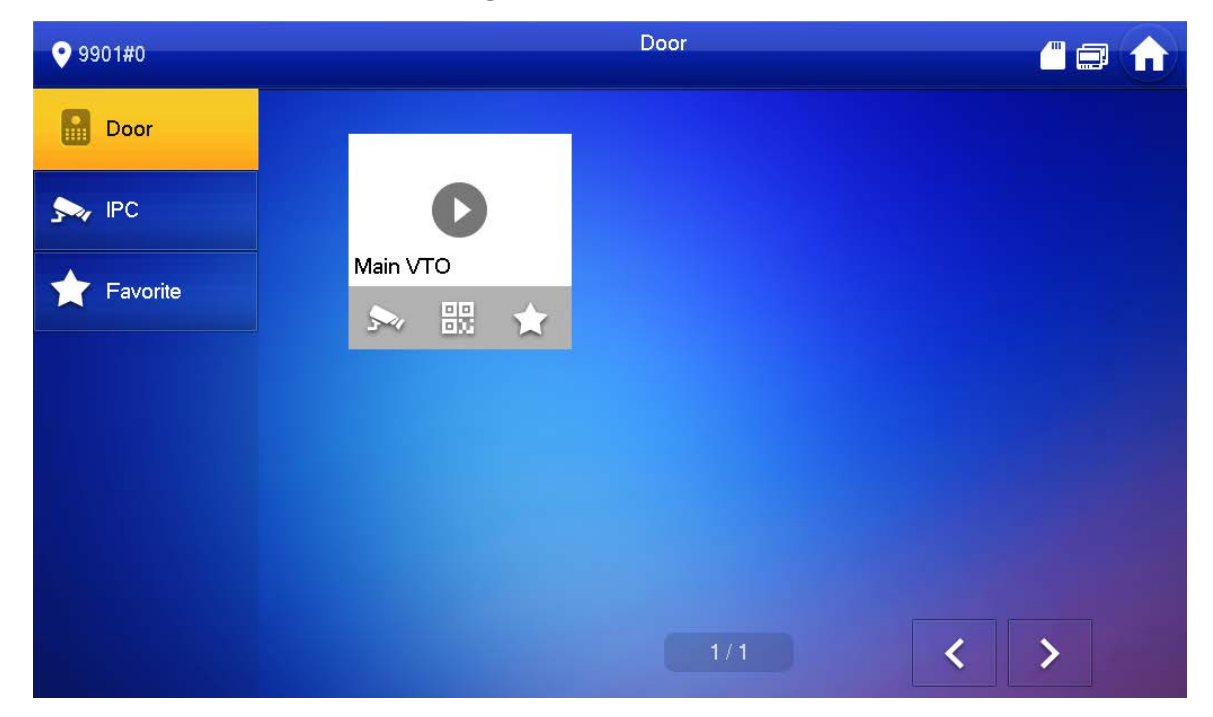

Figure 2-9 Door

Figure 2-10 Monitoring video

<span id="page-79-0"></span>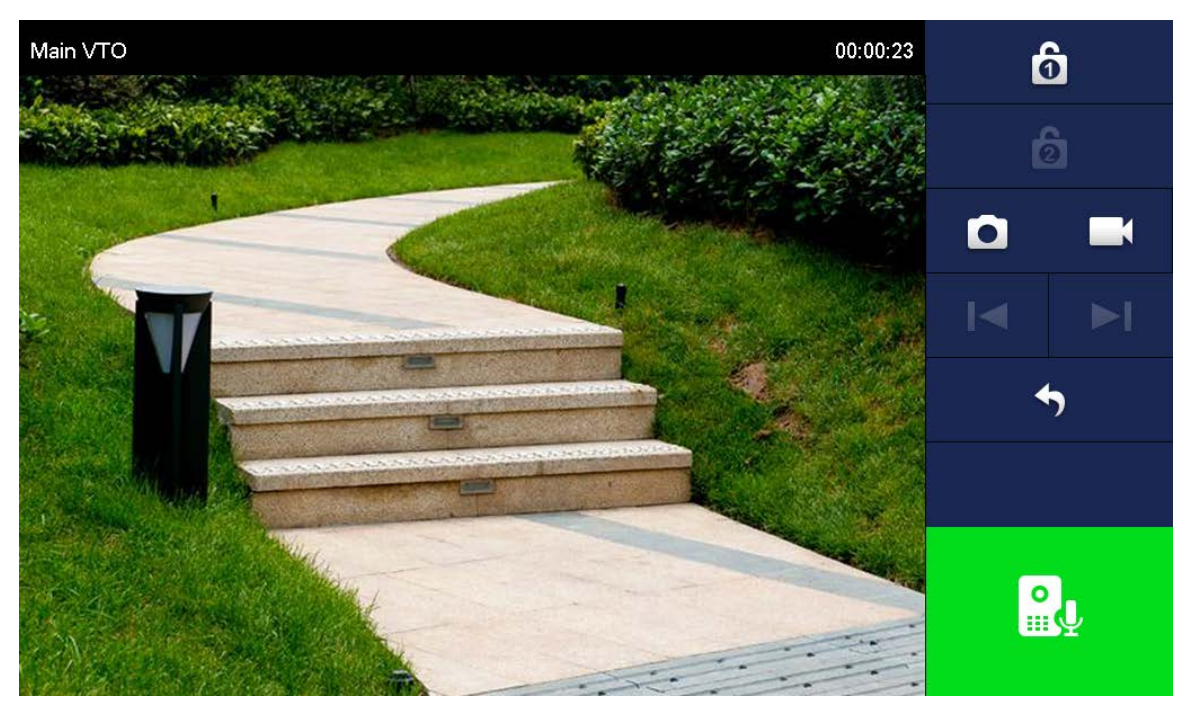

# **Appendix 1 Cybersecurity Recommendations**

Cybersecurity is more than just a buzzword: it's something that pertains to every device that is connected to the internet. IP video surveillance is not immune to cyber risks, but taking basic steps toward protecting and strengthening networks and networked appliances will make them less susceptible to attacks. Below are some tips and recommendations on how to create a more secured security system.

#### **Mandatory actions to be taken for basic device network security:**

#### **1. Use Strong Passwords**

Please refer to the following suggestions to set passwords:

- The length should not be less than 8 characters;
- Include at least two types of characters; character types include upper and lower case letters, numbers and symbols;
- Do not contain the account name or the account name in reverse order;
- Do not use continuous characters, such as 123, abc, etc.;
- Do not use overlapped characters, such as 111, aaa, etc.;

#### **2. Update Firmware and Client Software in Time**

- According to the standard procedure in Tech-industry, we recommend to keep your device (such as NVR, DVR, IP camera, etc.) firmware up-to-date to ensure the system is equipped with the latest security patches and fixes. When the device is connected to the public network, it is recommended to enable the "auto-check for updates" function to obtain timely information of firmware updates released by the manufacturer.
- We suggest that you download and use the latest version of client software.

#### **"Nice to have" recommendations to improve your device network security:**

#### **1. Physical Protection**

We suggest that you perform physical protection to device, especially storage devices. For example, place the device in a special computer room and cabinet, and implement well-done access control permission and key management to prevent unauthorized personnel from carrying out physical contacts such as damaging hardware, unauthorized connection of removable device (such as USB flash disk, serial port), etc.

#### **2. Change Passwords Regularly**

We suggest that you change passwords regularly to reduce the risk of being guessed or cracked.

#### **3. Set and Update Passwords Reset Information Timely**

The device supports password reset function. Please set up related information for password reset in time, including the end user's mailbox and password protection questions. If the information changes, please modify it in time. When setting password protection questions, it is suggested not to use those that can be easily guessed.

#### **4. Enable Account Lock**

The account lock feature is enabled by default, and we recommend you to keep it on to guarantee the account security. If an attacker attempts to log in with the wrong password several times, the corresponding account and the source IP address will be locked.

#### **5. Change Default HTTP and Other Service Ports**

We suggest you to change default HTTP and other service ports into any set of numbers between 1024~65535, reducing the risk of outsiders being able to guess which ports you are using.

#### **6. Enable HTTPS**

We suggest you to enable HTTPS, so that you visit Web service through a secure communication channel.

#### **7. MAC Address Binding**

We recommend you to bind the IP and MAC address of the gateway to the device, thus reducing the risk of ARP spoofing.

#### **8. Assign Accounts and Privileges Reasonably**

According to business and management requirements, reasonably add users and assign a minimum set of permissions to them.

#### **9. Disable Unnecessary Services and Choose Secure Modes**

If not needed, it is recommended to turn off some services such as SNMP, SMTP, UPnP, etc., to reduce risks.

If necessary, it is highly recommended that you use safe modes, including but not limited to the following services:

- SNMP: Choose SNMP v3, and set up strong encryption passwords and authentication passwords.
- SMTP: Choose TLS to access mailbox server.
- **•** FTP: Choose SFTP, and set up strong passwords.
- AP hotspot: Choose WPA2-PSK encryption mode, and set up strong passwords.

#### **10. Audio and Video Encrypted Transmission**

If your audio and video data contents are very important or sensitive, we recommend that you use encrypted transmission function, to reduce the risk of audio and video data being stolen during transmission.

Reminder: encrypted transmission will cause some loss in transmission efficiency.

#### **11. Secure Auditing**

- Check online users: we suggest that you check online users regularly to see if the device is logged in without authorization.
- Check device log: By viewing the logs, you can know the IP addresses that were used to log in to your devices and their key operations.

#### **12. Network Log**

Due to the limited storage capacity of the device, the stored log is limited. If you need to save the log for a long time, it is recommended that you enable the network log function to ensure that the critical logs are synchronized to the network log server for tracing.

#### **13. Construct a Safe Network Environment**

In order to better ensure the safety of device and reduce potential cyber risks, we recommend:

- Disable the port mapping function of the router to avoid direct access to the intranet devices from external network.
- The network should be partitioned and isolated according to the actual network needs. If there are no communication requirements between two sub networks, it is suggested to use VLAN, network GAP and other technologies to partition the network, so as to achieve the network isolation effect.
- Establish the 802.1x access authentication system to reduce the risk of unauthorized access to private networks.
- Enable IP/MAC address filtering function to limit the range of hosts allowed to access the device.

# **Digital VTH**

# **User's Manual**

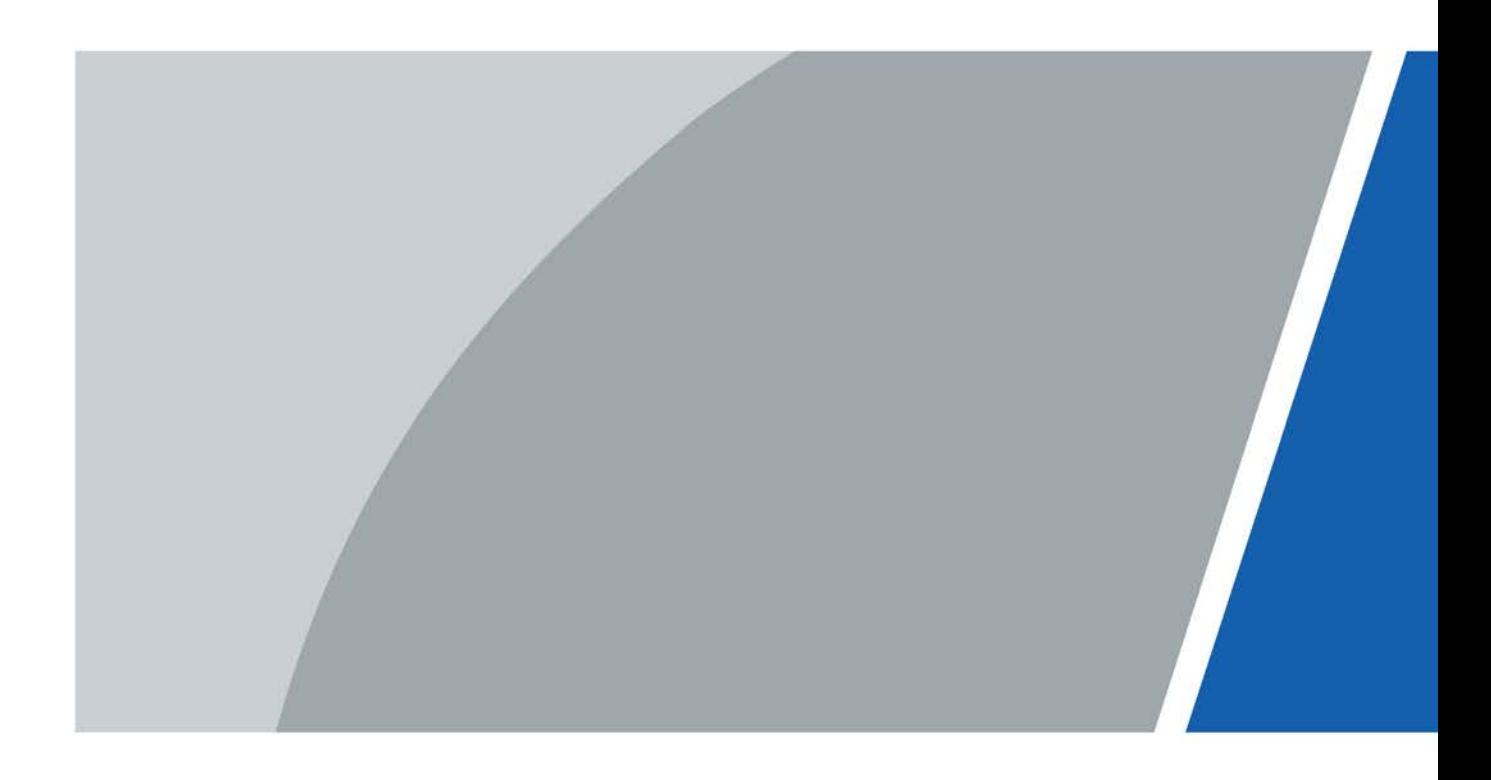

# **Foreword**

## <span id="page-83-0"></span>General

This document mainly introduces function, structure, networking, installation process, debugging, UI operation and technical parameter of digital VTH products.

## Device Update

Do not cut off the power supply during upgrade. Power can be cut off only after the device completes upgrade and reboots.

## Safety Instructions

The following categorized signal words with defined meaning might appear in the Manual.

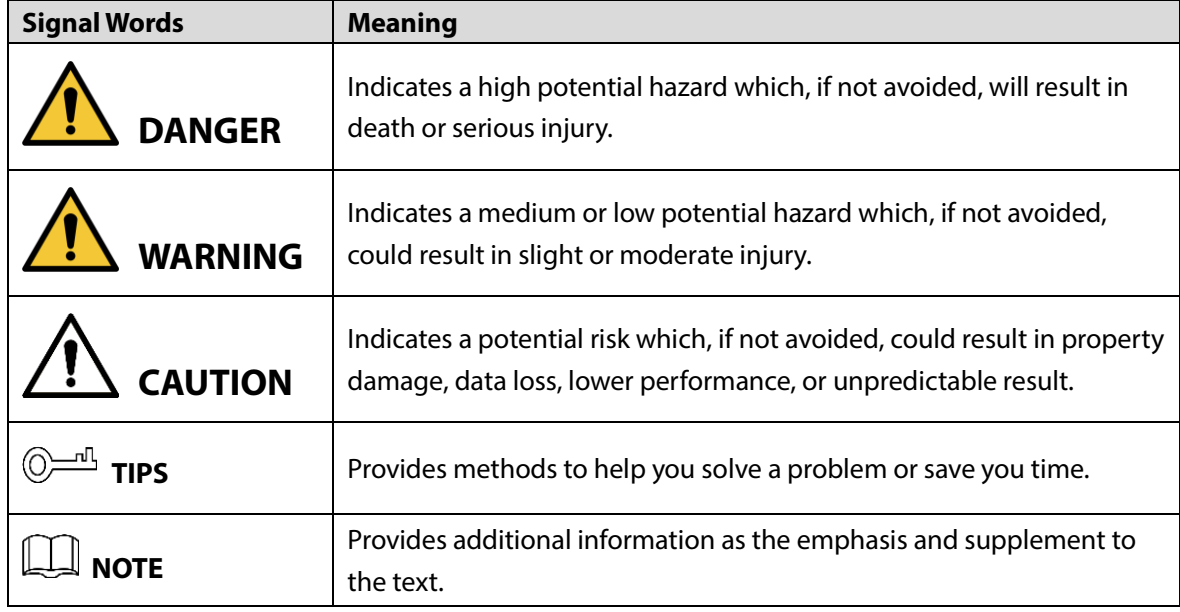

### Revision History

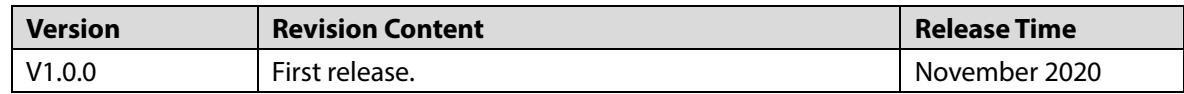

## About the Manual

- The Manual is for reference only. If there is inconsistency between the Manual and the actual product, the actual product shall prevail.
- We are not liable for any loss caused by the operations that do not comply with the Manual.
- The Manual would be updated according to the latest laws and regulations of related regions. For detailed information, see the paper User's Manual, CD-ROM, QR code or our official website. If there is inconsistency between paper User's Manual and the electronic version, the electronic version shall prevail.
- All the designs and software are subject to change without prior written notice. The product updates might cause some differences between the actual product and the Manual. Please contact the customer service for the latest program and supplementary documentation.
- There still might be deviation in technical data, functions and operations description, or errors in print. If there is any doubt or dispute, please refer to our final explanation.
- Upgrade the reader software or try other mainstream reader software if the Guide (in PDF format) cannot be opened.
- [All trademarks, registered trademarks and the company names in the Manual are the properties](http://www.affordablelaundry.com/all-trademarks-and-registered-trademarks-are-the-property-of-their-respective-owners)  [of their respective owners.](http://www.affordablelaundry.com/all-trademarks-and-registered-trademarks-are-the-property-of-their-respective-owners)
- Please visit our website, contact the supplier or customer service if there is any problem occurred when using the device.
- If there is any uncertainty or controversy, please refer to our final explanation.

# <span id="page-85-0"></span>**Important Safeguards and Warnings**

The following description is the correct application method of the device. Please read the manual carefully before use, in order to prevent danger and property loss. Strictly conform to the manual during application and keep it properly after reading.

## Operating Requirement

- Do not place expose the device to direct sunlight or heat sources.
- Do not install the device in a humid, dusty or fuliginous area.
- Install the device on a stable location horizontally to prevent it from falling.
- Prevent liquid from flowing into the device.
- Install the device at well-ventilated places and do not block its ventilation opening.
- Use the device only within rated input and output range.
- Do not disassemble the device by yourself.

## Power Requirement

- Use the product with electric wires recommended in this area and within rated specification.
- Use power supply that meets SELV (safety extra low voltage) requirements, and supply power with rated voltage that conforms to Limited Power Source in IEC60950-1. See the device label for specific power supply requirements.
- Appliance coupler is a disconnecting device. Keep an angle that facilitates operation during normal use.

# **Table of Contents**

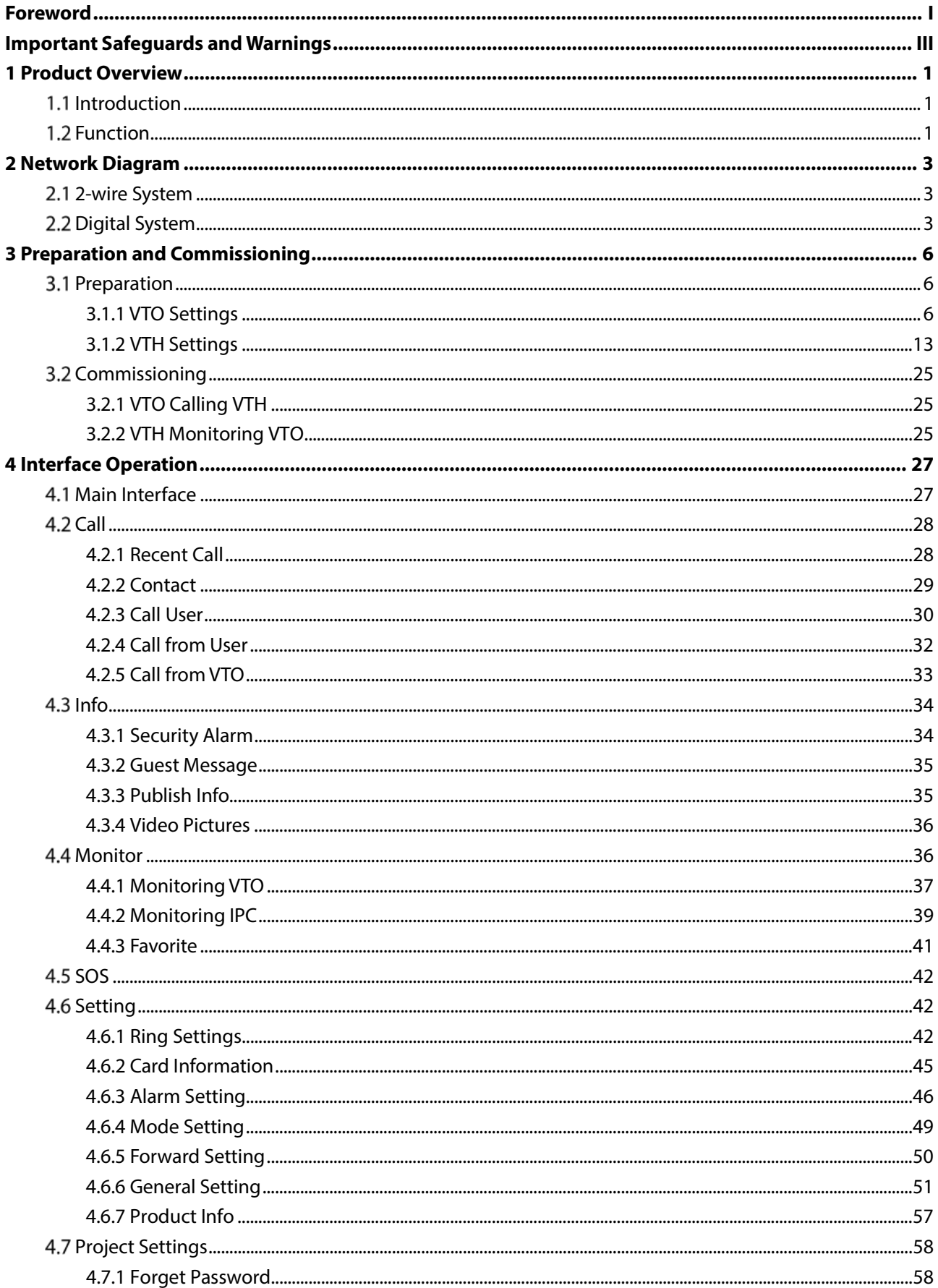

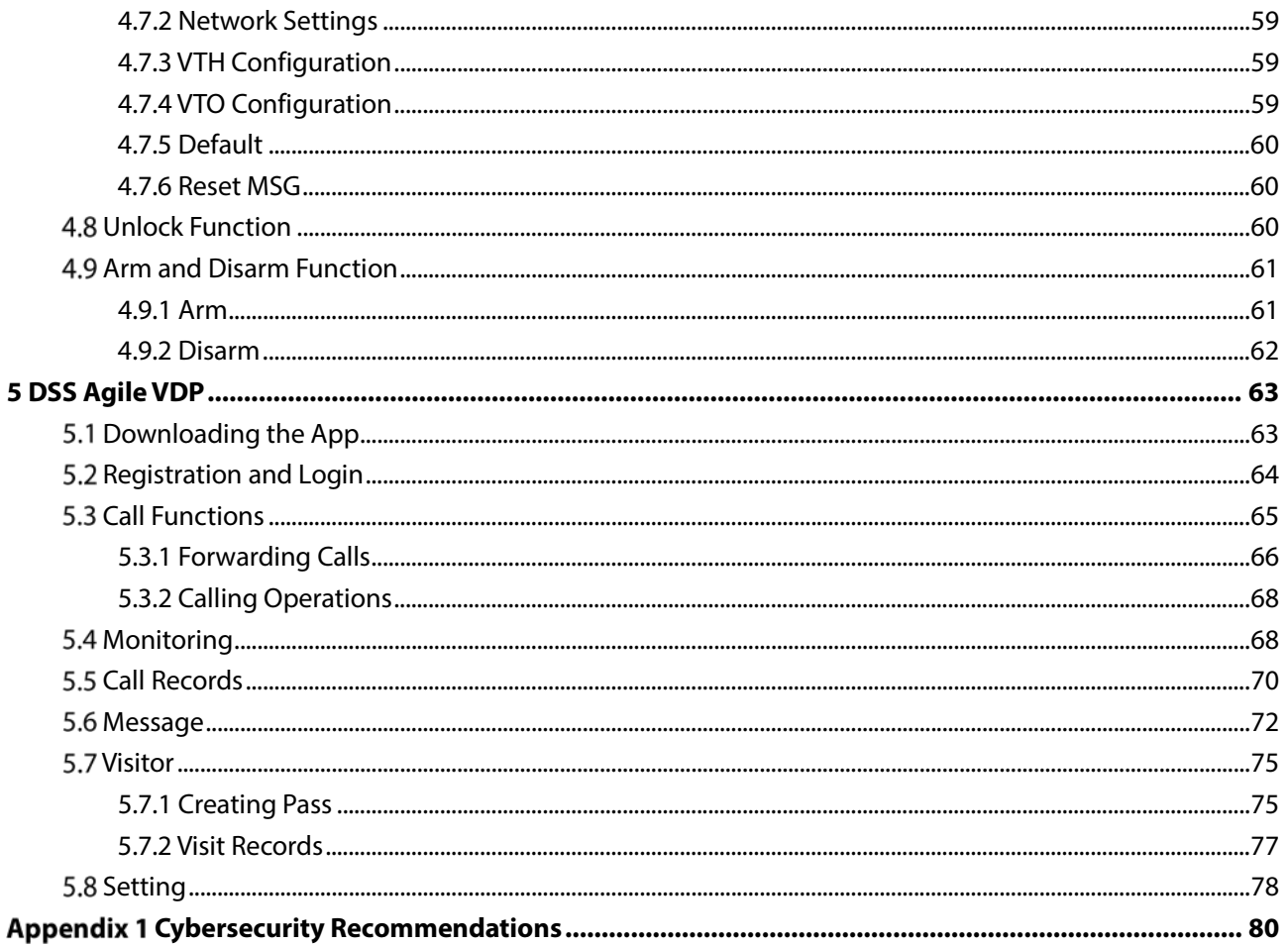

# **1 Product Overview**

# <span id="page-88-1"></span><span id="page-88-0"></span>**1.1 Introduction**

A digital VTH is device that can perform monitoring, voice/video call, and door unlock.

# <span id="page-88-2"></span>**1.2 Function**

## Wi-Fi Networking

Connect to Wi-Fi networks.

## Video/Voice Call

Make video or voice call to other VTOs and VTHs.

## Monitoring

Monitor fence station, VTO and IPC devices (only supported by certain models).

## SOS

Make emergency call to the Call Center.

## Auto Snapshot

Take snapshots when calling or monitoring, and store them in the SD card.

### DND (Do Not Disturb)

Mute all message and call notifications.

### Remote Unlock

Unlock doors remotely.

### Arm and Disarm

Arm and disarm 6 alarm devices.

## Playback

Play back videos and pictures in the SD card.

## Alarm

Alarms will trigger linkage and be sent to the Call Center.

## Record

View call and alarm records.

## Message

View messages, including videos, pictures and announcements.

# **2 Network Diagram**

# <span id="page-90-1"></span><span id="page-90-0"></span>**2-wire System**

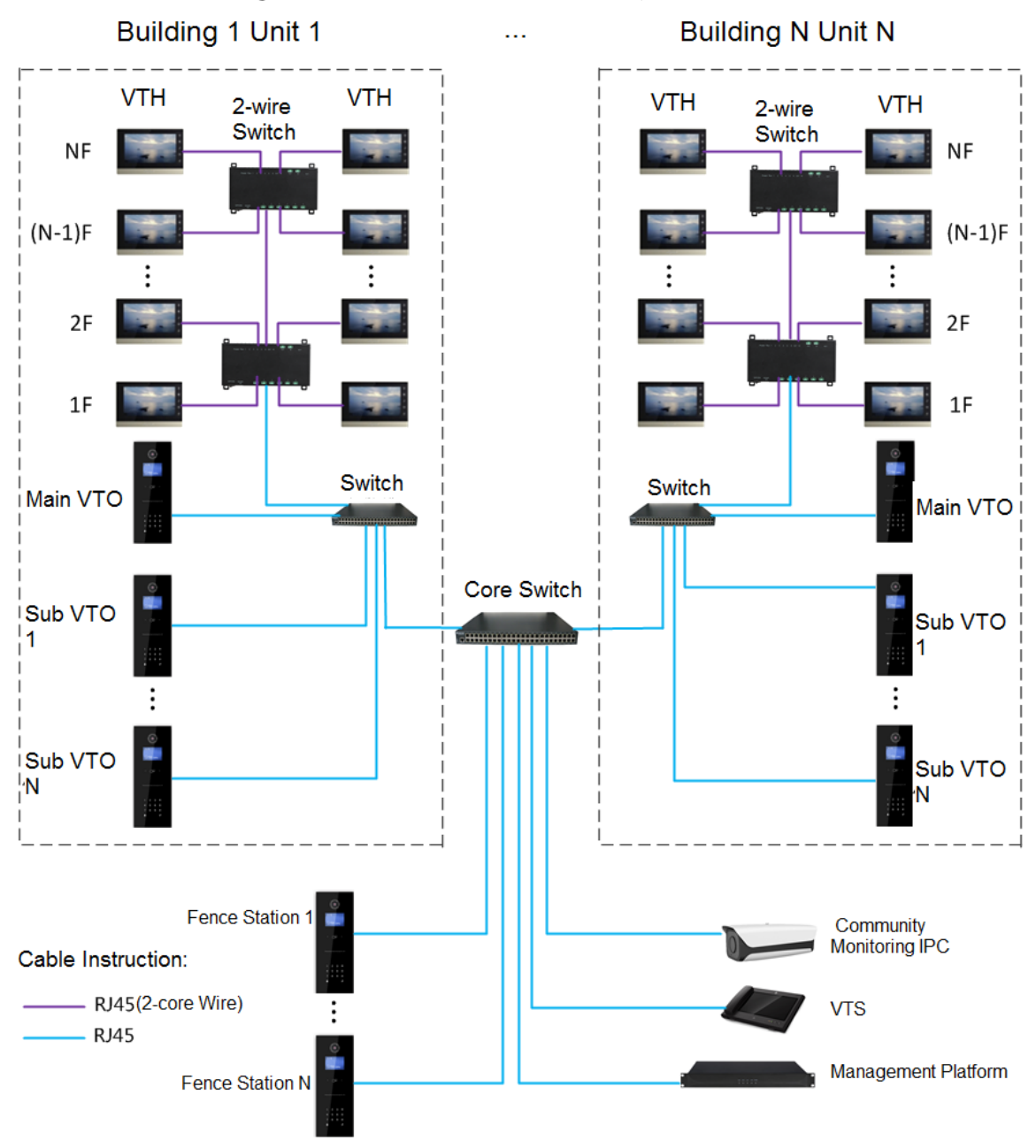

Figure 2-1 Network diagram of 2-wire system

## <span id="page-90-2"></span>**Digital System**

There are two types of digital system network:

• The VTH powered through PoE from the floor switch.

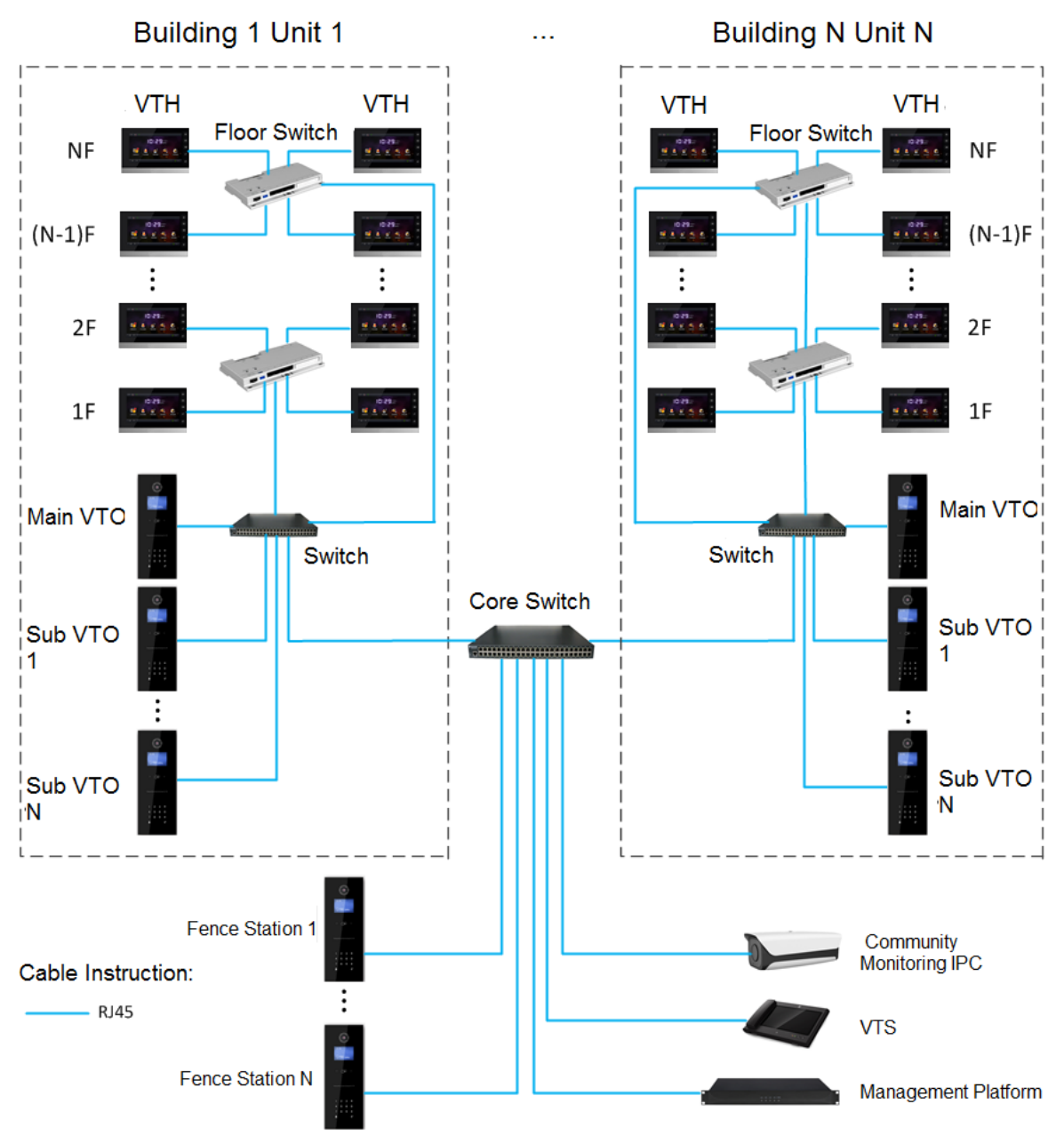

### Figure 2-2 Network diagram of digital system (1)

• The VTH is independently powered through a power supply.

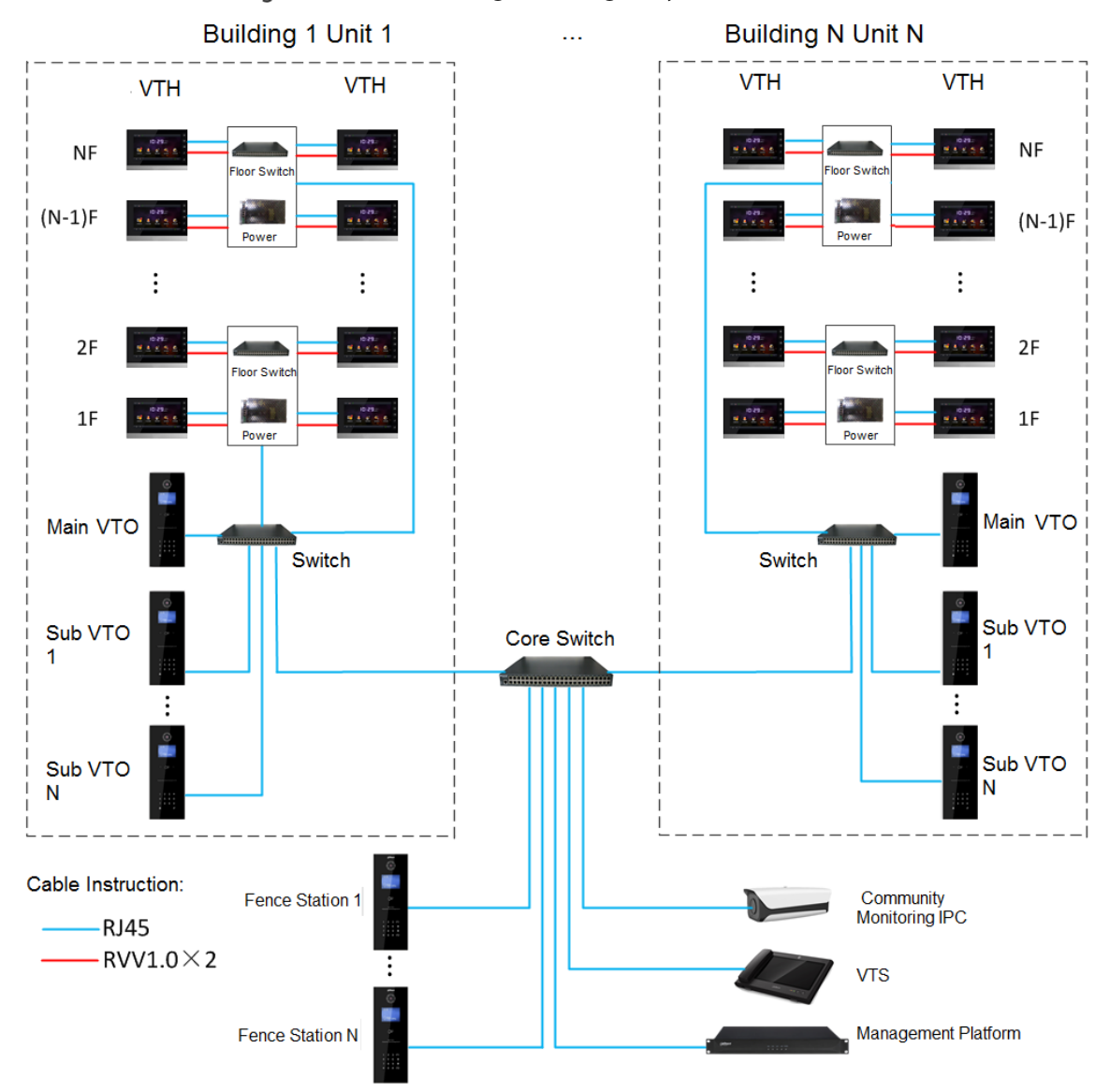

### Figure 2-3 Network diagram of digital system (2)

# **3 Preparation and Commissioning**

<span id="page-93-0"></span>Carry out commissioning to ensure that the device can realize basic network access, call and monitoring functions.

# <span id="page-93-1"></span>**3.1 Preparation**

Before commissioning:

- Power on the device only after there is no short or open circuit.
- Plan IP addresses and numbers (works as phone numbers) for every VTO and VTH.
- Confirm the position of the SIP server.

 $\Box$ 

- The device must be used with a VTO that is the SIP server. This section takes a unit VTO as an example. See corresponding user's manuals for other VTO types.
- Log in to the web interface of every VTO and VTH and configure all relevant information.

## <span id="page-93-2"></span>**3.1.1 VTO Settings**

## **3.1.1.1 Initialization**

For first-time use, you must initialize the device.

 $\Box$ 

Make sure that the IP addresses of the PC and VTO are in the same network segment. The default IP address of VTO is 192.168.1.108.

Step 1 Power on the VTO.

Step 2 Go to the default IP address of VTO in the browser.

Figure 3-1 Device initialization

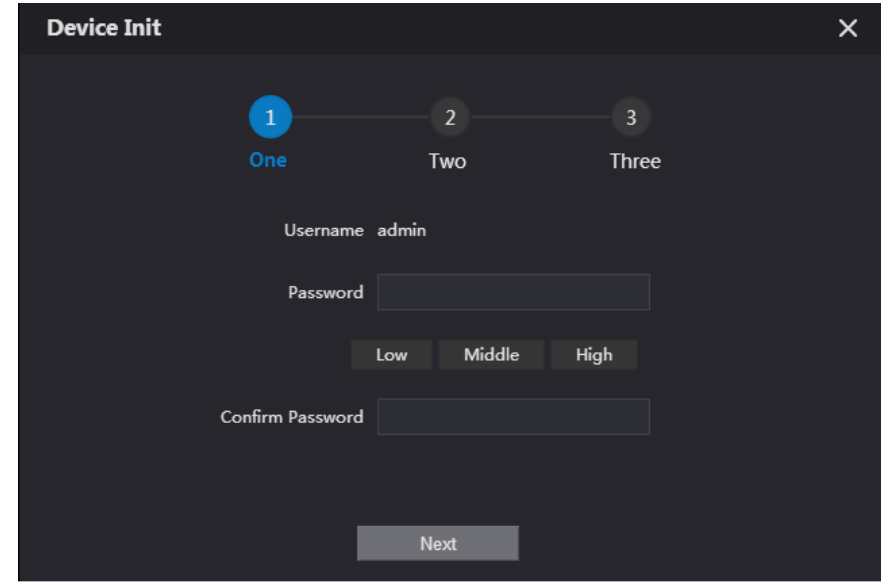

Step 3 Enter the password and confirm it, and then click **Next**.

 $\Box$ 

This password is used to log in to the web interface. It must be at least 8 characters, and

include a combination of at least two types among number, letter and symbol.

Figure 3-2 Set an email address

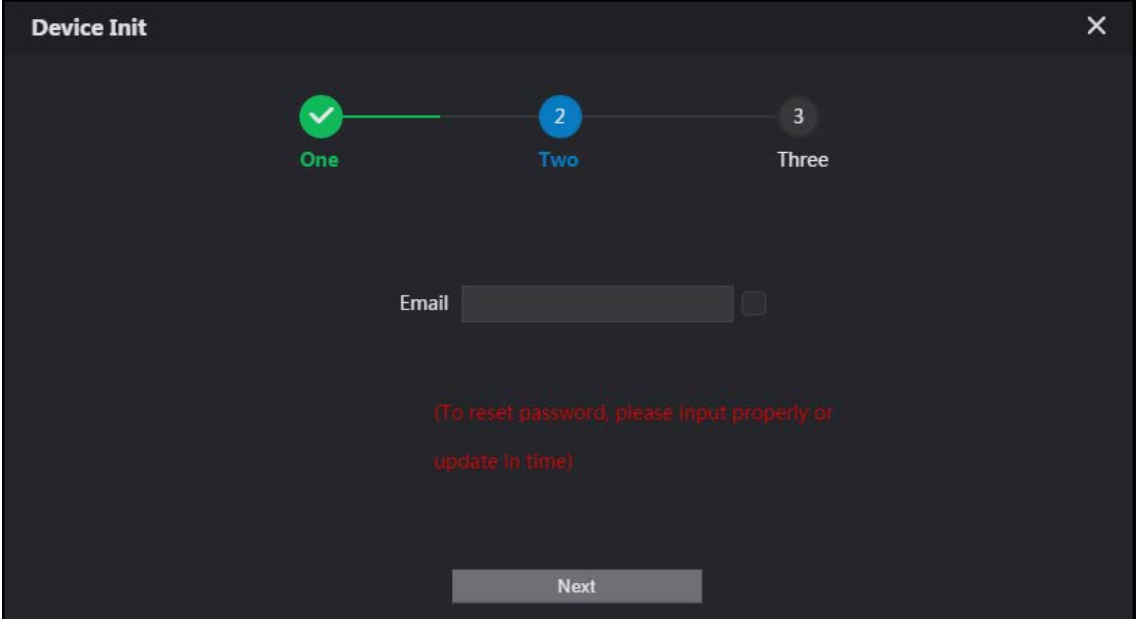

Step 4 Select **Email** and enter your email address for resetting password.

Step 5 Click **Next**.

Figure 3-3 Initialization successful

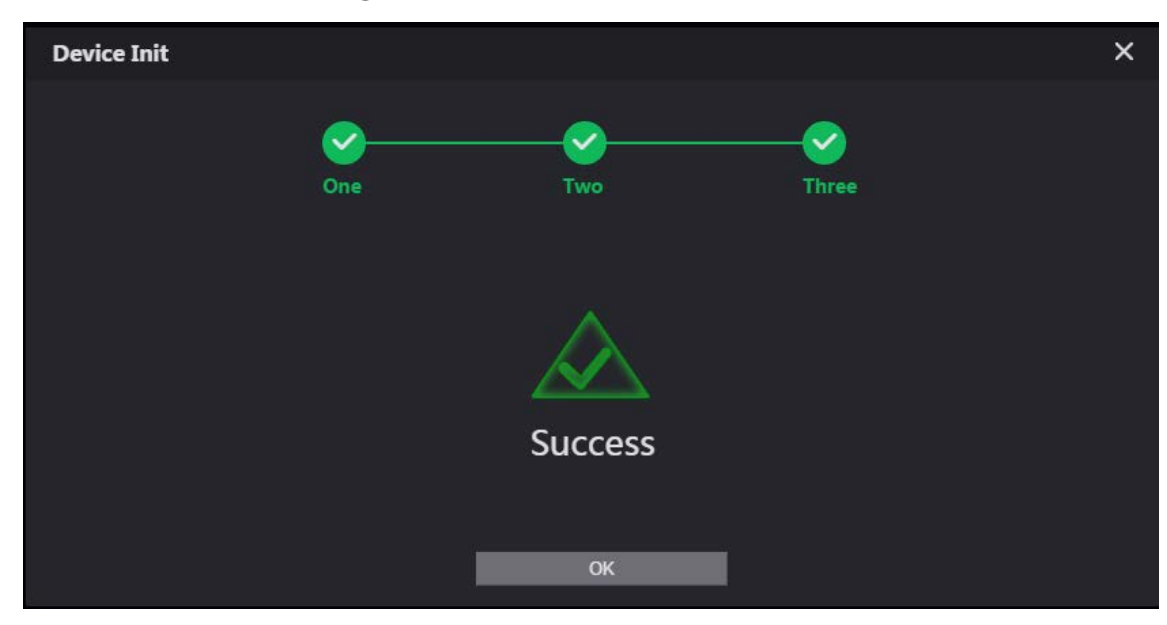

Step 6 Click OK and the it jumps to the login interface.

### Figure 3-4 Login interface

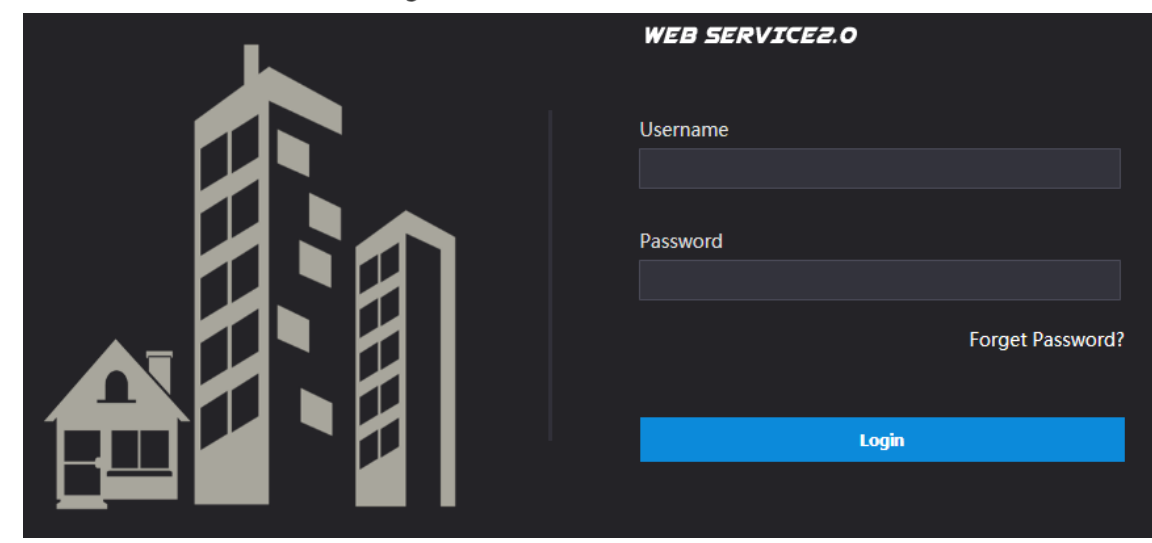

Enter username (admin by default) and password, and then click **Login**.

## **3.1.1.2 Network Parameters**

Change the IP address of the VTO to the one that you planned.

**Step 1** Select **Network Setting** > Basic.

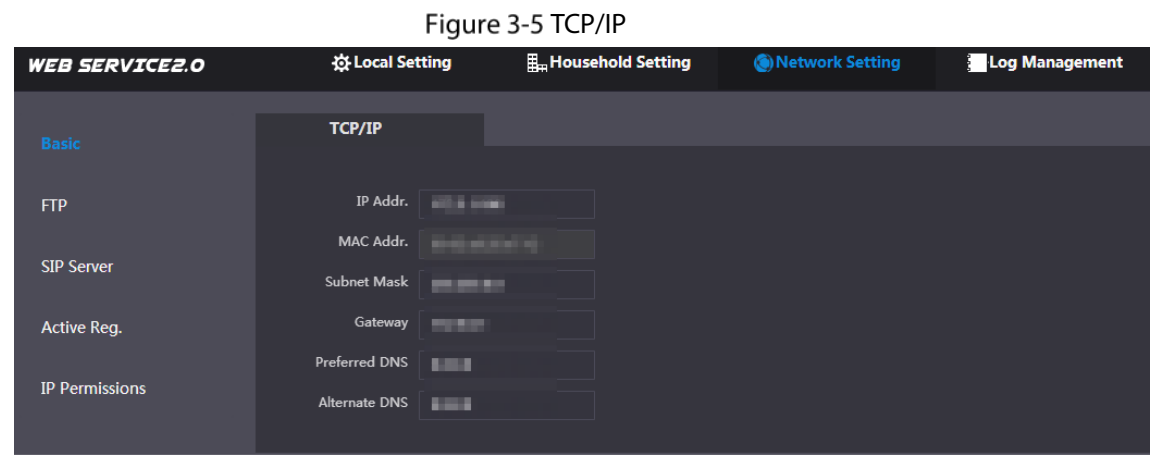

Step 2 Enter the parameters, and then click OK.

The VTO automatically restarts. Make sure that the PC is in the same network segment as the VTO to log in again.

## **3.1.1.3 System Type**

**Step 1** Select **Local Setting > Basic.** 

#### Figure 3-6 Device properties

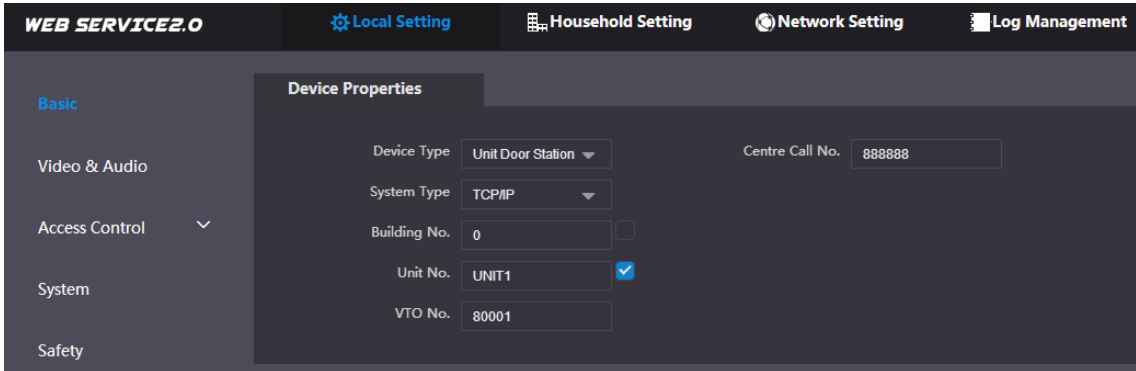

#### Step 2 Select **System Type** to **TCP/IP**.

#### Step 3 Click OK.

Wait for the device to automatically restart or restart it manually, and then the settings will take effect.

## **3.1.1.4 Server Type**

You can select the type of the server that manages all VTO devices.

#### **Step 1** Select **Network Setting > SIP Server**.

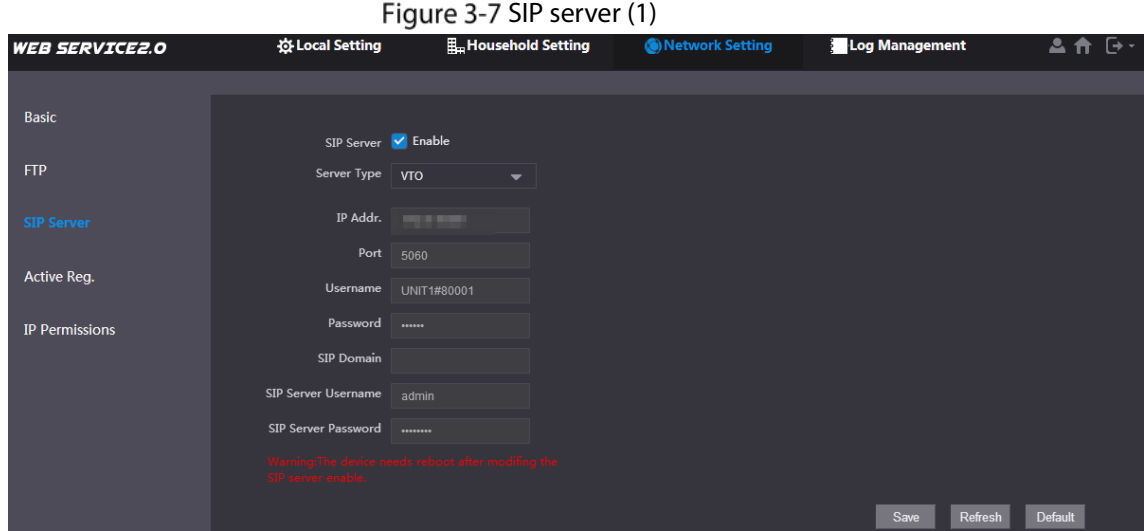

Step 2 Select a server type.

- When this VTO or another VTO works as the SIP server, select **Server Type** to **VTO**. It applies to a scenario where there is only one building.
- When a platform (such as Express/DSS) works as the SIP server, select **Server Type** to **Express/DSS**. It applies to a scenario where there are multiple buildings.

### **3.1.1.5 SIP Server**

**Step 1** Select **Network Setting > SIP Server.** 

### Figure 3-8 SIP server (2)

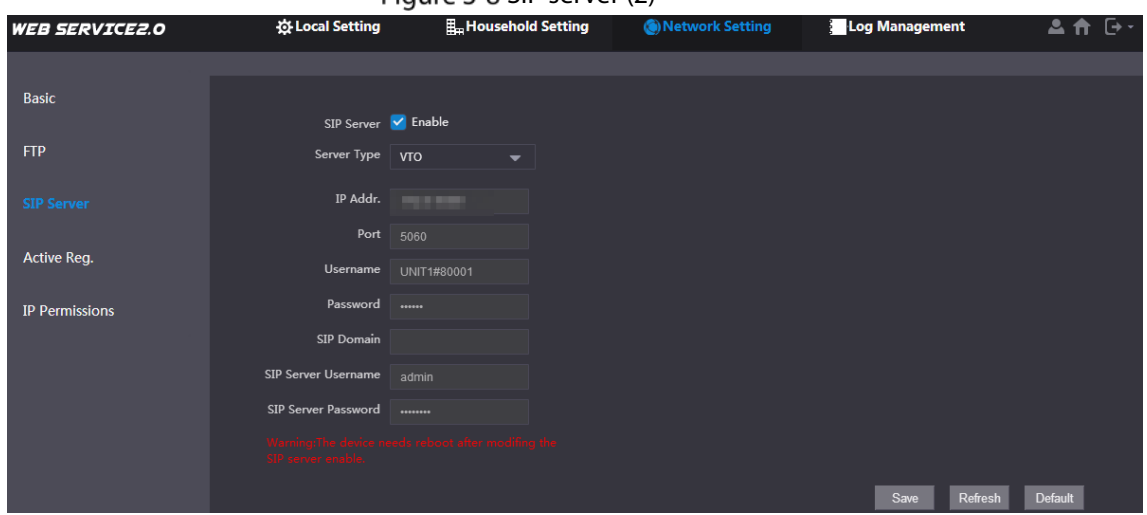

Step 2 Configure SIP server.

• The current VTO works as the SIP server.

Enable **SIP Server**, and then click **OK**. The VTO automatically restarts, and it jumps to the login interface.

 $\Box$ 

If the current VTO is not the SIP server, do not enable **SIP Server**; otherwise the connection will fail.

• Another VTO works as the SIP server.

Disable **SIP Server**, configure the parameters, and then click **OK**. The VTO automatically restarts, and it jumps to the login interface.

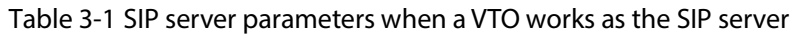

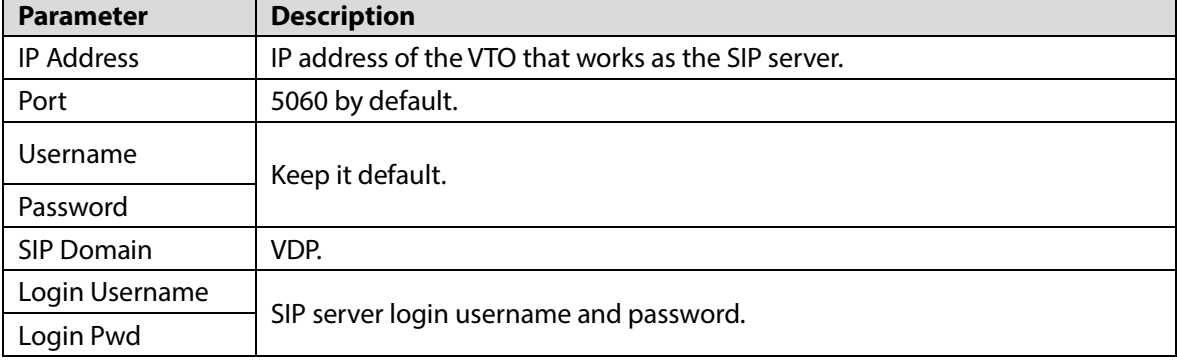

• The platform (Express/DSS) works as the SIP server.

 Select **Server Type** as **Express/DSS,** configure the parameters, and then click **OK**. The VTO automatically restarts, and it jumps to the login interface.

#### Table 3-2 SIP server parameters when the platform works as the SIP server

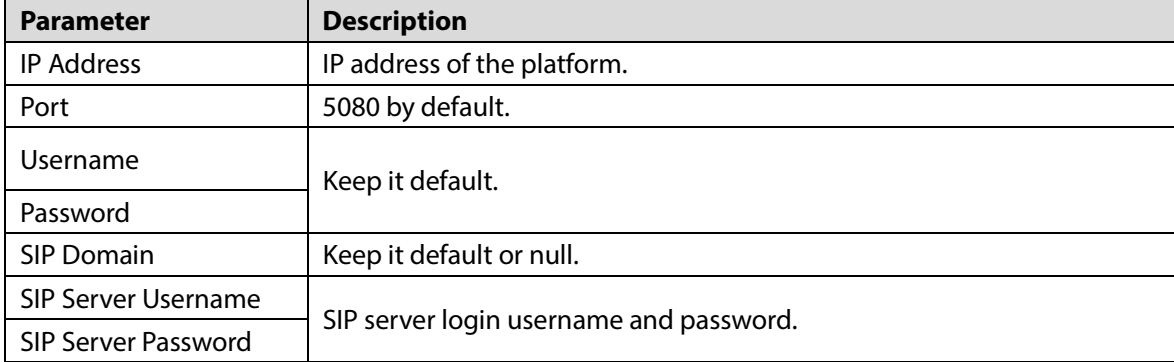

 $\Box$ 

- VTO settings have been completed if the platform or another VTO works as the SIP server.
- If the current VTO works as the SIP server, **Device Manager** will appear on the left. See [3.1.1.6](#page-98-0) [Adding](#page-98-0) VTO an[d 3.1.1.7](#page-99-0) [Adding](#page-99-0) VTH to add VTOs and VTHs.

## <span id="page-98-0"></span>**3.1.1.6 Adding VTO**

## $\square$

Add VTO only when the current VTO works as the SIP server.

Step 1 Log in to the web interface.

#### Step 2 Select **Household Setting > VTO No. Management**.

#### Figure 3-9 VTO number management

| <b>WEB SERVICE2.0</b>      | <b>Ex Local Setting</b> | <b>H</b> _Household Setting | Network Setting | Log Management    |                  | ा→ ∼<br>ᅀ   |
|----------------------------|-------------------------|-----------------------------|-----------------|-------------------|------------------|-------------|
| VTO No. Management         | VTO No. Management      |                             |                 |                   |                  |             |
| Room No. Management        | VTO No.                 | Build No.                   | Unit No.        | <b>IP Address</b> | Modify           | Delete      |
| <b>VTS Management</b>      | 8001                    |                             |                 | <b>STEP AND</b>   | $\boldsymbol{z}$ | $\mathbf x$ |
| <b>IPC Setting</b>         |                         |                             |                 |                   |                  |             |
| <b>Status</b>              |                         |                             |                 |                   |                  |             |
| Publish Information $\vee$ |                         |                             |                 |                   |                  |             |

<span id="page-98-1"></span>Step 3 Click Add.

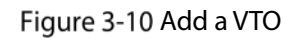

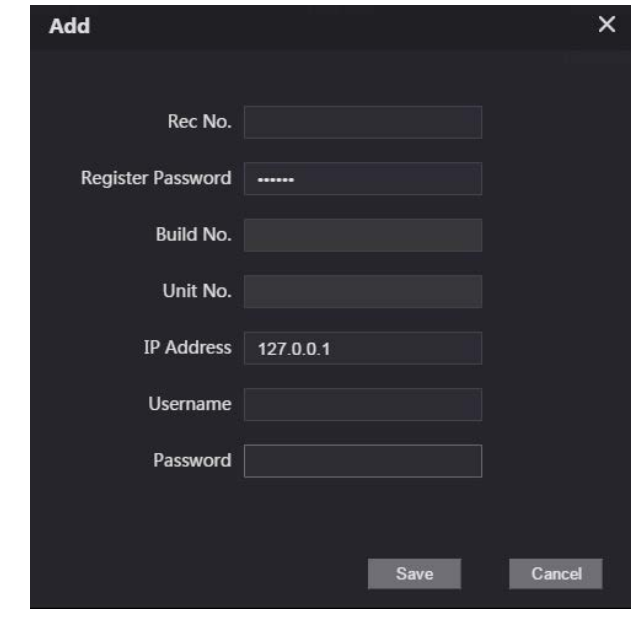

Step 4 Configure the parameters.

Table 3-3 Parameters of adding a VTO

| <b>Parameter</b>  | <b>Description</b>                                     |
|-------------------|--------------------------------------------------------|
| Rec No.           | VTO number.                                            |
| Register Password | Keep it default.                                       |
| <b>IP Address</b> | IP address of VTO.                                     |
| Username          | Web interface login username and password of this VTO. |
| Password          |                                                        |

<span id="page-99-1"></span>Step 5 Click OK.

D[o Step 3–](#page-98-1)[Step 5](#page-99-1) to add other VTOs.

## <span id="page-99-0"></span>**3.1.1.7 Adding VTH**

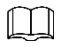

- Add VTHs only when the current VTO works as the SIP server.
- Add both main and extension VTHs.

**Step 1** Select **Household Setting > Room No. Management**.

Figure 3-11 Room number management

| <b>WEB SERVICE2.0</b>      | 登 Local Setting     | <b>H</b> _Household Setting | Network Setting |           | Log Management | ⊟∽<br><b>A</b> fil |
|----------------------------|---------------------|-----------------------------|-----------------|-----------|----------------|--------------------|
| VTO No. Management         | Room No. Management |                             |                 |           |                |                    |
| <b>Room No. Management</b> | Room No.            | <b>First Name</b>           | Last Name       | Nick Name | Register Type  | Modify             |
| <b>VTS Management</b>      | 9901                |                             |                 |           | public         | ╱⋇                 |
| <b>IPC Setting</b>         |                     |                             |                 |           |                |                    |
| <b>Status</b>              |                     |                             |                 |           |                |                    |
| Publish Information $\vee$ |                     |                             |                 |           |                |                    |

<span id="page-99-2"></span>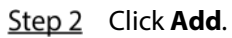

Figure 3-12 Add a VTH

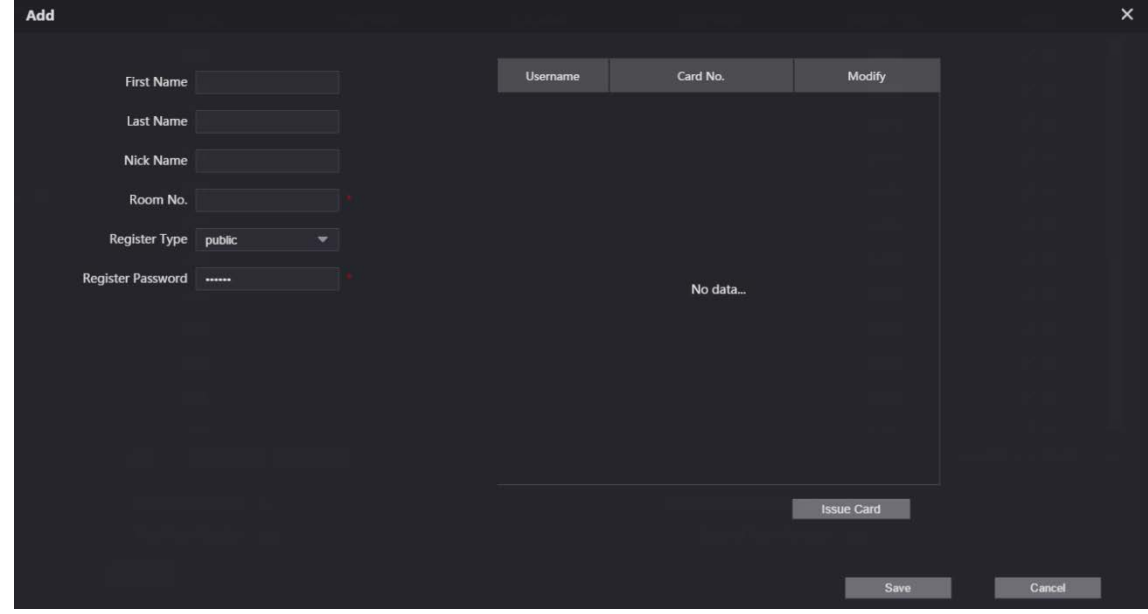

Step 3 Configure the parameters.

Table 3-4 Parameters of adding a VTH

| <b>Parameter</b>  | <b>Description</b>                                                                                                    |  |  |  |  |
|-------------------|----------------------------------------------------------------------------------------------------|--|--|--|--|
| <b>First Name</b> |                                                                                                    |  |  |  |  |
| Last Name         | Information to distinguish each device.                                                                                                    |  |  |  |  |
| Nick Name         |                                                                                                    |  |  |  |  |
| Room No.          | VTH number consists of 1–6 numbers, which may include number<br>and #. It must be consistent with room number configured at the<br>VTH.<br>When there are main VTH and extensions, to use group call function,<br>$\bullet$<br>the main VTH number must end with #0, and the extension VTH<br>number must end with #1, #2 and #3. For example, if the main VTH is<br>101#0, extension VTHs must be 101#1, 101#2 |  |  |  |  |
| Register Password |                                                                                                    |  |  |  |  |
| Register Type     | Keep it default.                                                                                                    |  |  |  |  |

<span id="page-100-1"></span>Step 4 Click OK.

D[o Step 2–](#page-99-2)[Step 4](#page-100-1) to add other VTHs.

## <span id="page-100-0"></span>**3.1.2 VTH Settings**

## **3.1.2.1 Initialization**

Step 1 Select a region and language.

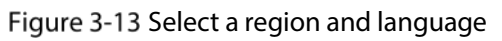

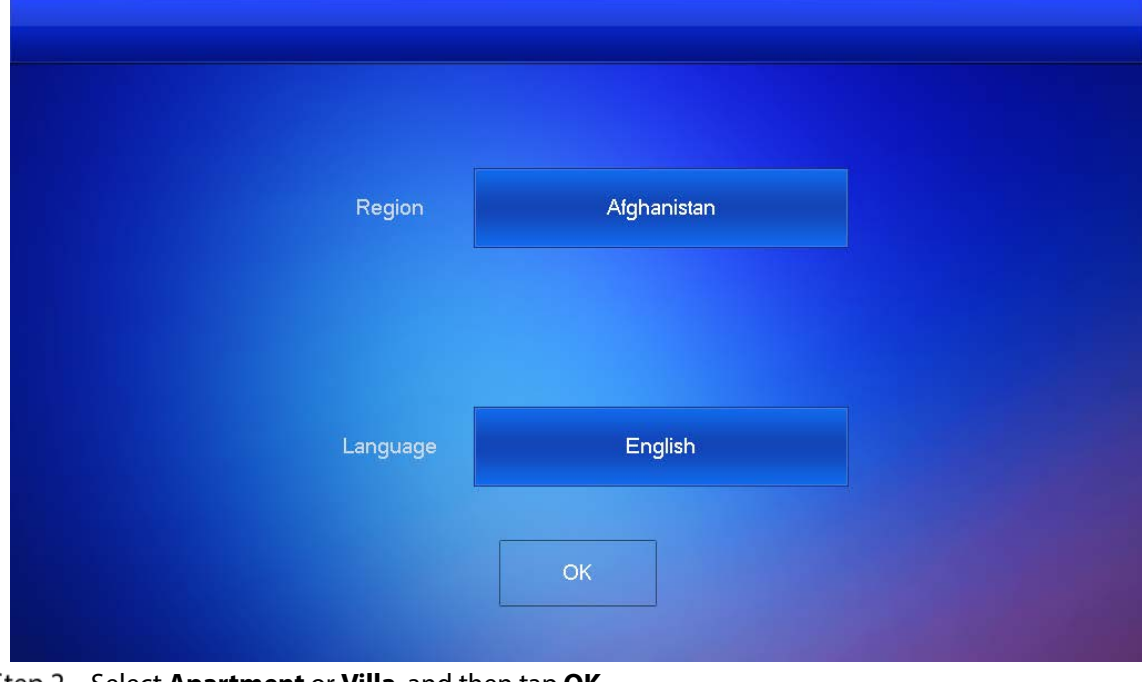

<span id="page-100-2"></span>Step 2 Select **Apartment** or **Villa**, and then tap OK. This section takes **Villa** as an example.

#### Figure 3-14 Select apartment or villa

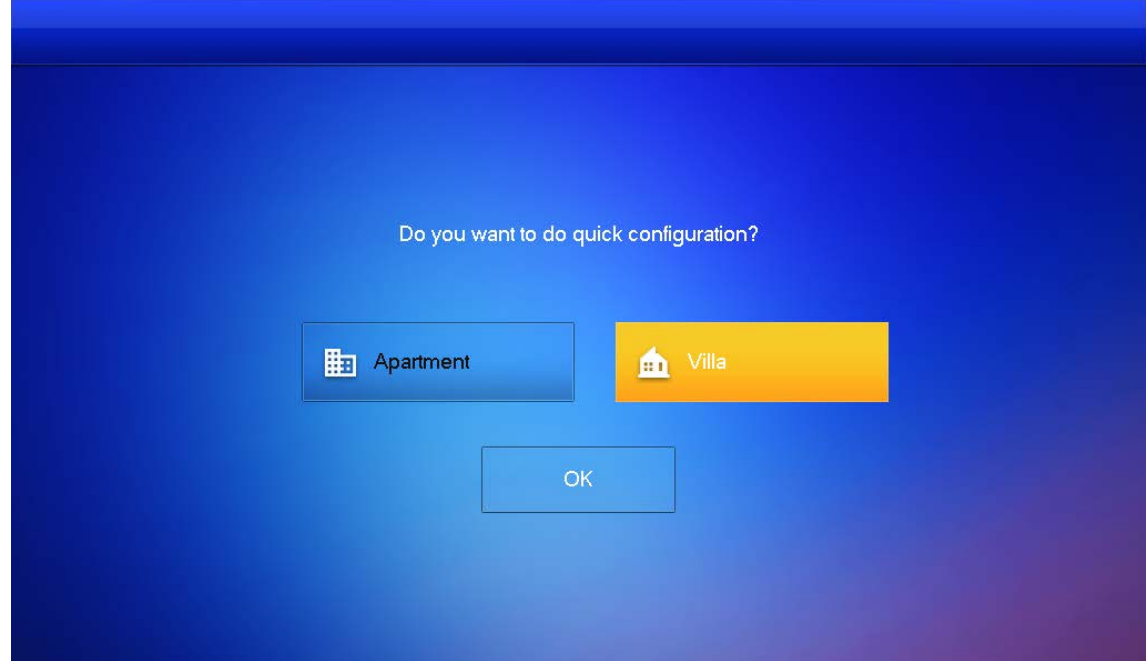

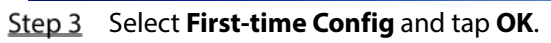

Figure 3-15 First-time configuration

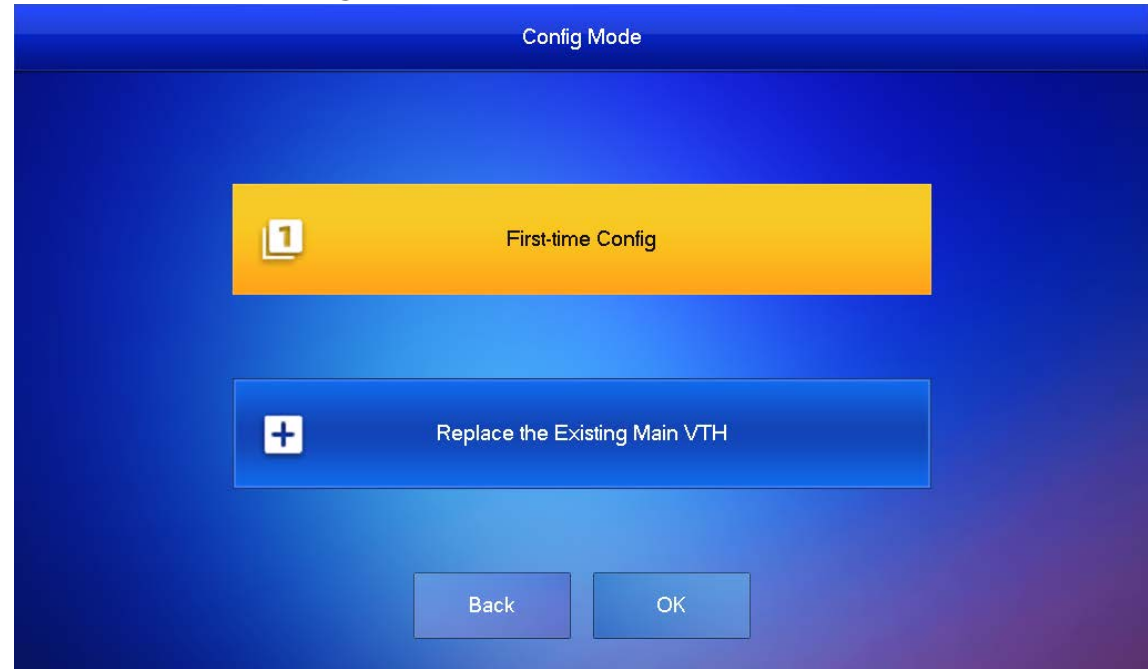

**DHCP** is selected by default, or select **Static IP** and configure the parameters as needed.

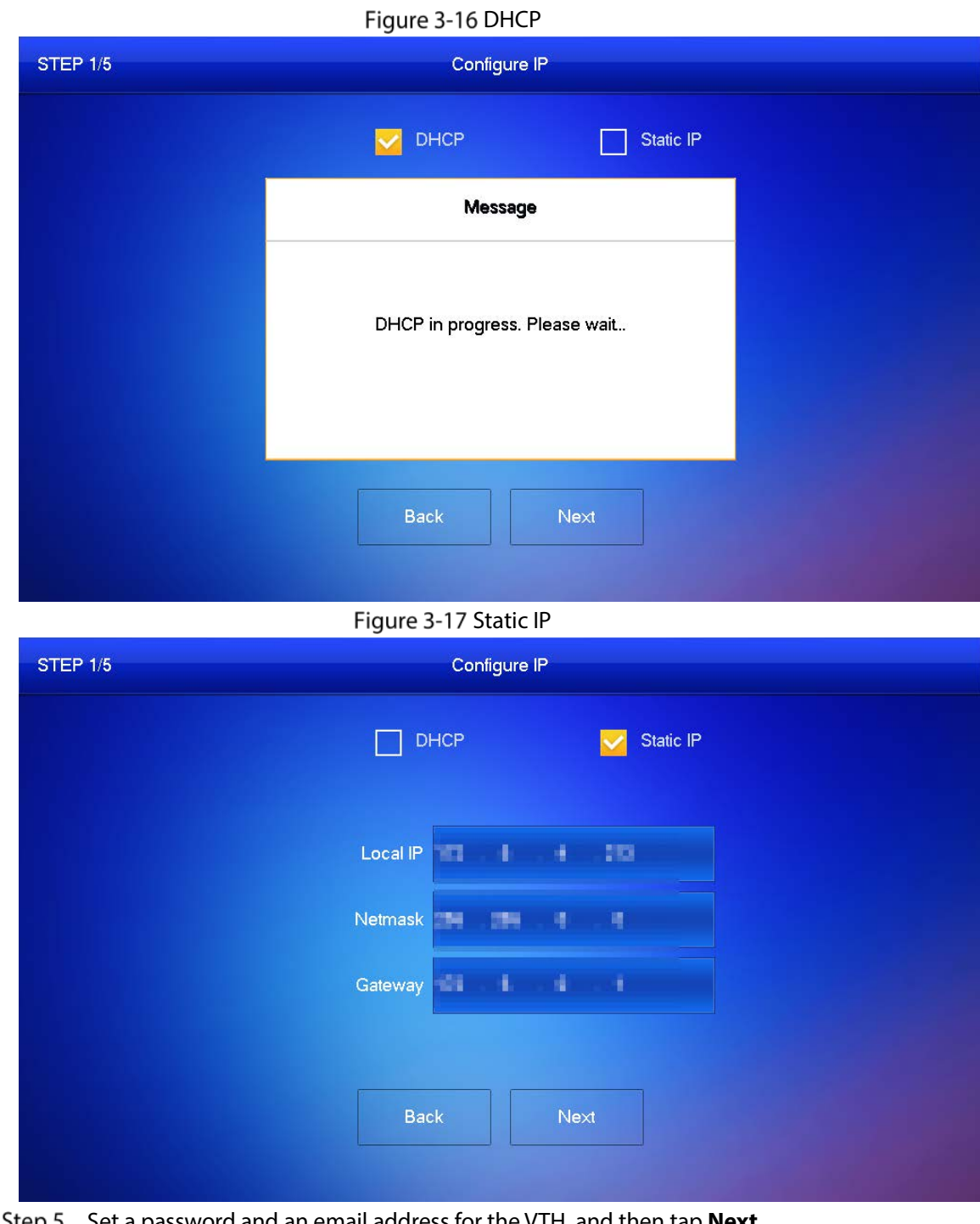

 $\overline{\phantom{a}}$ 

Set a password and an email address for the VTH, and then tap **Next**. <u>Step 5</u>  $\boxed{1}$ 

- The password is used to enter project setting.
- If you select **Apartment** in [Step 2,](#page-100-2) initialization is completed with this step.

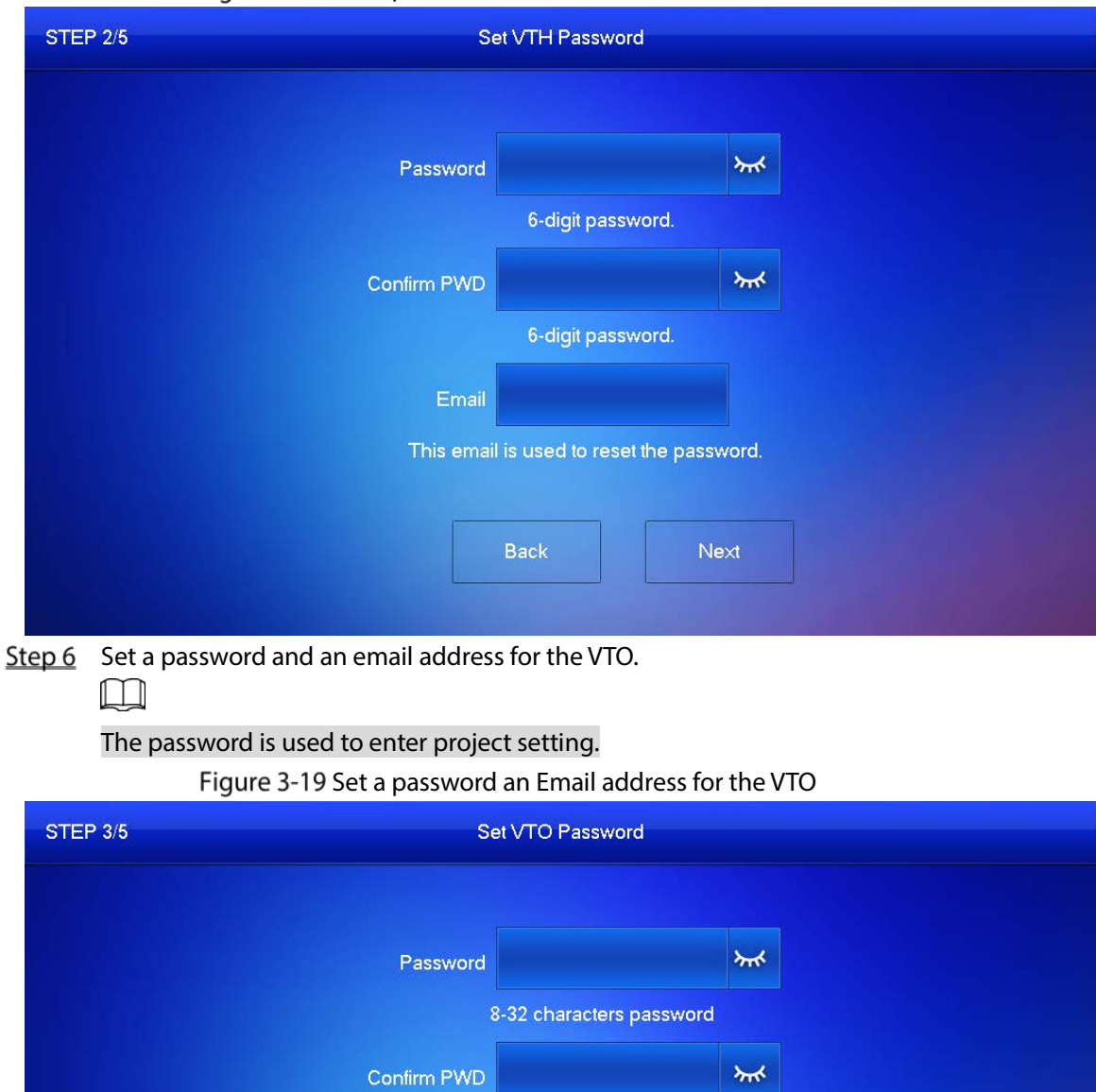

Figure 3-18 Set a password an email address for the VTH

Step 7 Click **Initialize** to initialize a single device or **Batch Initialization** to initialize all available devices, and then click **Next**.

Back

8-32 characters password

 $\bm{\bm{\vee}}$ 

Next

Email test@dahuatech.com

This email is used to reset the password.

### Figure 3-20 Initialize devices

| <b>STEP 4/5</b> |                         |         | <b>Search Device</b> |                             |               |            |
|-----------------|-------------------------|---------|----------------------|-----------------------------|---------------|------------|
| Device Type     | SN                      |         | <b>MAC</b>           | IP                          | <b>Status</b> | Operation  |
| Local           | <b>HERE IN LEAST LE</b> |         | <b>BURETS BEN</b>    | <b>DEN LET</b>              | Initialized   | Initialize |
| VTO             | <b>SPACE PLOCAL</b>     |         | to Drivin in to      | <b>DES LE</b>               | Uninitialized | Initialize |
|                 |                         |         |                      |                             |               |            |
|                 |                         |         |                      |                             |               |            |
|                 |                         |         |                      |                             |               |            |
|                 |                         |         | T                    |                             |               |            |
|                 | <b>Back</b>             | Refresh |                      | <b>Batch Initialization</b> | Next          |            |

Step 8 Click **One-key Config** to go to the main interface.

Figure 3-21 Network configuration

| <b>STEP 5/5</b> | <b>Network Config</b>  |                               |                  |                |                   |        |  |
|-----------------|------------------------|-------------------------------|------------------|----------------|-------------------|--------|--|
| Device Type     | SN                     | <b>MAC</b>                    | IP               | Main/Sub       | <b>Results</b>    | Config |  |
| Local           | profit in resolute its | Har bird it has fill than     | 病毒に関し            | Main           | ÷,                | Edit   |  |
| VTO             | <b>STORY OF LONGIN</b> | <b>Mail Bay For Miller BM</b> | <b>THE BAR P</b> | Sub.           | $\omega_{\rm{m}}$ | Edit   |  |
|                 |                        |                               |                  |                |                   |        |  |
|                 |                        |                               |                  |                |                   |        |  |
|                 |                        |                               |                  |                |                   |        |  |
|                 |                        | Ŧ                             |                  |                |                   |        |  |
|                 | <b>Back</b>            | Quit                          |                  | One-key Config |                   |        |  |

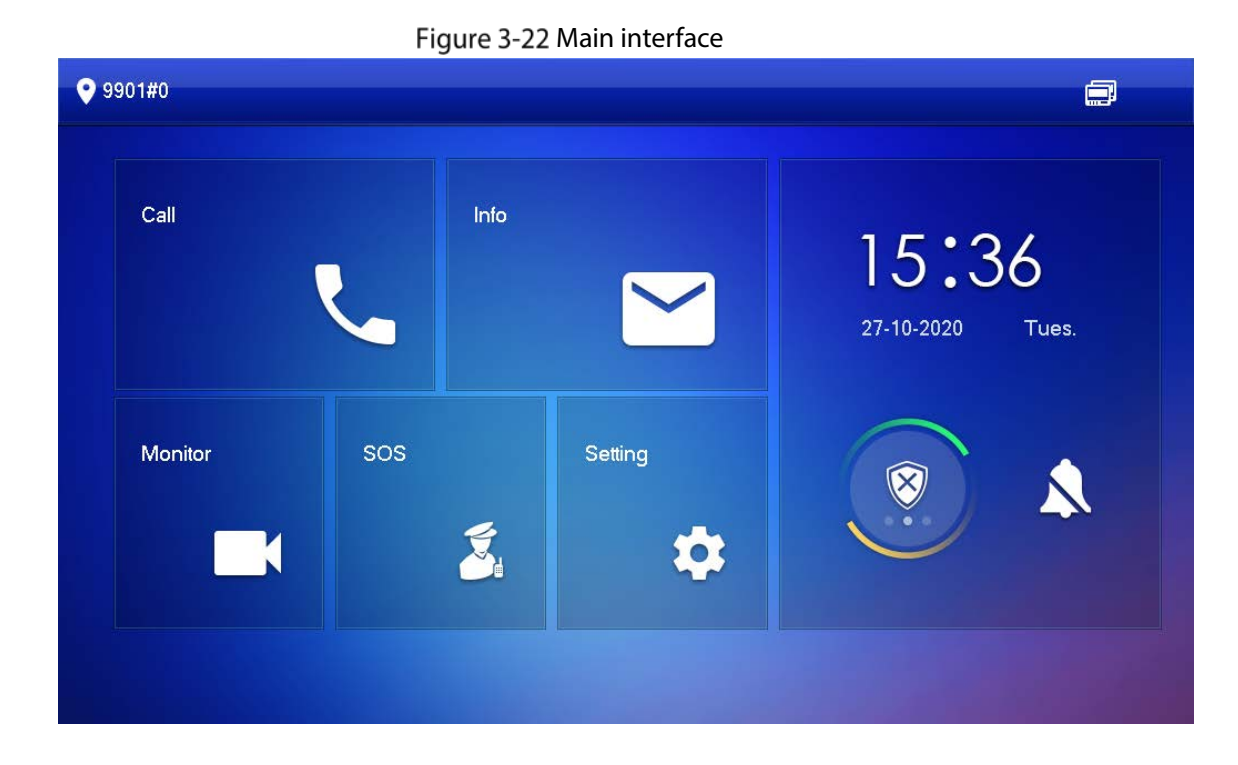

## **3.1.2.2 Network Parameters**

 $\Box$ 

IP addresses of all VTHs and VTOs must be in the same network segment. Otherwise, the VTH will fail to obtain VTO information.

- Step 1 On the main interface, tap **Setting** for more than 6 seconds.
- Step 2 Enter the password and tap OK.
- Step 3 Tap Network.
- Step 4 Configure the parameters.
	- **•** LAN

Enter the information, and then tap **OK**; or turn on **DHCP** to obtain the information automatically.

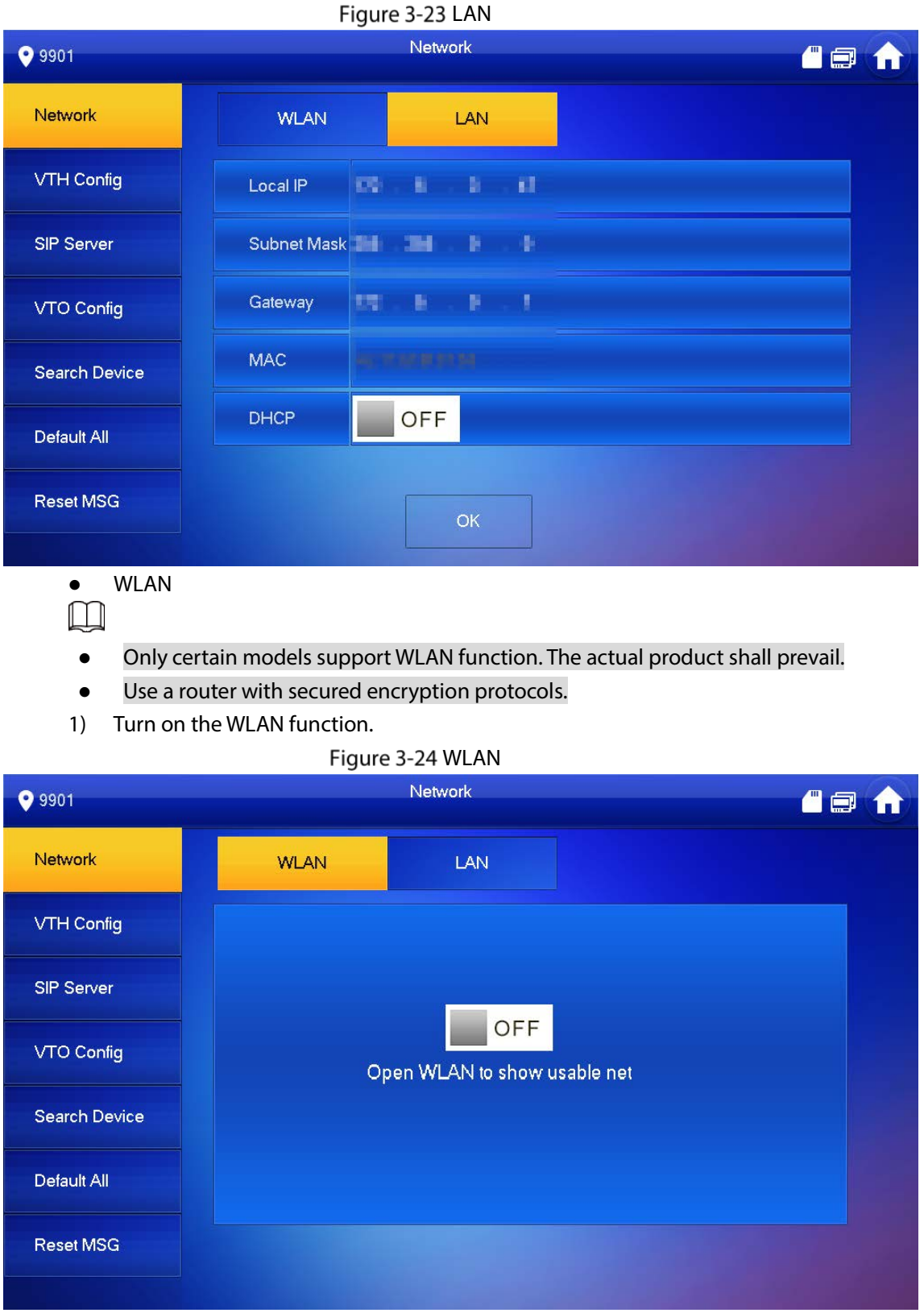

2) Connect to a network.

The system has 2 access ways as follows.

- ◇ Tap **Wireless IP** and enter **Local IP**, **Subnet Mask** and **Gateway**, and then tap **OK**.
- ◇ Tap **Wireless IP**, turn on **DHCP** to obtain the information automatically.
- $\Box$

To obtain IP information with DHCP function, use a router with DHCP function.

#### Figure 3-25 Enable the DHCP function

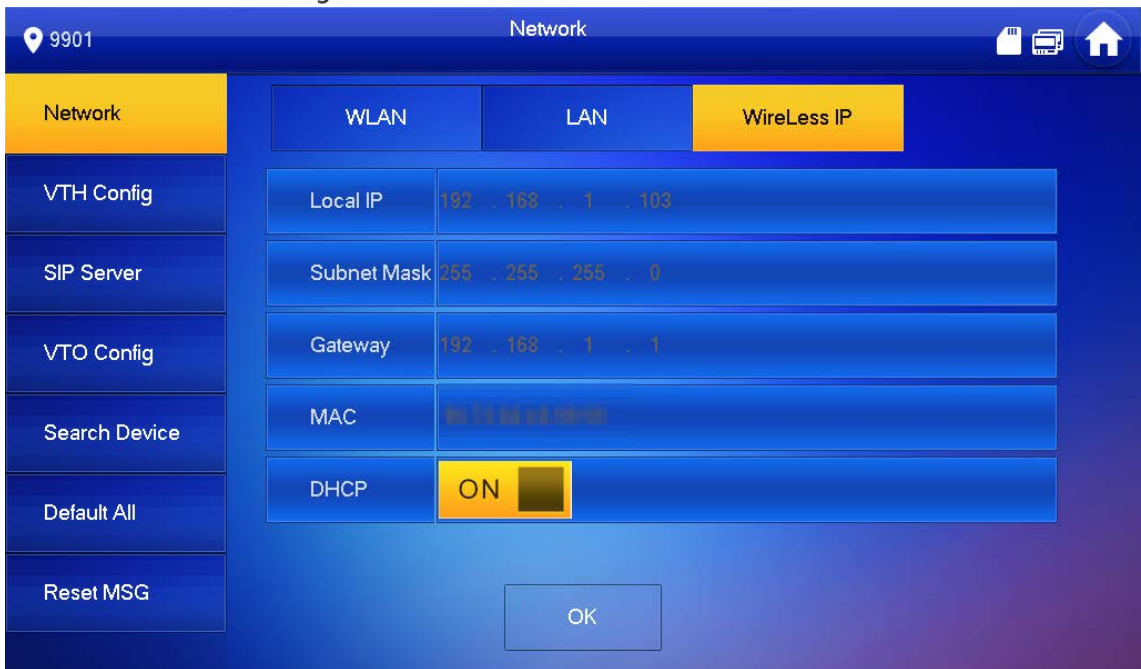

## **3.1.2.3 VTH Config**

- Step 1 On the main interface, tap **Setting** for more than 6 seconds.
- Step 2 Enter password and tap OK.
- Step 3 Tap VTH Config.

Figure 3-26 VTH configuration

| <b>9901#0</b>                                      |                             | <b>VTH Config</b>           | 品目            |     |  |  |
|----------------------------------------------------|-----------------------------|-----------------------------|---------------|-----|--|--|
| Network                                            | Room No.                    | Main<br>9901#0              |               |     |  |  |
| <b>VTH Config</b>                                  | Main VTH IP                 |                             |               |     |  |  |
| <b>SIP Server</b>                                  | Main VTH<br><b>Username</b> | admin                       |               |     |  |  |
| <b>VTO Config</b>                                  | Main VTH PWD                | 88888                       |               |     |  |  |
| <b>Search Device</b>                               | Version                     | 20201109 V6,500.0000000.0.R |               |     |  |  |
|                                                    | <b>SSH</b>                  | ON                          | Security Mode | OFF |  |  |
| <b>Factory Reset</b><br><b>Password Protection</b> |                             |                             |               | OFF |  |  |
| <b>Reset MSG</b>                                   |                             | <b>OK</b>                   |               |     |  |  |

Step 4 Configure VTH information.

As a main VTH.

Enter the room number (such as 9901 or 101#0) and other information, and then tap **OK**.
- $\Box$ 
	- Room number must be the same with **VTH Short No.**, which is configured when adding VTHs on the VTO web interface. Otherwise, it will fail to connect to the VTO.
	- When there are extension VTHs, room numbers must end with #0. Otherwise, it will fail to connect to the VTO.
- As an extension VTH.
	- 1) Switch **Main** to **Extension**.
	- 2) Enter the room number (such as 101#1), Main VTH IP (IP address of the main VTH) and other information, and then tap **OK**.

M

```
Main VTH Username and MainVTH PWD are the username and password of main VTH. 
Default user name is admin, and the password is the one set during initialization.
```
- Step  $5$  Turn on the following functions as needed.
	- **SSH:** The debugging terminal will connect to the VTH remotely through SSH protocol.
	- **Security Mode:** Log in to the VTO in a secured way.
	- **Password Protection**: Encrypt the password before sending out.  $\Box$

It is recommended to turn off SSH, and turn on security mode and password protection. Otherwise, the device might be exposed to security risks and data leakage.

Step 6 Tap **OK**.

### **3.1.2.4 SIP Server**

Configure SIP server information to connect to other devices.

- Step 1 On the main interface, tap **Setting** for more than 6 seconds.
- Step 2 Enter the password and tap OK.
- Step 3 Tap SIP Server.

#### Figure 3-27 SIP server

| <b>9901#0</b>        |                         |                  | <b>SIP Server</b> |    |                    |         | <b>Ren</b> |  |
|----------------------|-------------------------|------------------|-------------------|----|--------------------|---------|------------|--|
| <b>Network</b>       | Server IP               | 168 1 110<br>192 |                   |    |                    |         |            |  |
| <b>VTH Config</b>    | <b>Network Port</b>     | 5060             |                   |    |                    |         |            |  |
| <b>SIP Server</b>    | Username                | 9901#0           |                   |    | <b>Custom Name</b> |         | OFF        |  |
|                      | <b>Registration PWD</b> | 0000000          |                   |    |                    | $\star$ |            |  |
| <b>VTO Config</b>    | Domain Name             |                  |                   |    |                    |         |            |  |
| <b>Search Device</b> | Username                |                  |                   |    |                    |         |            |  |
| <b>Factory Reset</b> | Login PWD               |                  |                   |    |                    |         | $\star$    |  |
| <b>Reset MSG</b>     | <b>Enable Status</b>    | ON               |                   |    |                    |         |            |  |
|                      |                         |                  |                   | OK |                    |         |            |  |

Step  $4$  Configure the parameters.

Table 3-5 SIP server parameters

| <b>Parameter</b>        | <b>Description</b>                                                         |  |  |  |  |
|-------------------------|----------------------------------------------------------------------------|--|--|--|--|
|                         | When a platform works as the SIP server, it is the IP address of the       |  |  |  |  |
| Server IP               | platform.                                                                  |  |  |  |  |
|                         | When a VTO works as the SIP server, it is the IP address of the VTO.       |  |  |  |  |
| <b>Network Port</b>     | 5080 when a platform works as the SIP server.                              |  |  |  |  |
|                         | 5060 when a VTO works as the SIP server.                                   |  |  |  |  |
| Username                | Keep it default, or turn on <b>Custom Name</b> , and then you can edit the |  |  |  |  |
|                         | username.                                                                  |  |  |  |  |
| <b>Registration PWD</b> | Keep it default.                                                           |  |  |  |  |
| Domain Name             | When a VTO works as the SIP server, it must be VDP; otherwise, it can be   |  |  |  |  |
|                         | null.                                                                      |  |  |  |  |
| Username                |                                                                            |  |  |  |  |
| Login PWD               | SIP server login username and password.                                    |  |  |  |  |

Step 5 Turn on **Enable Status** to enable the SIP server function.

Step 6 Tap OK.

## <span id="page-109-0"></span>**3.1.2.5 VTO Configuration**

Add VTOs and fence stations to bind them with the VTH.

- Step 1 On the main interface, tap **Setting** for more than 6 seconds.
- Enter the password set during initialization, and tap **OK**.
- Step 3 Tap VTO Config.

#### Figure 3-28 VTO config

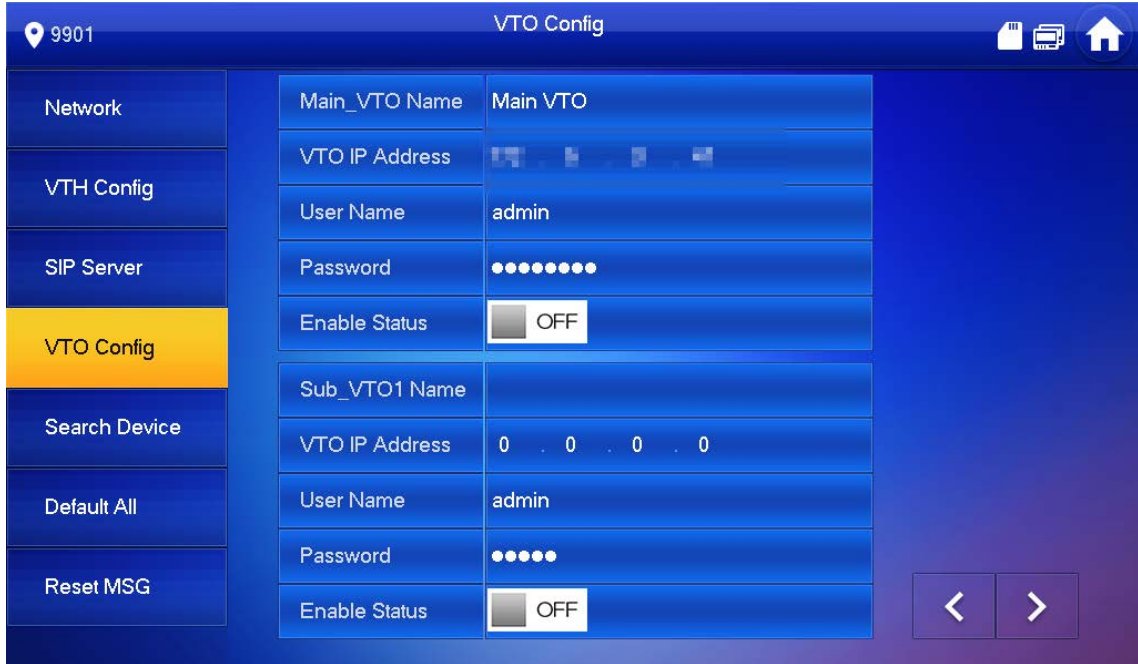

Step 4 Add VTO or fence station.

- Add main VTO.
- 1) Enter the main VTO name, VTO IP address, username and password.
- 2) Turn on **Enable Status**.

 $\Box$ 

**User Name** and **Password** must be consistent with the web interface login username and password of the VTO.

- Add sub VTO or fence station.
- 1) Enter the sub VTO or fence Station name, IP address, username and password.
- 2) Turn on **Enable Status**.
	- $\Box$

Tap  $\left\vert \left\langle \cdot\right\vert \right\rangle$  to turn page and add more sub VTO or fence stations.

### **3.1.2.6 Searching Device**

You can search for VTOs in the same network, and then add them or change their information.

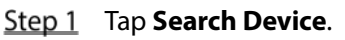

 $\square$ 

If you select **Villa** i[n Figure 3-14,](#page-101-0) it will be **Add Device** with the similar function. Figure 3-29 Search device

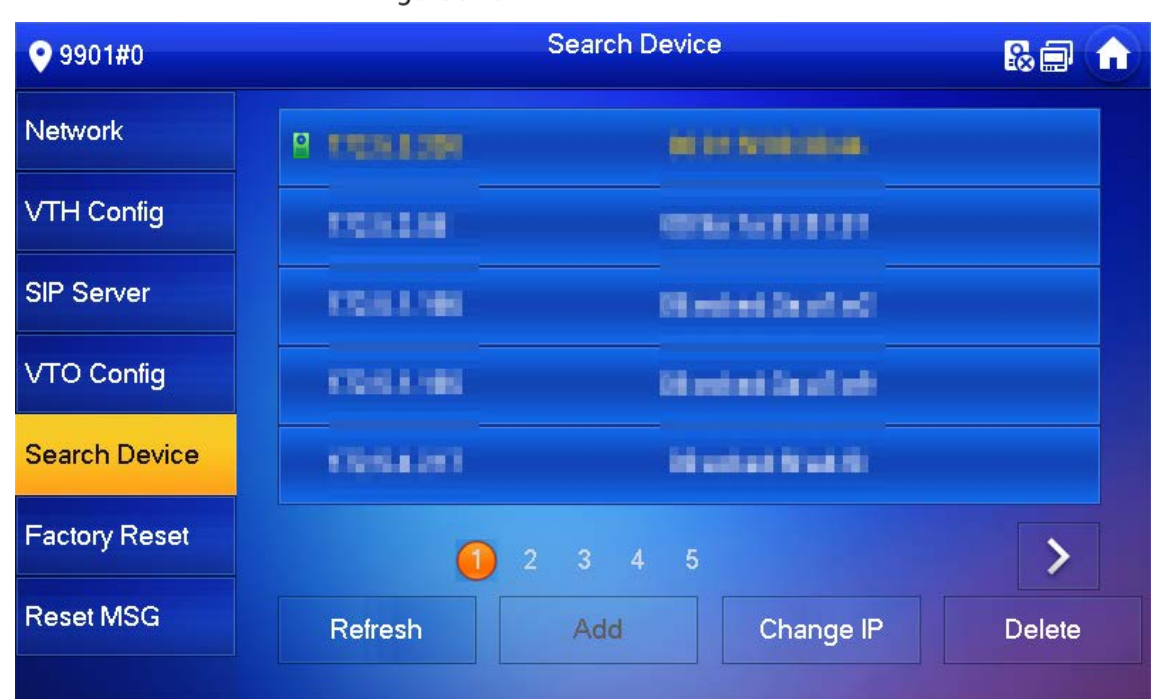

Step 2 Tap a device.

M

You can only add or edit villa VTOs.

Click **Add**.

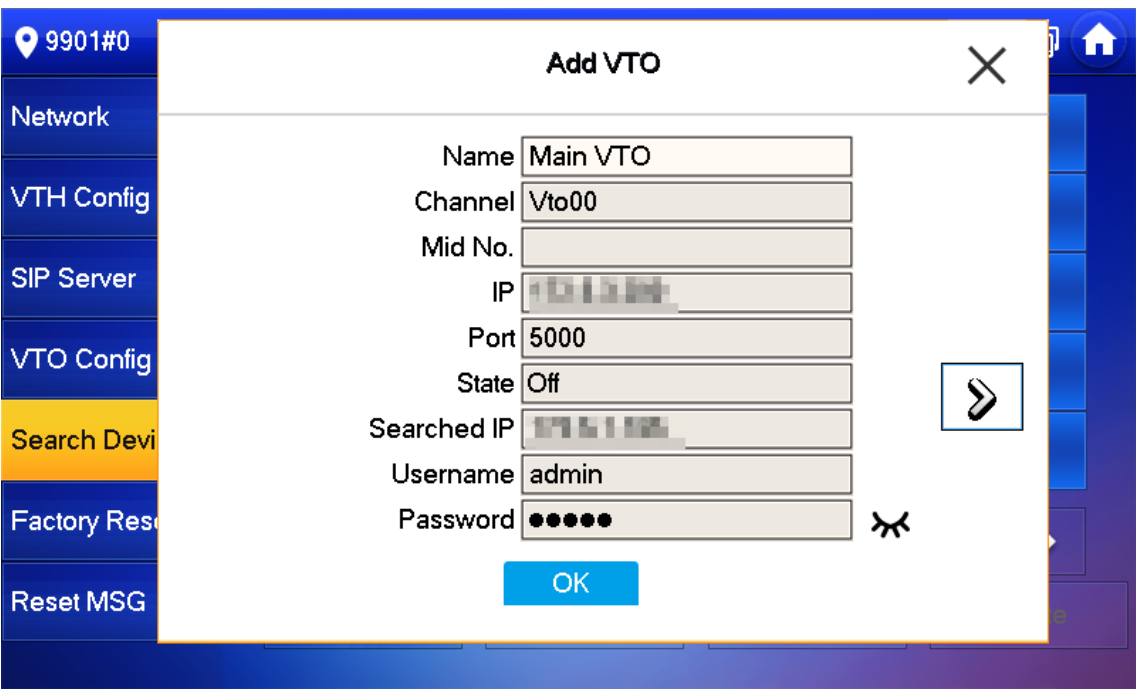

Figure 3-30 Add a VTO

 Click **Change IP** to change the information of the VTO, including IP, netmask, and gateway.  $\square$ 

Username and password cannot be changed here. They are the same as the ones used to log in to the web interface of the VTO, and are used to log in to the VTO. Figure 3-31 Change the information of the VTO device

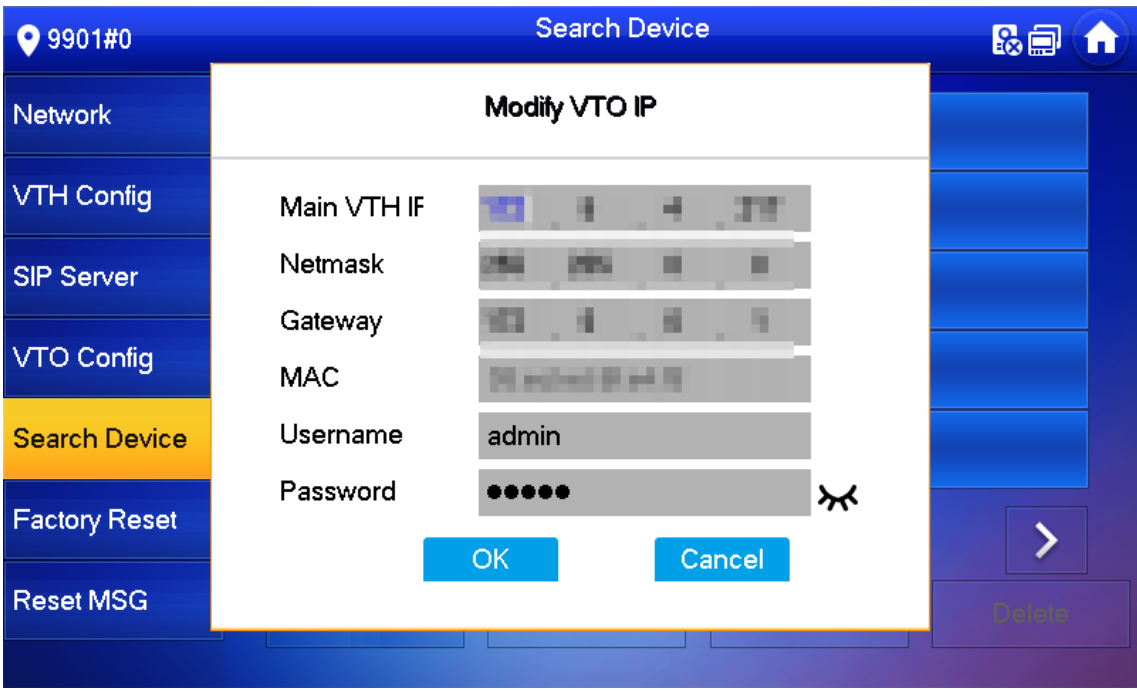

## **3.2 Commissioning**

## **3.2.1 VTO Calling VTH**

Dial the VTH room number (such as 101) on the VTO and the following image appears, which means all parameters are correctly configured.

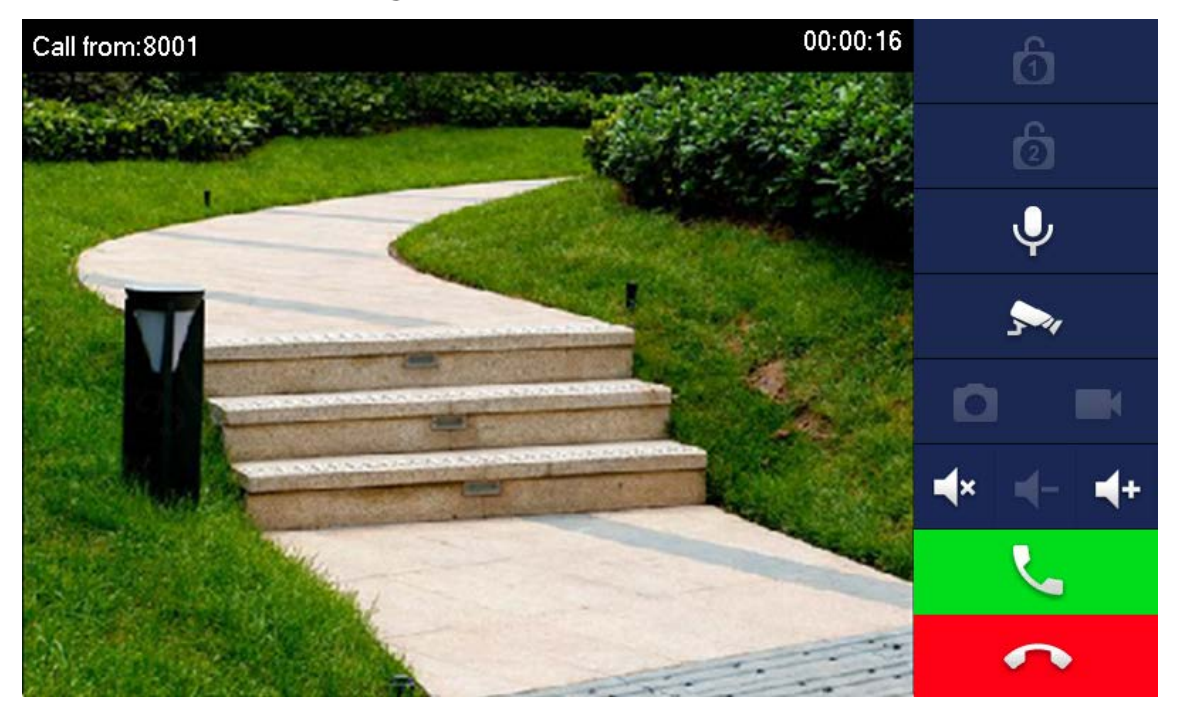

Figure 3-32 Calling interface

## **3.2.2 VTH Monitoring VTO**

VTH can monitor VTO, fence station or IPC. This section takes monitoring VTO as an example. On the main interface of the VTH, tap **Monitor > Door**, and then tap a VTO to enter monitoring image.

Figure 3-33 Door

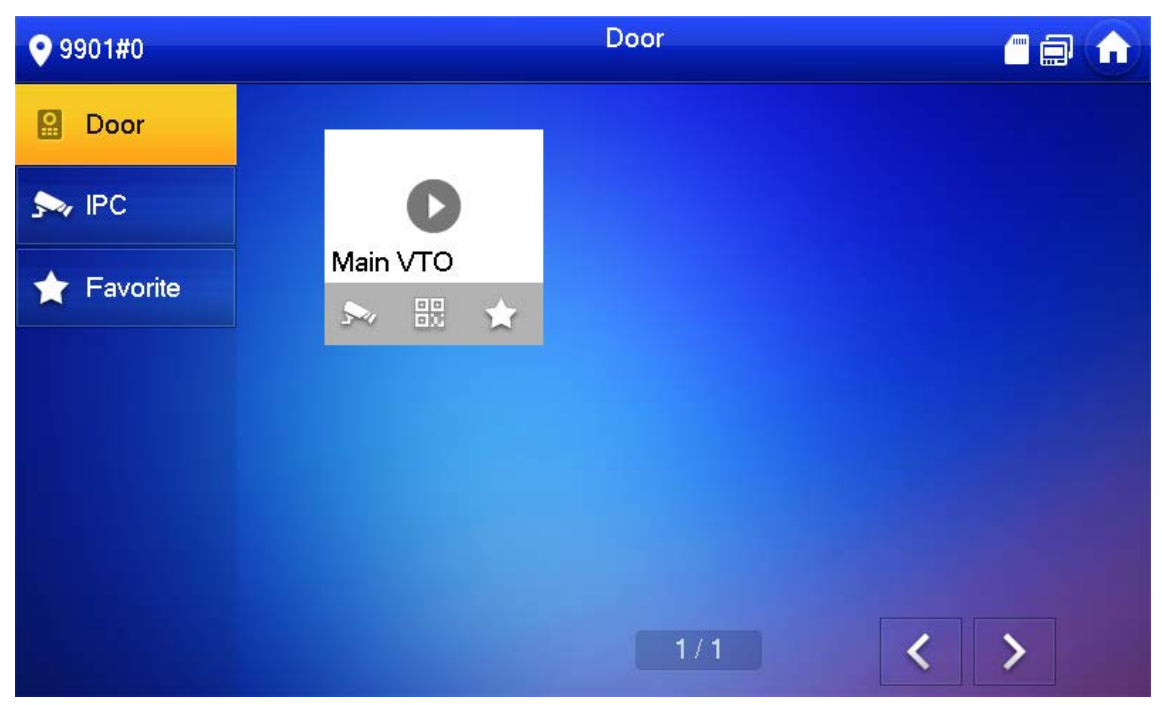

Figure 3-34 Monitoring image

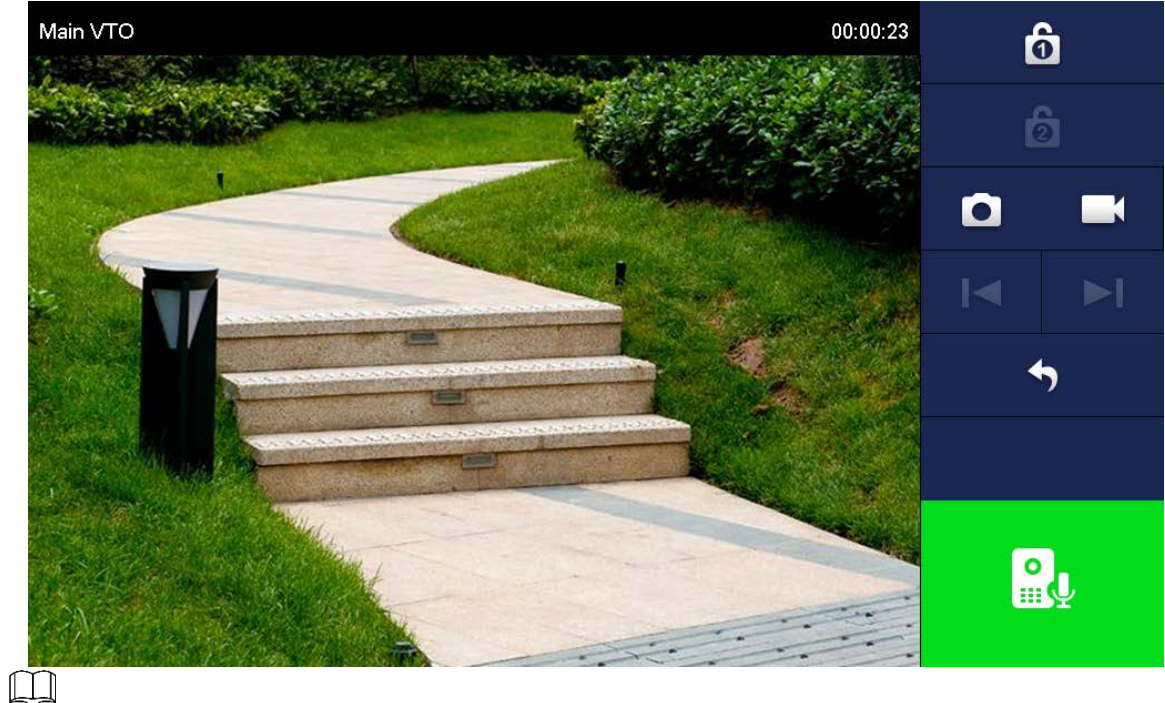

SD card is needed for recording and snapshot; otherwise, the icons will be gray.

# **4 Interface Operation**

## **4.1 Main Interface**

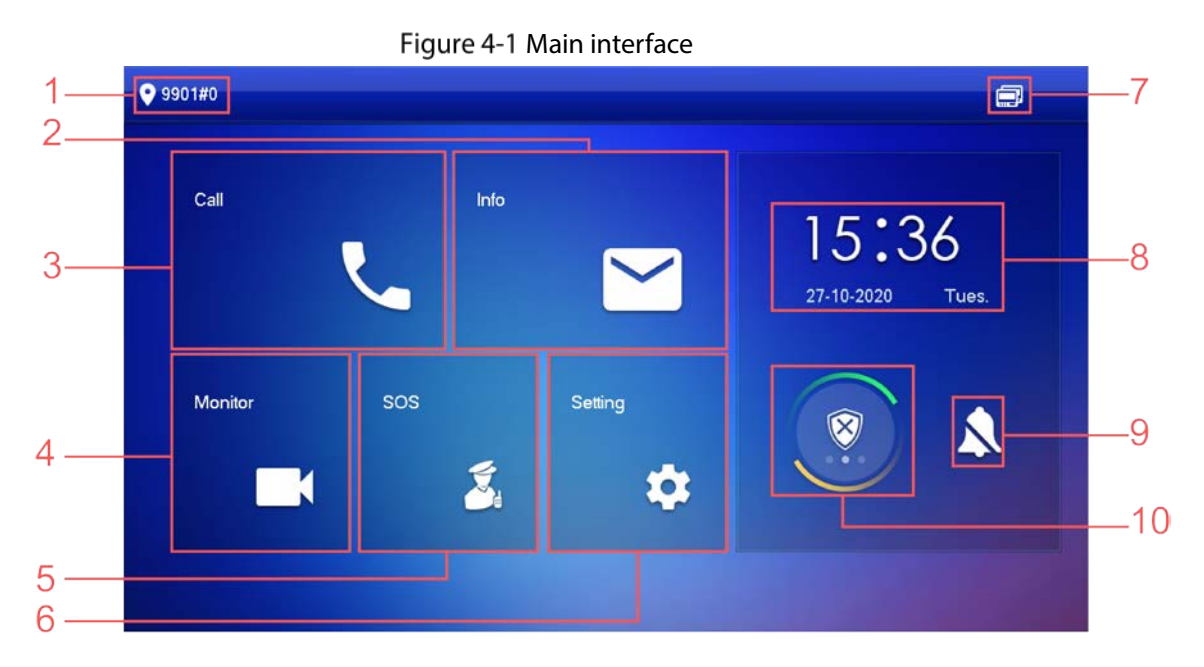

#### Table 4-1 Main interface description

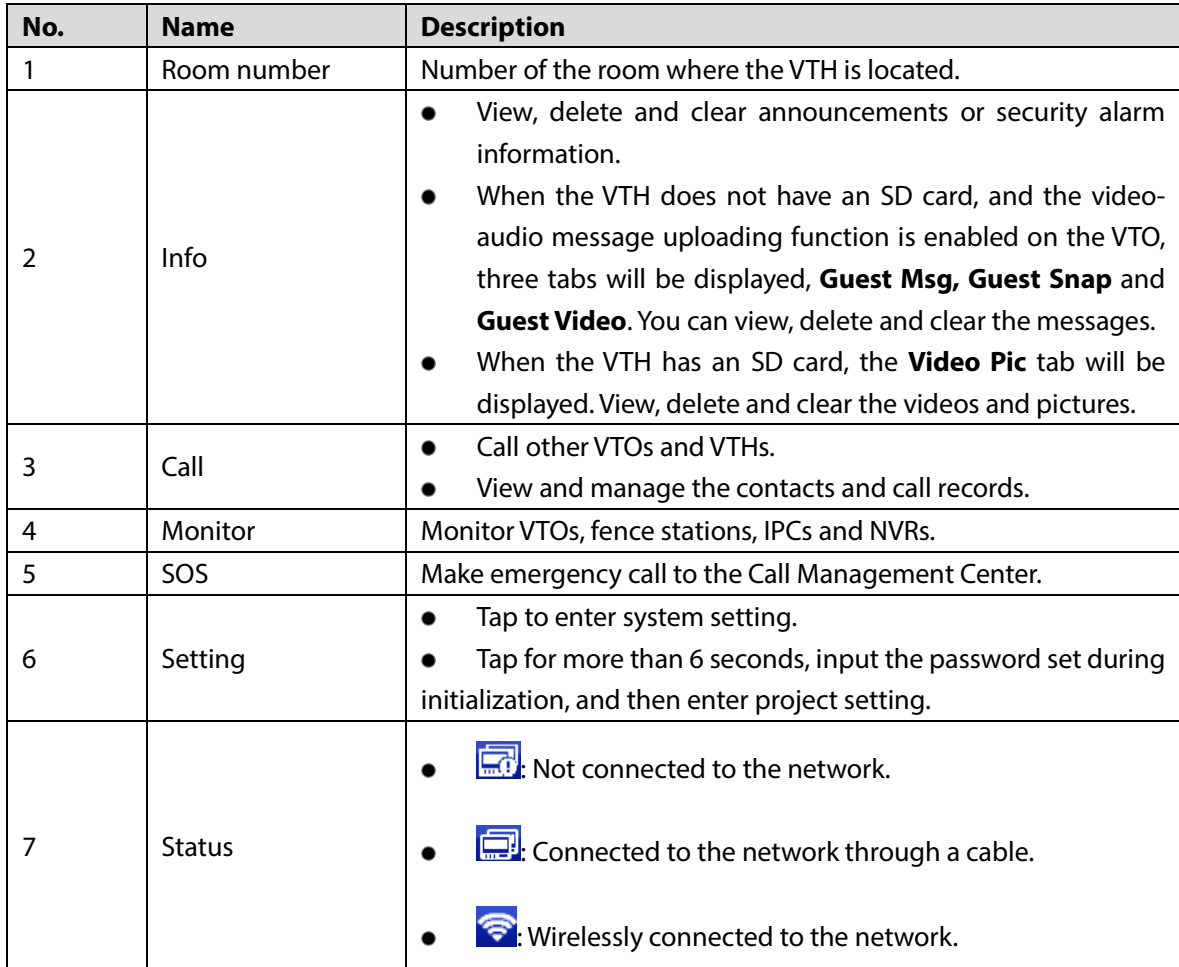

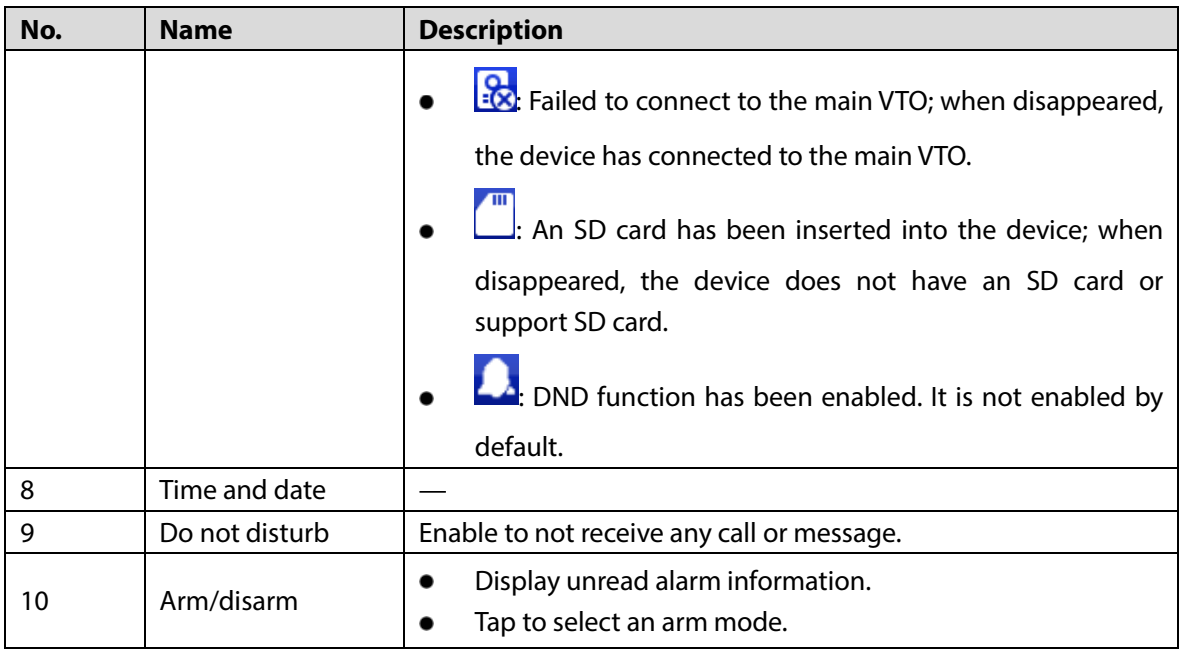

## **4.2 Call**

Manage contact, call and view call records.

## **4.2.1 Recent Call**

Tap **Call > Recent Call** to view and manage call records.  $\boxed{1}$ 

For missed call, press the call button on the device front panel to enter the recent call interface.

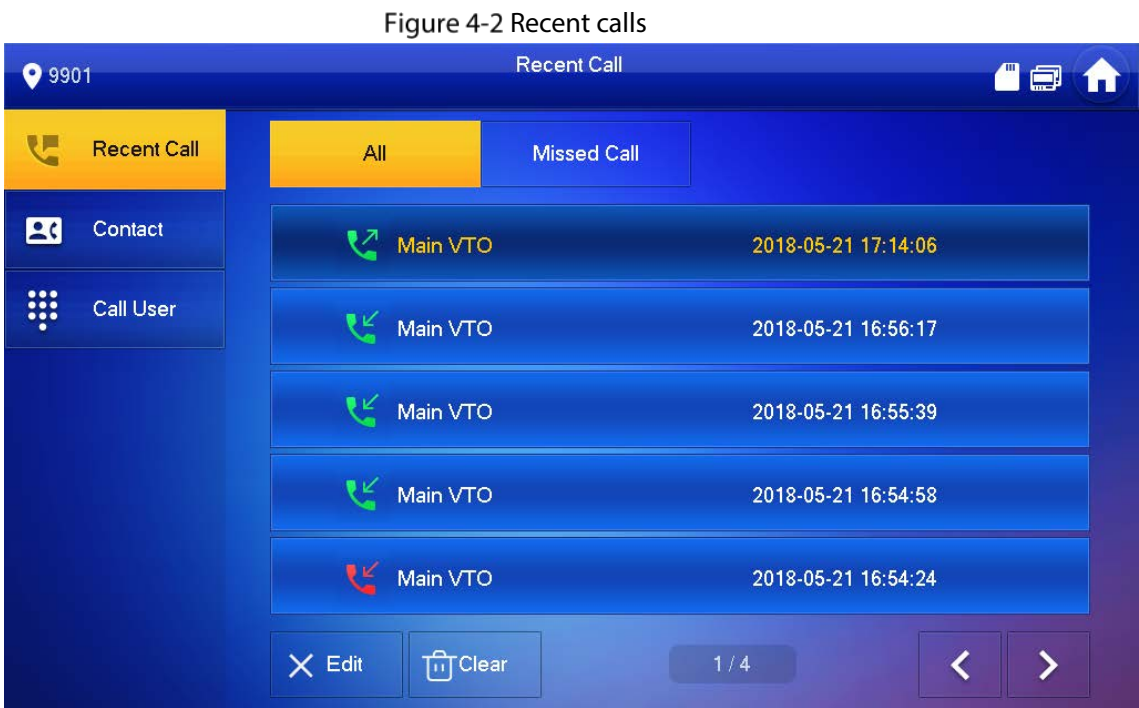

- **Call back**: Tap a call record to call back.
- **Delete**: Tap **Edit**, and then tap **Delete** to delete a record.

 **Clear**: Clear all record in the current tab (**All** or **Missed Call**).  $\Box$ 

If storage is full, the oldest records will be overwritten. Back up the records as needed.

## <span id="page-116-0"></span>**4.2.2 Contact**

Tap **Call > Contact**, and then add or edit the users.

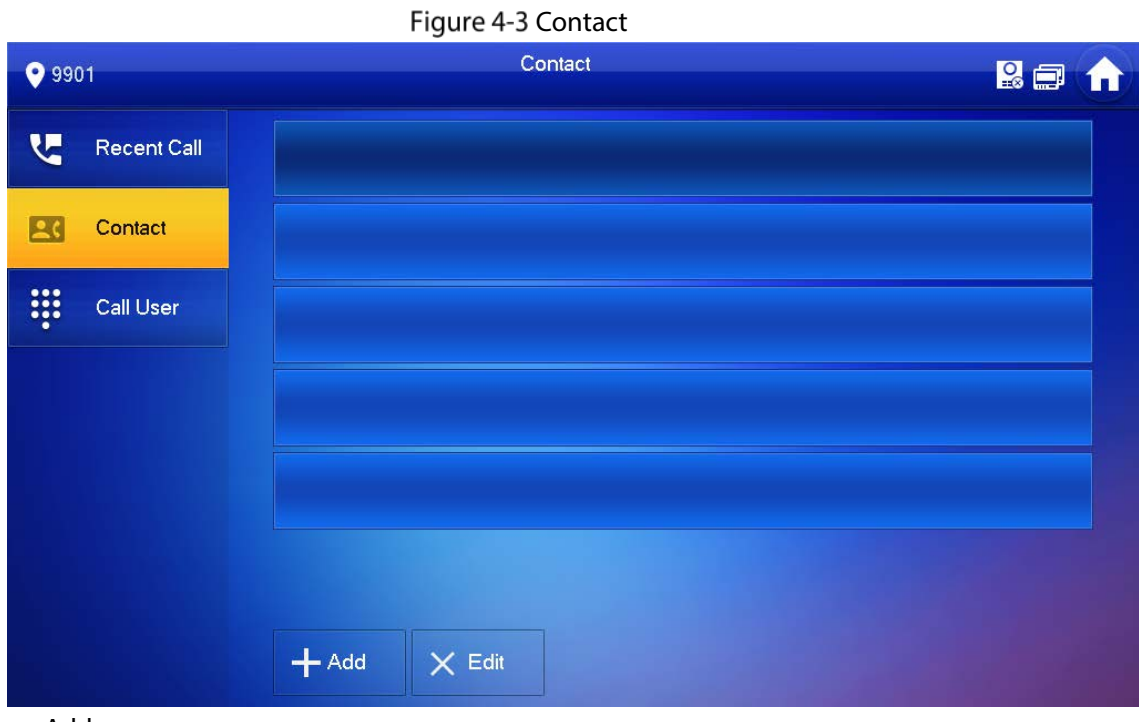

• Add a user. Step 1 Tap Add.

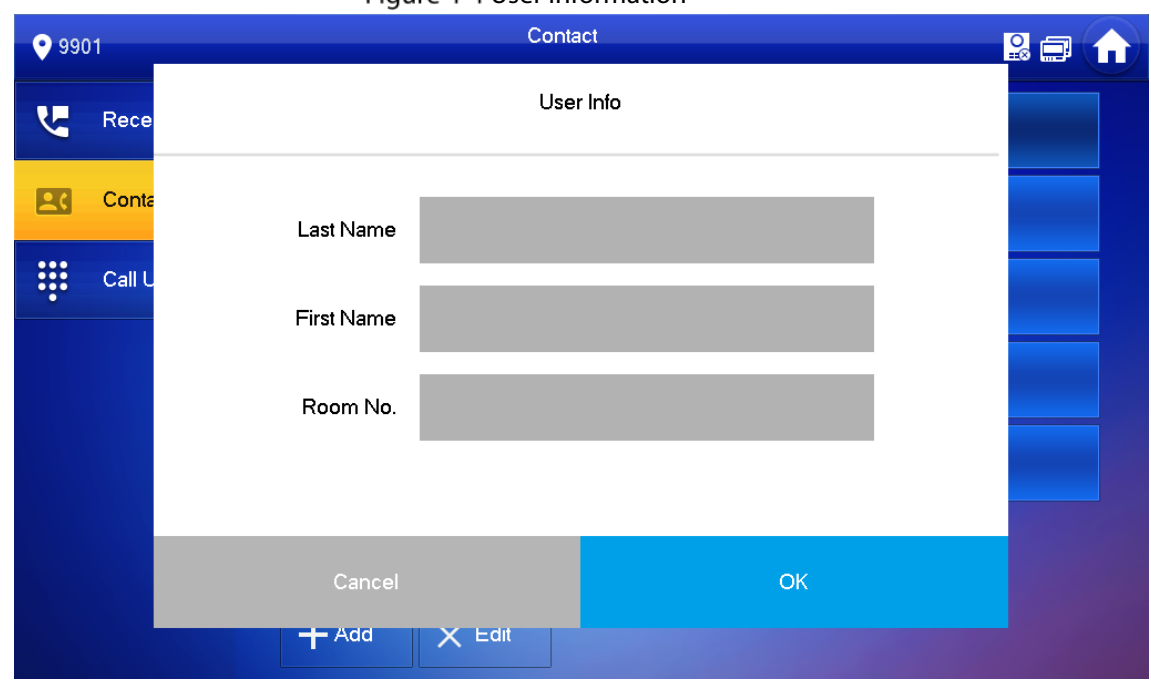

#### Figure 4-4 User information

Step 2 Enter the information. Step 3 Tap OK.

### Related Operations

- Edit user information: Tap a user and tap **Edit**.
- Delete a user: Tap **Edit**, select a user, and then tap **Delete**.

 $\Box$ 

You can select multiple contacts at the same time.

## **4.2.3 Call User**

 $\Box$ 

- Make sure that resident-to-resident call function has been enabled. See ["4.6.6.4](#page-141-0) [QR Code"](#page-141-0) for details.
- Call function is used by VTH to call VTH.
- If both VTHs have a camera, bilateral video call can be provided.

### **4.2.3.1 By Room Number**

On the **Call User** interface, dial and call the user.

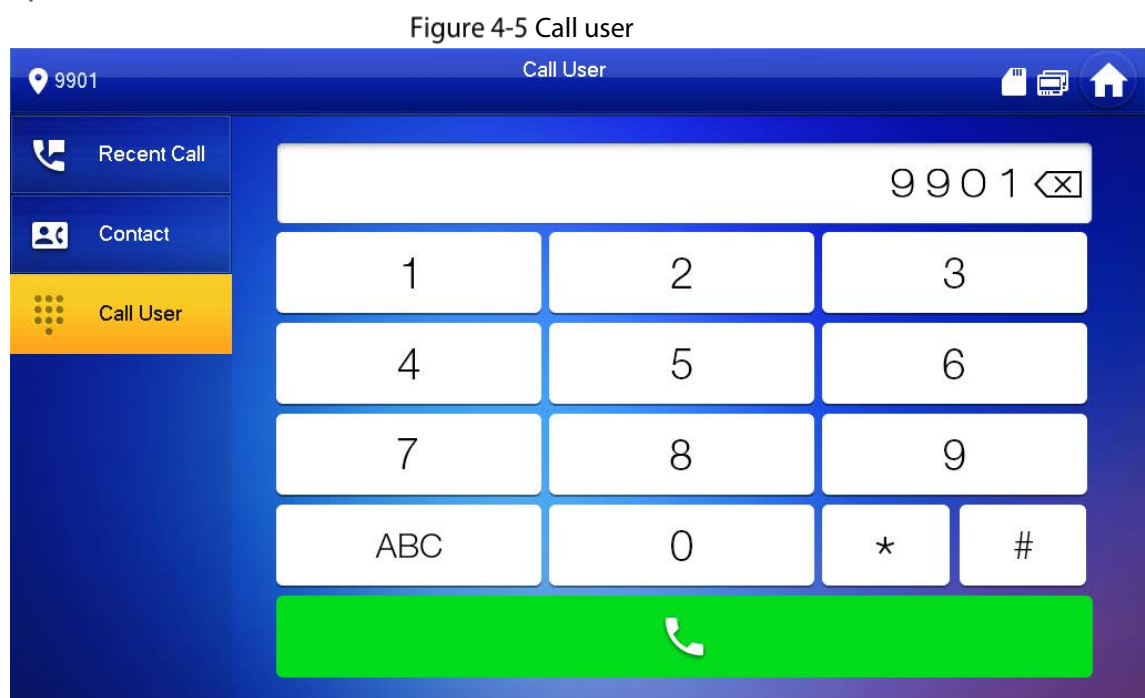

Step 1 Select **Call > Call User**.

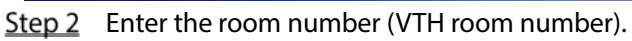

- If VTO works as SIP server, dial room no. directly.
- If the platform works as SIP server:
	- $\Diamond$  Call a user in the same unit and the same building, dial room number directly.
	- $\Diamond$  Call a user in other buildings or units, add the building number. For example, dial 1#1#101 to call Building 1 Unit 1 Room 101.

#### $\Box$

If main VTH (101#0) calls extension (101#1), please enter room no.: #1; if the extension calls main VTH, please enter room no.: #0.

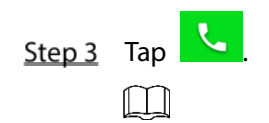

If the VTH has a camera, there will be videos after answering the call.

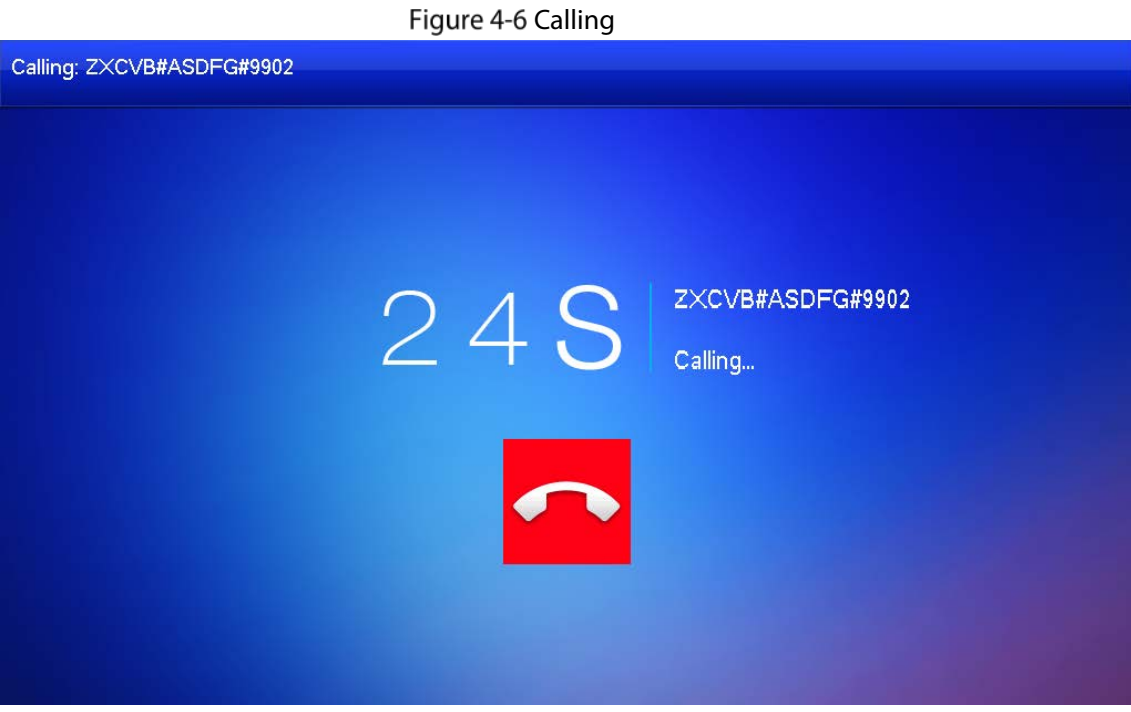

Figure 4-7 Call in progress

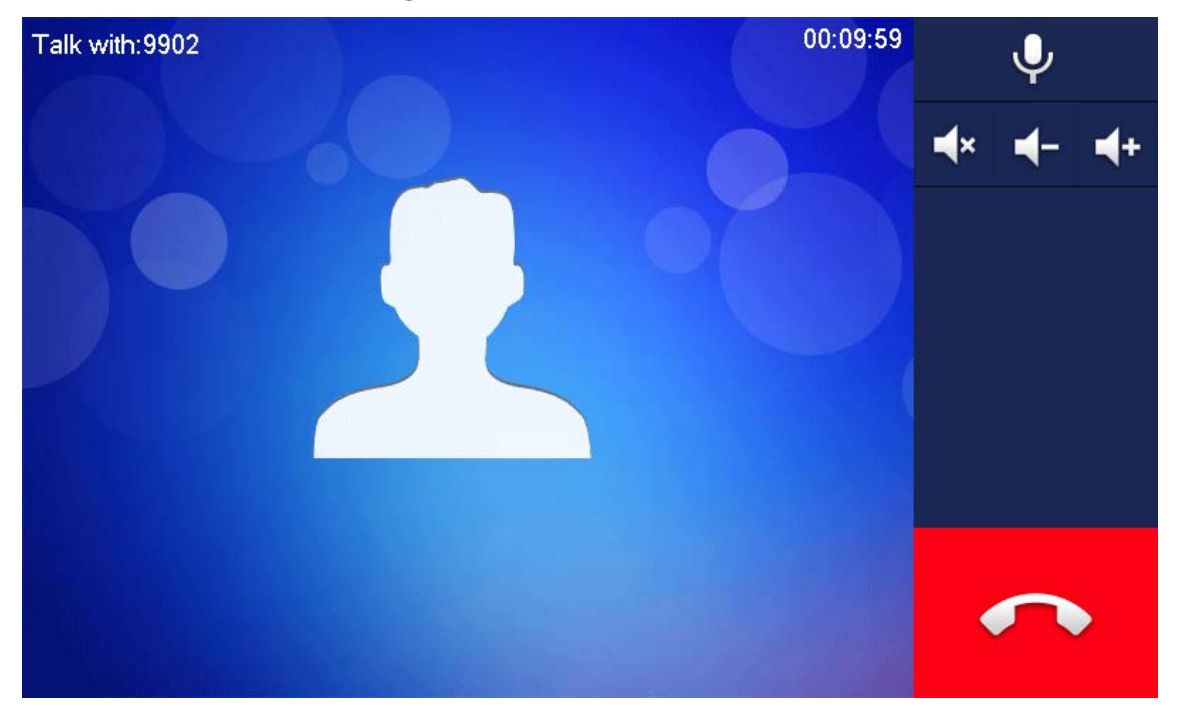

### **4.2.3.2 From Contact**

 $\Box$ 

Add contacts first. Se[e 4.2.2](#page-116-0) [Contact.](#page-116-0)

Step 1 Select **Call > Contact**.

Step 2 Select the one you want to call.

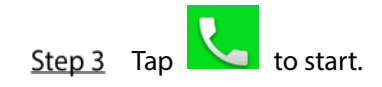

## **4.2.4 Call from User**

When receiving calls from other VTHs, the following interface will be displayed. Figure 4-8 Call interface (1)

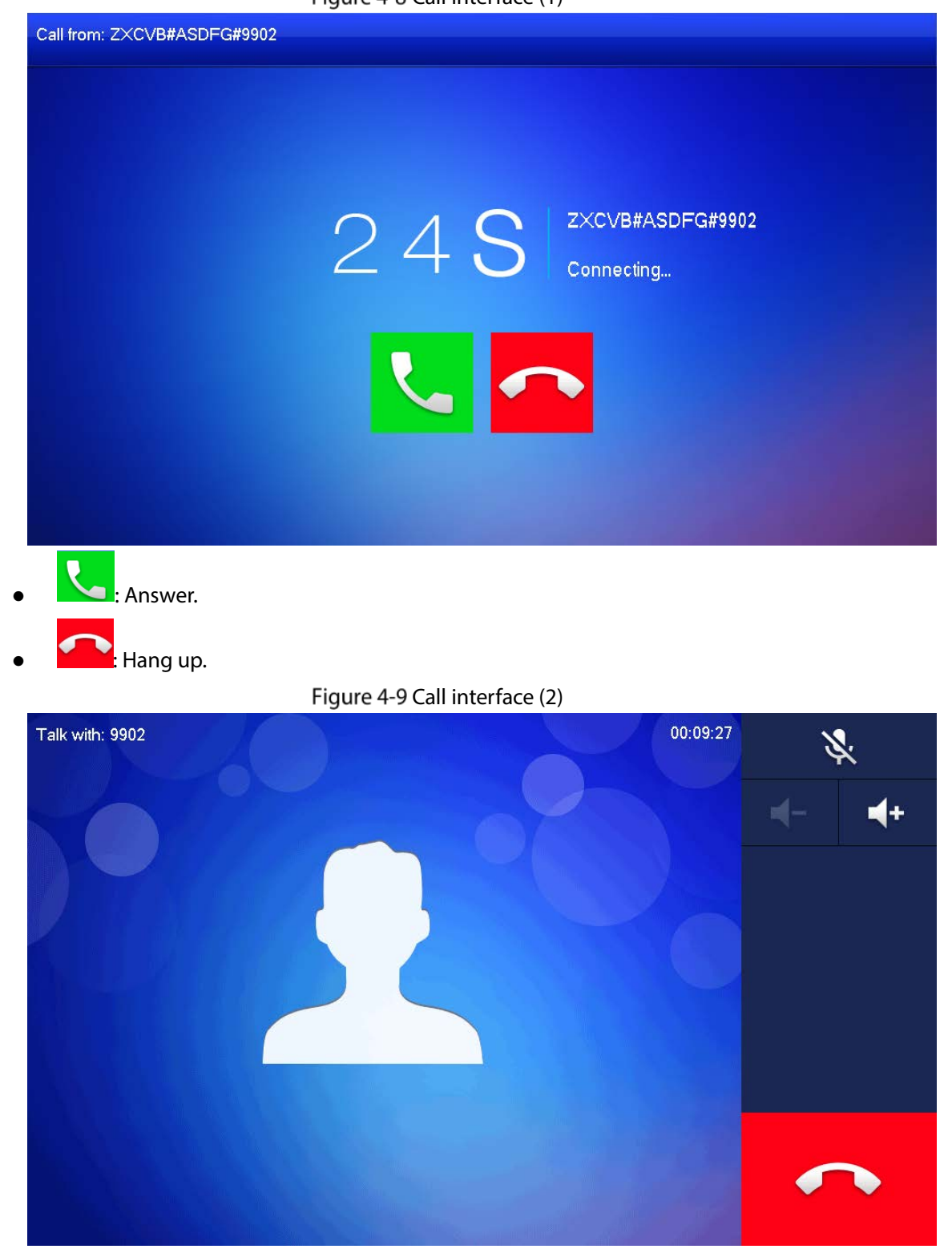

## **4.2.5 Call from VTO**

Step 1 Dial VTH room no. (such as 9901) at VTO, to call VTH.

Step 2 On the VTH interface, tap **Answer**.

Figure 4-10 Call from VTO

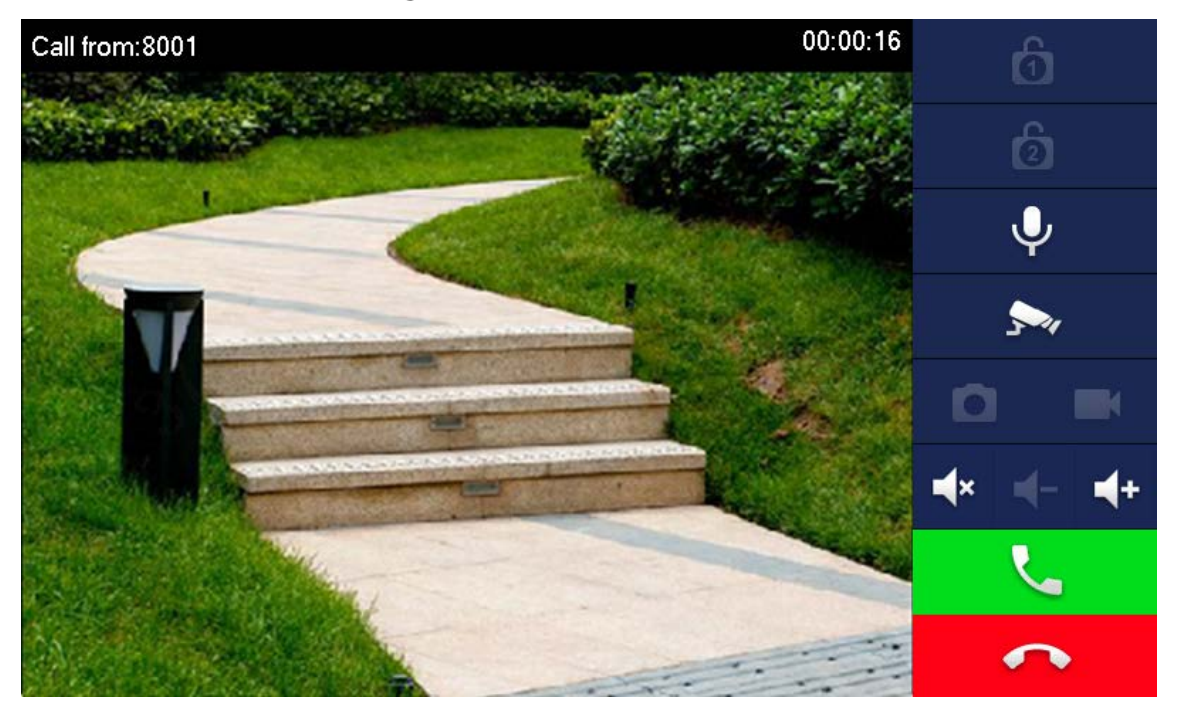

Table 4-2 Interface description

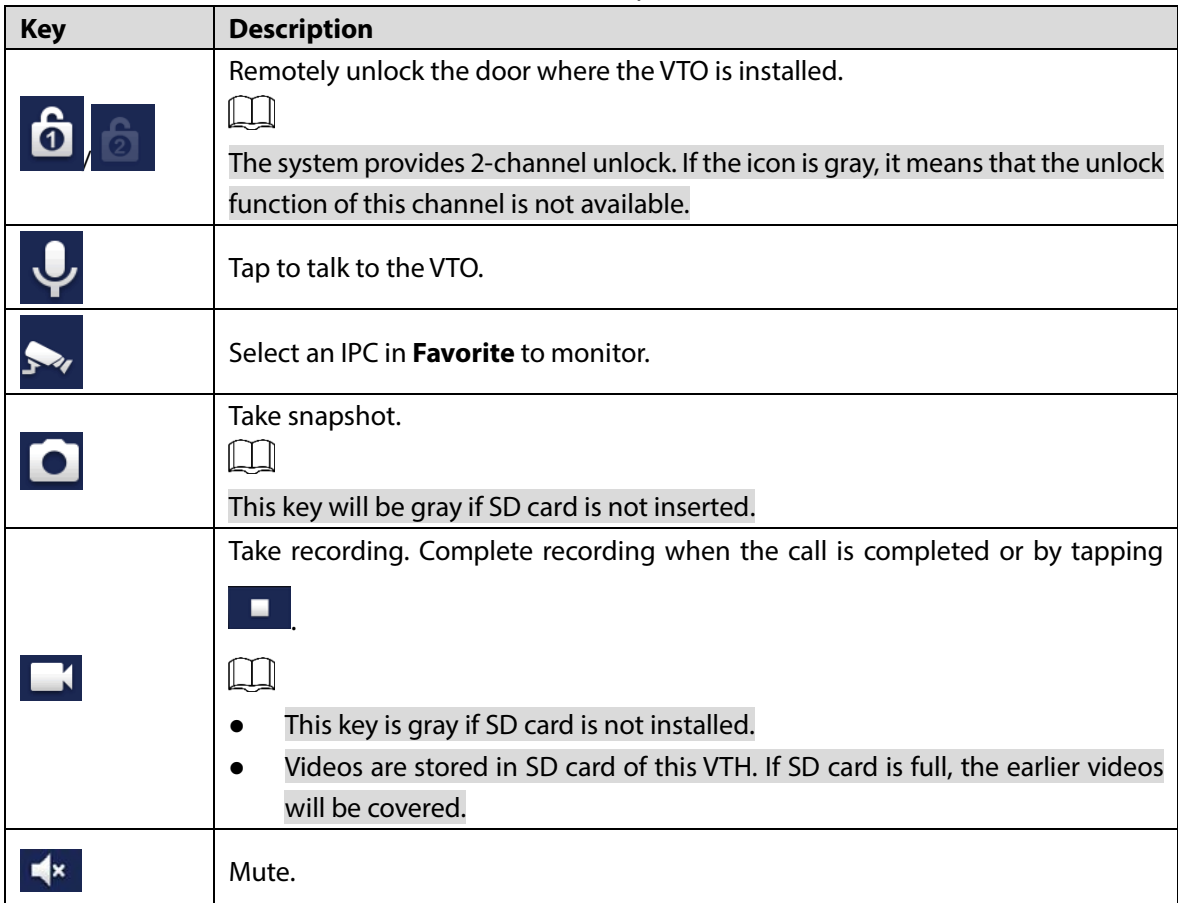

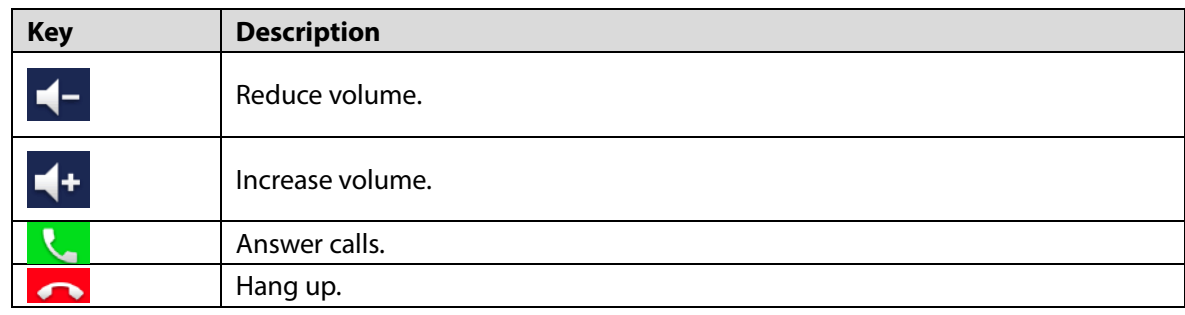

## **Info**

You can view and manage different kinds of information.  $\Box$ 

- Information in **Security Alarm** and **Publish Info** is stored in the device, and the one in **Guest Message** and **Video Pictures** is stored in the SD card, which means you need an SD card for these two functions.
- Only certain models support SD card.
- If the storage in the Device or SD card is full, the oldest records will be overwritten. Back up the records as needed.

## **4.3.1 Security Alarm**

When an alarm is triggered, there will be 15s alarm sound, and the interface below will be displayed. The alarm information will be uploaded to the alarm record interface and management platform.

Figure 4-11 Message

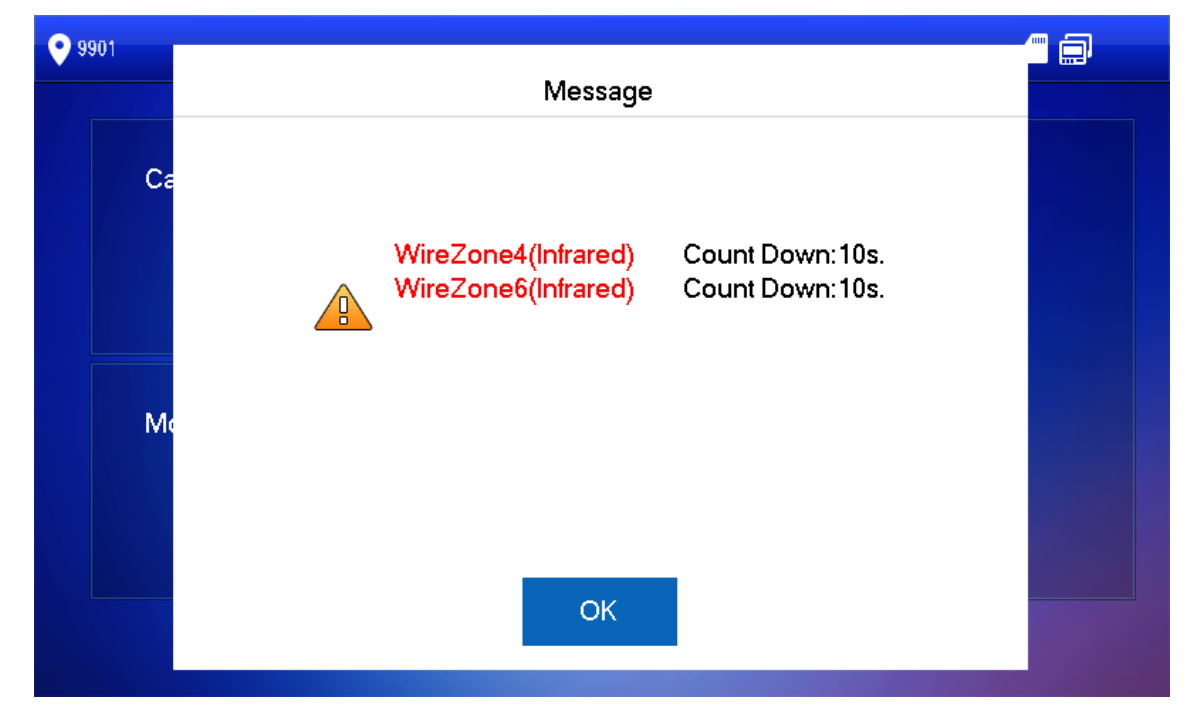

Select **Info > Security Alarm**, and then you can view and manage all alarm records.

#### Figure 4-12 Security alarm

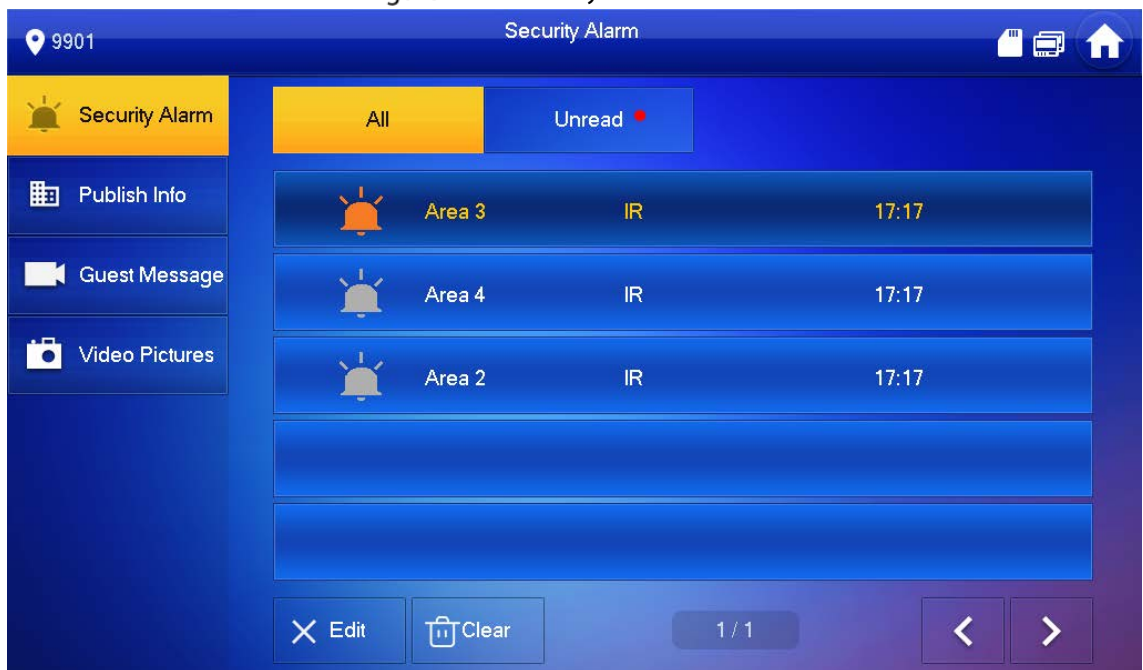

## **4.3.2 Guest Message**

Select **Info > Guest Message**, and then you can view and manage all messages.

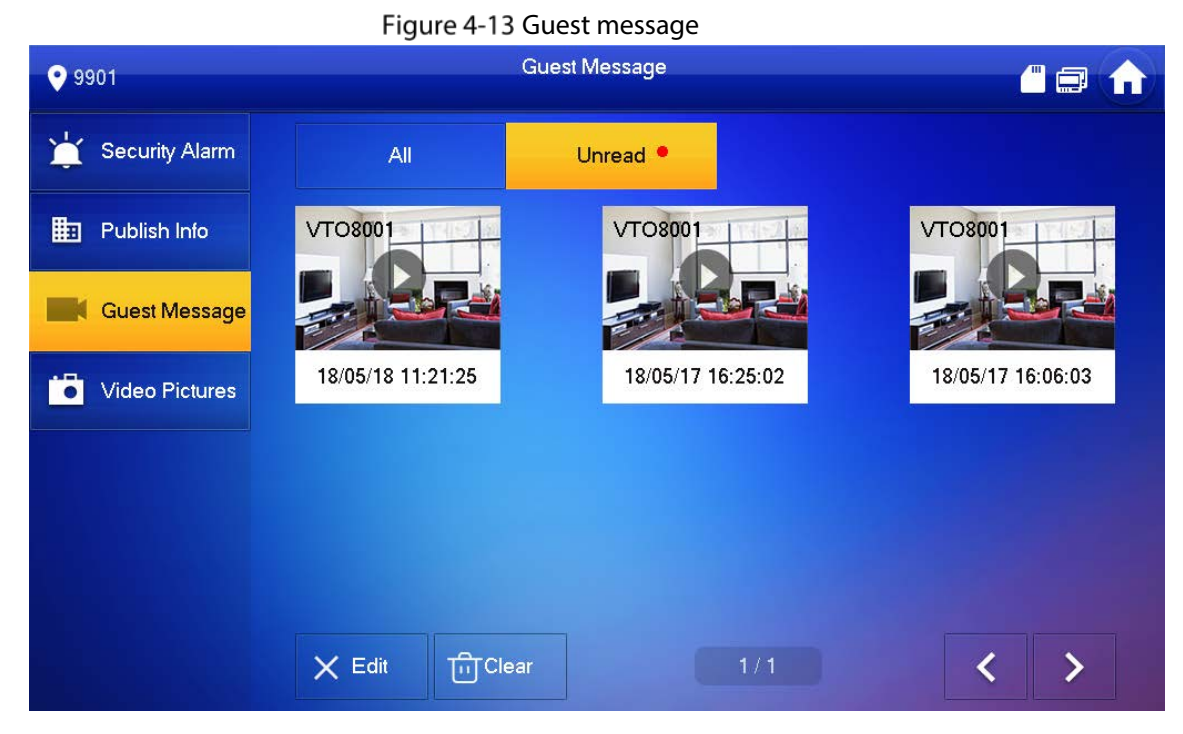

## **4.3.3 Publish Info**

Select **Info > Publish Info**, and then you can view and manage all messages.

#### Figure 4-14 Publish info

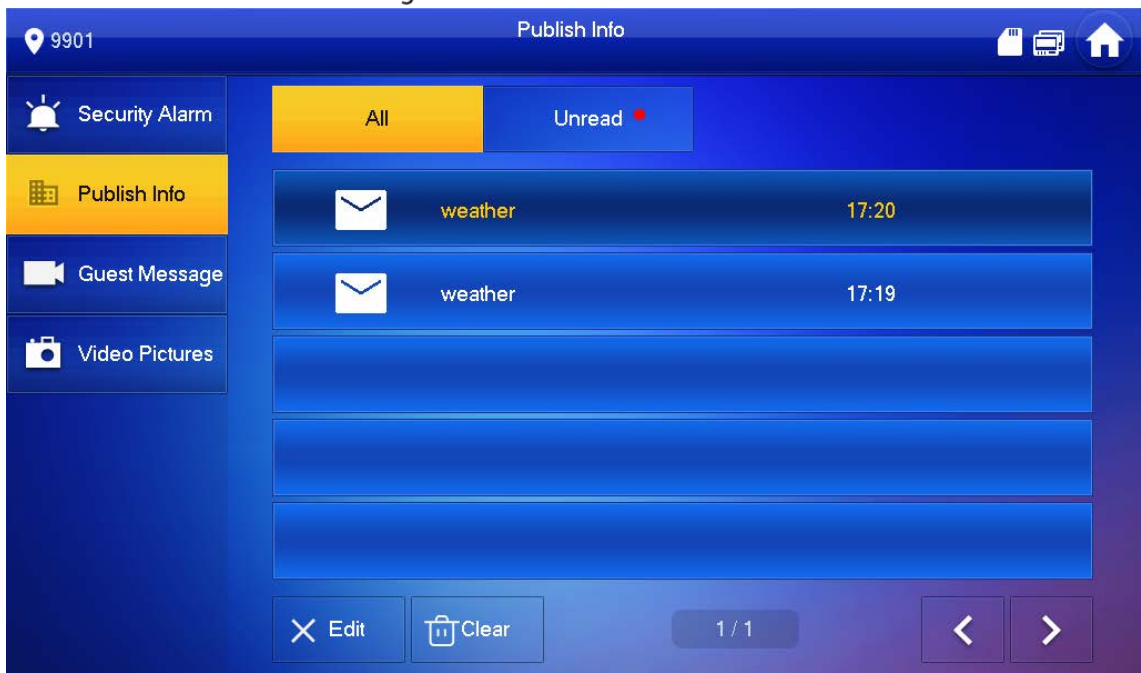

## **4.3.4 Video Pictures**

Select **Info > Video Pictures**, and then you can view and manage the pictures and videos.

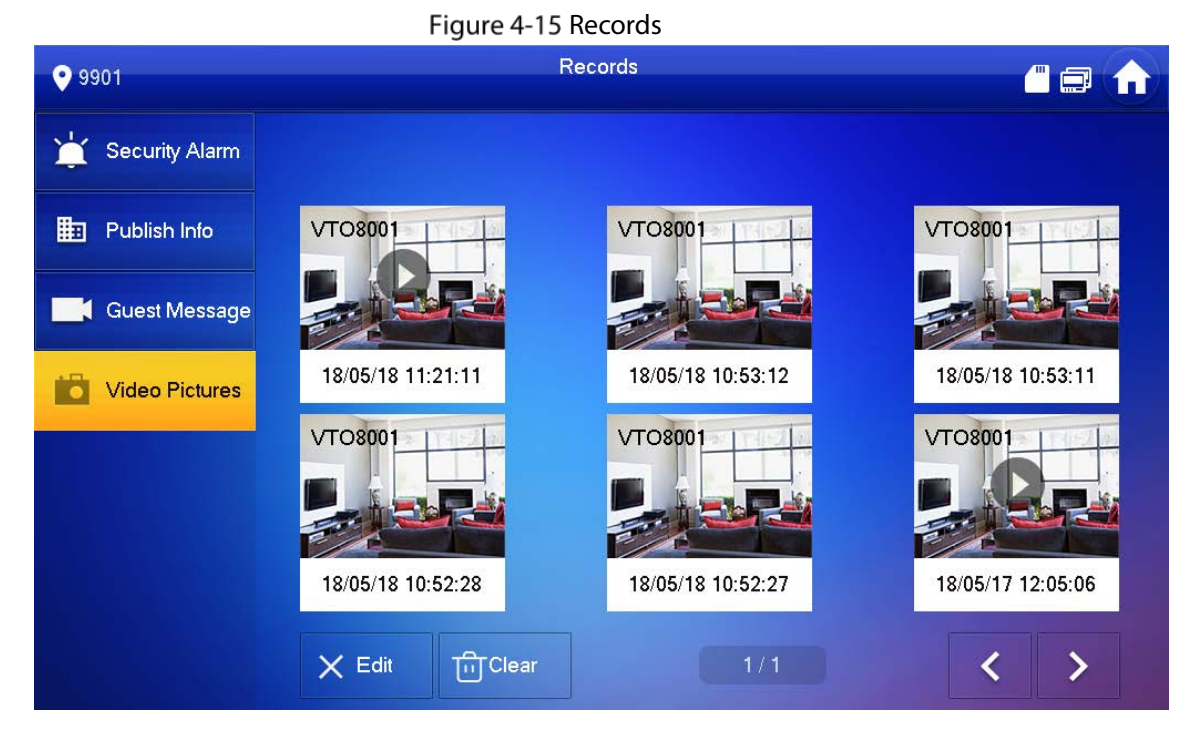

## **4.4 Monitor**

You can monitor VTO, fence station or IPC on the VTH.

## **4.4.1 Monitoring VTO**

 $\boxed{1}$ 

When adding VTOs, make sure that the username and password of each device is consistent with the web login username and password. Se[e 3.1.2.5](#page-109-0) [VTO Configuration](#page-109-0) for details. Otherwise, monitoring will not work properly.

When monitoring, press the call button on the device front panel of the to talk to the VTO. Step 1 Tap **Monitor** > VTO.

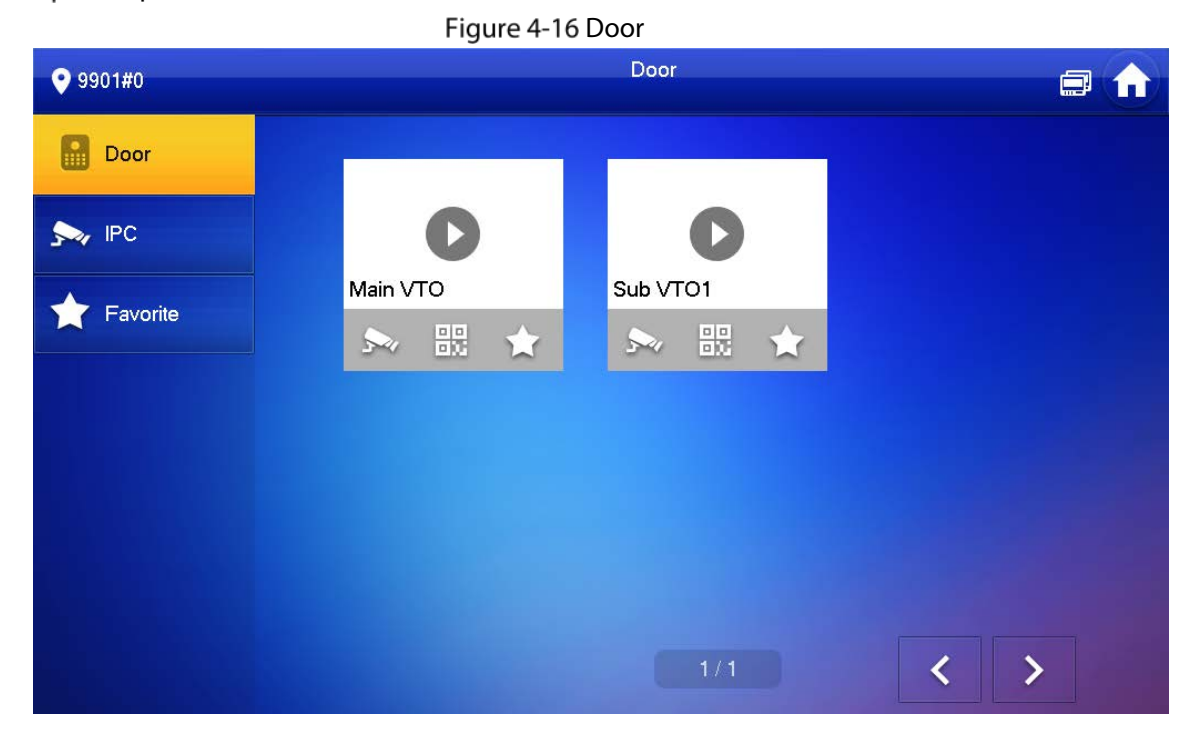

#### Table 4-3 Function description

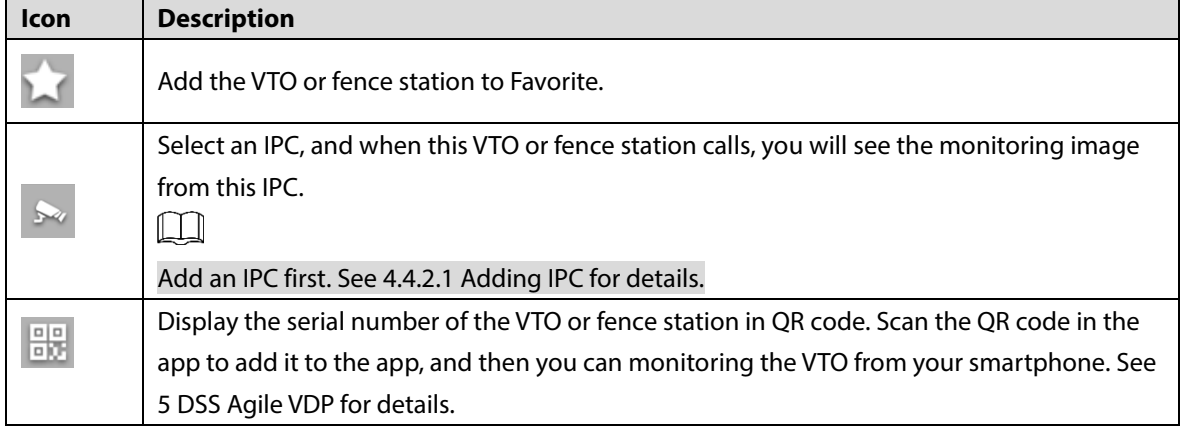

 $Step 2$  Tap

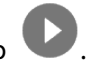

Figure 4-17 Monitoring VTO

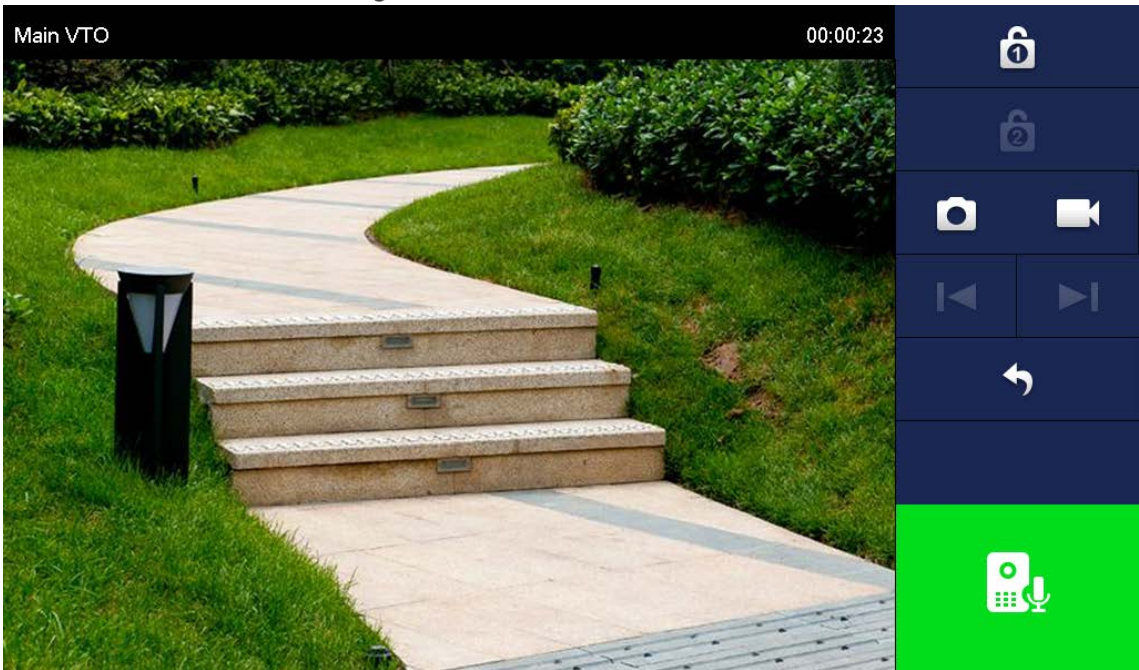

Table 4-4 Interface description

<span id="page-125-0"></span>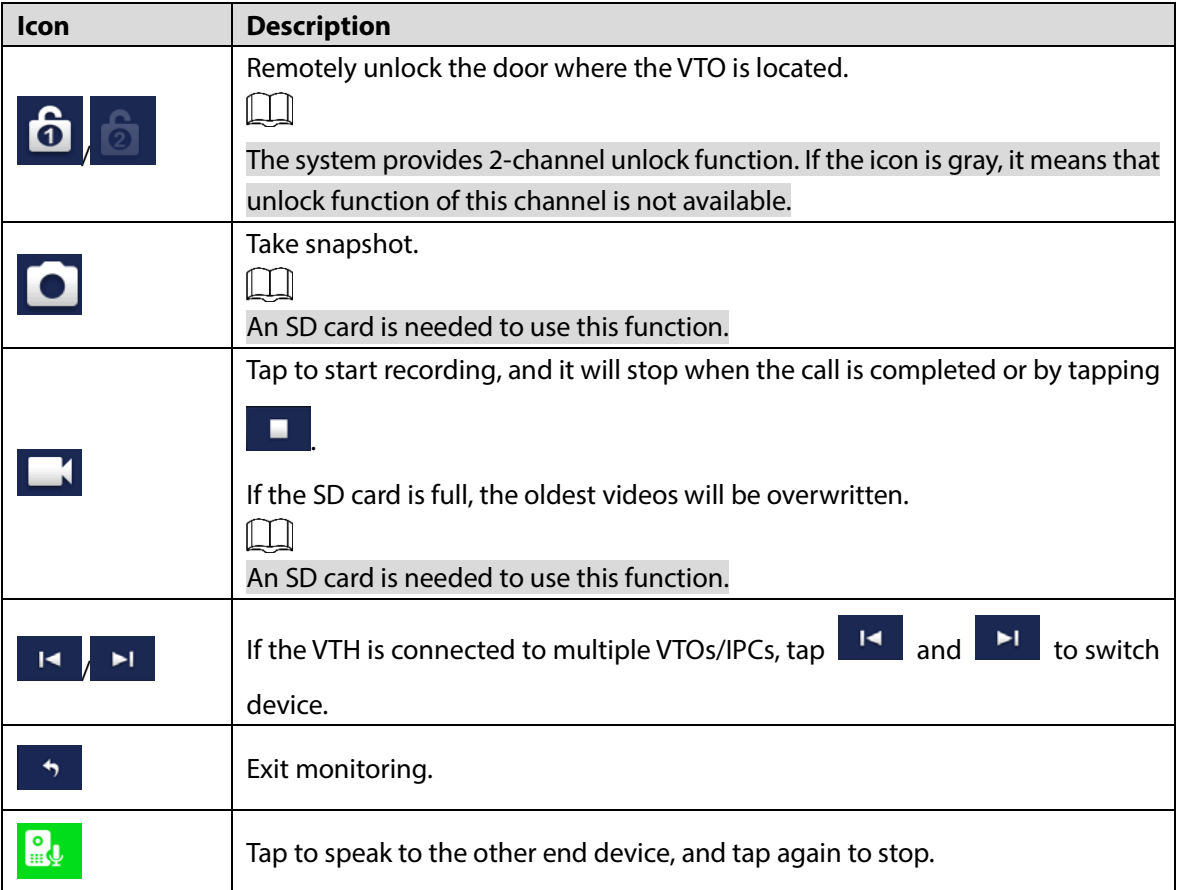

## **4.4.2 Monitoring IPC**

### <span id="page-126-0"></span>**4.4.2.1 Adding IPC**

### $\Box$

- IPCs added to the main VTO and Express/DSS will be synchronized to the VTH. The synchronized IPCs cannot be deleted.
- Before adding an IPC, make sure that it is powered on, and connected to the same network as the VTH.

Step 1 Select **Monitor > IPC**.

 $\mathbf{A}$ 

|                  | You can tap $\blacksquare$ to add the IPC to <b>Favorites</b> . |          |
|------------------|-----------------------------------------------------------------|----------|
|                  | Figure 4-18 IPC                                                 |          |
| 9901#0           | <b>IPC</b>                                                      | <b>A</b> |
| ₿<br>Door        |                                                                 |          |
| $\sum_{i=1}^{n}$ |                                                                 |          |
| Favorite         | ipc00<br>vtoipc<br>不安                                           |          |
|                  |                                                                 |          |
|                  |                                                                 |          |
|                  |                                                                 |          |
|                  | 1/1<br>Add<br>Edit<br>$\pmb{\times}$<br>$+$                     | ↘        |

Step 2 Tap Add.

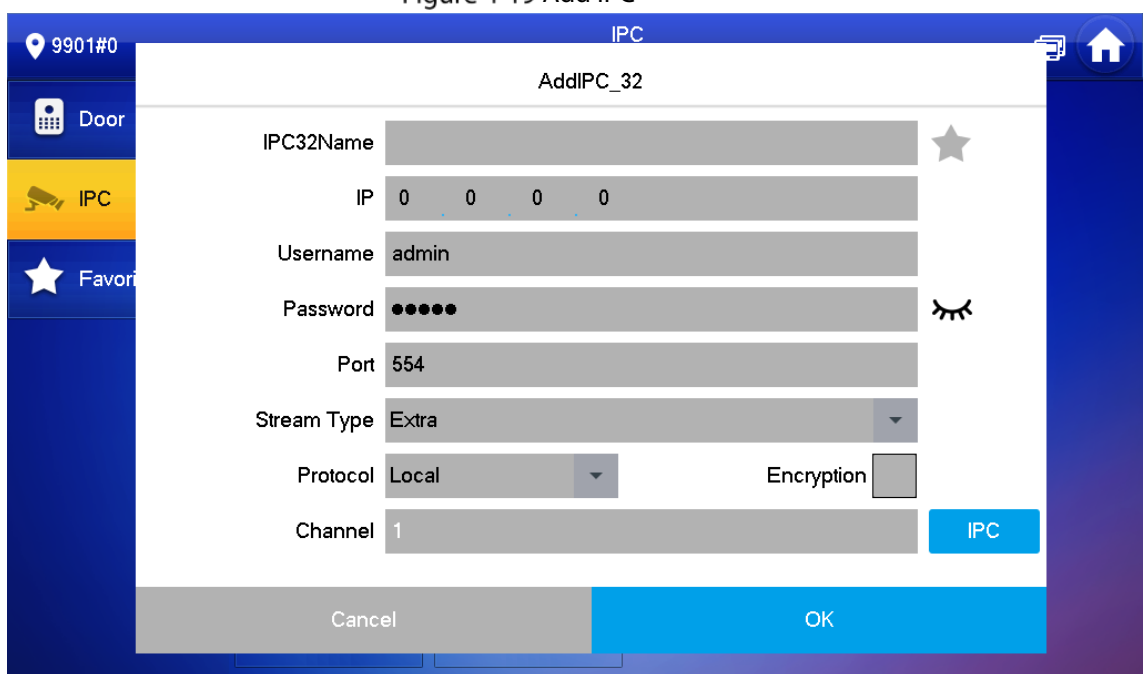

Figure 4-19 Add IPC

<span id="page-127-0"></span> $Step 3$  Configure the parameters.

Table 4-5 Parameter description

| <b>Parameter</b>   | <b>Description</b>                                                            |  |  |  |  |  |
|--------------------|-------------------------------------------------------------------------------|--|--|--|--|--|
| <b>IPC</b>         | Select IPC or NVR.                                                            |  |  |  |  |  |
| <b>IPC32 Name</b>  | Name of the IPC/NVR.                                                          |  |  |  |  |  |
| IP                 | IP address of the IPC/NVR.                                                    |  |  |  |  |  |
| User Name          | Web interface login username and password of the IPC/NVR.                     |  |  |  |  |  |
| Password           |                                                                               |  |  |  |  |  |
| Port               | 554 by default.                                                               |  |  |  |  |  |
| <b>Stream Type</b> | Main stream: High definition that needs large amount of bandwidth.            |  |  |  |  |  |
|                    | Applicable to local storage.                                                  |  |  |  |  |  |
|                    | Extra stream: Relatively smooth image that needs small amount of              |  |  |  |  |  |
|                    | bandwidth. Applicable to network with insufficient bandwidth.                 |  |  |  |  |  |
| Protocol           | It includes local protocol and Onvif protocol. Please select according to the |  |  |  |  |  |
|                    | protocol of the connected device.                                             |  |  |  |  |  |
| Encryption         | Enable it if the IPC to be added is encrypted.                                |  |  |  |  |  |
| Channel            | If IPC is connected, default setting is 1.                                    |  |  |  |  |  |
|                    | If NVR is connected, set channel number of IPC on NVR.                        |  |  |  |  |  |

Step 4 Tap OK.

## **4.4.2.2 Modifying IPC**

Step 1 Select **Monitor** > IPC.

Step 2 Tap of IPC.

Step 3 Modify IPC parameters. Please refer t[o Table 4-5](#page-127-0) for details.

Step 4 Tap OK.

### **4.4.2.3 Deleting IPC**

Delete IPC that has been added. However, IPC synchronized from VTO or the platform cannot be deleted.

- **Step 1** Select **Monitor** > IPC.
- Step 2 Tap Edit.
- Step 3 Select **IPC**.
- Step 4 Tap **Delete** to delete the selected IPC.

### **4.4.2.4 Monitoring IPC**

Monitor the IPC.

- Step 1 Select **Monitor** > IPC.
- Step 2 Select IPC to be monitored, and tap

#### Figure 4-20 Monitoring video

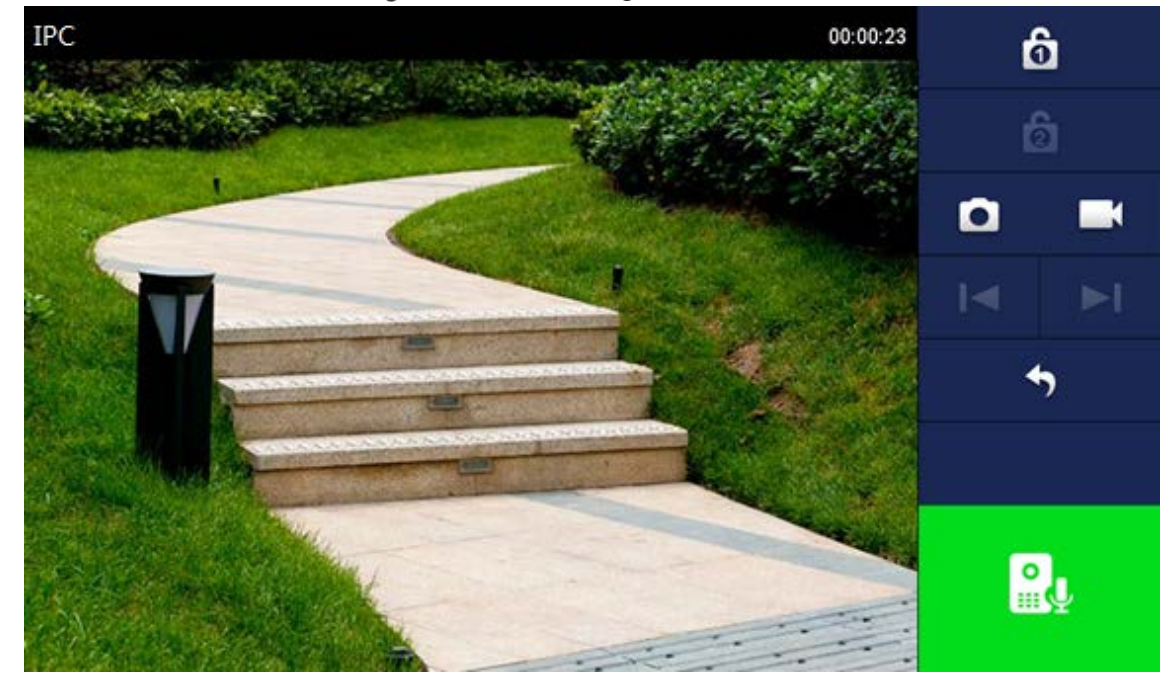

Step 3 Please monitor the VTO by reference to [Table 4-4.](#page-125-0)

### **4.4.3 Favorite**

Displays VTO, fence stations or IPC that have been added to favorites.

 $\sqrt{N}$ 

To view favorite list, please ensure that VTO, fence station or IPC have been added to favorites. Otherwise, the list is empty.

**Step 1** Select **Monitor** > **Favorite**.

Figure 4-21 Favorite

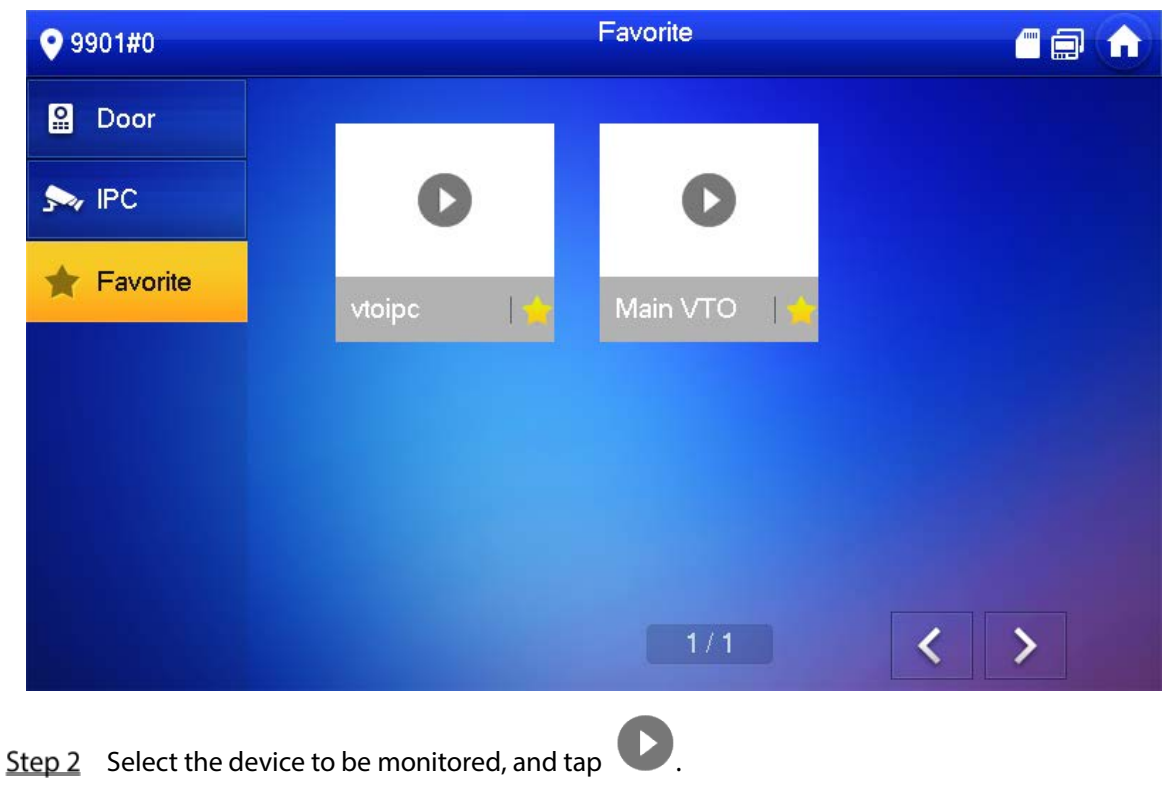

The system displays monitoring interface. In case of multiple devices in Favorite tab, tap

 $\overline{\phantom{1}}$  to switch and monitor them.

## **4.5 SOS**

## ∧

 $\blacktriangleright$ 

Please ensure that management center has been connected. Otherwise, it will fail to call.

In emergency, press the SOS button on the device front panel, or tap **SOS** on the main interface to call management center.

## **4.6 Setting**

## **4.6.1 Ring Settings**

Set VTO ring, VTH ring, alarm ring and other rings.  $\Box$ 

- There is an SD card on the VTH, and users can import ring tones to the SD card.
- Ring tones must be stored in the /Ring folder at the root directory of the SD card.
- Audio files must be .pcm files (audio files of other formats cannot be played if you change their extension names).
- Audio file size must be less than 100 KB.
- Ring tone format: .pcm.
- You can only customize 10 ring tones. Other ring tones will not be displayed at the VTH.

### **4.6.1.1 VTO Ring**

Set a ring for the connected VTO, and support to set maximum 20 VTOs.

Step 1 Tap Setting.

Tap **Ring > VTO Ring Setup**.

 $T_{\text{ap}}$   $\left\{ \left\langle \right\rangle \right\}$  or  $\left\| \left. \right\rangle \right\|$  to page up and down.

Figure 4-22 VTO ring setup

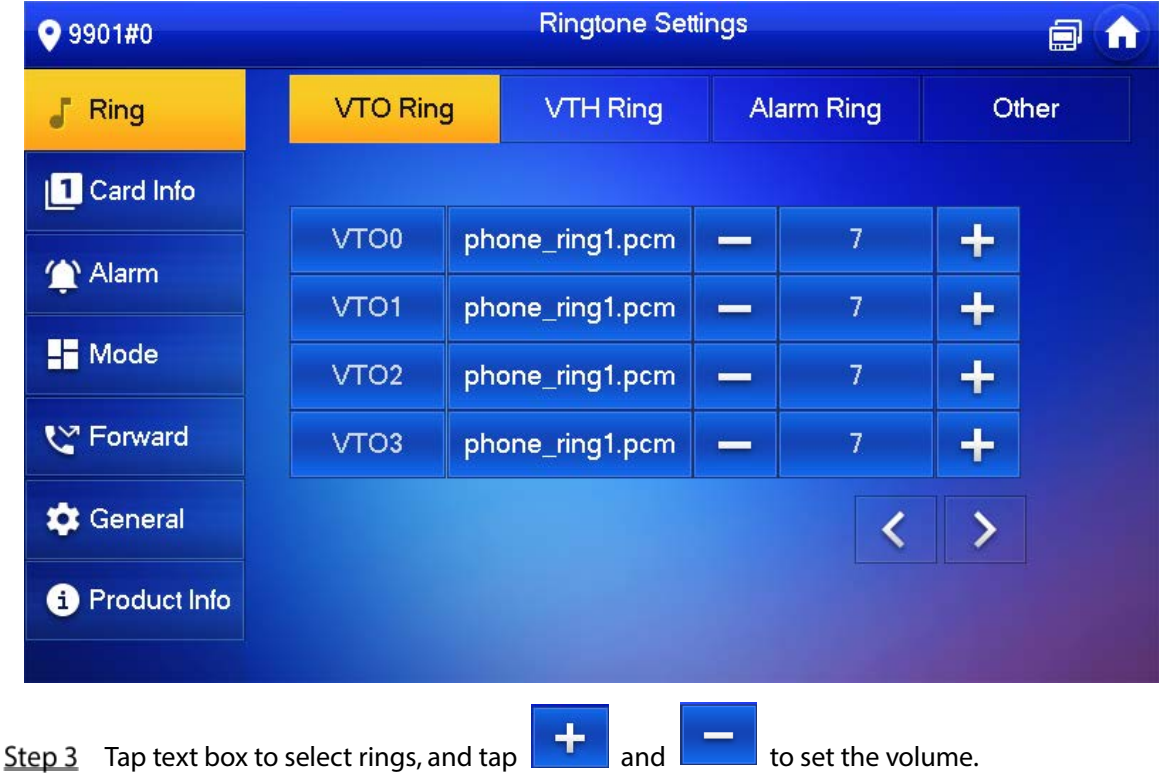

### **4.6.1.2 VTH Ring**

Set the ring for this VTH.

- Step 1 Tap Setting.
- The system pops up **Password** prompt box.
- Step 2 Input login password and tap OK.  $\square$

Default login password is 123456. Please refer t[o 4.6.6.3](#page-141-1) [Password Setting](#page-141-1) for details.

Select **Ring > VTH Ring Setup**.

#### Figure 4-23 VTH ring setup

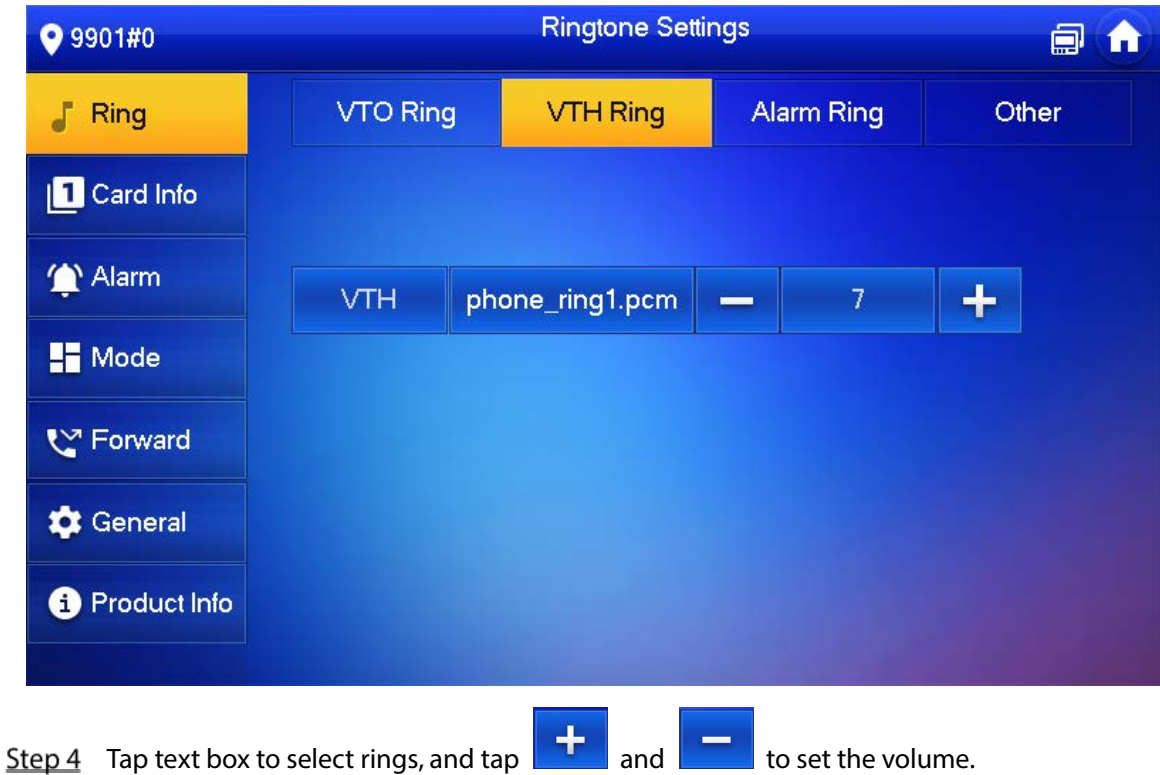

### **4.6.1.3 Alarm Ring**

Set the ring when the VTH gives an alarm.

- Step 1 Tap Setting.
- Step 2 Enter login password and tap OK.  $\Box$

Default login password is 123456. Please refer t[o 4.6.6.3](#page-141-1) [Password Setting](#page-141-1) for details.

Select **Ring > Alarm Ring Setup**.

#### Figure 4-24 Alarm ring

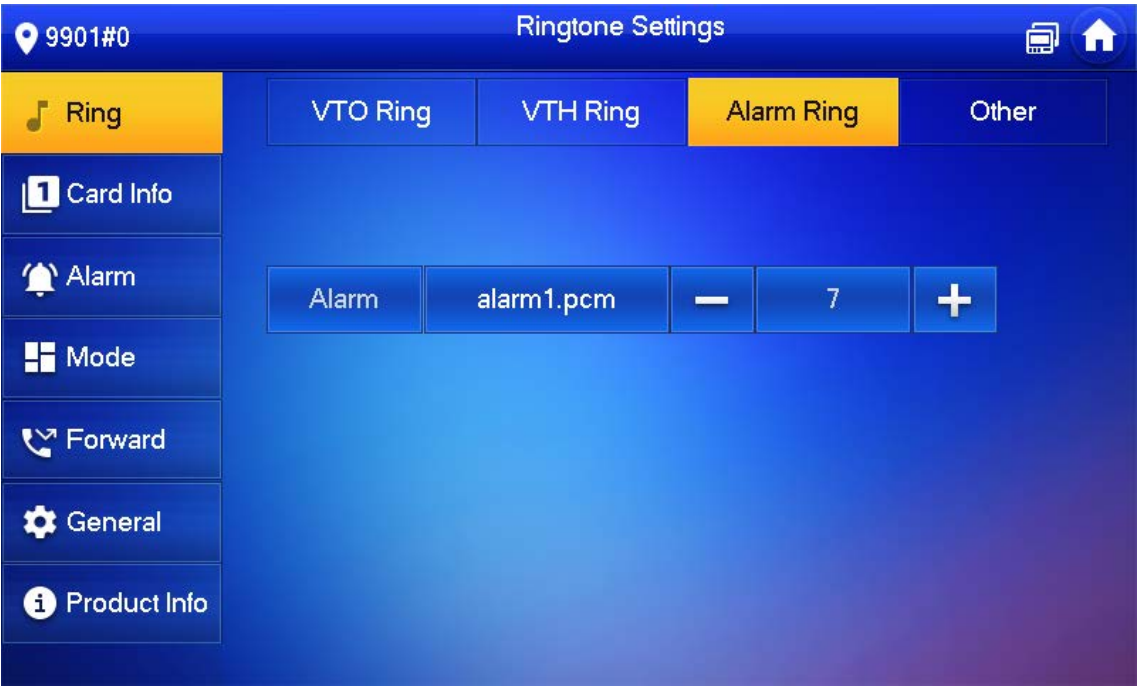

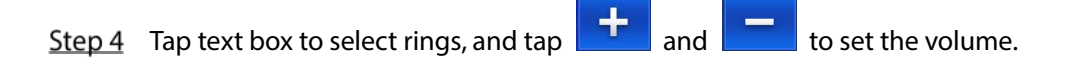

### **4.6.1.4 Other Ring Settings**

Set VTO ring time, VTH ring time, MIC volume, talk volume and ring mute setting.

∕∖∖

**VTO Ring Time** and **VTH Ring Time** of extension VTH are synchronized with main VTH, and cannot be set.

- Step 1 Tap Setting.
- Step 2 Enter login password and tap OK.
	- M

Default login password is 123456. Please refer t[o 4.6.6.3](#page-141-1) [Password Setting](#page-141-1) for details.

Step 3 Select **Ring** > Other.

Figure 4-25 Other settings

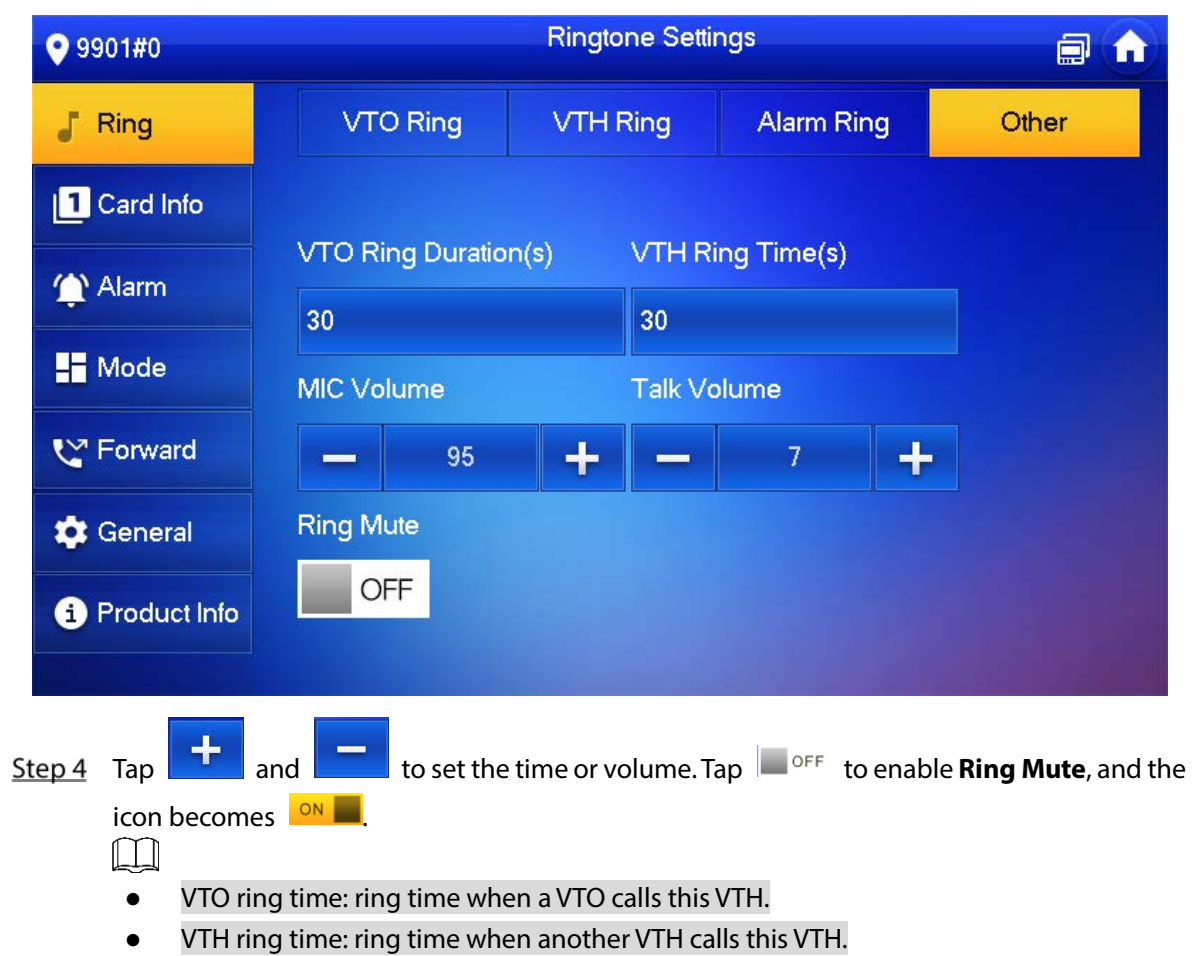

## **4.6.2 Card Information**

Issue and manage card information.

 $\Box$ 

This function is only available under **Villa**.

#### Figure 4-26 Card management

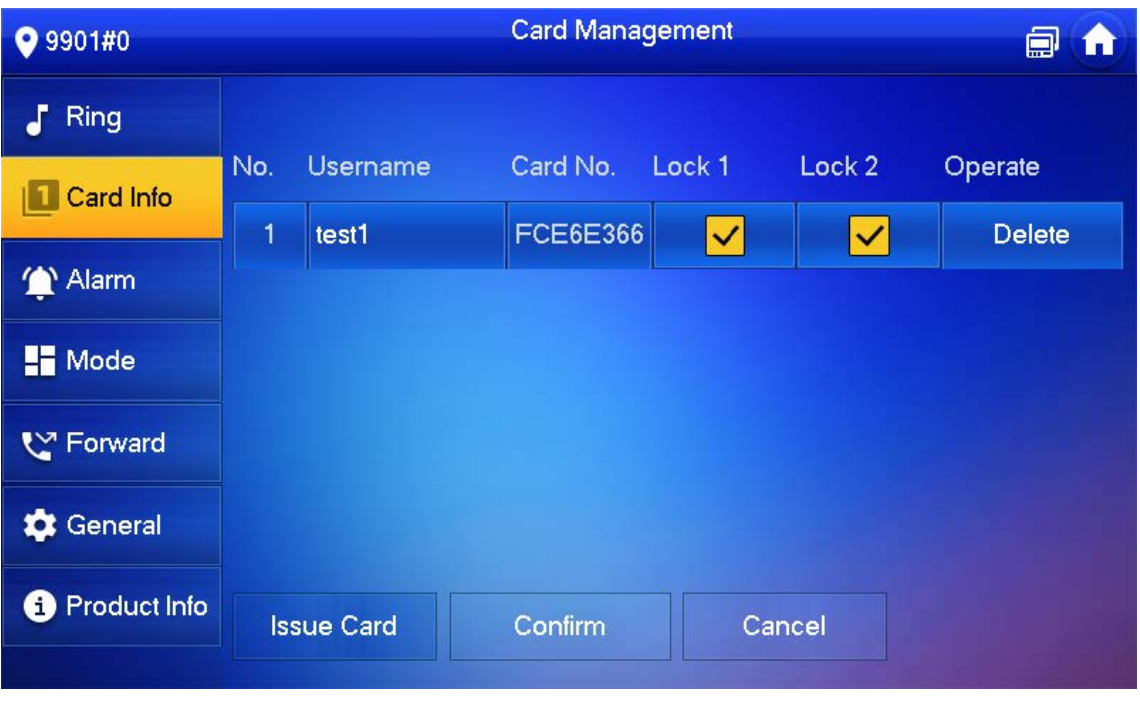

- Step 1 Click **Issue Card**.
- Step 2 Swipe the card on the corresponding VTO.
- The card information will be added to the VTH. Assign unlock permission by selecting **Lock 1** and **Lock 2** as needed.
- Step 4 Click **Confirm**.

 $\Box$ 

Click **Delete** to delete the card information.

## **4.6.3 Alarm Setting**

Set wire zone, wireless zone and alarm output.

 $\Box$ 

Zones can be set under disarm mode.

### **4.6.3.1 Wire Zone**

Set zone type, NO/NC, alarm status and delay. It supports to set 8 zones at most.

- Step 1 Tap Setting.
- Step 2 Enter login password and tap OK.

 $\Box$ 

Default login password is 123456. Please refer t[o 4.6.6.3](#page-141-1) [Password Setting](#page-141-1) for details.

Select **Alarm > Wire Zone**.

|                                    |                | $\frac{1}{2}$     |              |        |               |                         |                                |          |
|------------------------------------|----------------|-------------------|--------------|--------|---------------|-------------------------|--------------------------------|----------|
| 9901#0                             |                |                   |              | Alarm  |               |                         |                                | Ξ        |
| J<br><b>Ring</b>                   |                | <b>Wired Zone</b> | WirelessZone |        | Output        |                         |                                |          |
| О<br>Card Info                     | Area           | Type              |              | NO/NC  | <b>Status</b> |                         | En-Delay                       | Ex-Delay |
| Alarm<br>m                         | $\mathbf{1}$   | Infrared          | ×            | $NO =$ | Instant       | ×                       | OS<br>$\overline{\mathbf{v}}$  | $OS -$   |
| $\blacksquare$ Mode                | $\overline{2}$ | Infrared          | ۳            | $NO =$ | Instant       | ۳                       | OS<br>$\overline{\mathbf{v}}$  | $OS =$   |
| ₹™ Forward                         | $\overline{3}$ | Infrared          | ۳            | $NO =$ | Instant       | ۳                       | OS<br>$\overline{\mathbf{v}}$  | $OS -$   |
| General                            | $\overline{4}$ | Infrared          | ۳            | $NO =$ | Instant       | $\overline{\mathbf{v}}$ | 0S<br>$\overline{\phantom{a}}$ | $OS =$   |
| Product Info<br>$\hat{\mathbf{r}}$ |                |                   |              | OK     |               |                         | ⋟                              |          |

Figure 4-27 Wire zone

<span id="page-134-0"></span>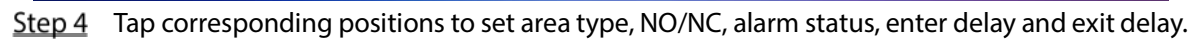

#### Table 4-6 Parameter description

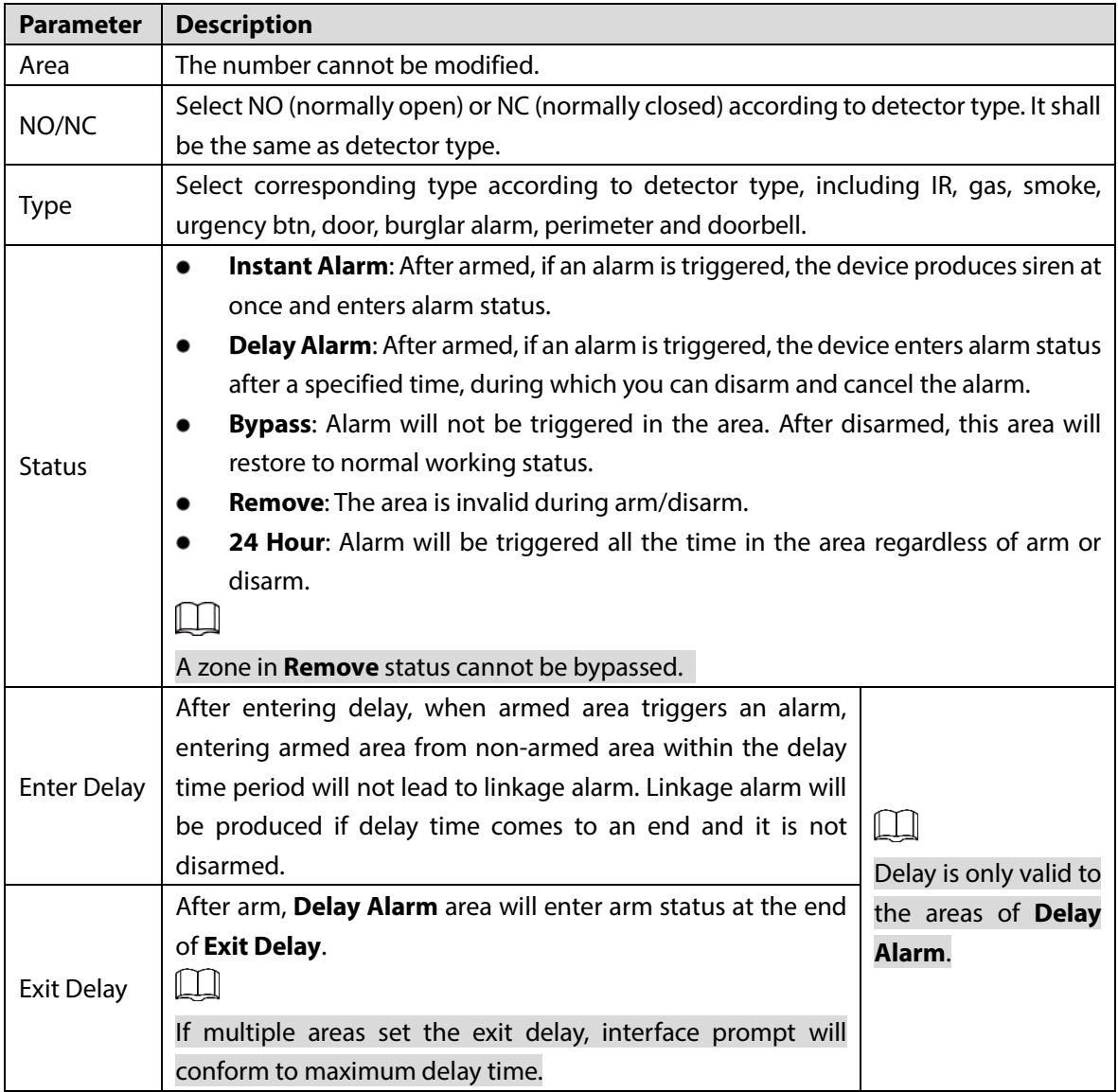

### **4.6.3.2 Wireless Zone**

## $\wedge$

Only devices with wireless function have this function.

Add, delete and set wireless zones.

- Step 1 Tap Setting.
- Step 2 Enter login password and tap OK.
	- $\square$

Default login password is 123456. Please refer t[o 4.6.6.3](#page-141-1) [Password Setting](#page-141-1) for details.

#### Select **Alarm > Wireless Zone**.

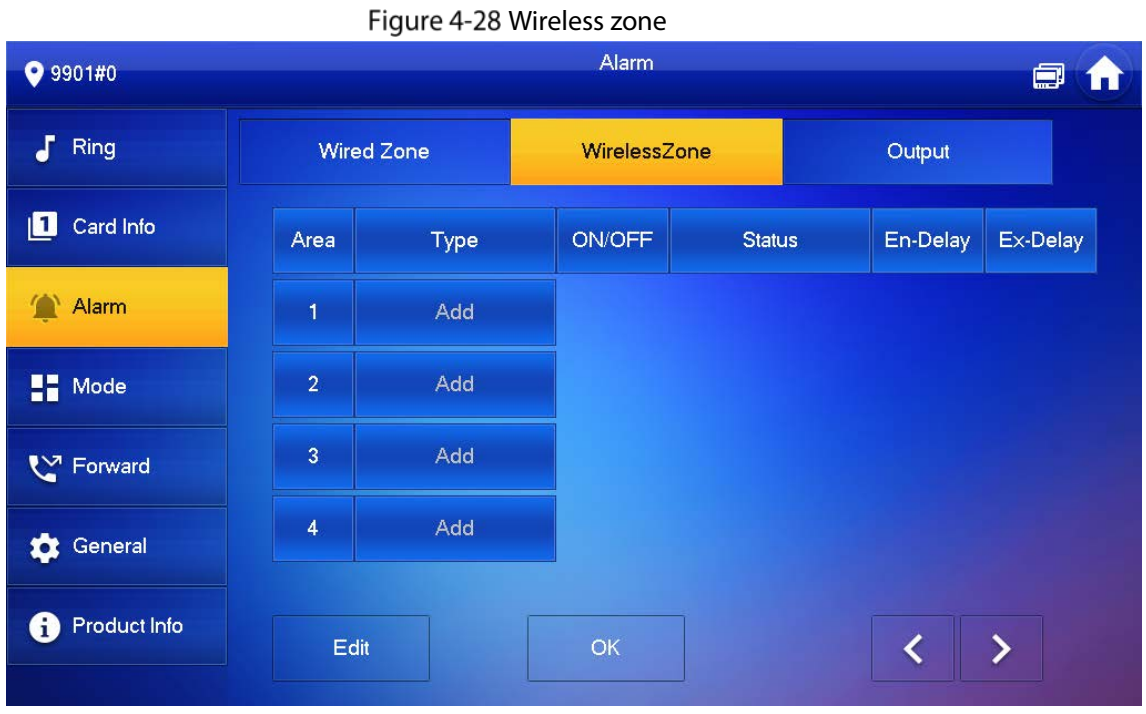

Step 4 Tap Add.

- Step 5 Tap wireless code button of wireless device. See wireless device user's manual for details. After successful coding, display area info.
- Step 6 Tap corresponding positions to set alarm status, enter delay and exit delay. Se[e Table 4-6](#page-134-0) for details.

 $\Box$ 

Tap **Edit** to select a zone and **Delete** to delete the selected area.

### **4.6.3.3 Alarm Output**

After enabling alarm output, when other devices call this VTH, the alarm output device will output alarm info.

Step 1 Tap Setting.

Step 2 Enter login password and tap OK.

 $\Box$ 

Default login password is 123456. Please refer t[o 4.6.6.3](#page-141-1) [Password Setting](#page-141-1) for details.

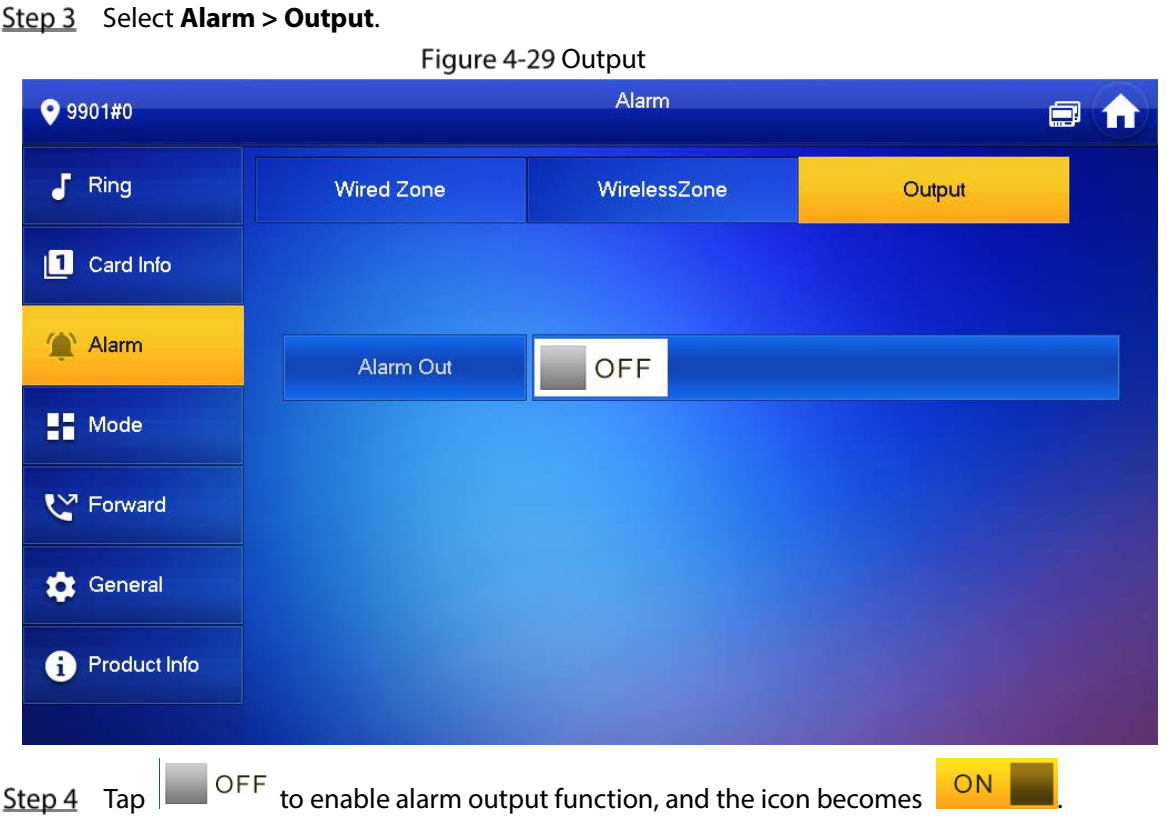

## **4.6.4 Mode Setting**

Set area on/off status under different modes.

 $\wedge$ 

Area mode can be set only in disarm status.

- **Step 1** Tap Setting.
- Step 2 Enter login password and tap OK.  $\Box$

Default login password is 123456. Please refer t[o 4.6.6.3](#page-141-1) [Password Setting](#page-141-1) for details.

Step 3 Tap Mode.

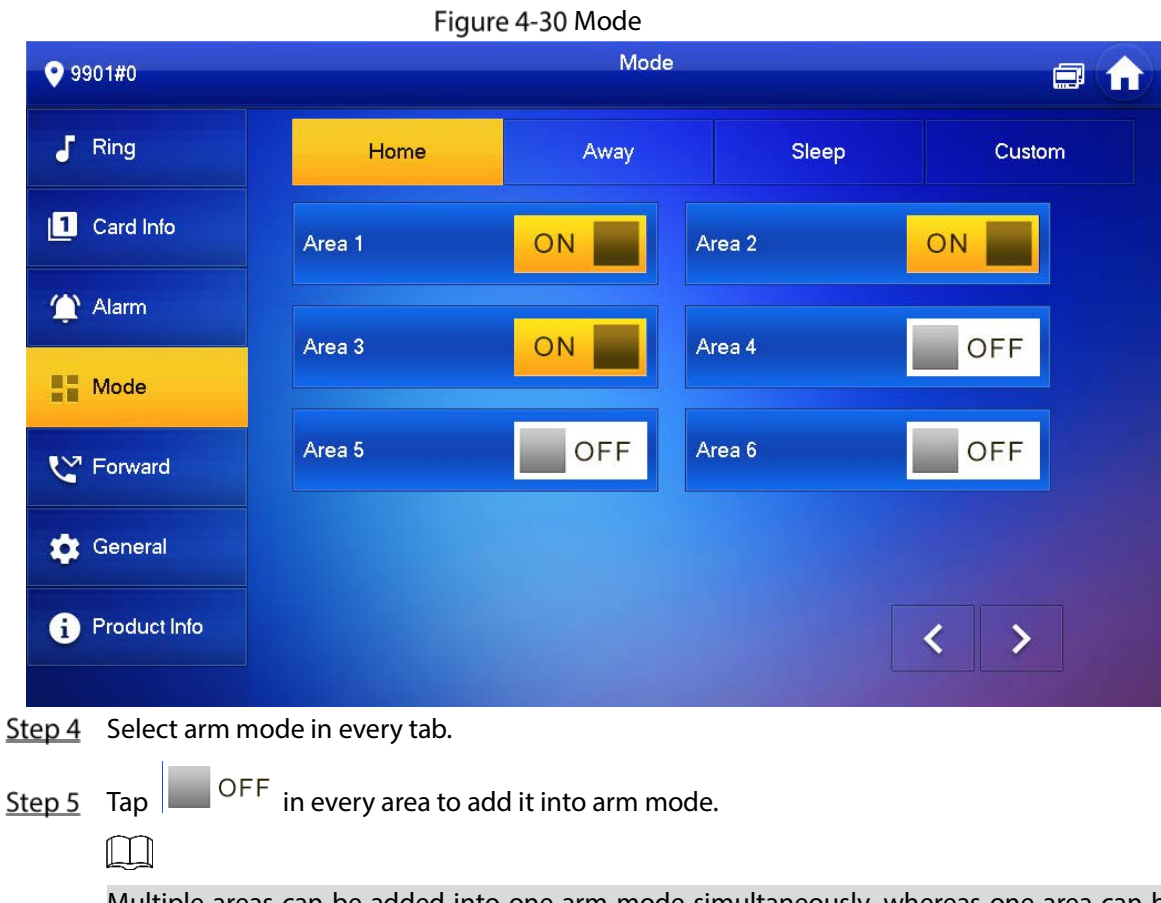

 $\overline{\phantom{a}}$ 

Multiple areas can be added into one arm mode simultaneously, whereas one area can be added into different modes.

## **4.6.5 Forward Setting**

Forward incoming calls.

 $\wedge$ 

Parameters at this interface are set on main VTH only, and extension VTH synchronizes with main VTH.

- Step 1 Tap Setting.
- Step 2 Enter login password and tap OK.

 $\Box$ 

Default login password is 123456. Please refer t[o 4.6.6.3](#page-141-1) [Password Setting](#page-141-1) for details.

Step 3 Tap **Forward**.

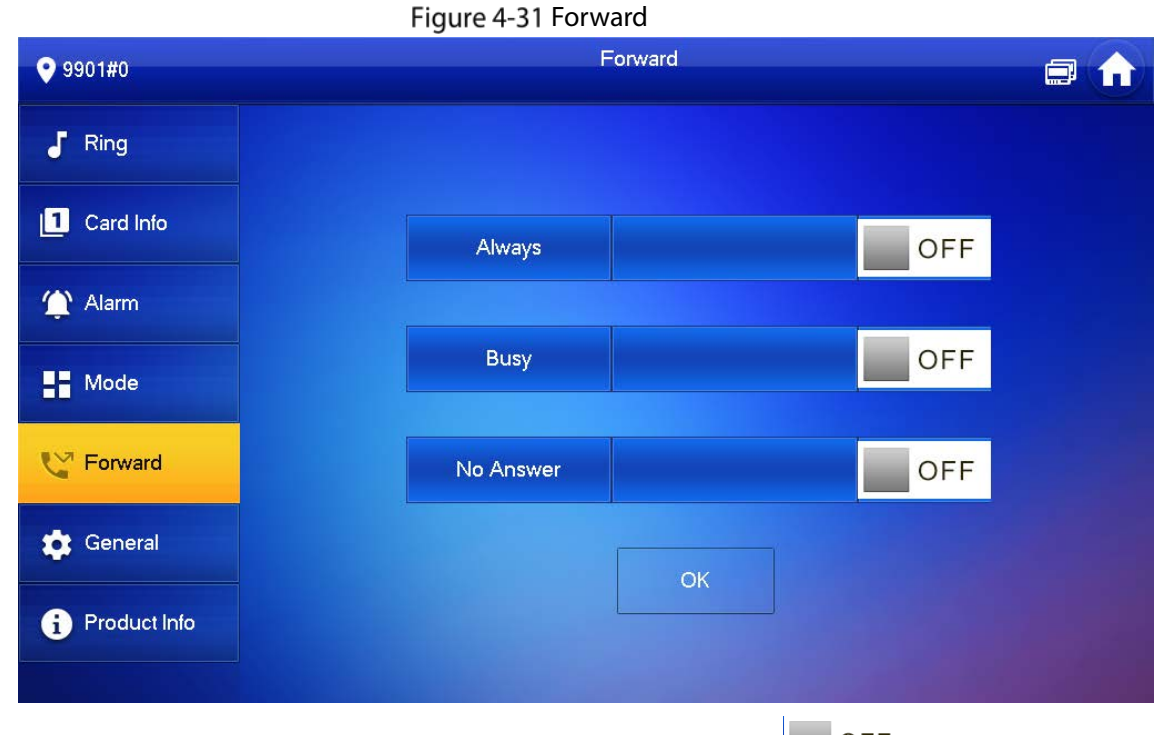

Step 4 Input VTH no. in the corresponding forward mode, tap  $\overline{\text{OFF}}$  to enable the forward function.

Table 4-7 Parameter description

| <b>Parameter</b> | <b>Description</b>                                                                    |
|------------------|---------------------------------------------------------------------------------------|
| Always           | All incoming calls will be forwarded to preset number immediately.                    |
| <b>Busy</b>      | When the user is busy, incoming call from the third party will be forwarded to preset |
|                  | number. If No Answer is not set, when the user refuses to answer, the incoming call   |
|                  | will be deemed as busy forwarding.                                                    |
| No Answer        | If no one answers after VTH ring time, the incoming call will be forwarded to preset  |
|                  | number.                                                                               |
|                  |                                                                                       |
|                  | Set VTH ring time at Setting > Ring > Other interface.                                |
|                  |                                                                                       |

- To forward to a user of another building or unit, the forward number is Building + Unit + VTH room number. For example, input 1#1#101 for 101 of Unit 1, Building 1.
- To forward to a user of the same unit, the forward number is VTH room number.

Step 5 Tap OK to save settings.

## **4.6.6 General Setting**

Set VTH time, display, password and others.

### **4.6.6.1 Time Setting**

Set VTH system time, time zone and DST.

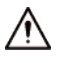

Parameters at this interface are set on main VTH only, and extension VTH synchronizes with main VTH.

- Step 1 Tap Setting.
- Step 2 Enter login password and tap OK.

 $\Box$ 

Default login password is 123456. Please refer t[o 4.6.6.3](#page-141-1) [Password Setting](#page-141-1) for details.

Select **General > Time**.

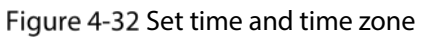

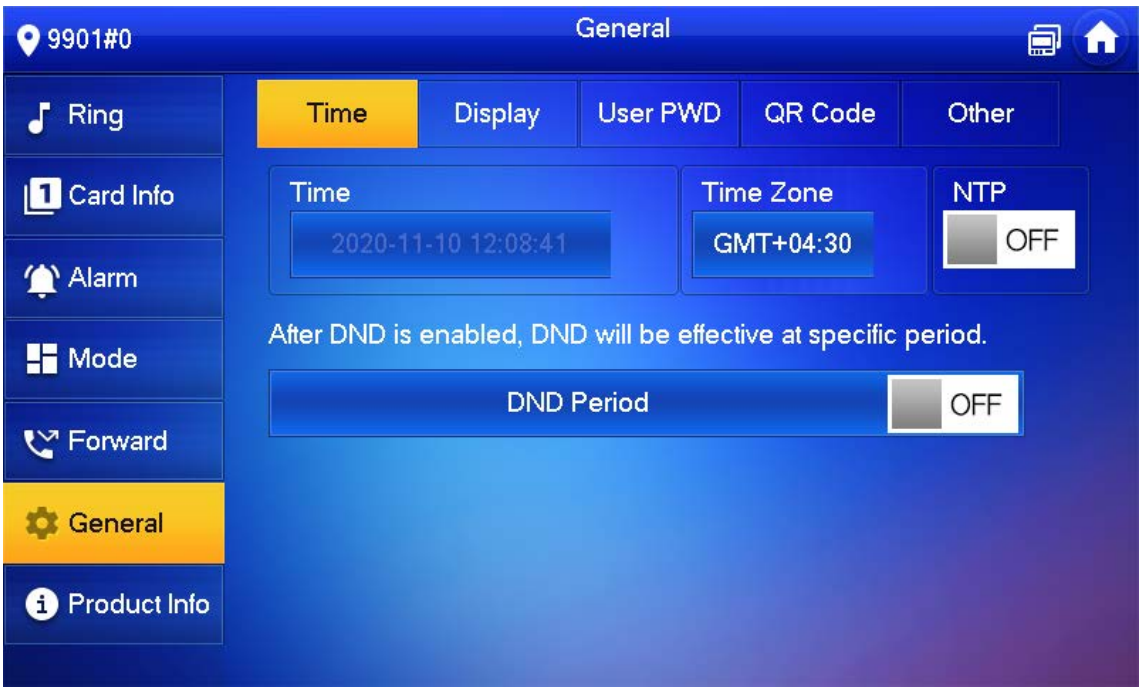

Step 4 Set time parameter.

 Turn on **NTP**, the VTH will syncronize time with the NTP server automatically; turn it off to set time or time zone manually.

#### Figure 4-33 Set DND period

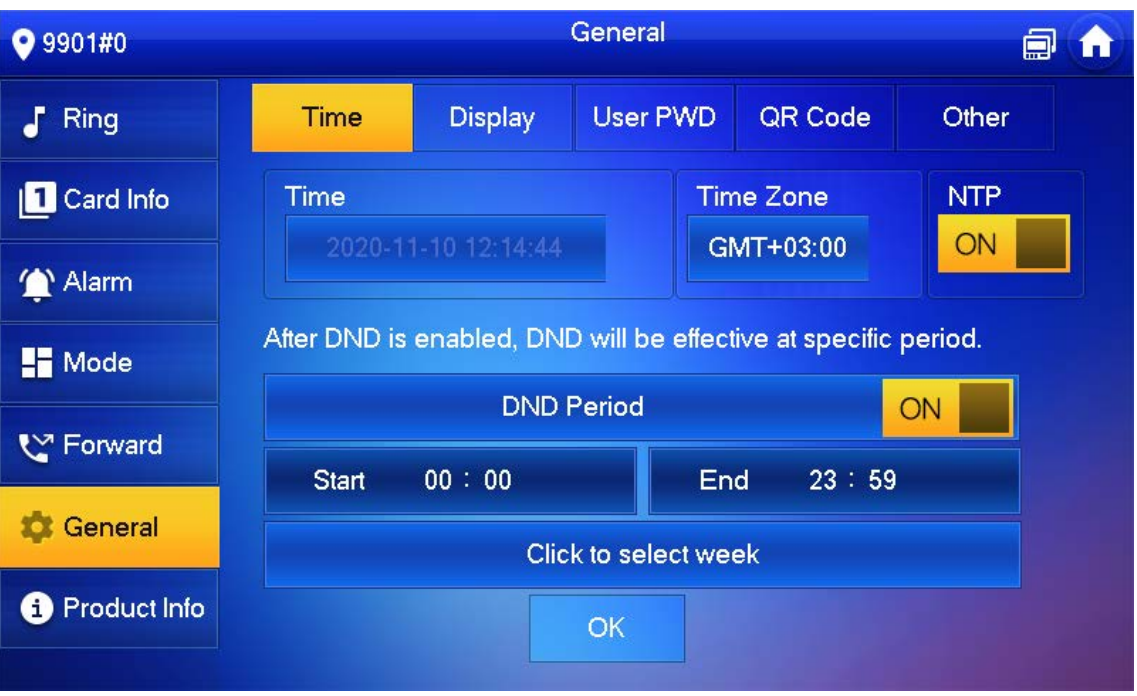

 Turn on DND period, set start and end time or click **Click to select week** to select the day(s), and you will not receive any call or message during this period.

### **4.6.6.2 Display Setting**

Set VTH screen brightness, screensaver time and clean.

- Step 1 Tap Setting.
- **Step 2** Input login password and tap OK.

 $\Box$ 

Default login password is 123456. Please refer t[o 4.6.6.3](#page-141-1) [Password Setting](#page-141-1) for details.

**Step 3** Select **General** > Display.

Figure 4-34 Display

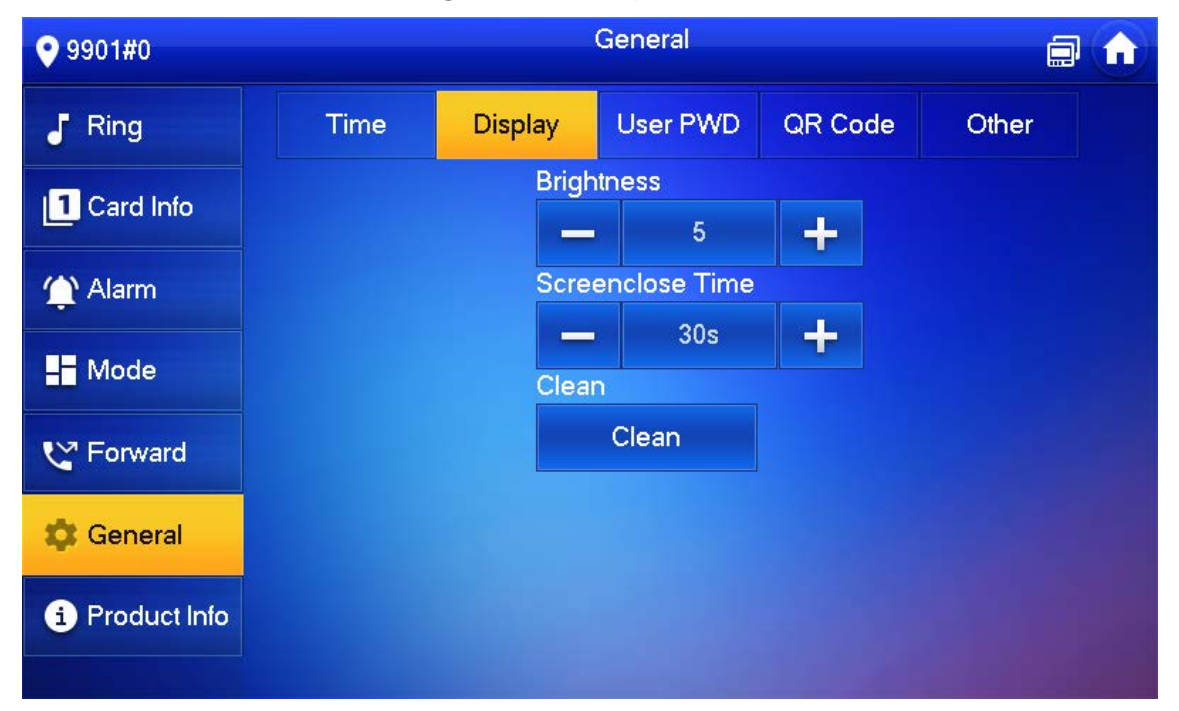

#### Step 4 Set parameters.

- Tap  $\begin{array}{|c|c|c|}\n\hline\n\end{array}$  and  $\begin{array}{|c|c|}\n\hline\n\end{array}$  set Brightness and Screensaver Time.
- Tap Clean and the screen will be locked for 30 seconds. During the period, clean the screen. It restores after 10 seconds.

### <span id="page-141-1"></span>**4.6.6.3 Password Setting**

Set login password, arm/disarm password, unlock password and anti-hijacking password of VTH setting interface. Login password, arm/disarm password and unlock password are 123456 by default, whereas anti-hijacking password is the reversed login password.

 $\wedge$ 

Parameters at this interface are set on main VTH only, and extension VTH synchronizes with main VTH.

Step 1 Tap Setting.

Step 2 Input login password and tap OK.

Step 3 Select General > User Password.

Figure 4-35 User password

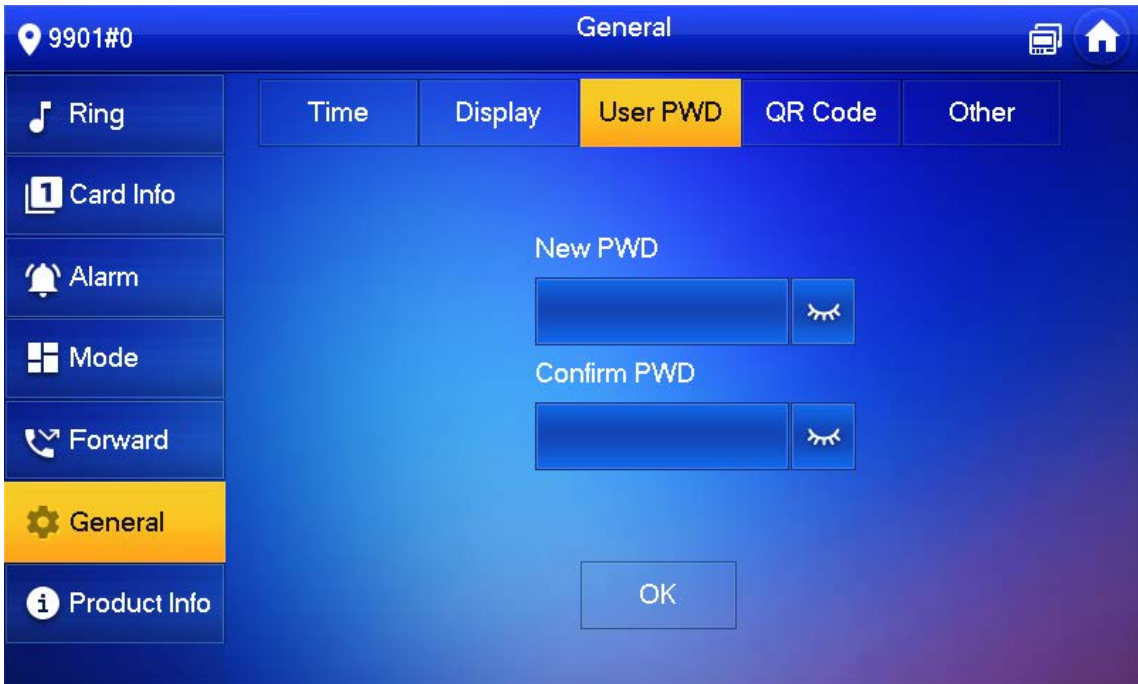

Enter **New Password** and **Confirm Password**.

Step 5 Tap OK to complete password modification.

### <span id="page-141-0"></span>**4.6.6.4 QR Code**

Download the app on your smartphone by scanning the QR code, register the VTH on the app, and then you can unlock the door, or talk to the VTH, and more directly on your smartphone.

#### Step 1 Tap Setting.

Step 2 Input login password and tap OK.

 $\Box$ 

Default login password is 123456. Please refer t[o 4.6.6.3](#page-141-1) [Password Setting](#page-141-1) for details.

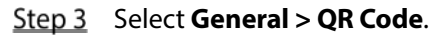

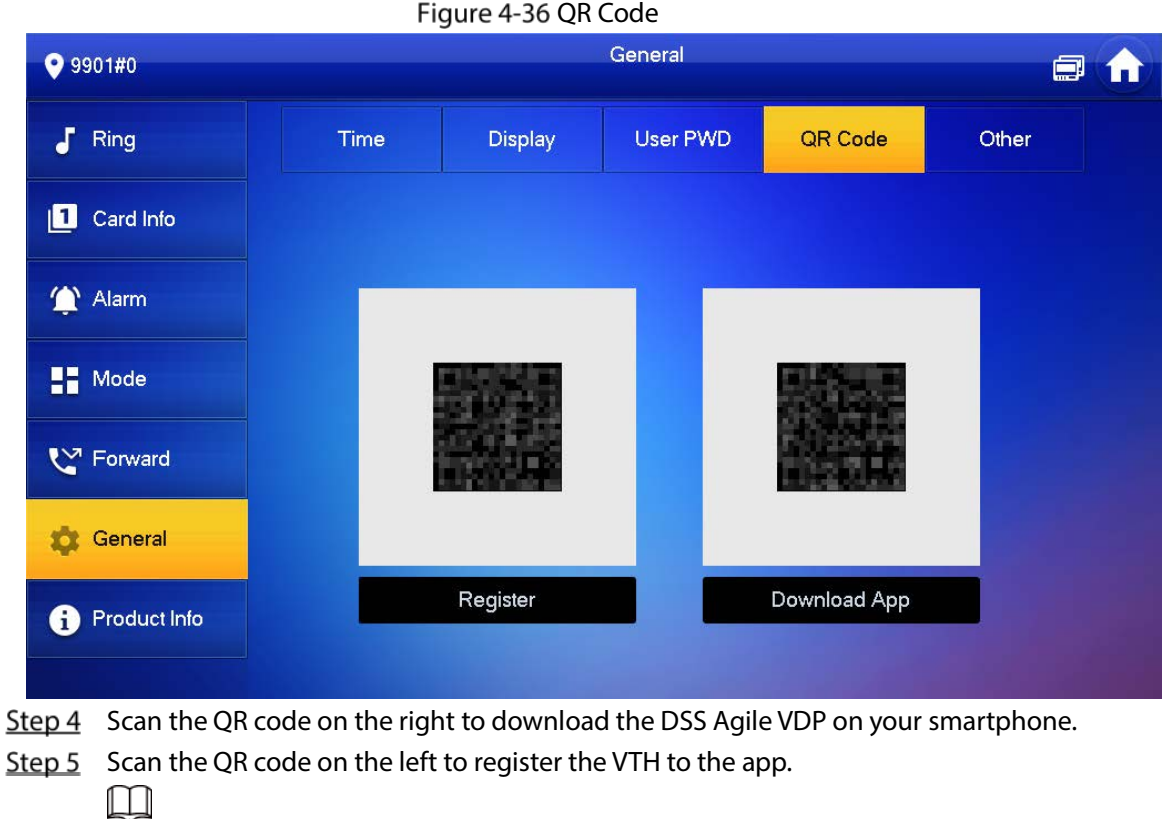

For detailed operations of the app, see ["5](#page-150-0) [DSS Agile](#page-150-0) VDP".

### **4.6.6.5 Other Settings**

Set monitor time, record time, VTO message time, VTO talk time, resident-to-resident call enable, resident-to-resident call time, auto capture and touch ring.

 $\bigwedge$ 

Extension VTH can set Auto Capture and Touch Ring, but other parameters synchronize with main VTH and cannot be set.

Step 1 Tap Setting.

**Step 2** Input login password and tap OK.

 $\Box$ 

Default login password is 123456. Please refer t[o 4.6.6.3](#page-141-1) [Password Setting](#page-141-1) for details.

**Step 3** Select **General > Other.** 

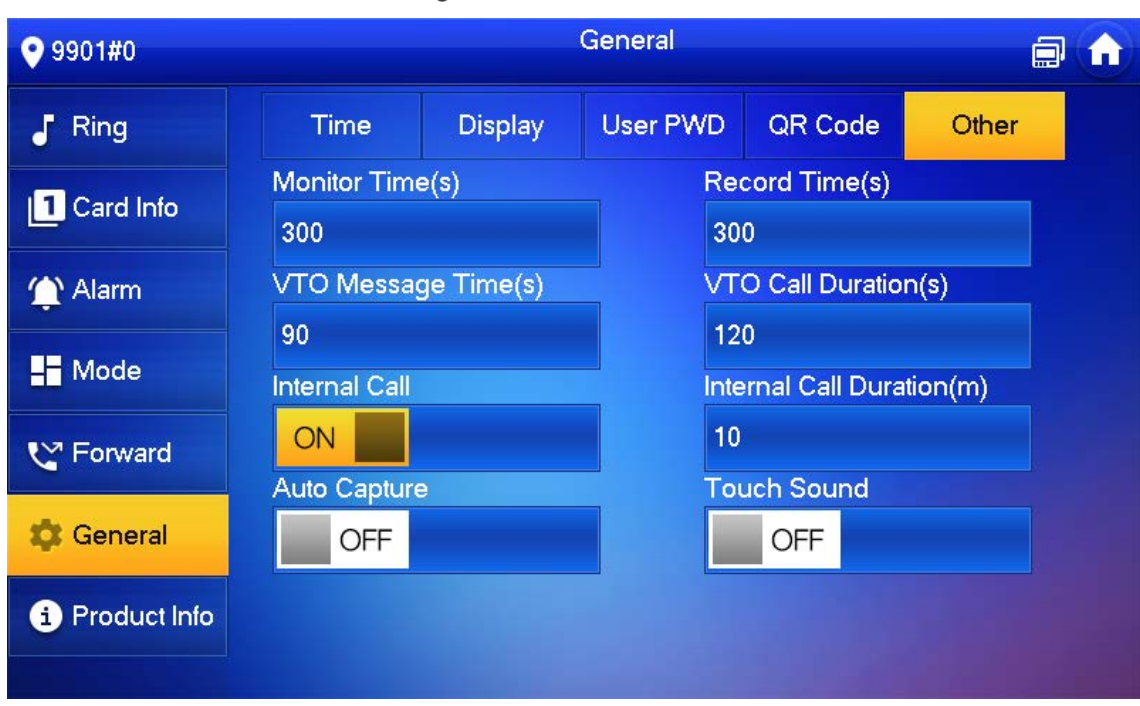

Figure 4-37 Other

Step 4 Set parameters.

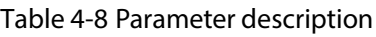

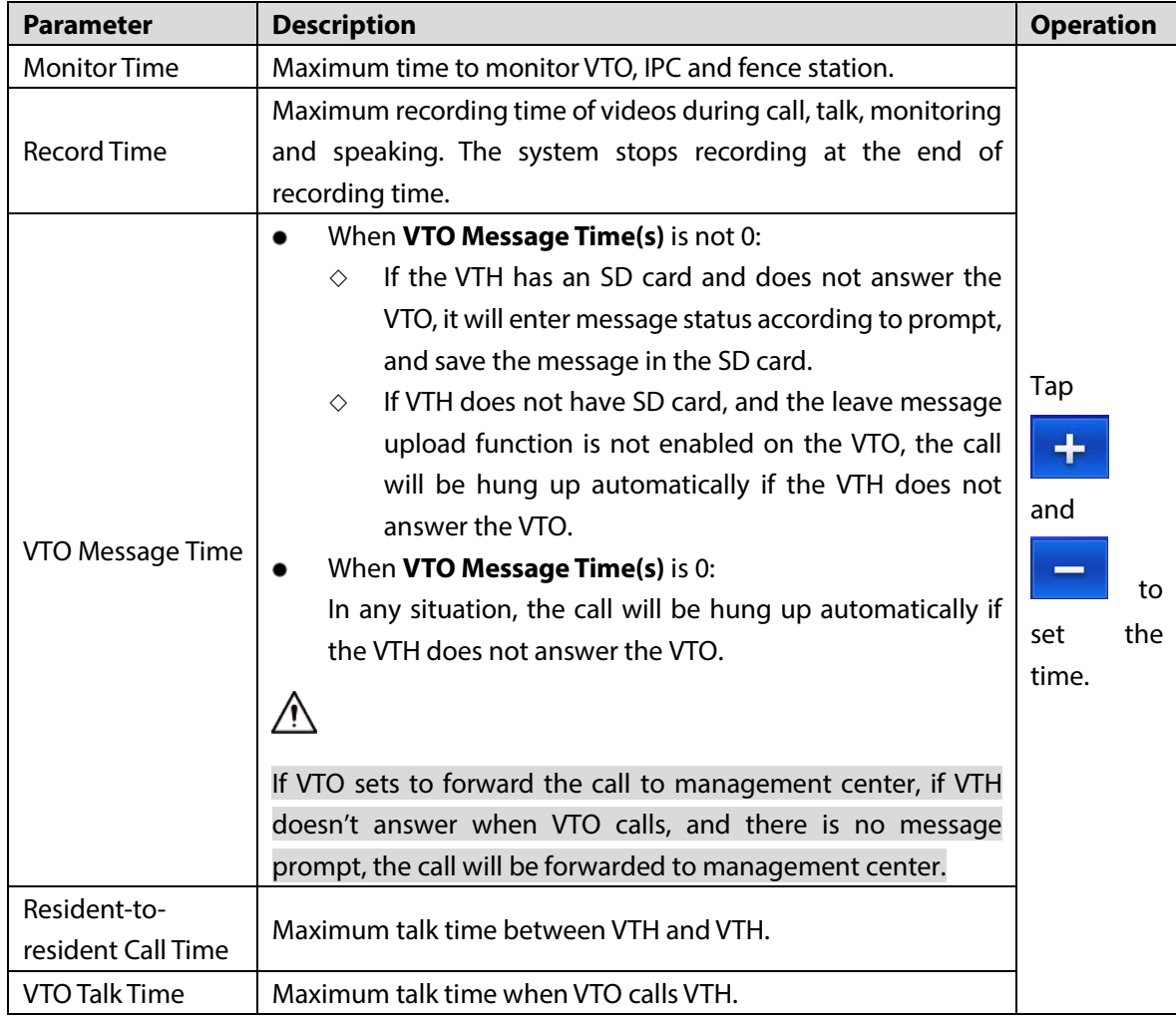
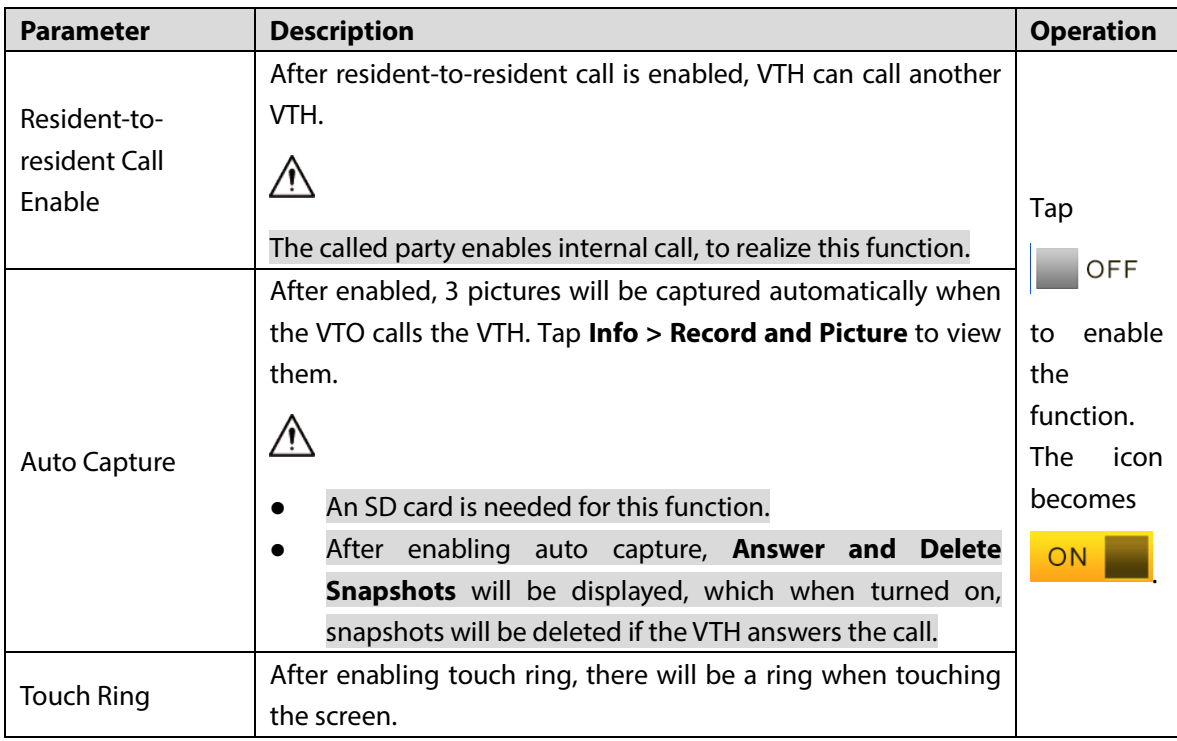

## **4.6.7 Product Info**

Reboot the system and format SD card.

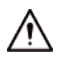

If SD card isn't inserted into the device, SD format function is invalid.

Step 1 Tap Setting.

Step 2 Input login password and tap OK.

 $\Box$ 

Default login password is 123456. Please refer t[o 4.6.6.3](#page-141-0) [Password Setting](#page-141-0) for details.

Step 3 Tap **Product Info**.

#### Figure 4-38 Product information

<span id="page-145-0"></span>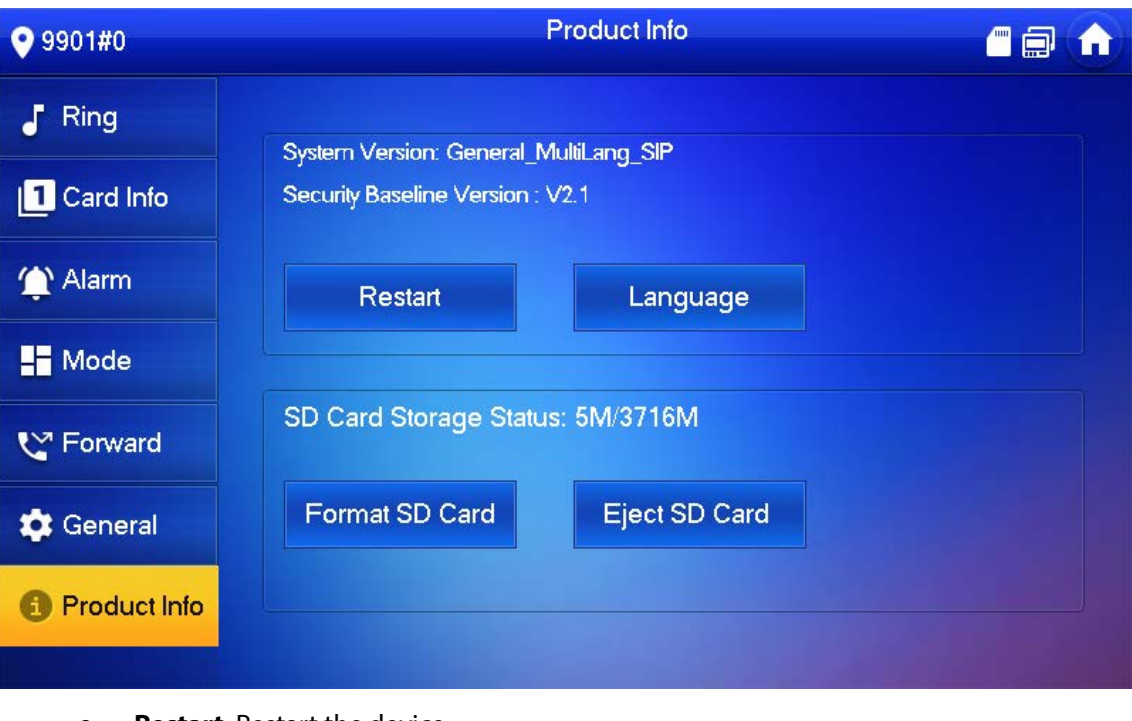

- **Restart**: Restart the device.
- **Language**: Change the language of the device.
- **Format SD Card:** Clear all data in the SD card.

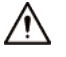

Be careful with this operation.

**Eject SD card:** Eject the SD card first to safely remove it.

# **4.7 Project Settings**

### <span id="page-145-1"></span>**4.7.1 Forget Password**

If you forget initialization password when entering project settings interface, reset password through Forget Password at the interface or in VDPconfig tool.

### **4.7.1.1 Reset the Password at the Interface**

- Step 1 Tap **Setting** for over 6 seconds.
- Step 2 Tap **Forget Password**.

#### Figure 4-39 QR code

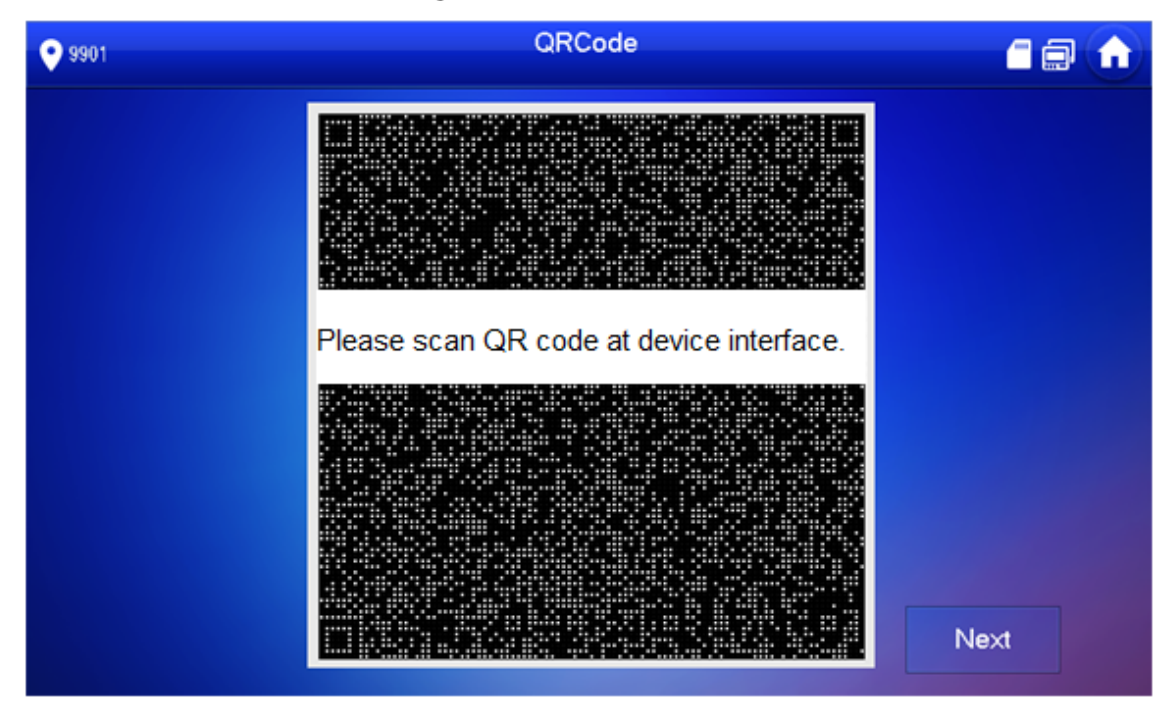

- Step 3 Scan the QR code with any code-scanning APP, bind your email box, send it by email to [support\\_gpwd@htmicrochip.com,](mailto:support_gpwd@htmicrochip.com) and thus obtain security code.
- Step 4 Tap **Next**.
- Enter **Password**, **Confirm Password** and obtained **Security Code**.
- Step 6 Tap OK to complete resetting the password.

### **4.7.1.2 Reset the Password in VDPconfig**

Use VDPconfig tool to export XML file (ExportFile.xml), send it by email to [support\\_gpwd@htmicrochip.com,](mailto:support_gpwd@htmicrochip.com) and obtain XML file (result.xml). Then, import the file and reset a new password.

 $\Box$ 

Please refer to VDPconfig Help Document for details.

## **4.7.2 Network Settings**

See ["3.1.2.2](#page-105-0) Network [Parameters".](#page-105-0)

## **4.7.3 VTH Configuration**

See ["3.1.2.3](#page-107-0) [VTH Config".](#page-107-0)

## **4.7.4 VTO Configuration**

See ["3.1.2.5](#page-109-0) [VTO Configuration".](#page-109-0)

## **4.7.5 Default**

All parameters of the device will be restored to default values.

 $\Box$ 

IP address and data in the SD card will not be restored. Se[e Figure 4-38](#page-145-0) to format the SD card.

- Step 1 Tap **Setting** for over 6 seconds.
- Step 2 Enter the password set during initialization, and tap OK.
- Step 3 Tap Default.
- Step 4 Tap OK.

The device restarts and proceeds to initialization.

## **4.7.6 Reset MSG**

Modify the bonded Email.

- Step 1 Tap **Setting** for over 6 seconds.
- Enter the password set during initialization, and tap **OK**.

 $\overline{a}$ 

Step 3 Tap Reset MSG.

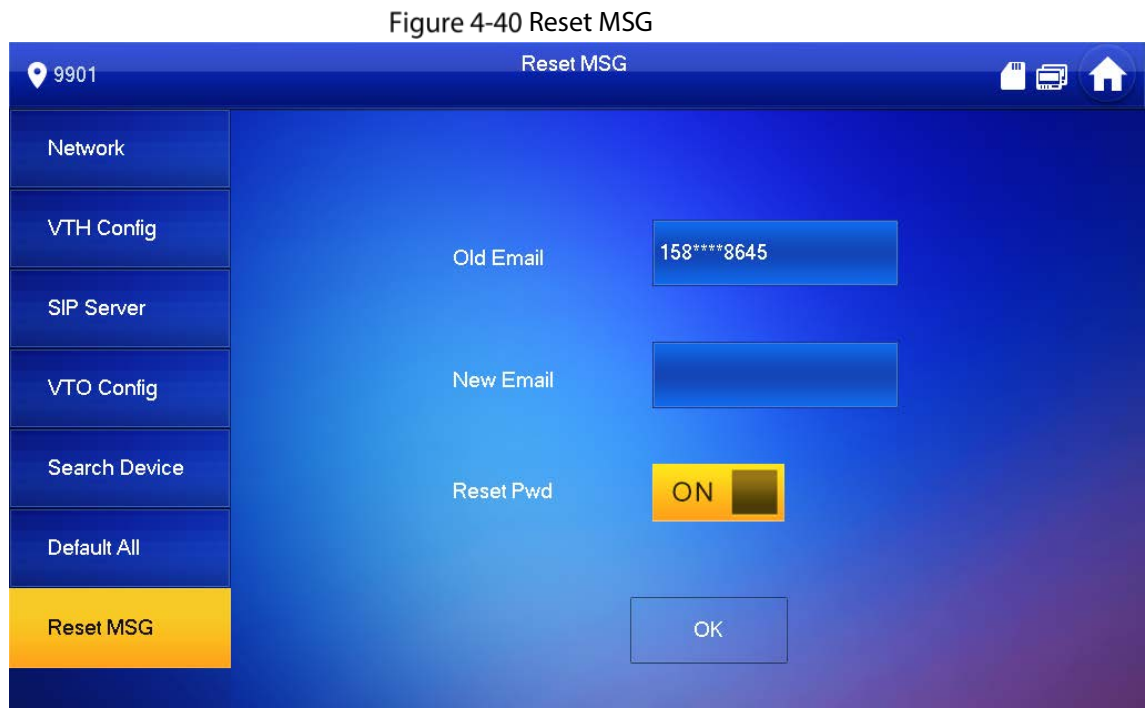

Enter a new email address, turn on **Reset Pwd**, and then tap **OK**.

- $\Box$
- The email will obtain security code during password resetting. See [4.7.1](#page-145-1) [Forget](#page-145-1)  [Password](#page-145-1) for details.
- If **Reset Pwd** is turn off, you cannot reset the password.

## **4.8 Unlock Function**

When the VTH is being called, during monitoring, talking and speaking, tap unlock button, and the VTO will be unlocked remotely.

# **4.9 Arm and Disarm Function**

## **4.9.1 Arm**

In case of triggering alarm after arm, produce linkage alarm and upload alarm info.

∧

- Please ensure that the area has been added into arm mode. Otherwise, there will be no alarm triggering after arm.
- Please ensure that it is in disarmed status. Otherwise, arm will fail.

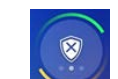

Step 1 Tap  $\sim$  at the main interface.

Figure 4-41 Arm mode

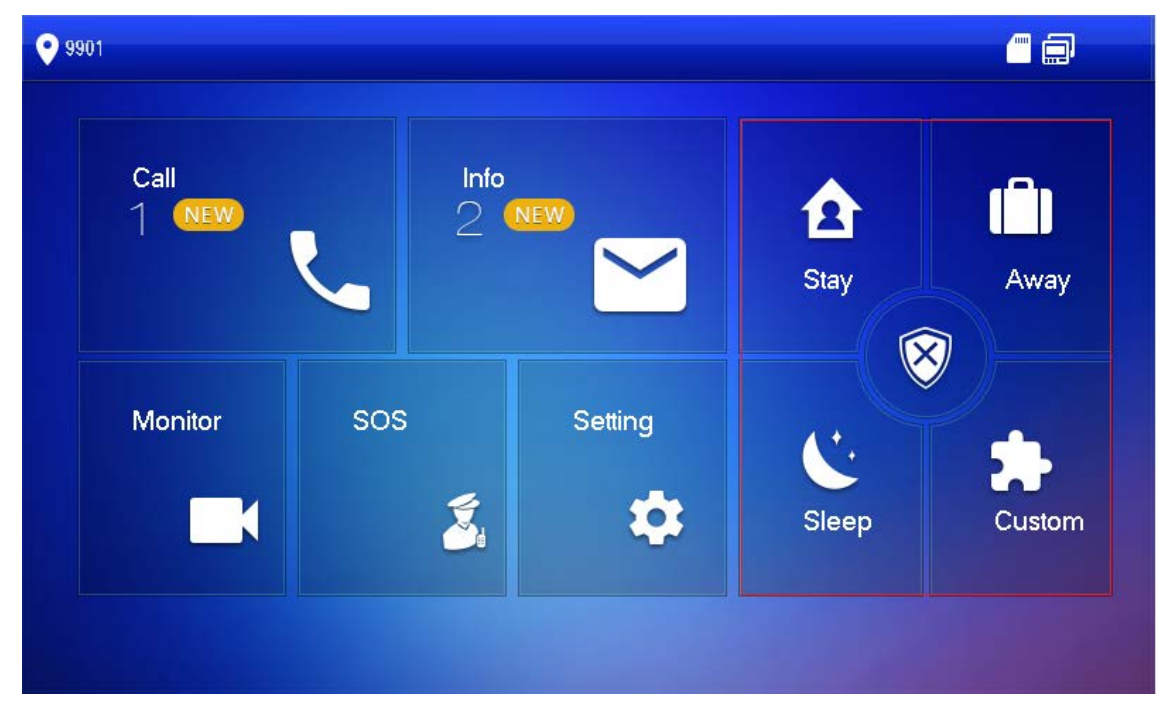

Step 2 Select arm mode.

Enter arm and disarm password; tap **OK**.

The device beeps continuously, which represents successful arm. The key displays corresponding arm mode.

 $\square$ 

- Default password of arm and disarm is 123456. Please refer to [4.6.6.3](#page-141-0) [Password Setting](#page-141-0) for details.
- If delay alarm is set in the area, the device will beep continuously at the end of exit delay time.

## **4.9.2 Disarm**

 $\wedge$ 

Please ensure that it is in armed status. Otherwise, disarm will fail.

Step  $1$  Tap disarm symbol at the lower right corner of the main interface.

Step 2 Enter arm and disarm password, and then tap OK.

 $\Box$ 

- Default password of arm and disarm is 123456. Please refer to [4.6.6.3](#page-141-0) [Password Setting](#page-141-0) for details.
- If you are forced to enter disarm password in case of emergencies, enter anti-hijacking password, which is the reversed arm password. The system will disarm, and at the same time, upload alarm info to management center/platform.

# **5 DSS Agile VDP**

You can download DSS Agile VDP (hereinafter referred to as the "app") and link your VTH to the app to unlock the door, talk to connected VTO devices, call the management center, and view call records and messages.

 $\Box$ 

Interfaces and operations might vary between iOS and Android OS. This section takes Android OS as an example.

# <span id="page-150-1"></span>**5.1 Downloading the App**

Before you start, make sure the VTO, VTH, and DSS server are properly connected.

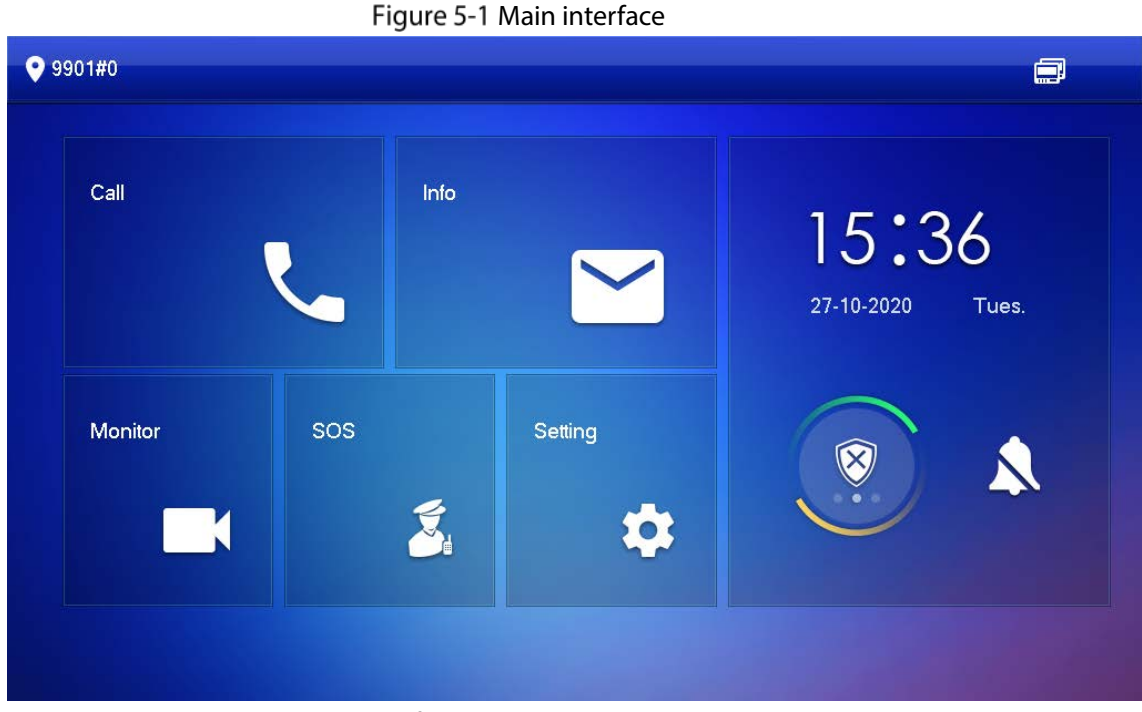

Step 1 On the VTH main interface, tap **Setting**.

<span id="page-150-0"></span>Input the password you configured, and then select **General > QR Code**.

Step 3 Scan the **Download** QR code with your smartphone, and then download and install the app.

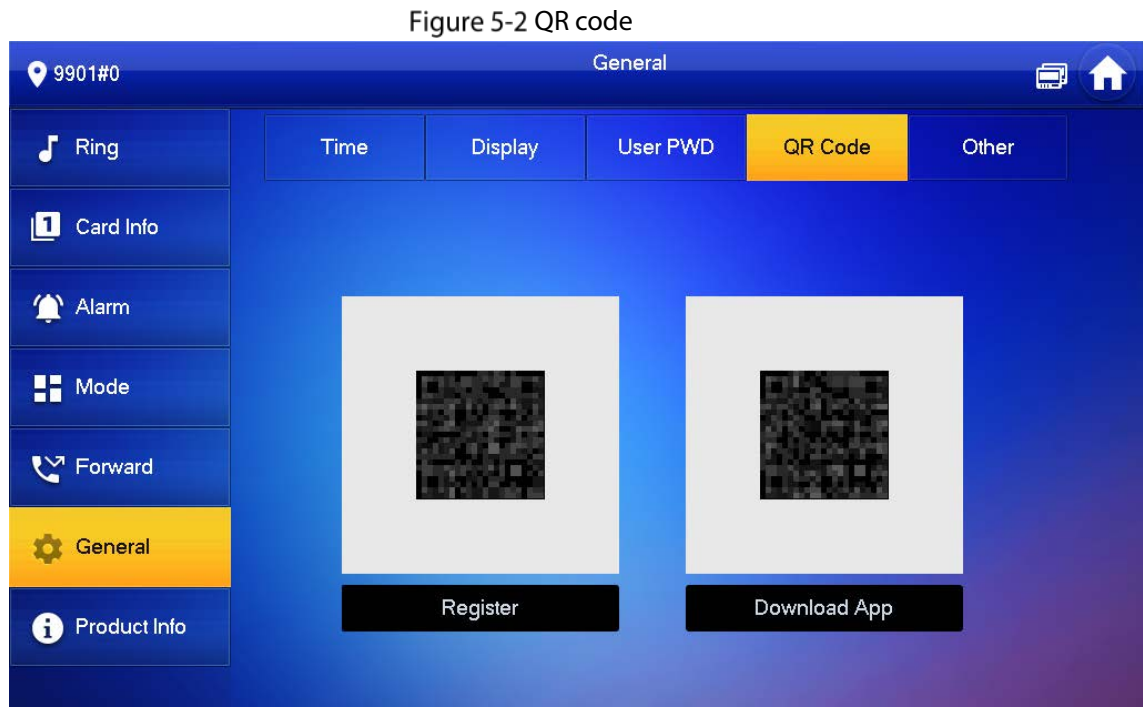

# **5.2 Registration and Login**

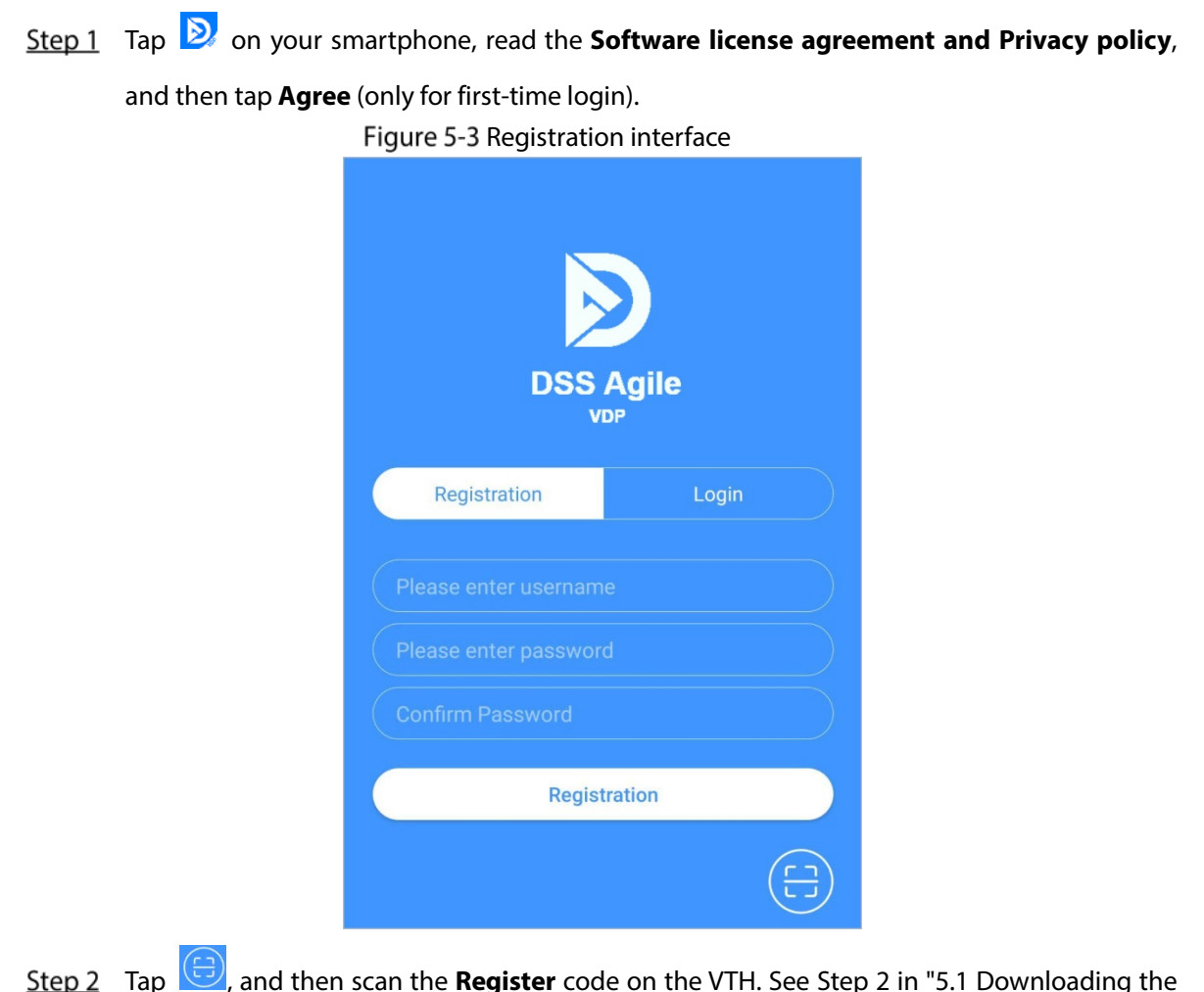

Tap , and then scan the **Register** code on the VTH. See [Step 2](#page-150-0) in ["5.1](#page-150-1) [Downloading the](#page-150-1)  <u>:μ</u> [App".](#page-150-1)

Figure 5-4 Confirm IP address and port number

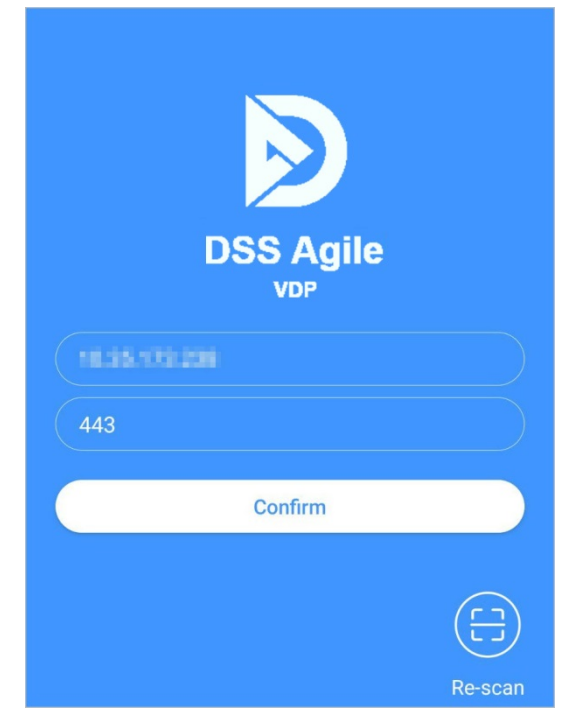

- Step 3 Verify the IP address and port number, and then tap **Confirm**.
- Enter the username and password, and then tap **Registration**. You can add 5 users to one VTH at most.

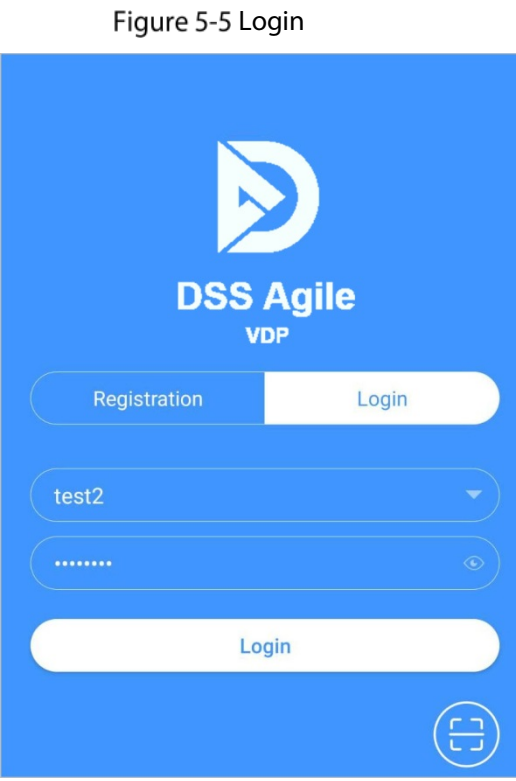

Tap the **Login tab**, enter the username and password you have set, and then tap **Login**.

## **5.3 Call Functions**

You can receive the forwarded calls, remotely unlock the door, view live video of the VTO, and more.

 $\square$ 

To receive push notifications of call messages on the mobile phone, make sure that notifications of the app are enabled on your smartphone, and you are logged in to the app.

## **5.3.1 Forwarding Calls**

Confirm your SIP ID, and then configure call forwarding on the VTH. If any device callsthe VTH, you will receive the call on your smartphone.

<span id="page-153-0"></span>Step 1 Log in to the app, and then tap **Setting**.

In the following example, the **SIP ID** is **1#1#8001#179**.

Figure 5-6 Settings

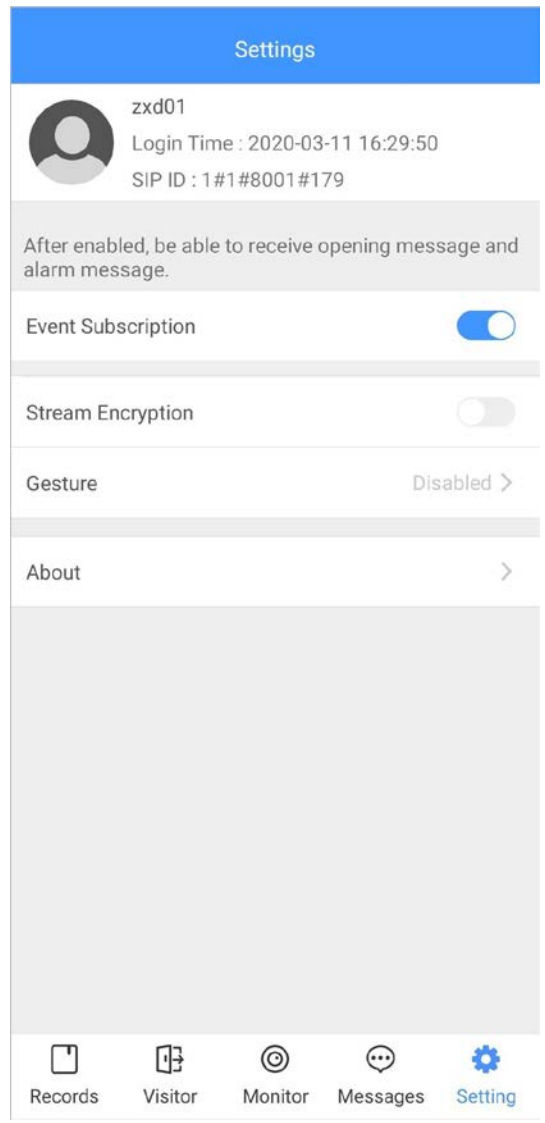

Step 2 On the VTH main interface, tap **Setting**.

Figure 5-7 VTH main interface

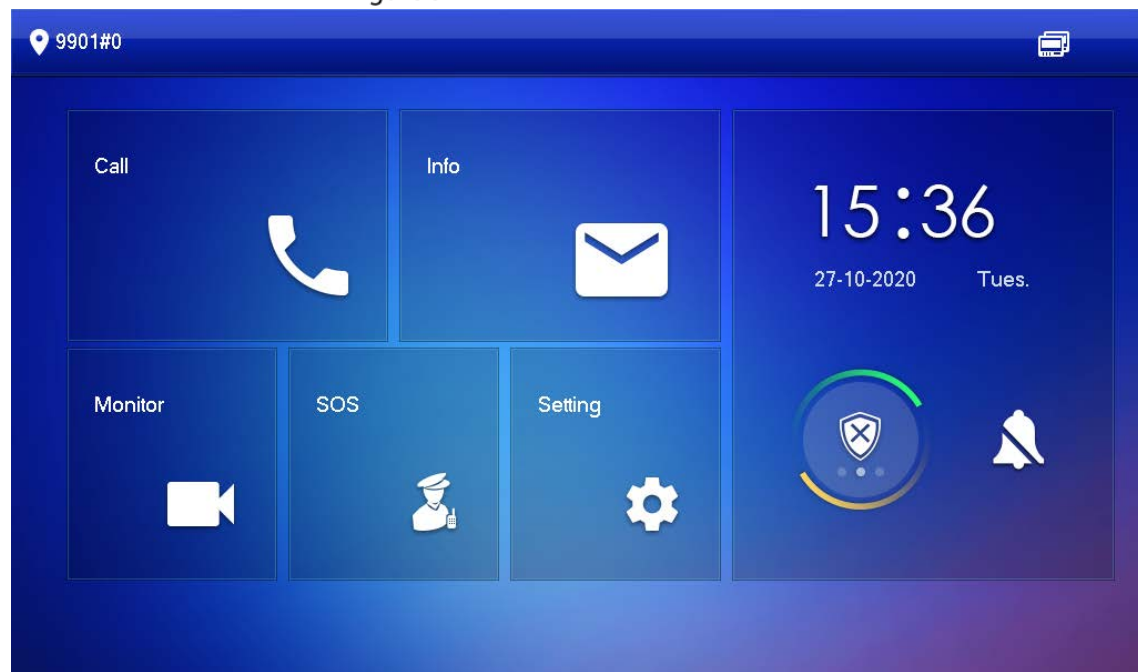

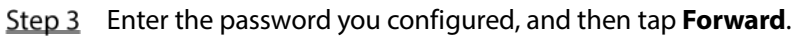

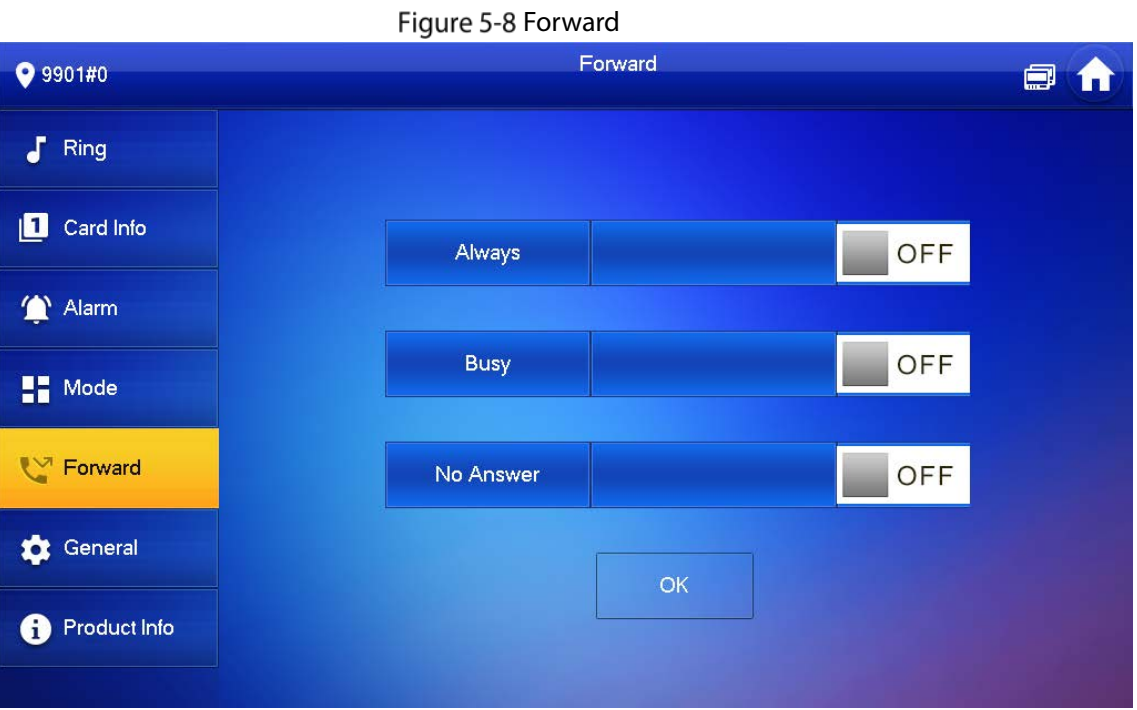

Select forwarding type as needed:

- **Always**: All calls to this VTH will be forwarded.
- **Busy**: If the VTH is busy, the call will be forwarded.
- **No Answer**: Any call that is not answered within the defined ring time will be forwarded. See ["4.6.1.4](#page-132-0) [Other Ring Settings"](#page-132-0) for details.

Step 4 Enter the SIP ID in the input box.

- Forward calls to a specific user: Enter the SIP ID of the user. For example, enter 1#1#8001#179 from [Figure 5-6,](#page-153-0) and then calls will be forwarded to this user.
- Forward calls to every user: Change the last three numbers of the SIP ID to 100 (1#1#8001#100), and then all users linked to this VTH will receive the call on their smartphones at the same time.

## **5.3.2 Calling Operations**

After call forwarding is configured, you can receive and answer phone calls from the VTO or the management center.

For example, when a VTO is calling, you can answer the call, view live video, and remotely unlock the door if the VTO is connected to a lock.

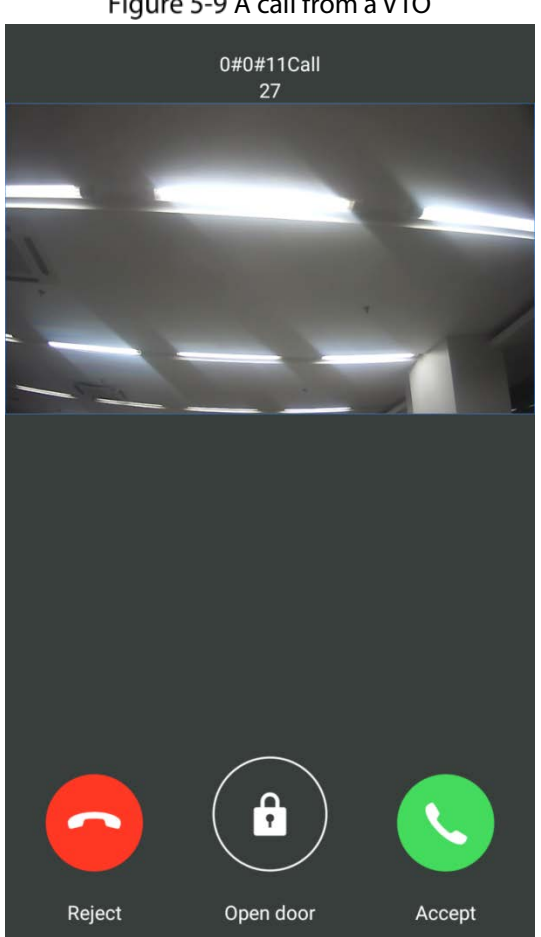

Figure 5-9 A call from a VTO

## **5.4 Monitoring**

After a VTO is added, you can view its live video, have two-way audio talk, call management center, and remotely unlock the door.

Step 1 Log in to the app, and then tap **Monitor**.

#### Figure 5-10 Monitor interface

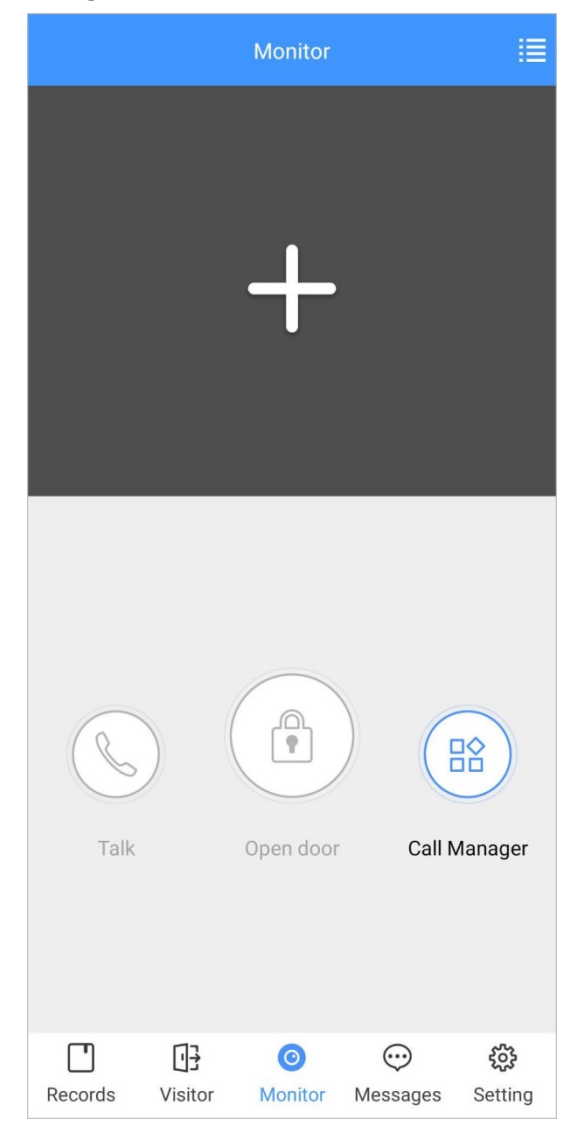

Step 2 Tap  $\Box$ , select the VTO from the channel list as needed.

Figure 5-11 Live video

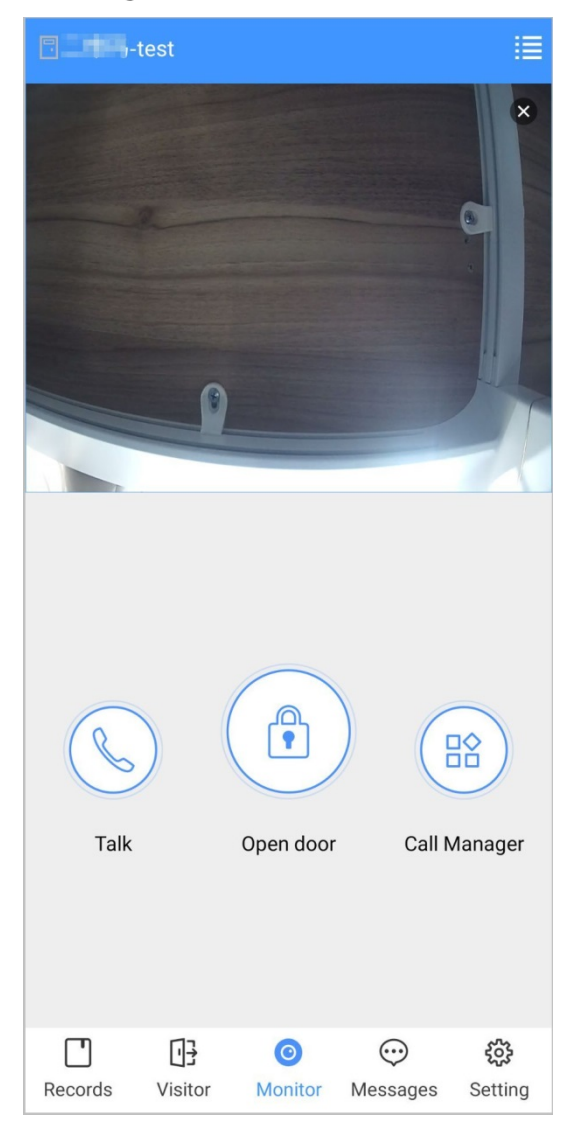

- **E.** Switch to another VTO.
- **Condensity** Unlock the door remotely.
- : Have a two-way audio talk with the VTO.
- $\overline{CD}$ : Call management center.

## **5.5 Call Records**

View the incoming and outgoing call records. Log in to the APP, and then tap **Records**.

Figure 5-12 Call records

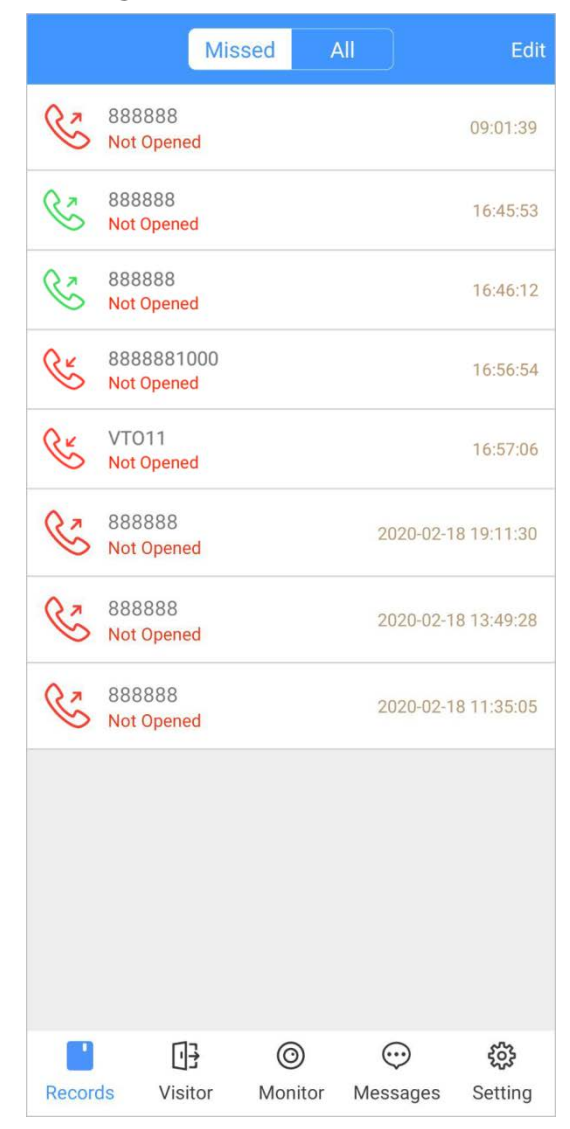

- Red phone icon: The call is missed or not answered.
- Green phone icon: The call is answered.
- **Not Opened/Opened**: Indicates whether the door is unlocked.
- **Edit**: Delete the record one by one, or tap **Edit > Empty** to delete all records.

## <span id="page-159-0"></span>**Message**

You can view the unlocking records and alarm messages, and search for history messages.  $\Box$ 

- You need to enable **Event Subscription** in **Setting** of the App first. See ["5.7](#page-162-0) [Setting"](#page-165-0) for details.
- To receive messages on your smartphone, make sure that notifications of the app are enabled on your smartphone and the you are logged in to the app.

#### Viewing Messages

 Log in to the app, tap **Messages > Access**, and then you can view unlocking records, such as unlocking method, which user unlocked the door, and when the door is unlocked.

Figure 5-13 Access messages

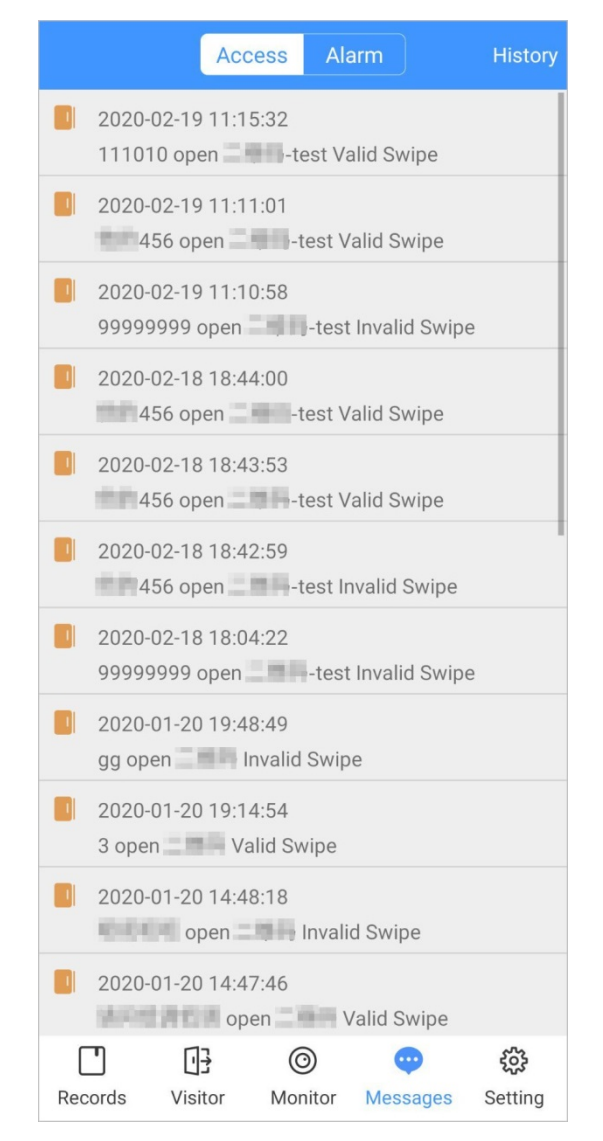

Log in to the App, tap **Messages > Alarm**, and then you can view alarm messages.

#### Figure 5-14 Alarm messages

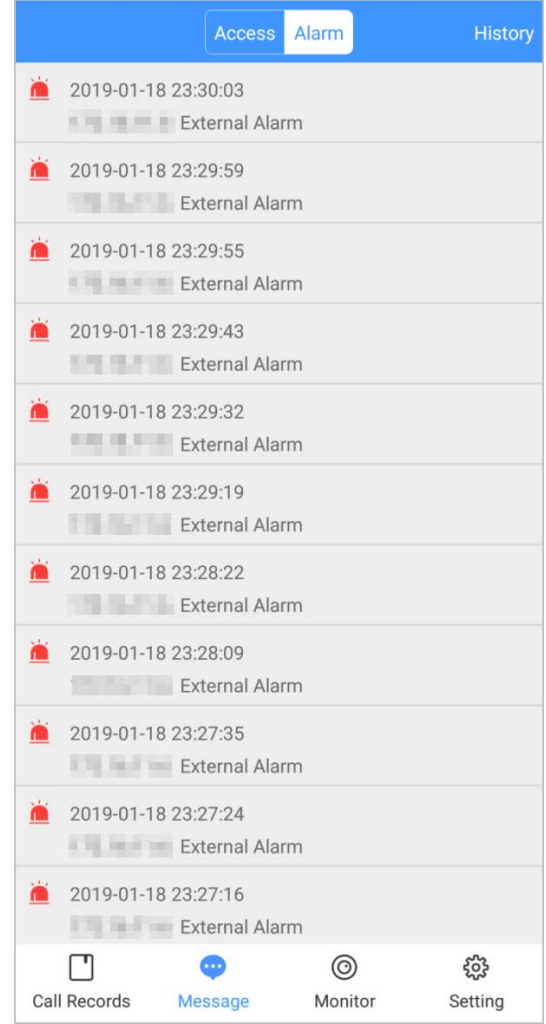

## Searching for History Messages

Tap **History**, set the start and end time, and then tap **SEARCH**. You search for messages within up to 7 days.

#### Figure 5-15 History messages

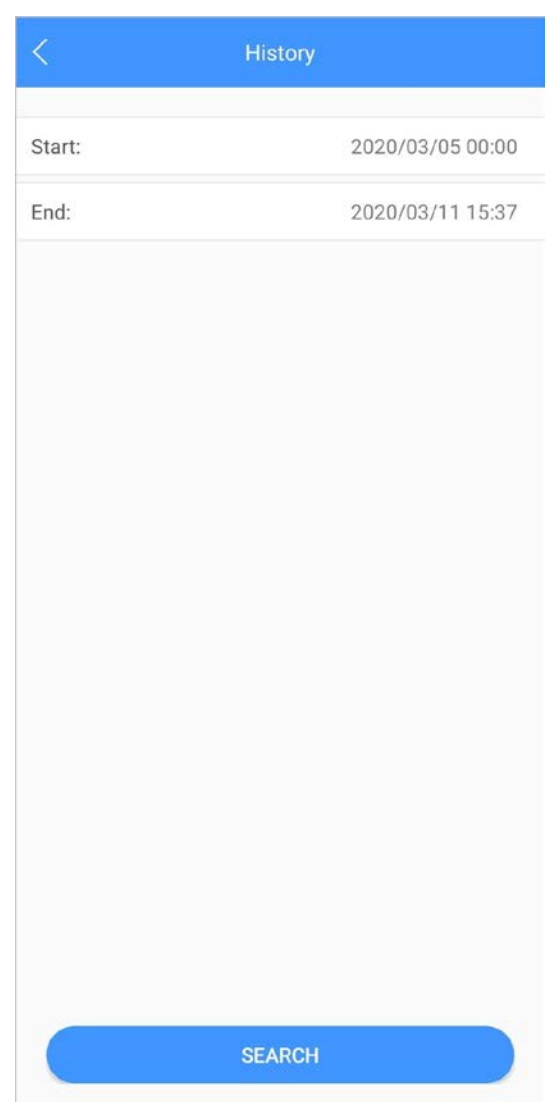

## <span id="page-162-0"></span>**5.7 Visitor**

You can create a pass for a visitor to have access permission. The pass is invalid after it is manually invalidated, the visiting period expires, or the visit is ended. You can also view visit records.

## <span id="page-162-1"></span>**5.7.1 Creating Pass**

Step 1 Log in to the APP, and then tap Visitor.

Figure 5-16 Visitor information

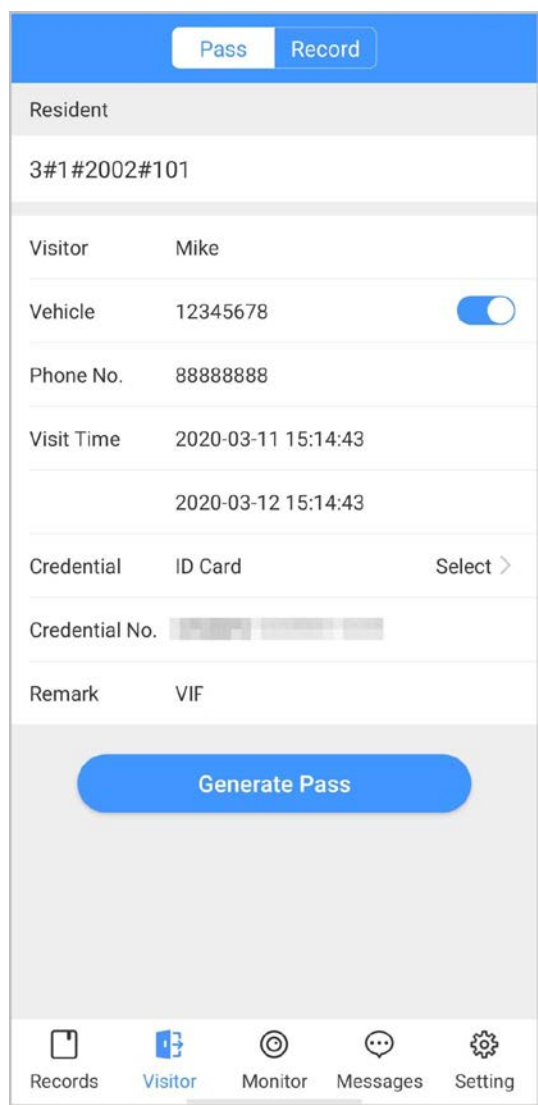

Enter the information of the visitor, and then tap **Generate Pass**.  $\Box$ 

Each visitor can only register one plate number.

Figure 5-17 Visitor pass

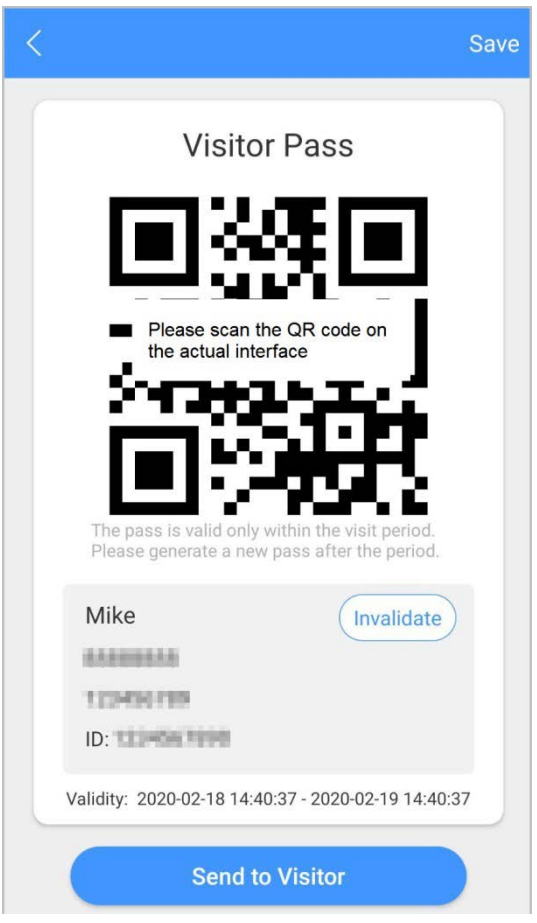

Step 3 Tap **Send to Visitor** to send the QR code to the visitor.  $\overline{\mathbb{O}}$ -11

Tap **Save** to save the QR code to your smartphone.

(Optional) Tap **Invalidate** to cancel the appointment, and then the QR code will not have access permissions.

 $\overline{\mathbb{Q}}$ -11

Tap **Invite Again** to generate a new pass for the visitor.

Figure 5-18 Invalidate the pass

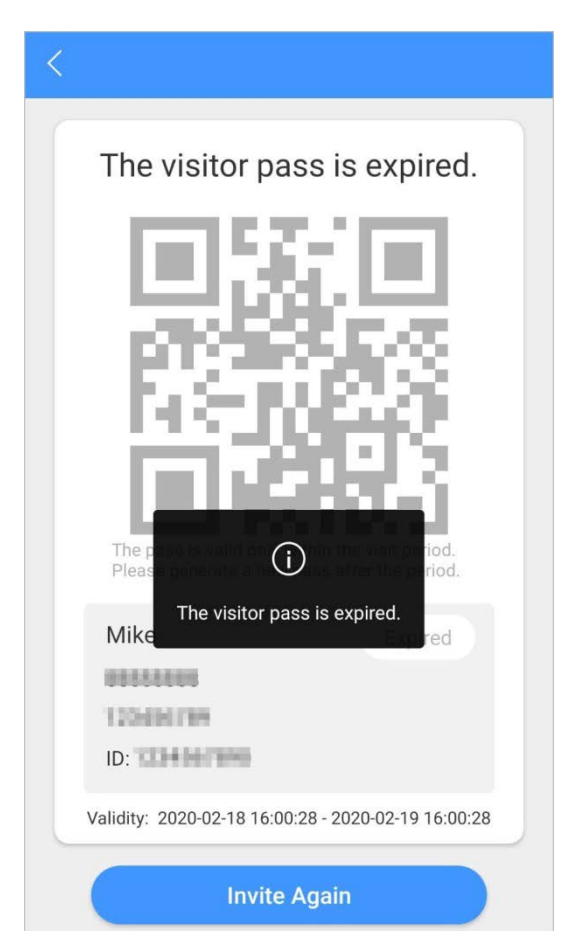

## **5.7.2 Visit Records**

You can view visitor status such as having an appointment, on a visit, ending the visit, and cancelling the appointment. You can also view and modify the pass.

- View visitor status: Log in to the APP, tap **Visitor > Record**.
- View and modify a pass: Tap a visitor in the list, and then you can view detailed information of the pass, invalidate the appointment, invite the visitor again, and more. For details, see ["5.7.1](#page-162-1) [Creating](#page-162-1)  [Pass".](#page-162-1)

#### Figure 5-19 Visitor records

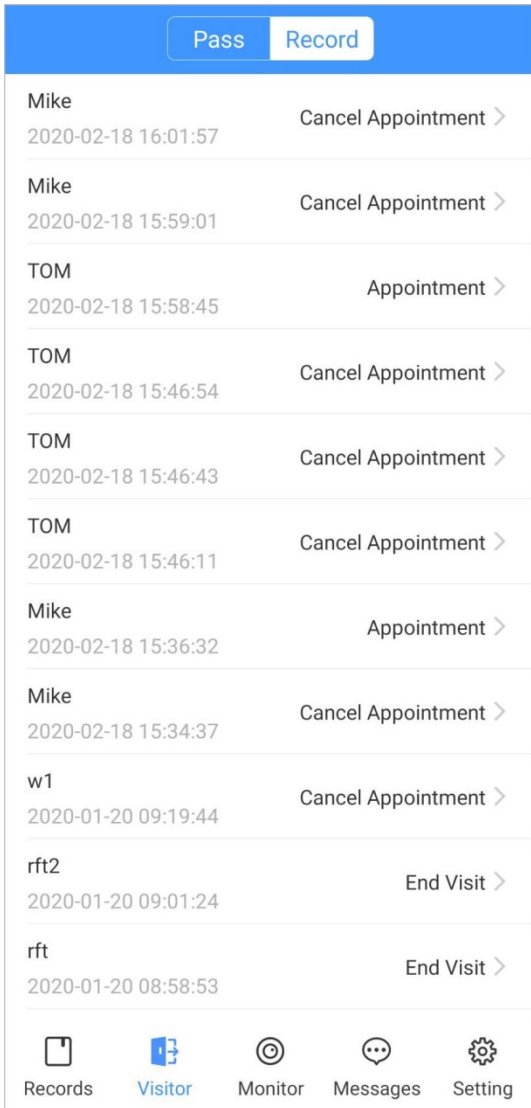

# <span id="page-165-0"></span>**5.8 Setting**

You can view SIP ID, and enable message subscription, stream encryption, message sound, login by pattern, and more.

Log in to the app, and then tap **Setting**.

#### Figure 5-20 Setting

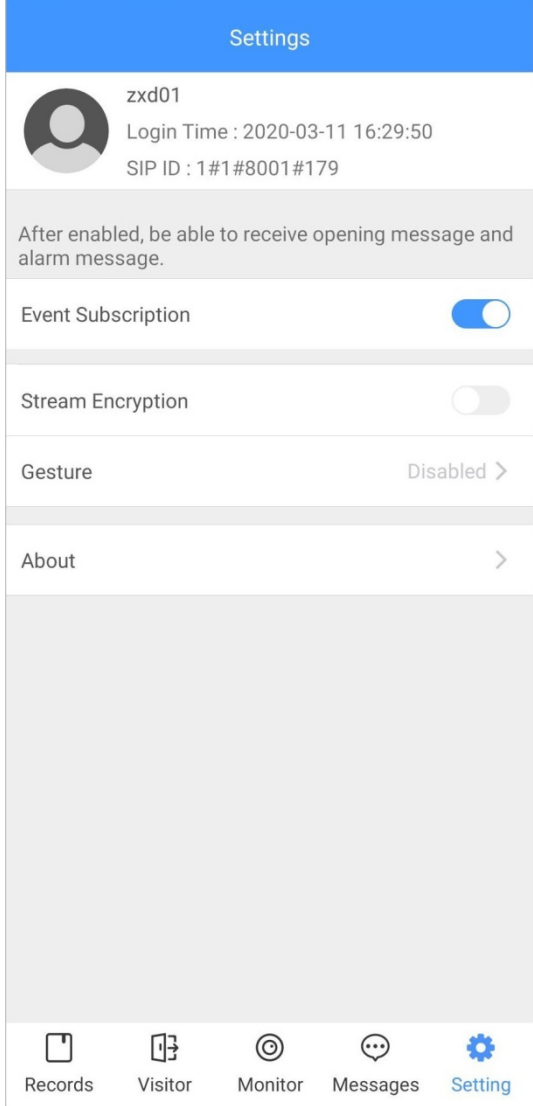

- **Event Subscription**: Enable it, and then you can receive unlocking messages and alarm messages. See ["5.6](#page-159-0) [Message"](#page-159-0) for details.
- **Stream Encryption**: Enable it to enhance security, but stream acquisition speed might slow down.
- **Gesture**: Draw a pattern, and then you can log in by that pattern.
- **About**: View app version, software license and privacy policy, help document, or log out of the current account.

# **Appendix 1 Cybersecurity Recommendations**

Cybersecurity is more than just a buzzword: it's something that pertains to every device that is connected to the internet. IP video surveillance is not immune to cyber risks, but taking basic steps toward protecting and strengthening networks and networked appliances will make them less susceptible to attacks. Below are some tips and recommendations on how to create a more secured security system.

#### **Mandatory actions to be taken for basic device network security:**

#### **1. Use Strong Passwords**

Please refer to the following suggestions to set passwords:

- The length should not be less than 8 characters;
- Include at least two types of characters; character types include upper and lower case letters, numbers and symbols;
- Do not contain the account name or the account name in reverse order;
- Do not use continuous characters, such as 123, abc, etc.;
- Do not use overlapped characters, such as 111, aaa, etc.;

#### **2. Update Firmware and Client Software in Time**

- According to the standard procedure in Tech-industry, we recommend to keep your device (such as NVR, DVR, IP camera, etc.) firmware up-to-date to ensure the system is equipped with the latest security patches and fixes. When the device is connected to the public network, it is recommended to enable the auto-check for updates function to obtain timely information of firmware updates released by the manufacturer.
- We suggest that you download and use the latest version of client software.

#### **Nice to have recommendations to improve your device network security:**

#### **1. Physical Protection**

We suggest that you perform physical protection to device, especially storage devices. For example, place the device in a special computer room and cabinet, and implement well-done access control permission and key management to prevent unauthorized personnel from carrying out physical contacts such as damaging hardware, unauthorized connection of removable device (such as USB flash disk, serial port), etc.

#### **2. Change Passwords Regularly**

We suggest that you change passwords regularly to reduce the risk of being guessed or cracked.

#### **3. Set and Update Passwords Reset Information Timely**

The device supports password reset function. Please set up related information for password reset in time, including the end user's mailbox and password protection questions. If the information changes, please modify it in time. When setting password protection questions, it is suggested not to use those that can be easily guessed.

#### **4. Enable Account Lock**

The account lock feature is enabled by default, and we recommend you to keep it on to guarantee the account security. If an attacker attempts to log in with the wrong password several times, the corresponding account and the source IP address will be locked.

#### **5. Change Default HTTP and Other Service Ports**

We suggest you to change default HTTP and other service ports into any set of numbers between 1024~65535, reducing the risk of outsiders being able to guess which ports you are using.

#### **6. Enable HTTPS**

We suggest you to enable HTTPS, so that you visit Web service through a secure communication channel.

#### **7. MAC Address Binding**

We recommend you to bind the IP and MAC address of the gateway to the device, thus reducing the risk of ARP spoofing.

#### **8. Assign Accounts and Privileges Reasonably**

According to business and management requirements, reasonably add users and assign a minimum set of permissions to them.

#### **9. Disable Unnecessary Services and Choose Secure Modes**

If not needed, it is recommended to turn off some services such as SNMP, SMTP, UPnP, etc., to reduce risks.

If necessary, it is highly recommended that you use safe modes, including but not limited to the following services:

- SNMP: Choose SNMP v3, and set up strong encryption passwords and authentication passwords.
- SMTP: Choose TLS to access mailbox server.
- **•** FTP: Choose SFTP, and set up strong passwords.
- AP hotspot: Choose WPA2-PSK encryption mode, and set up strong passwords.

#### **10. Audio and Video Encrypted Transmission**

If your audio and video data contents are very important or sensitive, we recommend that you use encrypted transmission function, to reduce the risk of audio and video data being stolen during transmission.

Reminder: encrypted transmission will cause some loss in transmission efficiency.

#### **11. Secure Auditing**

- Check online users: we suggest that you check online users regularly to see if the device is logged in without authorization.
- Check device log: By viewing the logs, you can know the IP addresses that were used to log in to your devices and their key operations.

#### **12. Network Log**

Due to the limited storage capacity of the device, the stored log is limited. If you need to save the log for a long time, it is recommended that you enable the network log function to ensure that the critical logs are synchronized to the network log server for tracing.

#### **13. Construct a Safe Network Environment**

In order to better ensure the safety of device and reduce potential cyber risks, we recommend:

- Disable the port mapping function of the router to avoid direct access to the intranet devices from external network.
- The network should be partitioned and isolated according to the actual network needs. If there are no communication requirements between two sub networks, it is suggested to use VLAN, network GAP and other technologies to partition the network, so as to achieve the network isolation effect.
- Establish the 802.1x access authentication system to reduce the risk of unauthorized access to private networks.
- Enable IP/MAC address filtering function to limit the range of hosts allowed to access the device.

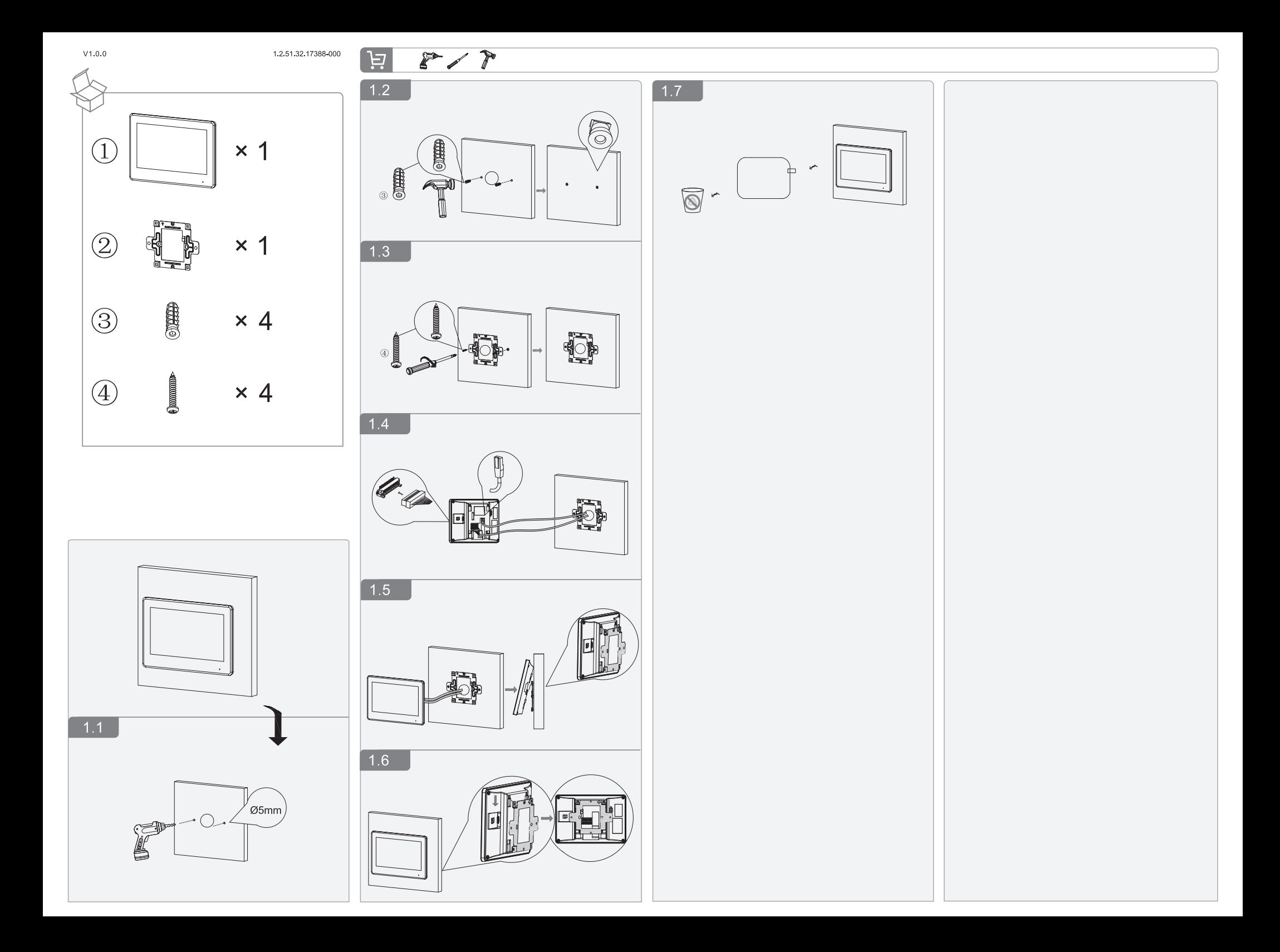

# **2-wire Switch**

# **User's manual**

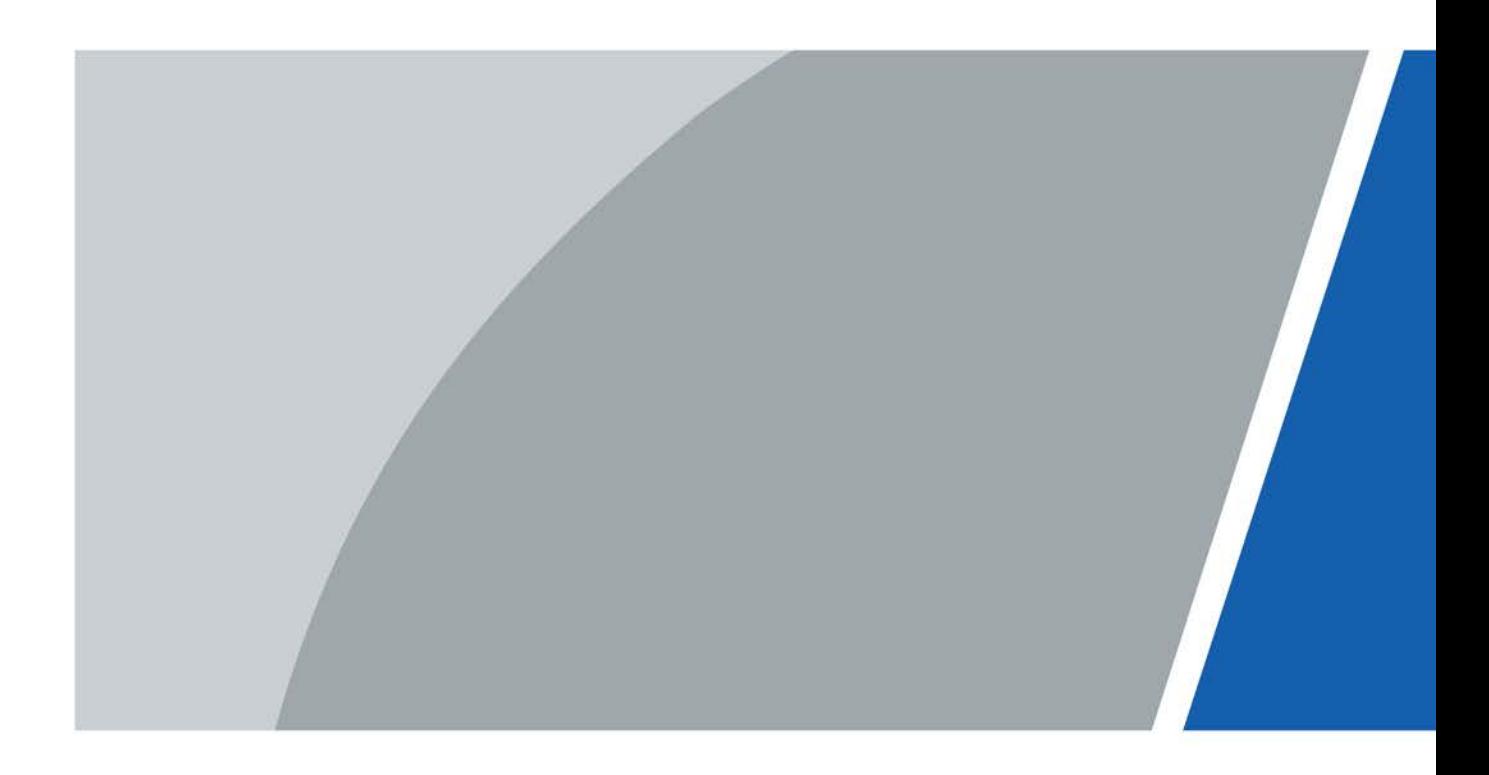

V1.0.0

# **Foreword**

### <span id="page-171-0"></span>General

This manual introduces the structure and installation of the 2-wire switch (hereinafter referred to as the "switch").

### Safety Instructions

The following categorized signal words with defined meaning might appear in the manual.

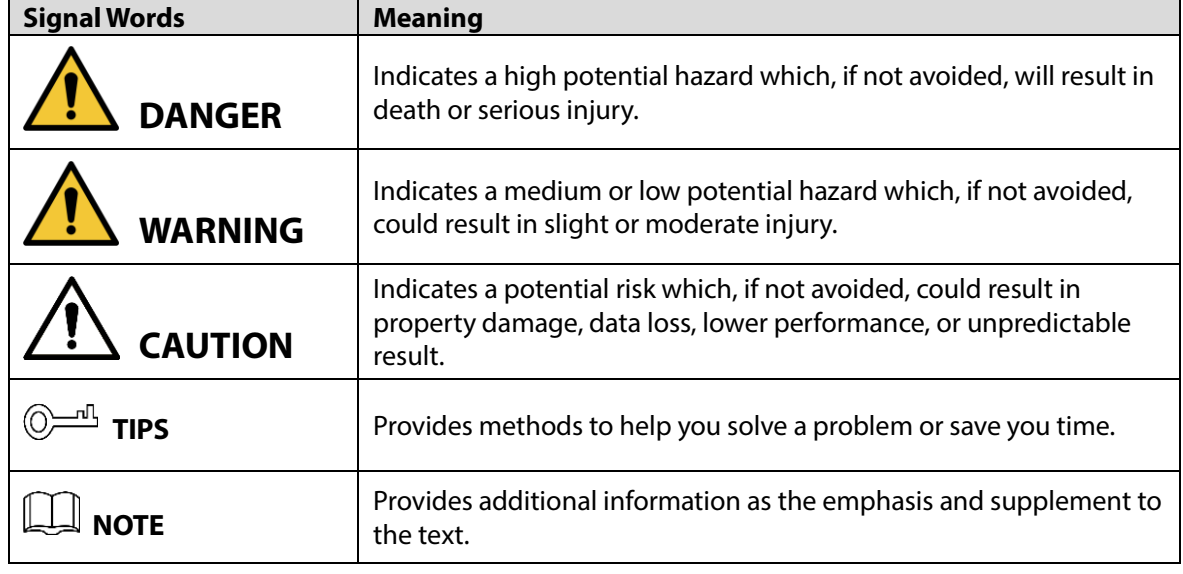

### Revision History

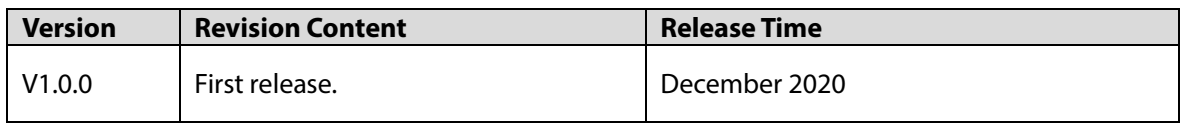

# <span id="page-172-0"></span>**Important Safeguards and Warnings**

This chapter introduces the contents covering proper handling of the switch, hazard prevention, and prevention of property damage. Read these contents carefully before using the switch, comply with them when using, and keep the manual well for future reference.

### Operation Requirement

- Change the default password after the switch is armed.
- Do not expose the switch to direct sunlight or near heat source.
- Do not expose the switch to dampness or dust.
- Install the switch horizontally or at a stable place to prevent it from falling.
- Do not drop or splash liquid onto the switch, or put anything filled with liquid onto the switch.
- Install the switch at a well-ventilated place, and do not block its vent.
- Use the switch within the rated range of power input and output.
- Do not dismantle the switch by yourself.
- Use the provided power supply.
- Before connecting cables, read and understand the structure first. See ["2 Structure".](#page-176-0) for details.
- Before power on, make sure that all the cables are correctly connected.
- After powered on, if the POWER indicator is solid red, and RUN indicator flashes green, the switch is working properly.
- Before unplugging the power cable, make sure that the power switch is turned to "OFF".
- For best performance, only the first switch needs to be connected to the Ethernet when cascading multiple switches.
- Do not stack the switches on one another.

#### Power Requirement

- The switch must use electric wires that conform to your local requirements and within their rated specifications.
- Use the power adapter provided with the switch; otherwise, it might result in people injury and device damage.
- Use power supply that meets SELV (safety extra low voltage) requirements, and supply power with rated voltage that conforms to Limited Power Source in IEC60950-1. For specific power supply requirements, refer to the label on the switch.
- For type I devices, use a grounded power socket.
- The appliance coupler is a disconnection device. Keep a convenient angle when using it.

# **Table of Contents**

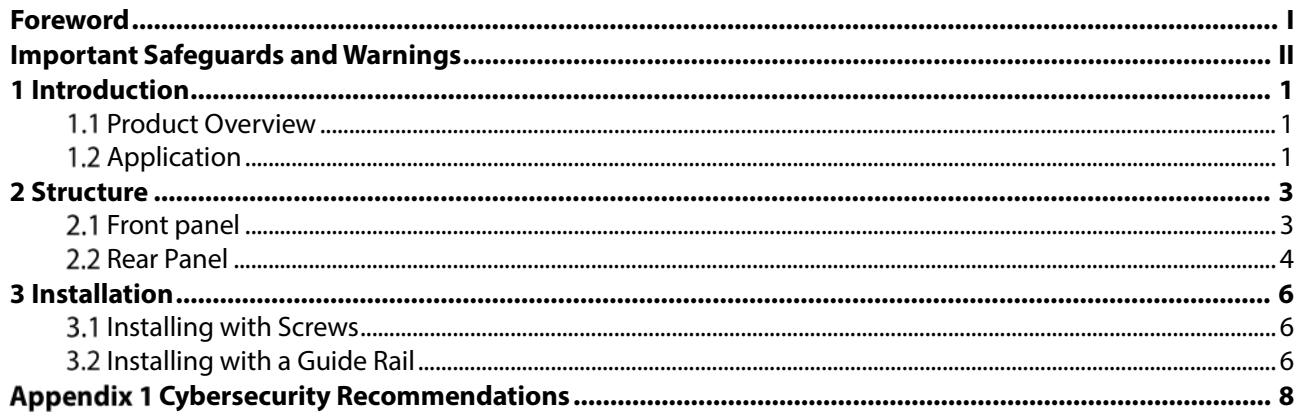

# **1 Introduction**

## <span id="page-174-1"></span><span id="page-174-0"></span>**1.1 Product Overview**

The switch provides one 2-wire P port, two 2-wire cascading ports and two RJ-45 ports. You can connect up to 10 switches together to bring as many as 200 devices into the network. This is applicable to an apartment where there are many tenants. When connected to network through the switch, 2-wire indoor monitors (VTH) can make calls, unlock doors and monitor.

# <span id="page-174-2"></span>**1.2 Application**

A single 2-wire switch can connect at most 20 VTHs and 2 door stations (VTOs). Based on the total number of devices, we have villa and apartment.

#### Villa

If there are no more than 20 VTHs and 2 VTOs, they can all connect to the same switch.

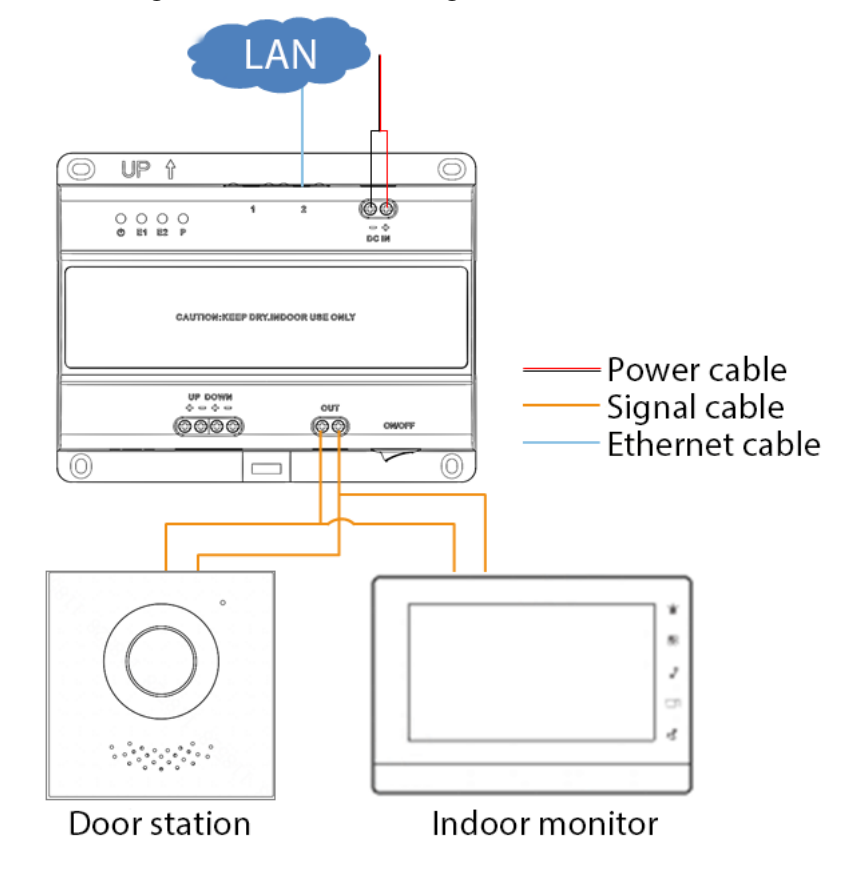

Figure 1-1 Villa network diagram

### Apartment

If there are more than 20 VTHs and 2 VTOs, you need more than one switch to connect them all to the network. Use the 2-wire cascading ports or RJ-45 ports to connect the switches as needed, and

make sure that all the switches are connected to the same network. Take cascading with the 2-wire cascading ports as an example.

 $\Box$ 

The cable connection of cascading with RJ-45 ports is the same as villa.

Figure 1-2 Apartment network diagram with 2-wire cascading ports

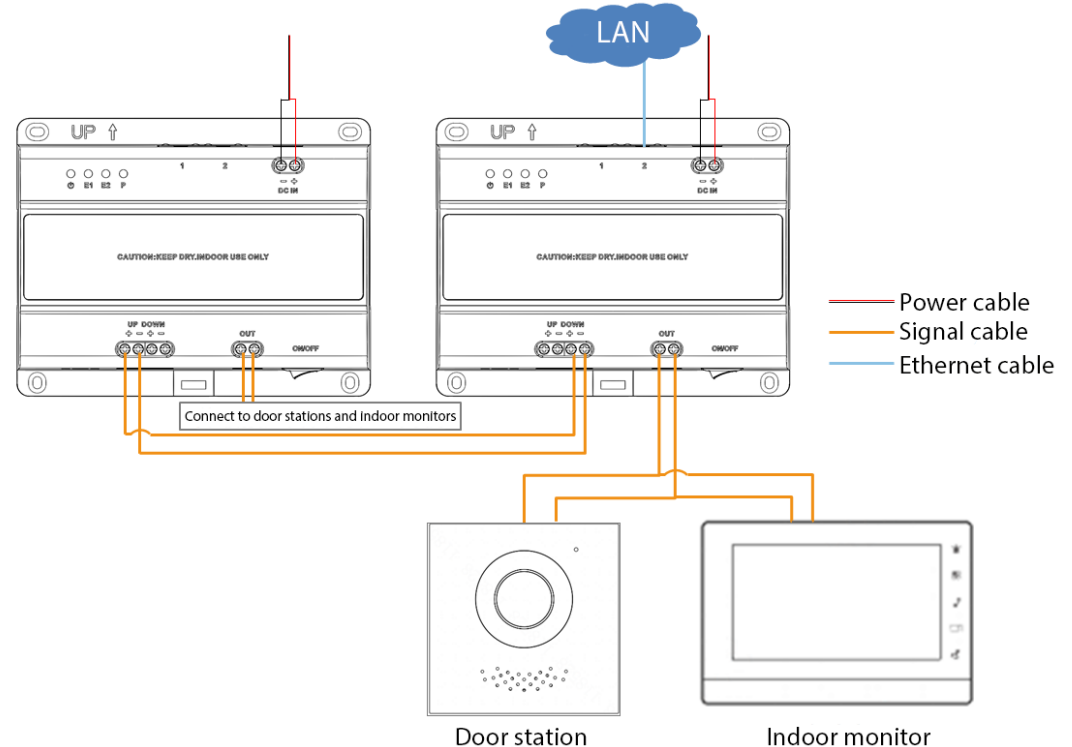

See the instruction below when choosing the right signal cables for the amount of devices you have: R (total resistance) = 6V/the number of VTHs/0.1A (the average current for each VTH) For example, the total resistance of the cables for 5 VTHs must be less than 6V/5/0.1A = 12 $\Omega$ .

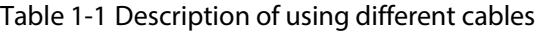

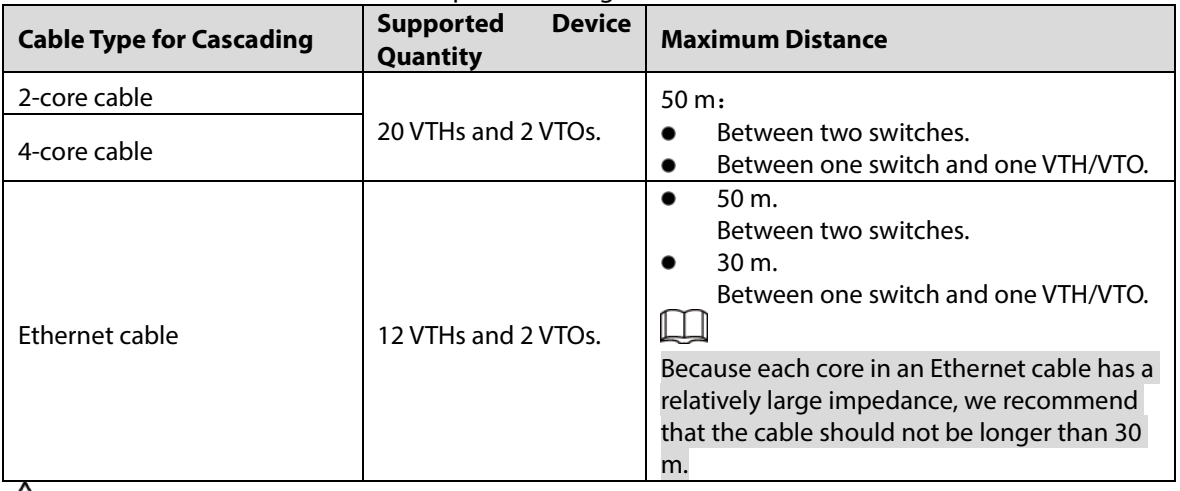

 $\sqrt{N}$ 

- The cable between 1 switch and one VTO/VTH must be longer than 1 m.
- When using multiple switches, make sure that each switch is at least 3 m from the other ones.

# <span id="page-176-1"></span><span id="page-176-0"></span>**2.1 Front Panel**

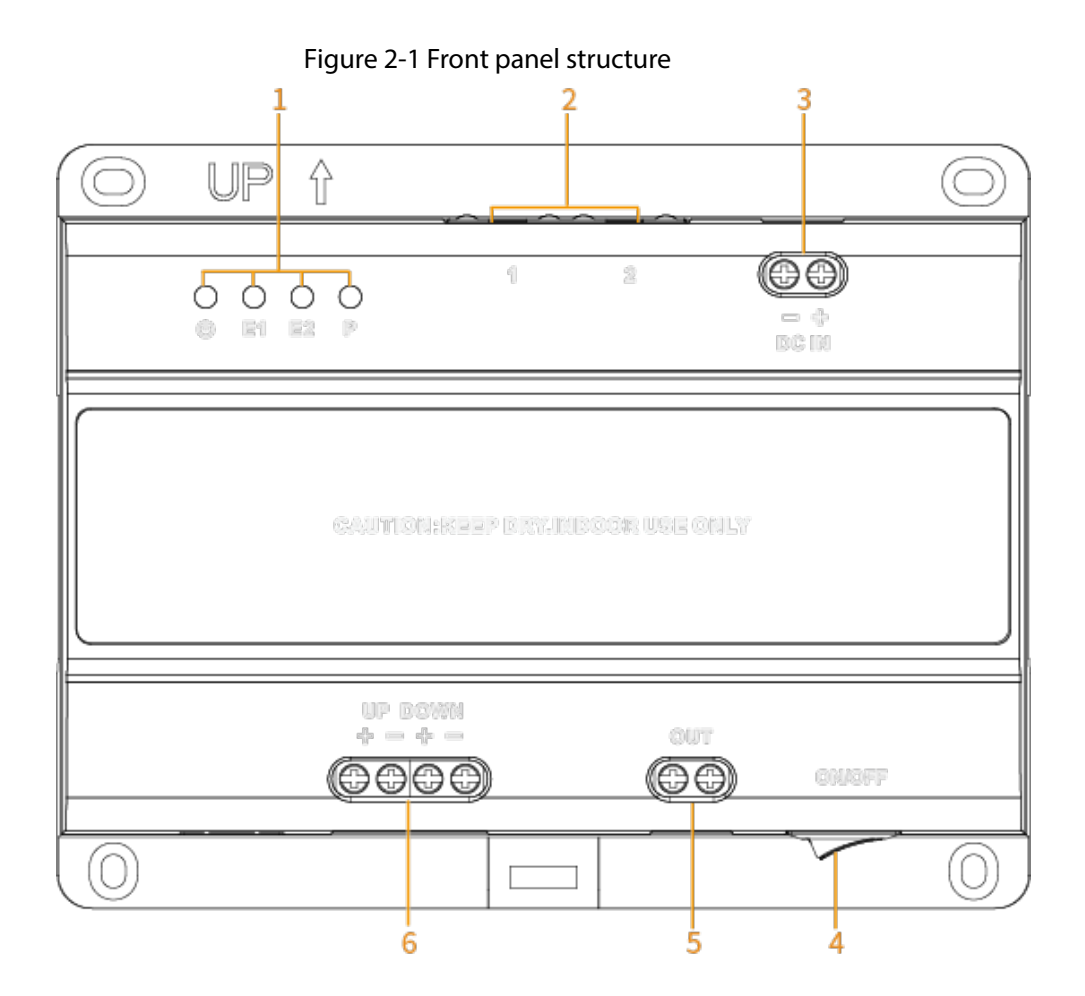

Table 2-1 Structure description

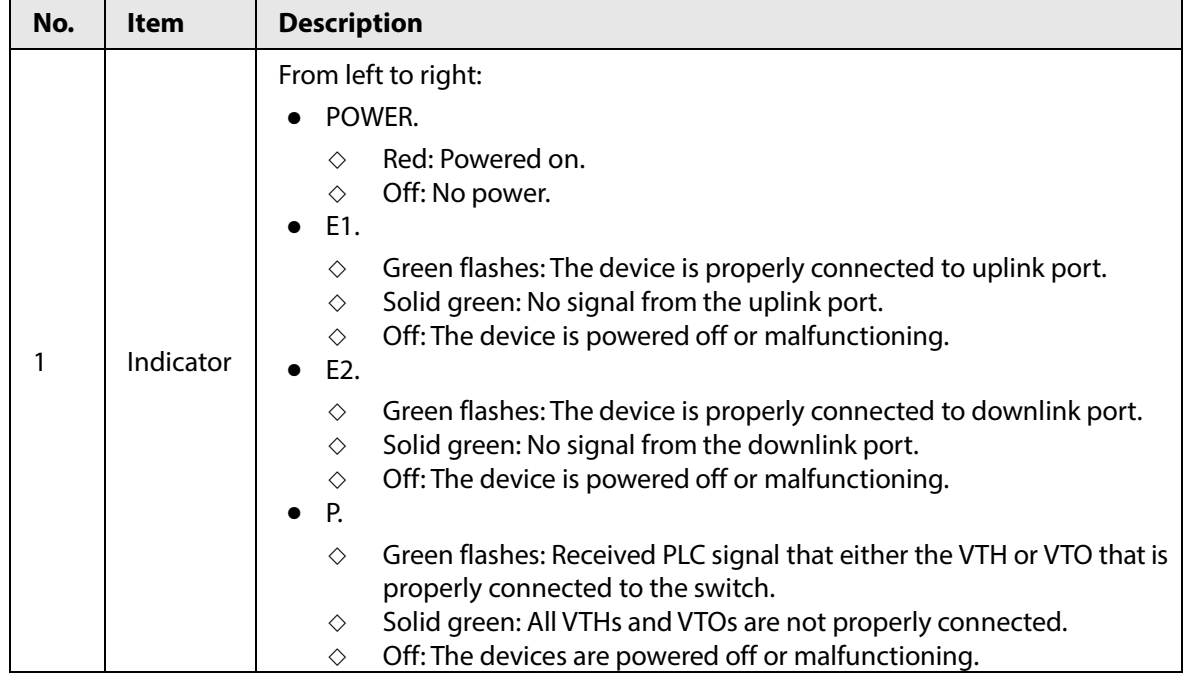

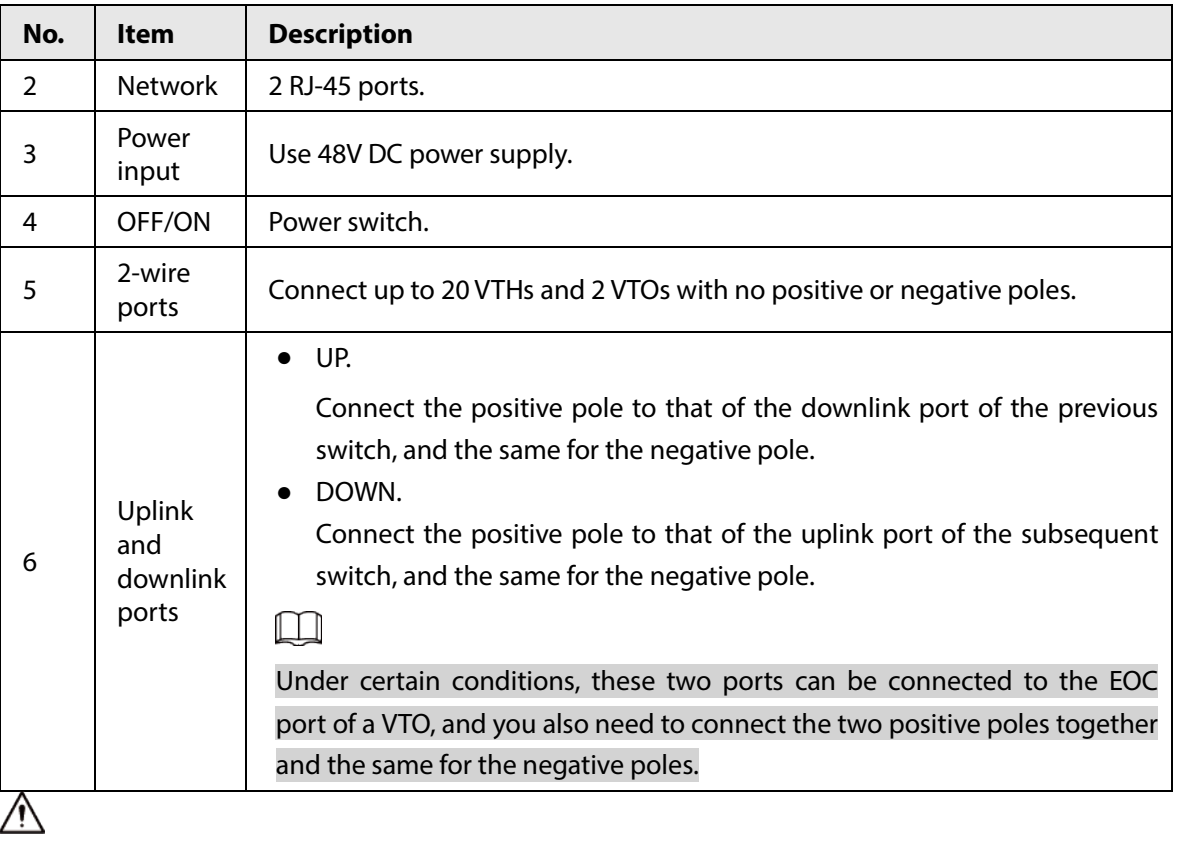

Before connecting cables, power off the switch first to avoid damaging it.

# <span id="page-177-0"></span>**2.2 Rear Panel**

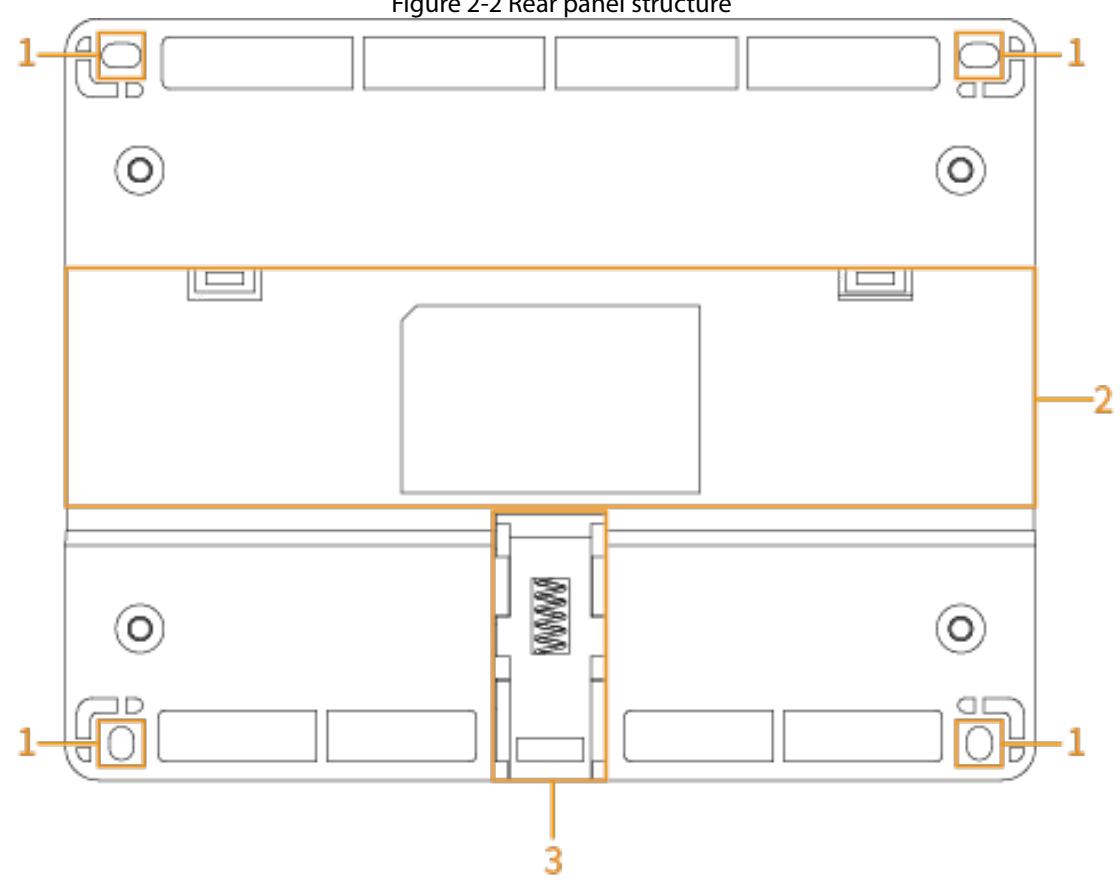

Figure 2-2 Rear panel structure

Table 2-2 Structure description

| No. | Item        | <b>Description</b>                                                                       |
|-----|-------------|------------------------------------------------------------------------------------------|
|     | Screw holes | Use four ST3 $\times$ 18-SUS to install the switch. See "4.1 Installing with<br>Screws". |
|     | Rail        | Use a quide rail to install the switch. See "4.2 Installing with Slide Rail".            |
|     | Lower hook  | Fix the switch when installing with a guide rail.                                        |

# **3 Installation**

<span id="page-179-0"></span>The chapter introduces how to install the switch on the wall with screws or a guide rail.

# <span id="page-179-1"></span>**Installing with Screws**

Use screws to fix the switch at a proper location on the wall. Figure 3-1 Install the switch with screws

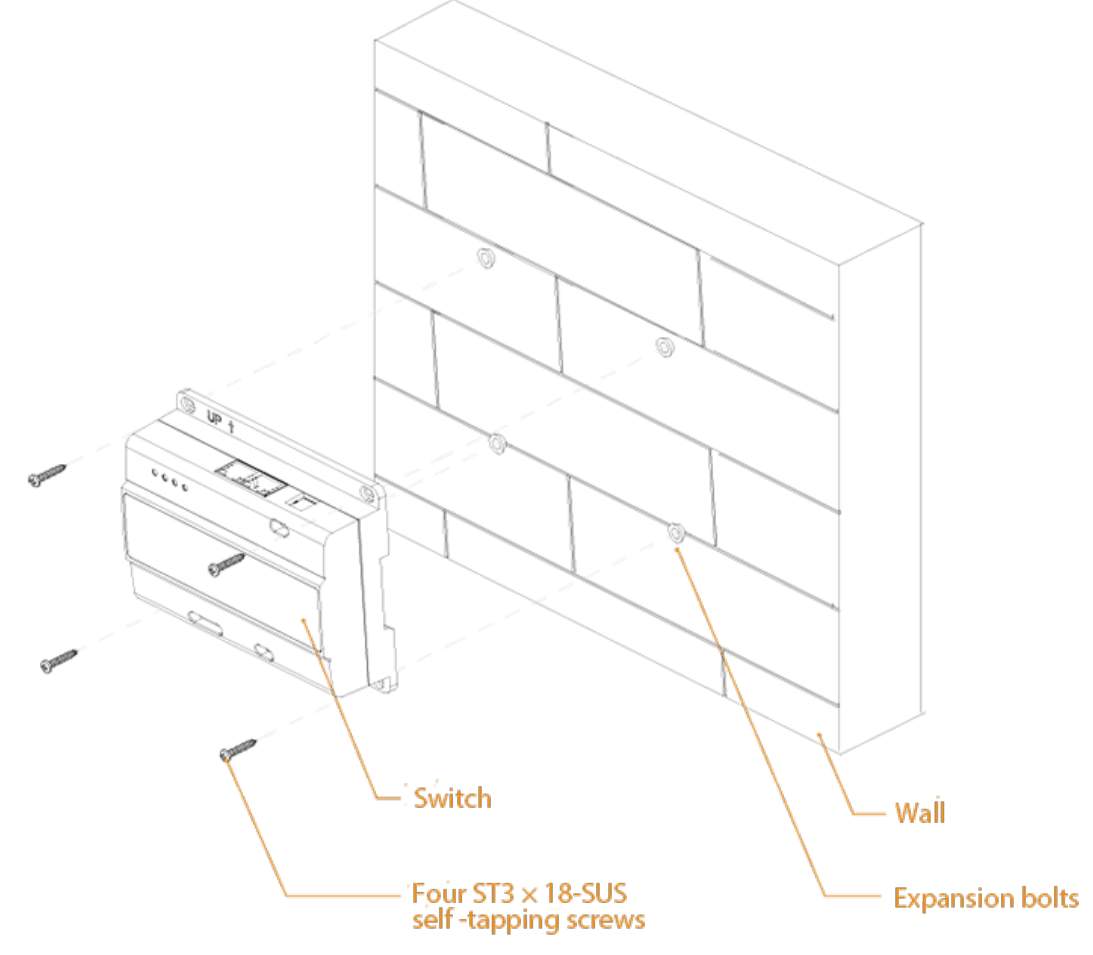

# <span id="page-179-2"></span>**Installing with a Guide Rail**

### Preparation

Prepare a standard 35 mm guide rail.

 $\Box$ 

The switch does not come with a guide rail.

### Procedure

Step  $1$  Fix the guide rail at a proper location on the wall.
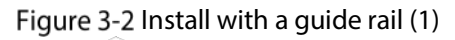

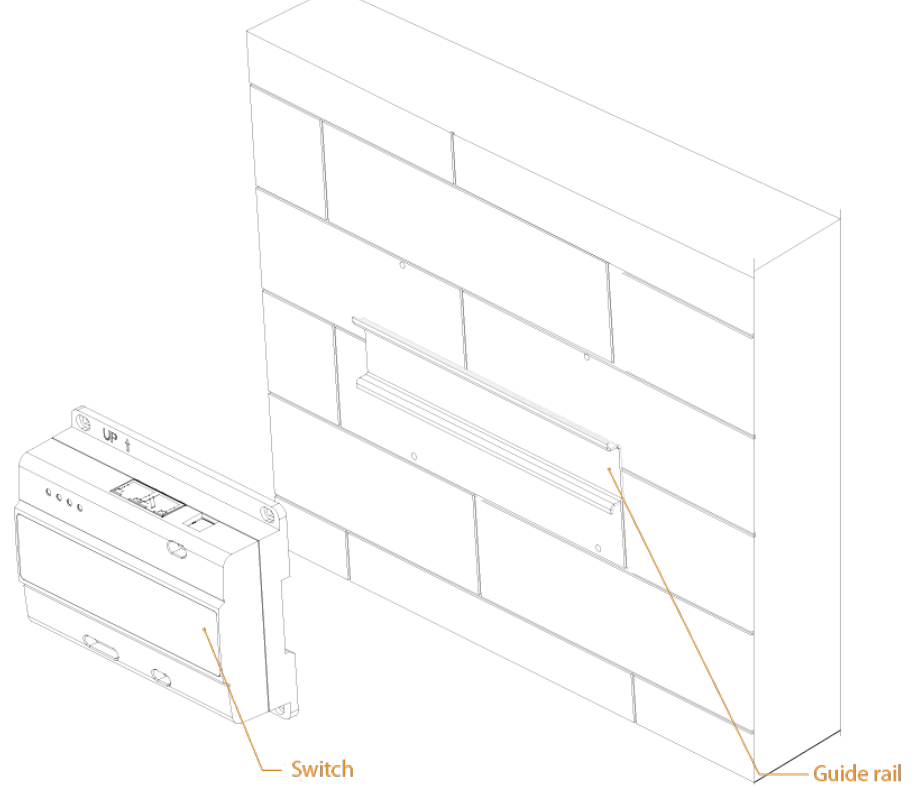

- Step  $2$  Fix the upper hooks inside the slot of the guide rail.
- Step 3 Pull down the lower hook and press the switch close to the guide rail.
- $Step 4$  Let go of the lower hook.
	- Figure 3-3 Install with a guide rail (2)

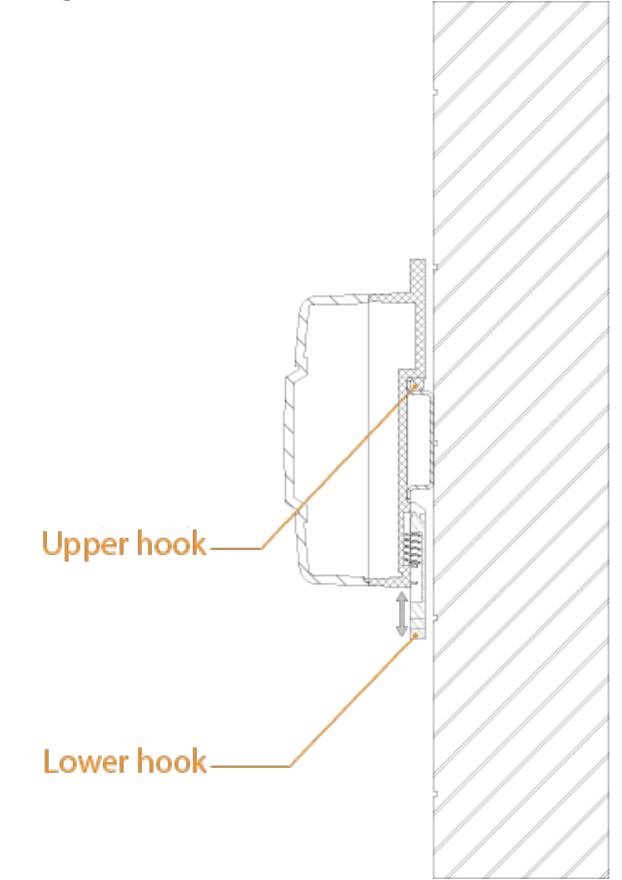

# **Appendix 1 Cybersecurity Recommendations**

Cybersecurity is more than just a buzzword: it's something that pertains to every device that is connected to the internet. IP video surveillance is not immune to cyber risks, but taking basic steps toward protecting and strengthening networks and networked appliances will make them less susceptible to attacks. Below are some tips and recommendations on how to create a more secured security system.

## **Mandatory actions to be taken for basic device network security:**

## **1. Use Strong Passwords**

- Please refer to the following suggestions to set passwords:
- The length should not be less than 8 characters;
- Include at least two types of characters; character types include upper and lower case letters, numbers and symbols;
- Do not contain the account name or the account name in reverse order;
- Do not use continuous characters, such as 123, abc, etc.;
- Do not use overlapped characters, such as 111, aaa, etc.;

## **2. Update Firmware and Client Software in Time**

- According to the standard procedure in Tech-industry, we recommend to keep your device (such as NVR, DVR, IP camera, etc.) firmware up-to-date to ensure the system is equipped with the latest security patches and fixes. When the device is connected to the public network, it is recommended to enable the "auto-check for updates" function to obtain timely information of firmware updates released by the manufacturer.
- We suggest that you download and use the latest version of client software.

## **"Nice to have" recommendations to improve your device network security:**

## **1. Physical Protection**

We suggest that you perform physical protection to device, especially storage devices. For example, place the device in a special computer room and cabinet, and implement well-done access control permission and key management to prevent unauthorized personnel from carrying out physical contacts such as damaging hardware, unauthorized connection of removable device (such as USB flash disk, serial port), etc.

## **2. Change Passwords Regularly**

We suggest that you change passwords regularly to reduce the risk of being guessed or cracked.

## **3. Set and Update Passwords Reset Information Timely**

The device supports password reset function. Please set up related information for password reset in time, including the end user's mailbox and password protection questions. If the information changes, please modify it in time. When setting password protection questions, it is suggested not to use those that can be easily guessed.

#### **4. Enable Account Lock**

The account lock feature is enabled by default, and we recommend you to keep it on to guarantee the account security. If an attacker attempts to log in with the wrong password several times, the corresponding account and the source IP address will be locked.

#### **5. Change Default HTTP and Other Service Ports**

We suggest you to change default HTTP and other service ports into any set of numbers between 1024~65535, reducing the risk of outsiders being able to guess which ports you are using.

## **6. Enable HTTPS**

We suggest you to enable HTTPS, so that you visit Web service through a secure communication channel.

#### **7. MAC Address Binding**

We recommend you to bind the IP and MAC address of the gateway to the device, thus reducing the risk of ARP spoofing.

## **8. Assign Accounts and Privileges Reasonably**

According to business and management requirements, reasonably add users and assign a minimum set of permissions to them.

# **9. Disable Unnecessary Services and Choose Secure Modes**

If not needed, it is recommended to turn off some services such as SNMP, SMTP, UPnP, etc., to reduce risks.

If necessary, it is highly recommended that you use safe modes, including but not limited to the following services:

- SNMP: Choose SNMP v3, and set up strong encryption passwords and authentication passwords.
- SMTP: Choose TLS to access mailbox server.
- FTP: Choose SFTP, and set up strong passwords.
- AP hotspot: Choose WPA2-PSK encryption mode, and set up strong passwords.

## **10. Audio and Video Encrypted Transmission**

If your audio and video data contents are very important or sensitive, we recommend that you use encrypted transmission function, to reduce the risk of audio and video data being stolen during transmission.

Reminder: encrypted transmission will cause some loss in transmission efficiency.

## **11. Secure Auditing**

- Check online users: we suggest that you check online users regularly to see if the device is logged in without authorization.
- Check device log: By viewing the logs, you can know the IP addresses that were used to log in to your devices and their key operations.

# **12. Network Log**

Due to the limited storage capacity of the device, the stored log is limited. If you need to save the log for a long time, it is recommended that you enable the network log function to ensure that the critical logs are synchronized to the network log server for tracing.

# **13. Construct a Safe Network Environment**

In order to better ensure the safety of device and reduce potential cyber risks, we recommend:

- Disable the port mapping function of the router to avoid direct access to the intranet devices from external network.
- The network should be partitioned and isolated according to the actual network needs. If there are no communication requirements between two sub networks, it is suggested to use VLAN, network GAP and other technologies to partition the network, so as to achieve the network isolation effect.
- Establish the 802.1x access authentication system to reduce the risk of unauthorized access to private networks.
- Enable IP/MAC address filtering function to limit the range of hosts allowed to access the device.

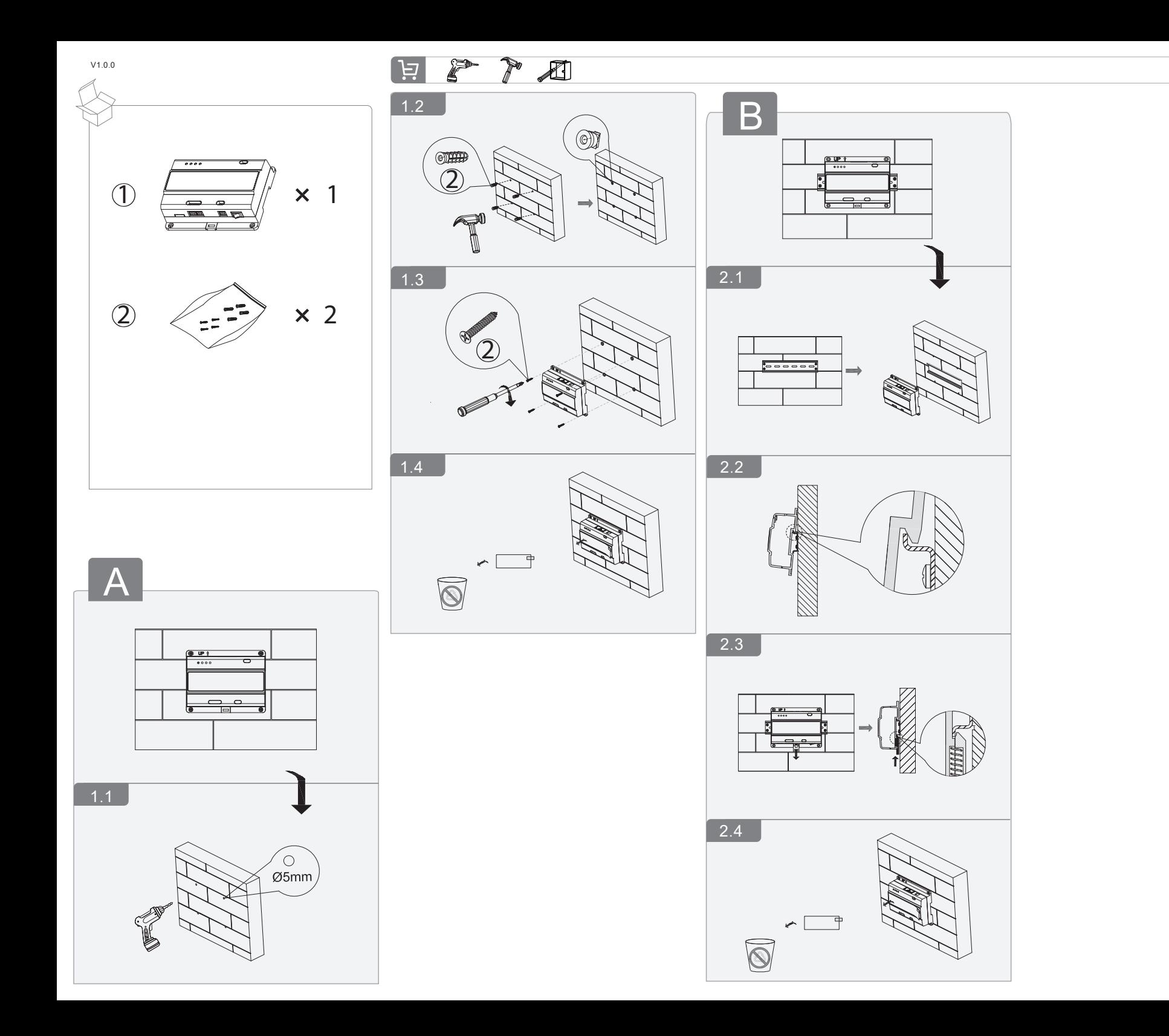